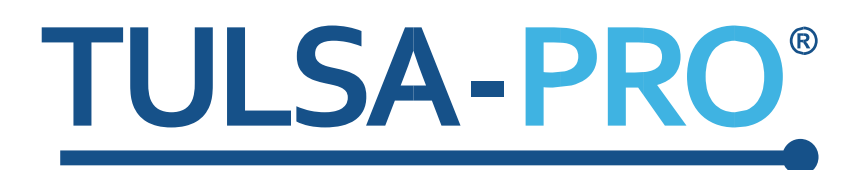

# Transurethrales Ultraschallablationssystem Benutzerhandbuch

*Philips Achieva 3T und Ingenuity 3T*

# **PROFGUND**

### **Verlagshinweis**

<span id="page-1-0"></span>**TULSA-PRO® SYSTEM Modellnummer:** PAD-105 **Benutzerhandbuch für Philips Achieva 3T und Ingenuity 3T Dokumentnummer:** 105989 REV C **Änderungskontrollnummer:** CO-04613

**Veröffentlicht von:**

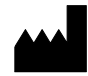

Profound Medical Inc. 2400 Skymark Avenue, Unit 6 Mississauga ON L4W 5K5 Telefon: 647-476-1350 Fax: 647-847-3739 **http:/[/www.profoundmedical.com](http://www.profoundmedical.com/)**

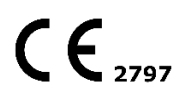

**HANDLUNGSBEVOLLMÄCHTIGTER FÜR EUROPA:**

MDSS GmbH Schiffgraben 41 30175 Hannover, Deutschland Tel.: +49 511 6262 8630 Fax: +49 511 6262 8633 www.mdss.com

Copyright © 2020 Mississauga, Kanada.

Alle Rechte vorbehalten. Kein Teil dieses Dokuments darf ohne vorherige schriftliche Genehmigung von Profound Medical Inc. in irgendeiner Form oder mit irgendwelchen Mitteln in elektronischer oder mechanischer Form oder durch Kopieren, Aufzeichnen oder auf eine andere Art und Weise vervielfältigt oder übertragen werden.

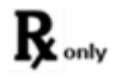

Nach US-amerikanischem Recht darf dieses Gerät nur durch einen Arzt oder auf dessen Anweisung verkauft werden.

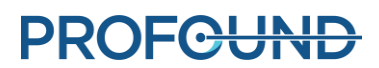

# Inhaltsverzeichnis

<span id="page-2-0"></span>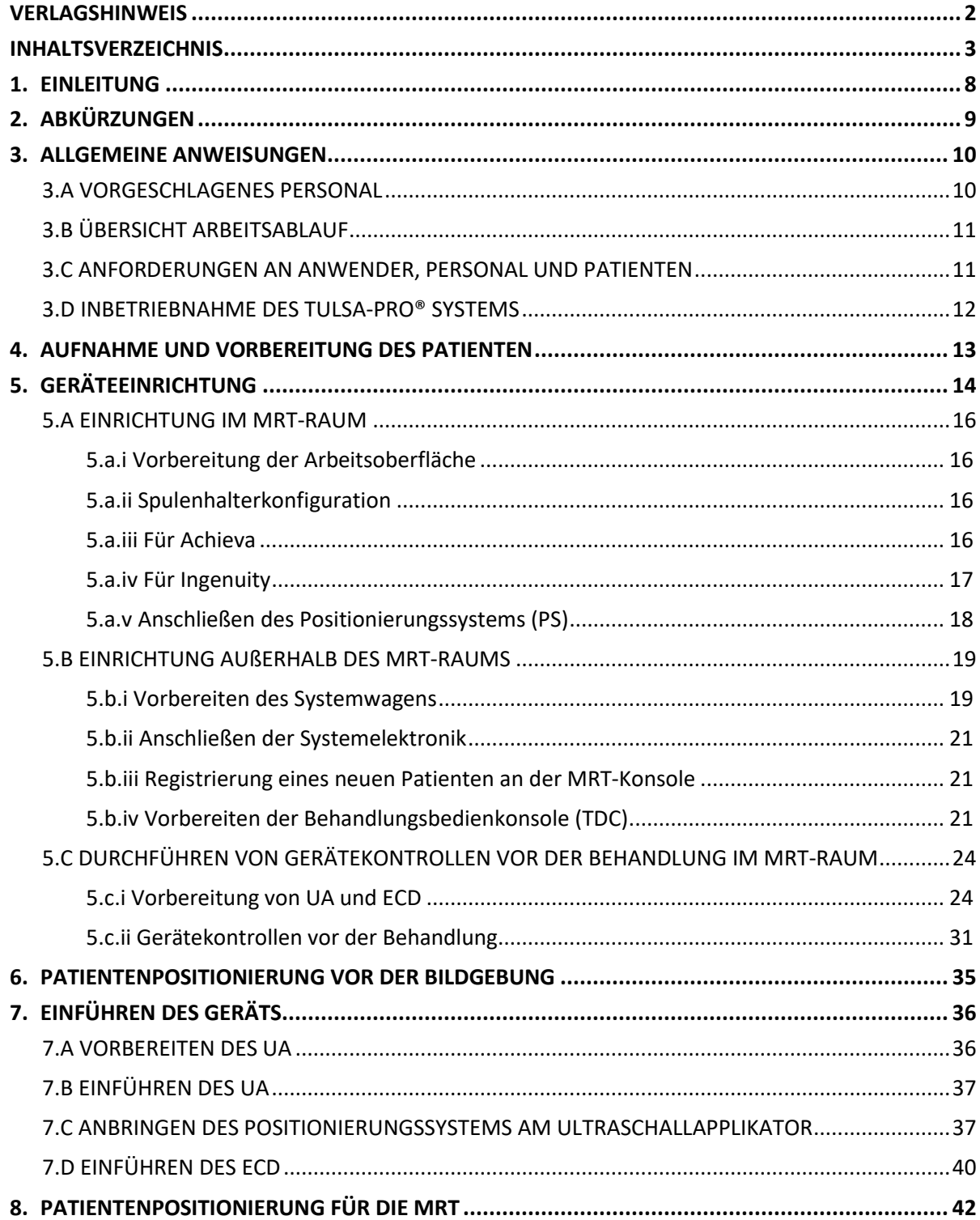

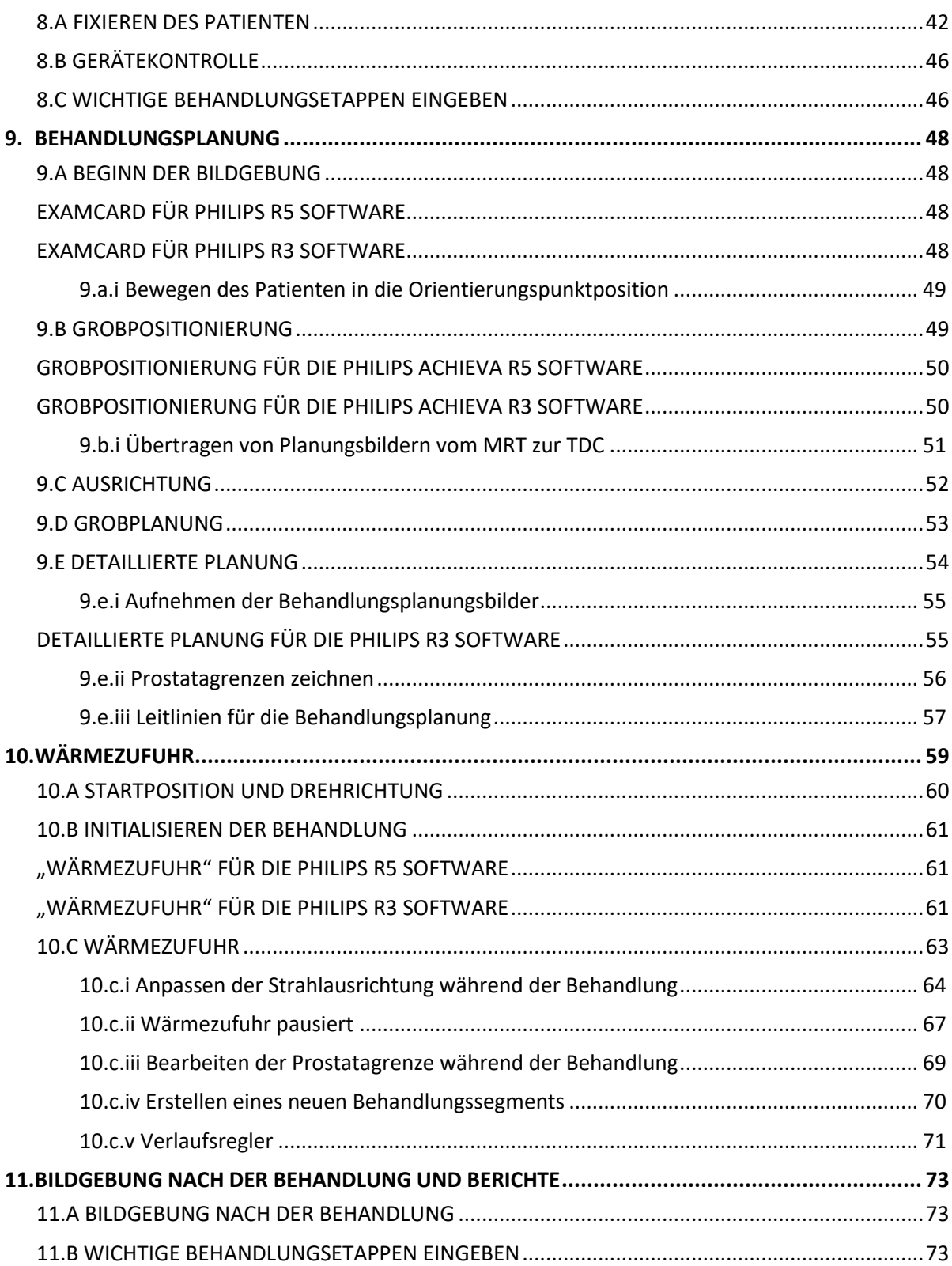

**PROFGUND** 

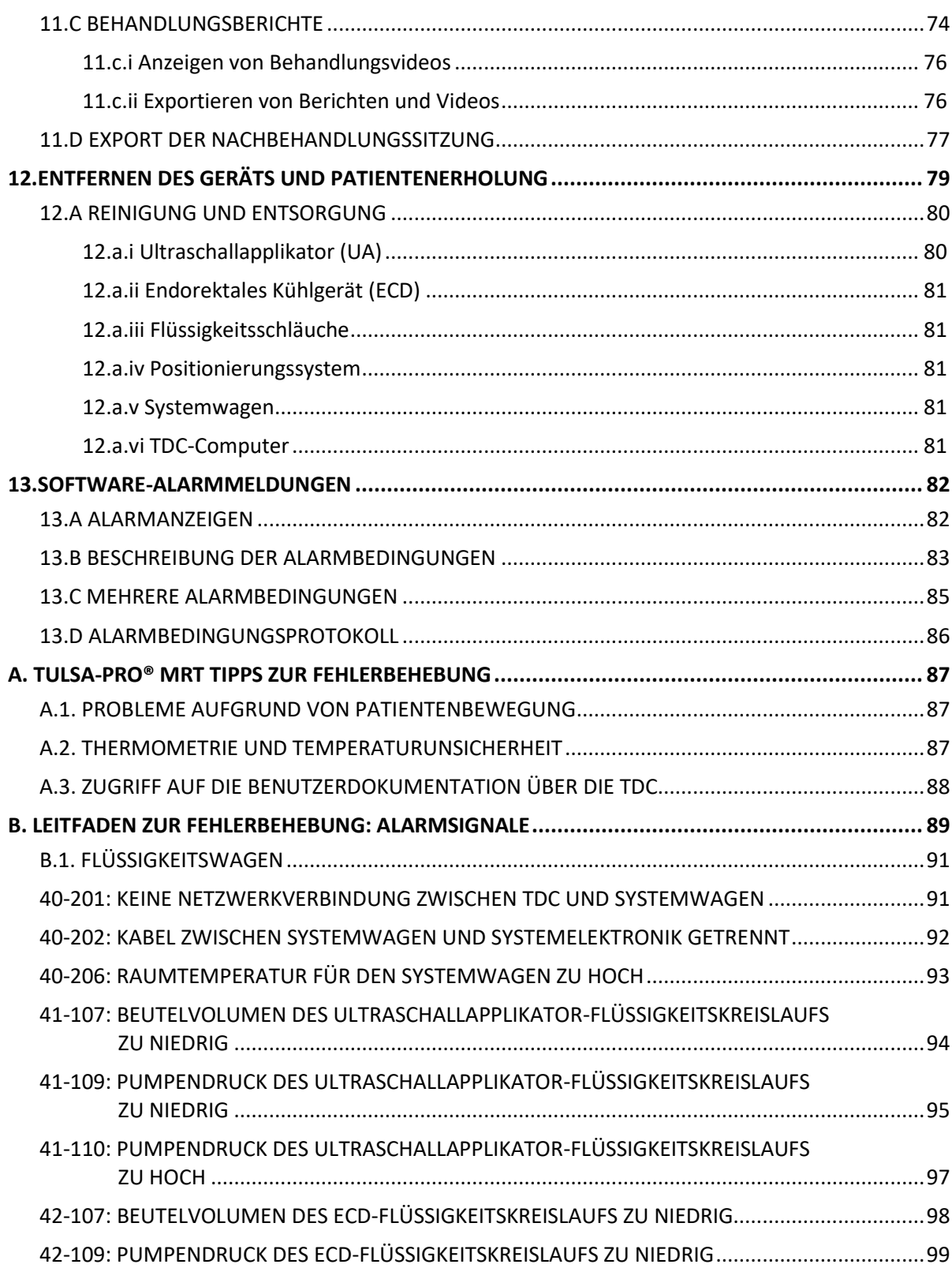

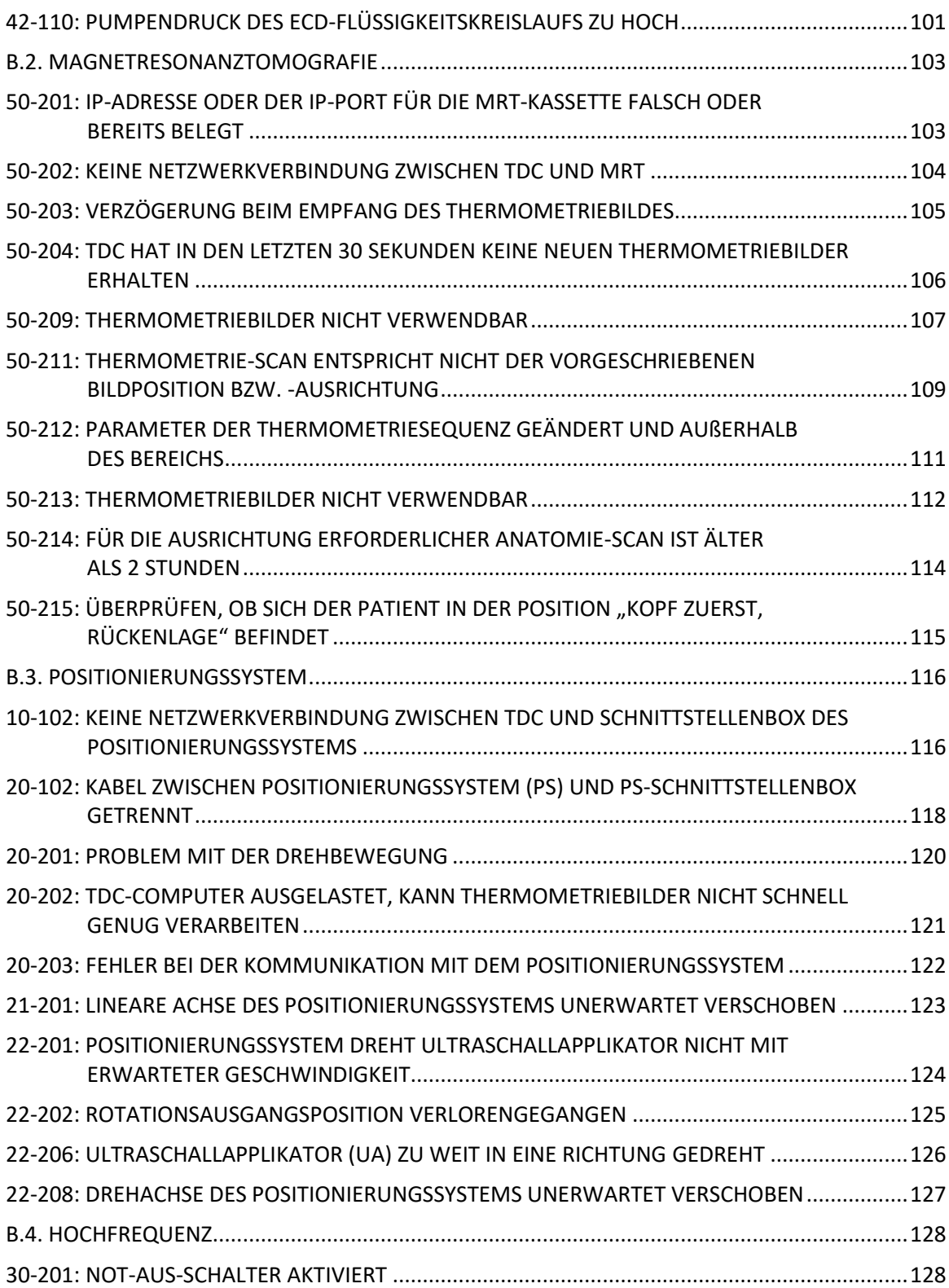

**PROFGUND** 

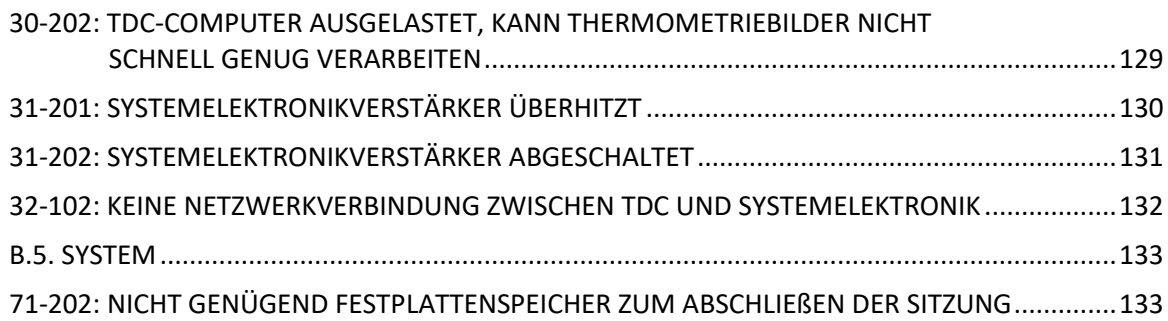

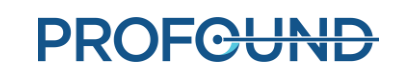

## **1. Einleitung**

<span id="page-7-0"></span>Dieses Handbuch enthält Bedienungsanleitungen für die Einrichtung und den Betrieb des *TULSA-PRO® Transurethralen Ultraschallablationssystems* sowie für die Vorbereitung und Positionierung von Patienten mit spezifischen Informationen für *Philips Achieva 3T Magnetresonanztomographie (MRT) oder Ingenuity 3T MRT-Scanner*.

Sie müssen diese Anweisungen zusammen mit der *TULSA-PRO® Gebrauchsanweisung* für das TULSA-PRO® transurethrale Ultraschallablationssystem verwenden, das alle behördlichen Informationen zum TULSA-PRO® System enthält, einschließlich Warnungen und Vorsichtshinweise, die für die sichere und ordnungsgemäße Verwendung dieses medizinischen Gerätesystems erforderlich sind.

Wenn Sie zusätzliche Kopien der *TULSA-PRO® Gebrauchsanweisung* oder des *Benutzerhandbuchs* für ein MRT-System benötigen oder Fragen zum Inhalt dieses Dokuments haben, wenden Sie sich bitte an:

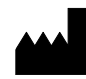

Profound Medical Inc. 2400 Skymark Avenue, Unit 6 Mississauga ON L4W 5K5 Telefon: 647-476-1350 Fax: 647-847-3739 **[http://www.profoundmedical.com](http://www.profoundmedical.com/)**

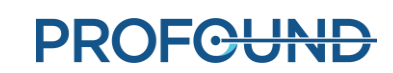

# **2. Abkürzungen**

<span id="page-8-0"></span>In diesem Handbuch werden die folgenden Abkürzungen verwendet:

ECD.....................Endorektales Kühlgerät

MR......................Magnetresonanz

MRT....................Magnetresonanztomographie/Bildgebung/Bildrechner

PS........................Positionierungssystem

PSIB ....................Positionierungssystem-Schnittstellen-Box

TDC.....................Behandlungsbedienkonsole

TULSA-PRO.........Name des transurethralen Ultraschallablationssystem

UA.......................Ultraschallapplikator

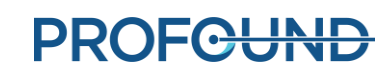

# **3. Allgemeine Anweisungen**

### <span id="page-9-1"></span><span id="page-9-0"></span>**3.a Vorgeschlagenes Personal**

In der folgenden Tabelle werden die vorgeschlagenen Rollen und Verantwortlichkeiten beschrieben, die für ein TULSA-PRO®-Verfahren erforderlich sind. Es ist möglich, dass an Ihrem Standort einige Mitarbeiter mehrere Rollen übernehmen. Die Anweisungen in diesem Handbuch sind entsprechend den Schattierungsfarben in der folgenden Tabelle nach Rolle farbcodiert.

<span id="page-9-2"></span>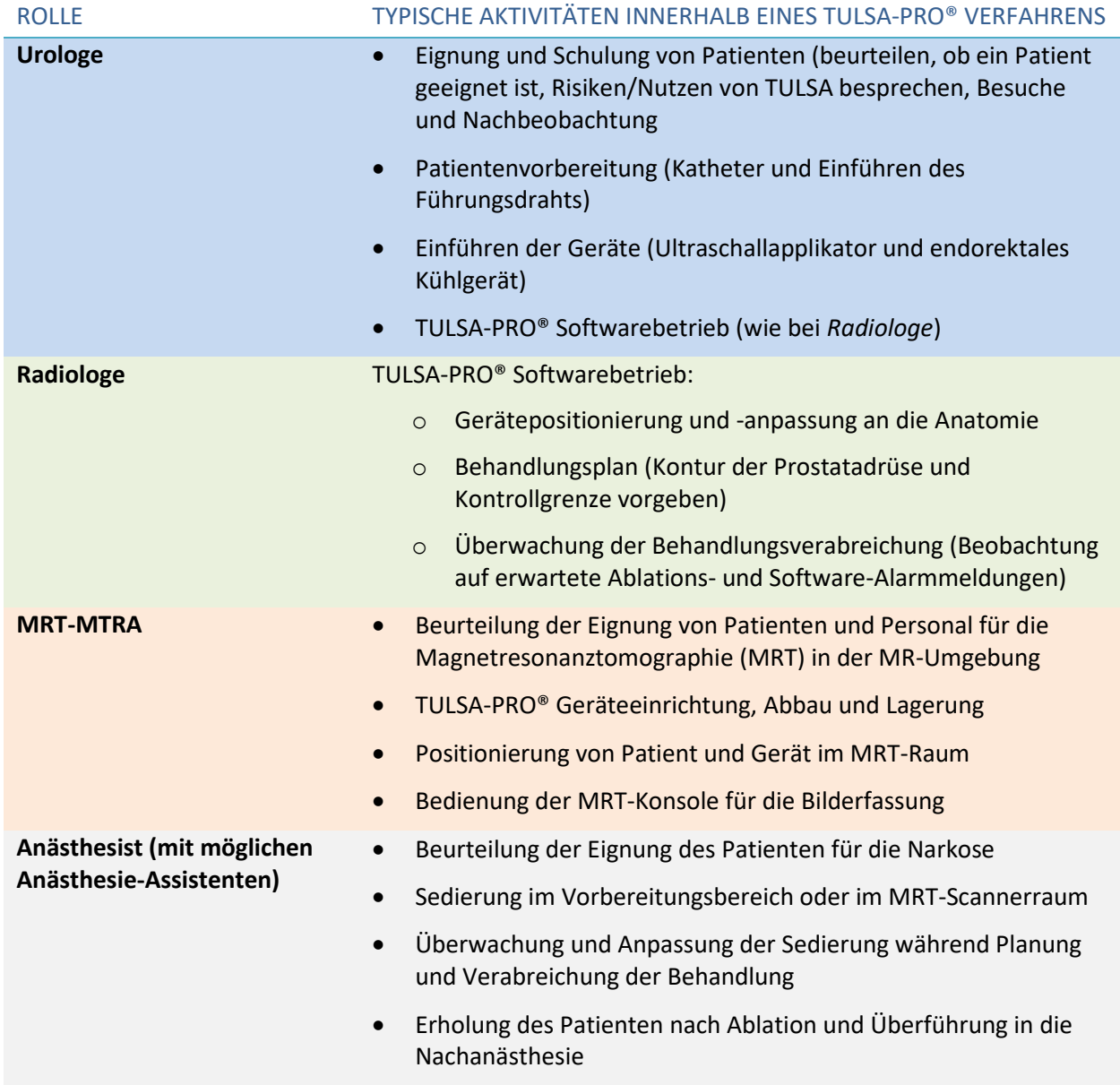

**PROFGUND** 

### <span id="page-10-0"></span>**3.b Übersicht Arbeitsablauf**

In der folgenden Tabelle ist der Arbeitsablauf eines TULSA-PRO® Verfahrens zusammengefasst. Detaillierte Anweisungen für jeden Schritt werden in den folgenden Abschnitten dieses Dokuments beschrieben. Mehrere Mitarbeiter betreffende bzw. parallel durchzuführende Schritte werden in derselben Zeile aufgeführt. Die primäre Rolle für jeden Schritt ist **fett** dargestellt. Schritte, die Unterstützung durch einen Anästhesisten erfordern, sind mit einem Sternchen (\*) gekennzeichnet.

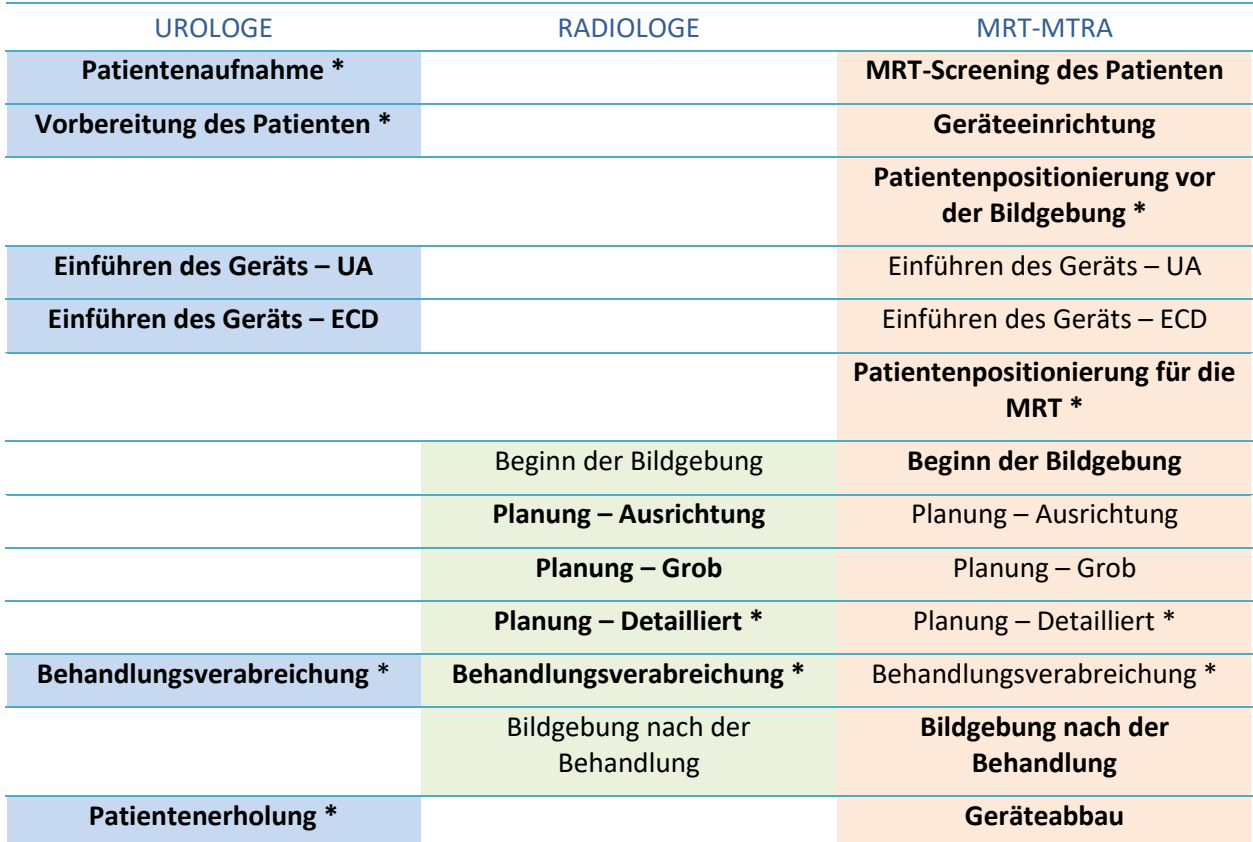

### <span id="page-10-1"></span>**3.c Anforderungen an Anwender, Personal und Patienten**

Alle Mitarbeiter und Anwender, die TULSA-PRO® installieren und handhaben, **müssen** in der Geräteeinrichtung geschult werden.

Der Patient und alle Anwender, die den MRT-Raum betreten, müssen von Radiologie- oder MRT-Personal gescreent werden und ein MRT-Screening-Formular ausfüllen.

Geräte einrichtende Anwender müssen in der MR-Umgebung Vorsicht walten lassen und dürfen die MR-Umgebung nicht betreten, wenn sich MR-unsichere Gegenstände in ihren Taschen oder auf einem Tablett oder Wagen befinden. Das TULSA-PRO®-Gerät wurde so konzipiert, dass für die Einrichtung keine Werkzeuge wie z. B. Schraubenzieher und Schraubenschlüssel erforderlich sind.

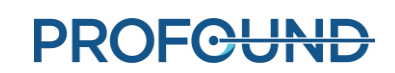

### <span id="page-11-0"></span>**3.d Inbetriebnahme des TULSA-PRO® Systems**

Vor dem ersten Einsatz des TULSA-PRO® Systems an einem MRT-Standort **muss** das System eine Ersteinichtungs- und Abnahmeprüfung durch einen von Profound Medical autorisierten Servicemitarbeiter durchlaufen.

- Die Einrichtung umfasst die Sensorkalibrierung des Flüssigkeitskreislaufs sowie die Verifizierung der elektrischen Anschlüsse.
- Die Abnahmeprüfung verifiziert den Gerätebetrieb in der MRT-Umgebung.
- Das Wartungspersonal konfiguriert auch den Namen und die Adresse Ihrer Site entsprechend der in den Bestrahlungsberichten gewünschten Anzeige (siehe *[Exportieren](#page-75-1)  [von Berichten und](#page-75-1)* Videos).

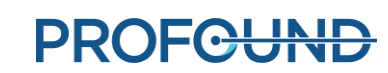

# **4. Aufnahme und Vorbereitung des Patienten**

<span id="page-12-0"></span>Die Aufnahme und Vorbereitung des Patienten wird vom Urologen mit Unterstützung durch den Anästhesisten und den MRT-MTRA durchgeführt.

Nach der Aufnahme wird der Patient in den MRT-Patientenvorbereitungsbereich gebracht.

- 1. MRT-MTRA: Den Patienten auf MRT-Eignung untersuchen und die für die Registrierung des Patienten auf dem MRT-Computer erforderlichen Informationen einholen.
- 2. Anästhesist: Für sich diesem Verfahren unterziehende Patienten wird eine Vollnarkose empfohlen.
- 3. Urologe: Mithilfe eines Zystoskops einen supra-pubischen Katheter in die Blase des Patienten legen, um den Urin aus der Blase abzuleiten und den Urinfluss während des Eingriffs zu evakuieren. Wenn kein supra-pubischer Katheter verwendet wird, ist die Blase mit einem Foley-Katheter zu entleeren, bevor der Führungsdraht eingeführt wird.
- 4. Urologe: Mithilfe eines Zystoskops bzw. Foley-Katheters einen nicht-magnetischen Führungsdraht (z. B. Nitinolkern), der nicht dicker als 0,96 mm (0,038 Zoll) sein darf, in die prostatische Harnröhre und die Blase einführen.

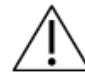

**Nur Führungsdrähte verwenden, die als nicht-magnetisch verifiziert wurden.** 

5. Urologe: Zystoskop bzw. Foley-Katheter entfernen und den Führungsdraht an seinem Platz belassen. Wenn dieser Schritt außerhalb des MRT-Raums durchgeführt wird, den Führungsdraht sichern, um zu verhindern, dass er während der Verlegung auf das MRT-Bett aus dem Patienten gleitet.

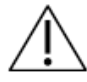

**Vor dem Betreten des MRT-Raums das Zystoskop vom Patienten entfernen, da der Patient sonst verletzt werden könnte.**

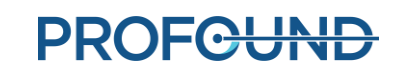

# **5. Geräteeinrichtung**

<span id="page-13-0"></span>MRT-MTRA: Folgende Schritte durchführen, um die Einrichtung des TULSA-PRO® abzuschließen:

- Innerhalb des MRT-Raums:
	- o Arbeitsfläche für die Vorbereitung von Geräten vorbereiten, die mit dem Patienten in Kontakt kommen
	- o Den Spulenhalter konfigurieren
	- o Die TULSA-PRO® Basisplatte, den Spulenhalter, das Kopfpolster, die Schnappverschlüsse und Gurte einrichten
	- o Die Schnittstellenbox für das Positionierungssystem an die Filterbox und das Positionierungssystem anschließen
- Außerhalb der MRI-Suite:
	- o Vorbereiten des Systemwagens:
		- Den Systemwagen in die Nähe des Hohlleiters stellen und die Systemwagenstange anheben
		- Steriles Wasser für den Ultraschallapplikator (UA) und steril dotiertes Wasser für die Endorektalkühlung (ECD) vorbereiten
		- Die UA- und ECD-Schlauchsätze (mit verschlossenen Enden) am Systemwagen aufhängen
		- Die verschlossenen Enden der Schlauchsätze durch den Hohlleiter an einen Helfer in den MRT-Raum reichen
	- o Die Systemelektronik an Behandlungsbedienkonsole, Filterbox und Steckdose anschließen und die Systemelektronik einschalten
	- o Neuen Patienten an der MRT-Konsole registrieren
	- o Behandlungsbedienkonsole (TDC) initialisieren und PSIB-Anzeige einschalten
- Geräteprüfungen vor der Behandlung im MRT-Raum:
	- o Röhrensätze durch den Hohlleiter an UA und an ECD auf der MRT-Arbeitsfläche anschließen
	- o UA und ECD spülen und auf Luftblasen kontrollieren
	- o UA und PSIB anschließen und HF-Verbindungstests durchführen
	- o Zentrierungstests für das Positionierungssystem (PS) durchführen

Alle in den MRT-Raum einlaufenden elektrischen Kabel sind über eine Filterbox an einer Penetrationsplatte angeschlossen. Alle in den MRT-Raum einlaufenden Flüssigkeitsleitungen werden durch einen Hohlleiter geführt.

*[Abbildung](#page-14-0) 1* zeigt ein Schema der TULSA-PRO® Geräteeinrichtung.

**Das TULSA-PRO® System darf nur mit MRT-Systemen verwendet werden, die von Profound Medical getestet und genehmigt wurden. Nicht getestete MRT-Systeme liefern möglicherweise nicht die gewünschten Behandlungsergebnisse. Weitere Informationen finden Sie im "Spezifikationsblatt" in der** *TULSA-PRO® Gebrauchsanweisung* **und in den Installationsanforderungen für Ihr unterstütztes MRT-System.**

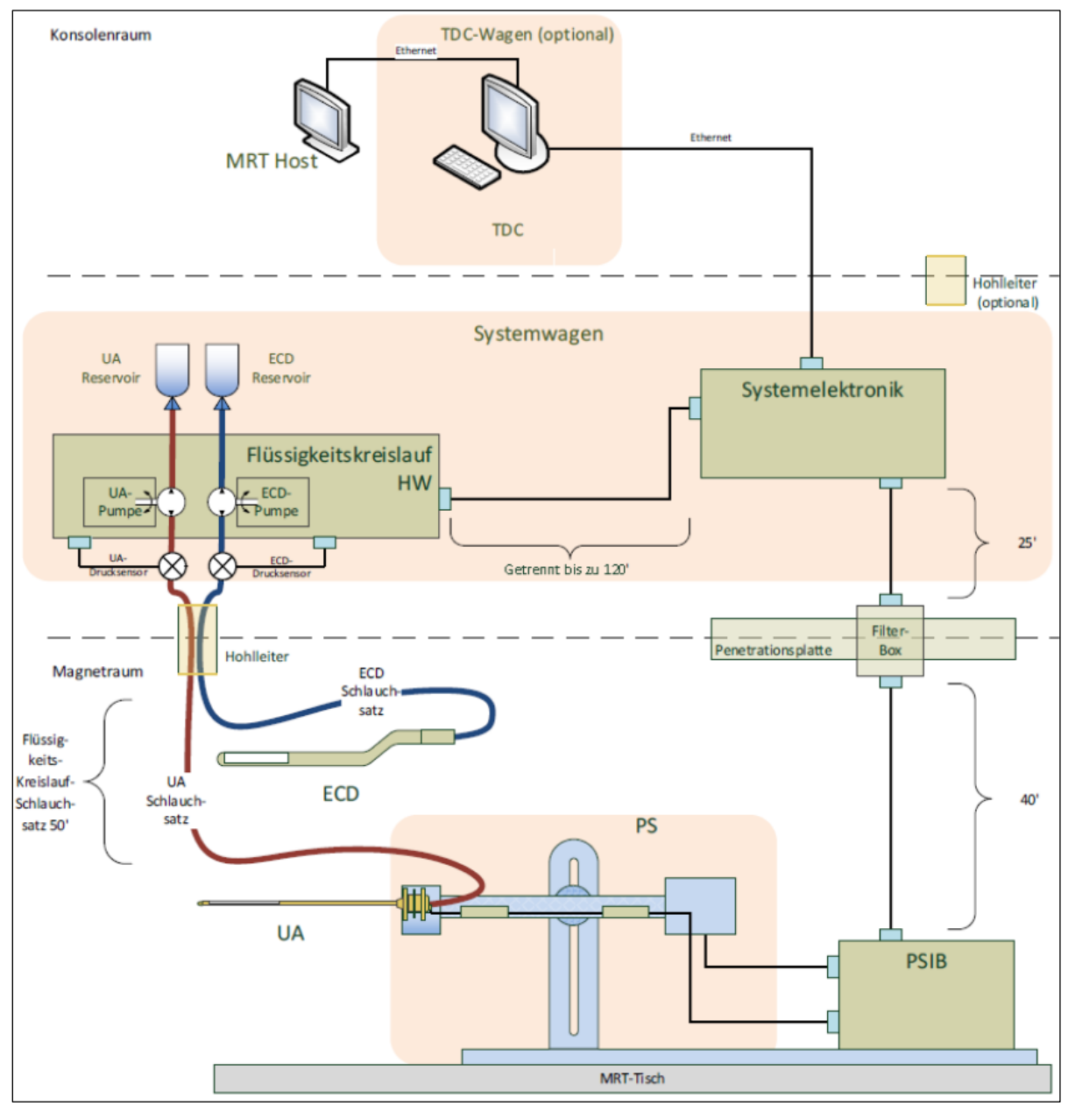

Abbildung 1: Schematische Darstellung der TULSA-PRO® Geräteeinrichtung

<span id="page-14-0"></span>*TULSA-PRO® Benutzerhandbuch – Philips Achieva 3T und Ingenuity 3T* 105989C

**PROFCUND** 

### <span id="page-15-0"></span>**5.a Einrichtung im MRT-Raum**

#### <span id="page-15-1"></span>**5.a.i Vorbereitung der Arbeitsoberfläche**

MRT-MTRA: Im MRT-Raum benötigen Sie eine Arbeitsfläche zur Vorbereitung von Geräten, die mit dem Patienten in Kontakt kommen, dem Ultraschallapplikator (UA) und dem endorektalen Kühlgerät (ECD). Obwohl die Arbeitsfläche im MRT-Raum nicht steril sein muss, sollte ein ausgewiesener Bereich für die Vorbereitung der Geräte, die Kontakt zum Patienten haben, vorhanden sein. Dieser Bereich wird auch für die Qualitätssicherung aller Komponenten des TULSA-PRO® Systems verwendet. Im MRT-Raum oder in der Nähe müssen medizinische Handschuhe, blaue Saugeinlagen und medizinisches Klebeband verfügbar sein.

#### <span id="page-15-2"></span>**5.a.ii Spulenhalterkonfiguration**

#### <span id="page-15-3"></span>**5.a.iii Für Achieva**

1. Bringen Sie die im Zubehörsatz (*[Abbildung](#page-15-4) 2*) enthaltenen Schnappverschlüsse und Gurte am Tisch an.

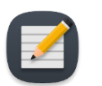

**HINWEIS**: Die Schnappverschlüsse können nur über die Öffnung am Ende der Achieva MRT-Liege eingesetzt werden.

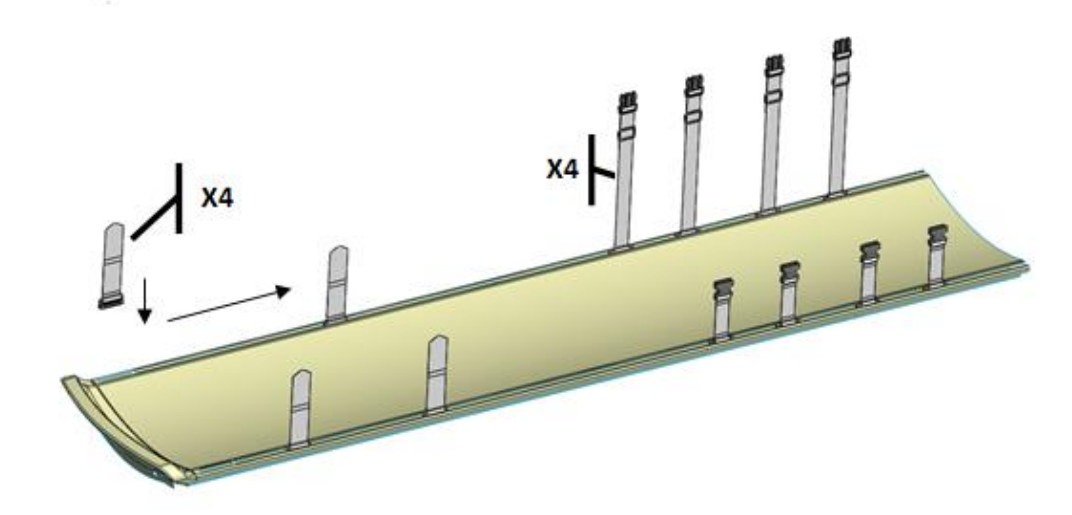

Abbildung 2: MRT-Liege mit Schlitzen für Schnappverschlüsse und Gurte

- <span id="page-15-4"></span>2. Platzieren Sie die Basisplatte mithilfe der integrierten geformten Griffe am Ende der MRT-Liege.
- 3. Legen Sie den gepolsterten Spulenhalter auf die MRT-Liege und achten Sie dabei darauf, dass er eng an der Basisplatte anliegt. Fixieren Sie ihn an passender Stelle.
- 4. Schieben Sie die Rückseite der Kardio-Spule in die Öffnung des Spulenhalters und stellen Sie sicher, dass das Spulenkabel in Richtung des Patientenfußes verläuft.

*TULSA-PRO® Benutzerhandbuch – Philips Achieva 3T und Ingenuity 3T* 105989C

**PROFCUND** 

5. Decken Sie die Basisplatte und den Spulenhalter mit Tüchern ab und legen Sie eine Saugeinlage auf das der Basisplatte am nächsten liegende Ende des Spulenhalters. Platzieren Sie eine Saugeinlage am Ausgang des Spulenkabels, um zu verhindern, dass Flüssigkeiten in die Spule gelangen.

#### <span id="page-16-0"></span>**5.a.iv Für Ingenuity**

Für das Ingenuity Modell gibt es keine Basisplattenlaschen. Stattdessen gibt es Knöpfe, mit denen die Basisplatte an zwei Stellen fixiert wird. Es gibt vier Gurte (zwei für die vordere Kardio-Spule und zwei für die Arme und das Abdomen des Patienten) und zwei Schnappverschlüsse für die Knöpfe.

1. Führen Sie die Schnappverschlüsse entweder über das Kopf- oder das Fußende der MRT-Liege ein.

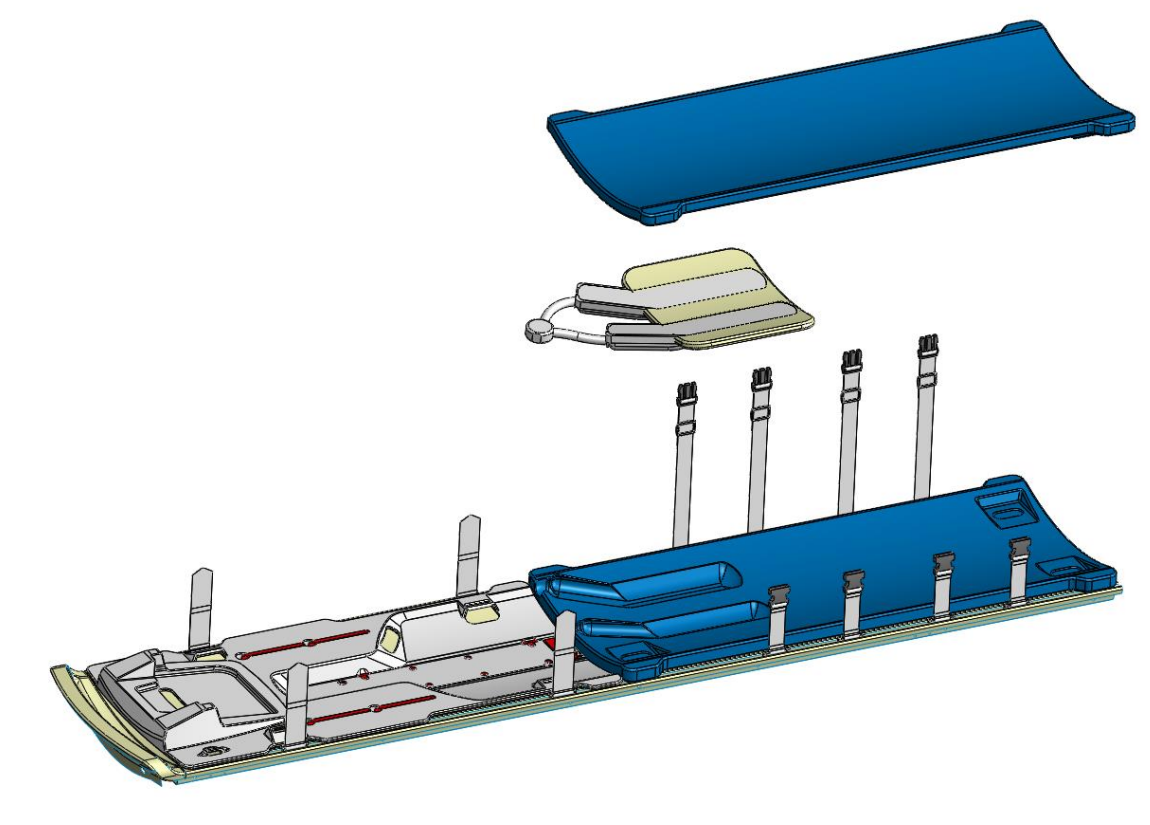

Abbildung 3: Ingenuity – Spulenhalter und Basisplatte mit Gurten

- <span id="page-16-1"></span>2. Befestigen Sie die Basisplatte mit den vier Gurten (*[Abbildung](#page-16-1) 3*) an der MRT-Liege.
- 3. Wickeln Sie das freie Ende des Gurtes um den Schlitz an der Basisplatte, ziehen Sie den Gurt fest und befestigen Sie das freie Ende des Gurtes an sich selbst (*[Abbildung](#page-17-1) 4*).

4. Decken Sie die Basisplatte und den Spulenhalter mit Tüchern ab und legen Sie eine Saugeinlage auf das der Basisplatte am nächsten liegende Ende des Spulenhalters. Platzieren Sie eine Saugeinlage am Ausgang des Spulenkabels, um zu verhindern, dass Flüssigkeiten in die Spule gelangen.

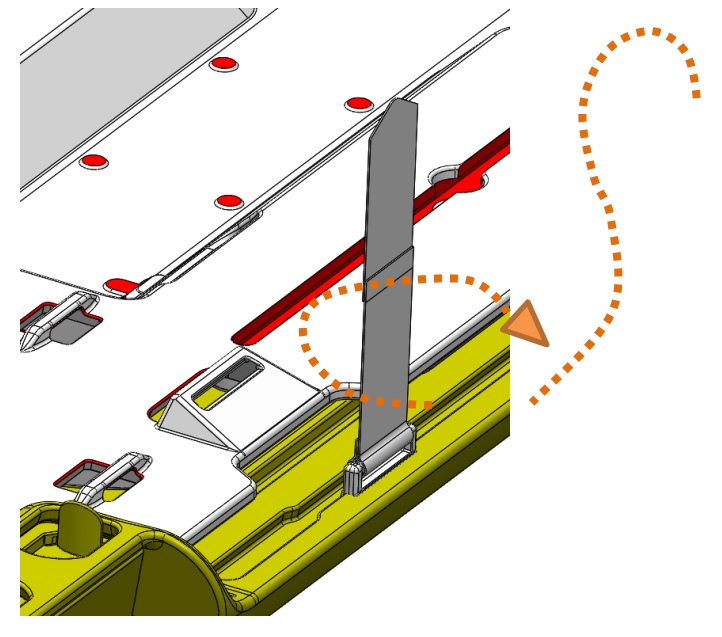

Abbildung 4: Wickeln der Basisplattengurte

#### <span id="page-17-1"></span><span id="page-17-0"></span>**5.a.v Anschließen des Positionierungssystems (PS)**

Das Positionierungssystem und die Schnittstellenbox des Positionierungssystems (PSIB) sind auf einer Arbeitsplatte oder Arbeitsfläche im MRT-Raum zu legen, bis der Patient auf dem MRT-Tisch positioniert ist. Bewegen Sie das PS mit der Verstellfreigabe manuell so weit wie möglich nach hinten. Stellen Sie die manuelle vertikale Achse des PS nahe am oberen Ende des Bewegungsbereichs ein, wobei der Neigungswinkel horizontal oder leicht nach unten geneigt sein muss.

Verbinden Sie das PS mit der PSIB über den Anschluss auf der Rückseite des PS. Schließen Sie das große weiße Kabel der Filterbox (an der Wand auf der Innenseite des MRT-Raums) an die PSIB an.

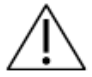

**Gehen Sie beim Installieren des Kabels zwischen Filterbox und PSIB vorsichtig vor. Die Kabelstifte müssen vorsichtig mit dem Buchsensteckverbinder verbunden und nicht mit Gewalt in Position gebracht werden. Zu viel Kraft beschädigt die Kabelstifte.**

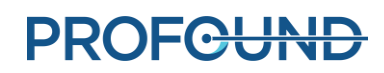

### <span id="page-18-0"></span>**5.b Einrichtung außerhalb des MRT-Raums**

#### <span id="page-18-1"></span>**5.b.i Vorbereiten des Systemwagens**

MRT-MTRA: Der Systemwagen enthält die Hardware des Flüssigkeitskreislaufs zur Kühlung des Ultraschallapplikators (UA) und des endorektalen Kühlgeräts (ECD). So bereiten Sie den Systemwagen vor:

#### *Wagen einrichten*

- 1. Um Zugang zu den Flüssigkeitsschläuchen zu erhalten, ist der Systemwagen je nach Raumaufteilung in der Nähe des Hohlleiters im Geräte- oder im Kontrollraum zu positionieren. Der Luftstrom vom hinteren Luftauslass darf nicht blockiert sein.
- 2. Arretieren Sie die Laufrollen an den Rädern, um den SW zu fixieren.
- 3. Drücken Sie gleichzeitig auf die Entriegelung der Stativklemme, und ziehen Sie die Stange des Gerätewagens in ihre vollständig ausgefahrene Position.

#### *Flüssigkeitsvorbereitung*

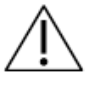

**ECD-Flüssigkeitspräparate sind nicht trinkbar und dürfen nicht mit der Haut in Kontakt kommen. Tragen Sie bei der Handhabung Handschuhe, und nehmen Sie keine Flüssigkeit ein.** 

Die Schlauchsätze für den Flüssigkeitskreislauf haben zur Unterscheidung farbkodierte Aufkleber und Luer-Anschlüsse: rot für den UA-Kreislauf und blau für den ECD-Kreislauf.

#### **Bereiten Sie zwei 1.000-ml-Beutel steriles Wasser für den IV-Zugang vor:**

- 1. **Behandlung bzw. Doping des ECD-Kreislaufs:**
	- a. Extrahieren Sie mit einer 20-ml-Spritze und einer 16-G-Nadel 5 ml ECD-Flüssigkeitszusatzlösung – Manganchlorid. Injizieren Sie diese Lösung über den Spritzenanschluss des wassergefüllten 1.000-ml-IV-Beutels. Dies ist der ECD-IV-Beutel.
	- b. Entnehmen Sie 20 ml des ECD-Flüssigkeitszusatzes Span & Tween. Injizieren Sie diese Lösung über den Spritzenanschluss in den ECD-IV-Beutel.

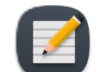

**HINWEIS:** Die Zusätze Manganchlorid und Span & Tween helfen dabei, Blasen innerhalb des ECD und der ECD-Flüssigkeitsleitung zu verhindern.

- c. Schütteln Sie den IV-Beutel 30 Sekunden lang oder bis die Lösung vollständig aufgelöst ist. Die Lösung muss milchig weiß aussehen, wodurch sich der ECD-IV-Beutel vom UA-Beutel unterscheiden lässt. Beschriften Sie den ECD-Beutel mit einem Marker mit weicher Spitze.
- d. Hängen Sie den ECD-IV-Beutel vom ECD-Gewichtssensorhaken an den Systemwagen.
- 2. **UA-Kreis**: Den anderen 1.000-ml-IV-Beutel mit unbehandeltem, sterilem Wasser von dem roten UA-Gewichtssensorhaken an den Systemwagen hängen. Dies ist der UA-IV-Beutel.

**Injizieren Sie den ECD-Flüssigkeitszusatz nicht in den UA-Flüssigkeitsbeutel, da:** 

- **a. Die ECD-Flüssigkeitszusätze eliminieren das vom Wasser stammende und im UA-Akustikfenster angezeigte MRT-Signal, was während der**  *Ausrichtungsphase* **des TDC wichtig ist. Mit anderen Worten wird möglicherweise das UA-Akustikfenster nicht richtig identifiziert und deswegen könnte der UA in der TDC falsch ausgerichtet sein.**
	- **b. Das Infektionsrisiko erhöht sich, wenn die behandelte Flüssigkeit aus dem UA austritt und in die Harnröhre eintritt.**

#### *Schlaucheinrichtung*

- <span id="page-19-0"></span>1. Entnehmen Sie einen (mit einem blauen Punkt gekennzeichneten) ECD-Schlauchsatz aus der Verpackung und bringen Sie diesen am Systemwagen an:
	- a. Legen Sie den leeren ECD-Reservoirbeutel auf die Tischplatte des Flüssigkeitskreislaufs. Vergewissern Sie sich, dass die Schlauchklemmen an den verschlossenen Enden des Schlauchsatzes geschlossen sind.
	- b. Setzen Sie den Pumpenabschnitt des Schlauchsatzes in den ECD-Pumpenkopf und schließen Sie ihn.

Achten Sie darauf, dass der Pumpenabschnitt des Schlauchs nicht eingeklemmt wird, wenn Sie ihn in den Peristaltikpumpenkopf einsetzen. Achten Sie sowohl auf die Ober- als auch die Unterseite (Einlass und Auslass) des Pumpenkopfes.

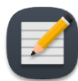

**HINWEIS:** Wenn die Schläuche im Pumpenkopf eingeklemmt sind, könnten sie während einer Behandlung ausfallen und zu einem großflächigen Wasserauslaufen führen.

- c. Schließen Sie den ECD-Drucksensor an den entsprechenden Anschluss am Systemwagen an.
- d. Setzen Sie den Dorn des leeren Beutels in den ECD-IV-Beutel ein und vergewissern Sie sich, dass die Schlauchklemme am Dornanschluss geöffnet ist, damit der Inhalt des ECD-IV-Beutels in den ECD-Schlauchsatz laufen kann.
- e. Schließen Sie die dazwischenliegende Klemme, wenn der gesamte Inhalt des ECD-IV-Beutels in den ECD-Reservoirbeutel gelaufen ist.
- f. Hängen Sie den ECD-Reservoirbeutel an den blauen ECD-Gewichtssensorhaken des Systemwagens.
- <span id="page-19-1"></span>2. Wiederholen Sie die obigen Schritte [\(1.a](#page-19-0) bis [1.f\)](#page-19-1) bei dem UA-Kreislauf mit einem UA-Schlauchsatz (mit einem roten Punkt gekennzeichnet).
- 3. Führen Sie die UA- und ECD-Schlauchsätze (mit Deckel) mit Hilfe einer Person im Magnetraum durch den entsprechenden Hohlleiter in den Magnetraum. Fixieren Sie die Schlauchsätze in der Nähe der MRT-Arbeitsfläche.

#### <span id="page-20-0"></span>**5.b.ii Anschließen der Systemelektronik**

Das Gehäuse der Systemelektronik befindet sich in der Regel im MRT-Geräteraum auf dem Systemwagen und in der Nähe der Penetrationsplatte, an der die Filterbox fixiert ist. Ein großes, schwarzes Kabel verbindet die Filterbox mit der Systemelektronik. Systemelektronik, Filterbox und Kabel werden von Profound Medical installiert und können angeschlossen bleiben, wenn sie nicht in Benutzung sind.

Um die Systemelektronik für den Gebrauch vorzubereiten, müssen Sie sicherstellen, dass folgende Anschlüsse vorhanden sind:

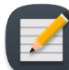

**HINWEIS:** Vergewissern Sie sich bei nicht angeschlossenen Kabeln vor dem Anschließen, dass diese nicht beschädigt sind.

- 1. Das Kabel von der Elektronik des Flüssigkeitskreislaufs (unter der Wagentischplatte) zum Gehäuse der Systemelektronik.
- 2. Das große schwarze Kabel vom Gehäuse der Systemelektronik zur Filterbox.
- 3. Das Ethernet-Kabel vom Gehäuse der Systemelektronik zum Computer der Behandlungsbedienkonsole (TDC).
- 4. Das Gehäuse der Systemelektronik mit einem für die medizinische Nutzung zugelassenen geerdeten Netzkabel an einer Netzsteckdose. Verwenden Sie **keine** Verlängerungskabel.

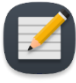

**HINWEIS:** Das SE-Netzkabel ist mit einem verriegelbaren Anschluss arretiert; wenn Sie es abziehen, müssen Sie die beiden Laschen zusammendrücken, um das Kabel entfernen zu können.

Nach dem Herstellen aller Verbindungen können Sie den Netzschalter auf der Rückseite des Gehäuses der Systemelektronik einschalten.

#### <span id="page-20-1"></span>**5.b.iii Registrierung eines neuen Patienten an der MRT-Konsole**

- 1. Neue Patienten sind an der MRT-Konsole mit den zum Aufnahmezeitpunkt erhaltenen Informationen zu registrieren. Die Patientenlage sollte **Kopf zuerst – Rückenlage** sein.
- 2. Laden Sie die TULSA-PRO ExamCard.

#### <span id="page-20-2"></span>**5.b.iv Vorbereiten der Behandlungsbedienkonsole (TDC)**

- 1. Vergewissern Sie sich, dass der TDC-Computer im Kontrollraum in der Nähe der MRT-Konsole aufgestellt und über Ethernet-Kabel mit der Systemelektronik und dem MRT-Host verbunden ist.
- 2. Schalten Sie Computer und Monitor des TDC ein.
- 3. Melden Sie sich bei Windows auf dem TDC-Computer an, wenn dieser hochgefahren ist. Nach Abschluss der Systemschulung erhalten Sie von Profound Medical Ihren Benutzernamen und ein Passwort.

#### *Uhrzeitsynchronisation*

Die TDC-Software führt eine Reihe von Tests durch, die fehlschlagen und unnötige Verzögerungen während der Behandlungsplanung verursachen können, wenn die jeweilige Uhrzeit und/oder Zeitzone nicht ordnungsgemäß mit der des MRT-Hosts synchronisiert ist. Wenn sich die Zeitzone des TDC-Computers unterscheidet oder die Systemzeit über 60 Sekunden vor oder hinter der des MRT-Hosts ist, müssen Sie die Systemzeit des TDC-Computers durch Ausführen der folgenden Schritte anpassen:

1. Klicken Sie unten rechts auf dem Bildschirm auf die Uhrzeit des Computers.

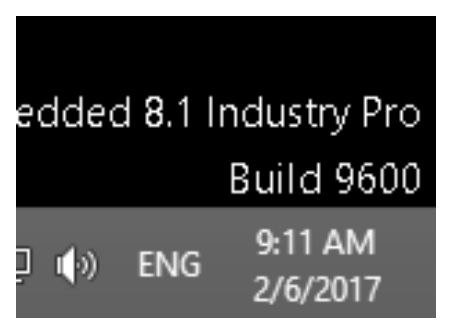

2. Klicken Sie im kleinen Kalenderfenster auf **(Datums- und Uhrzeiteinstellungen ändern...)**.

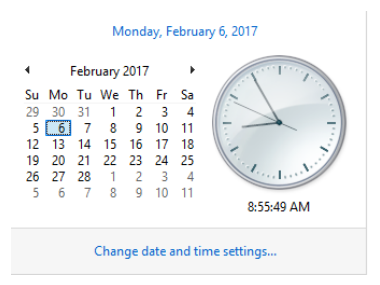

3. Klicken Sie im Dialogfeld "Datum und Uhrzeit" auf Zeitzone ändern, und wählen Sie die gleiche Zeitzone wie der MRT-Host aus.

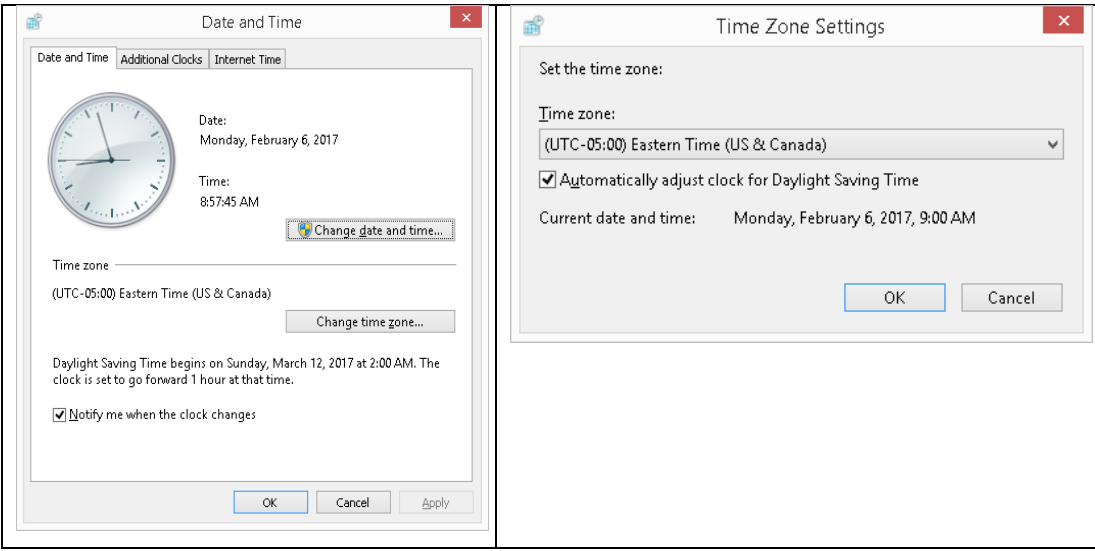

*TULSA-PRO® Benutzerhandbuch – Philips Achieva 3T und Ingenuity 3T* 105989C

### **PROFCUND**

- 4. Auf **OK** klicken.
- 5. Klicken Sie im Dialogfeld "Datum und Uhrzeit" auf Datum und Uhrzeit ändern, und wählen Sie dasselbe Datum und dieselbe Uhrzeit wie der MRT-Host aus.

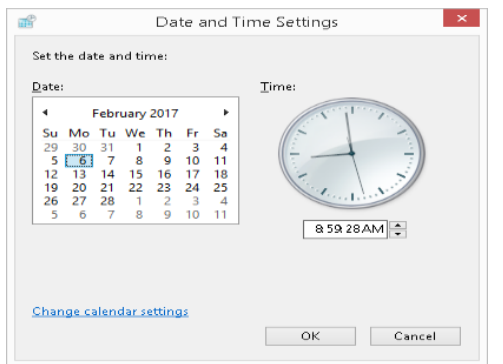

6. Klicken Sie in allen Dialogfeldern auf **OK**, um die Änderungen zu übernehmen.

#### *Initialisieren der Behandlungsbedienkonsole (TDC)*

1. Starten Sie die TDC-Software vom Desktop aus. Der Arbeitsbereich *Sitzungsdatenverwaltung* wird angezeigt. Klicken Sie auf **Neue Sitzung** (*[Abbildung](#page-22-0) 5*).

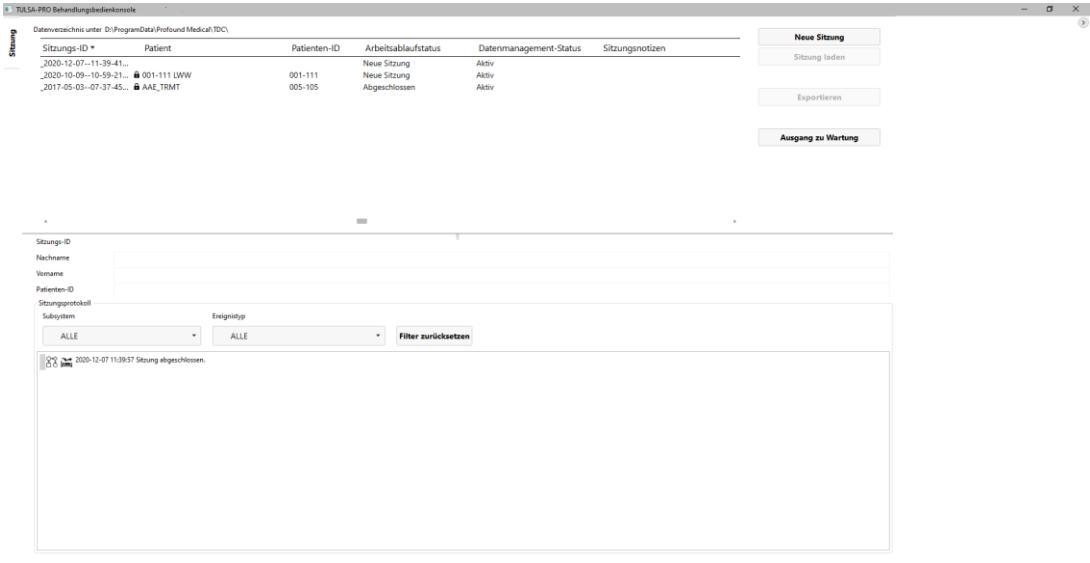

#### Abbildung 5: Arbeitsbereich "Sitzungsdatenverwaltung" im TDC-Hauptmenü

<span id="page-22-0"></span>2. Nach Auswahl von **Neue Sitzung** gelangen Sie in den Arbeitsbereich **Einrichtung** (*[Abbildung](#page-23-2) 6*), in dem Sie vor dem Fortfahren kontrollieren können, ob alle Geräte ordnungsgemäß funktionieren.

Im MRT-Quadranten des Arbeitsbereichs "Einrichtung" wird ein grünes Häkchen angezeigt, wenn TDC-Computer und MRT-Host miteinander kommunizieren können und ein Patient derzeit auf der MRT-Konsole mit der TULSA-PRO ExamCard geöffnet ist.

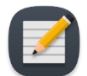

**HINWEIS:** TDC sperrt die Sitzung 12 Stunden nach dem Start automatisch und lässt keine weiteren Änderungen an der Sitzung zu.

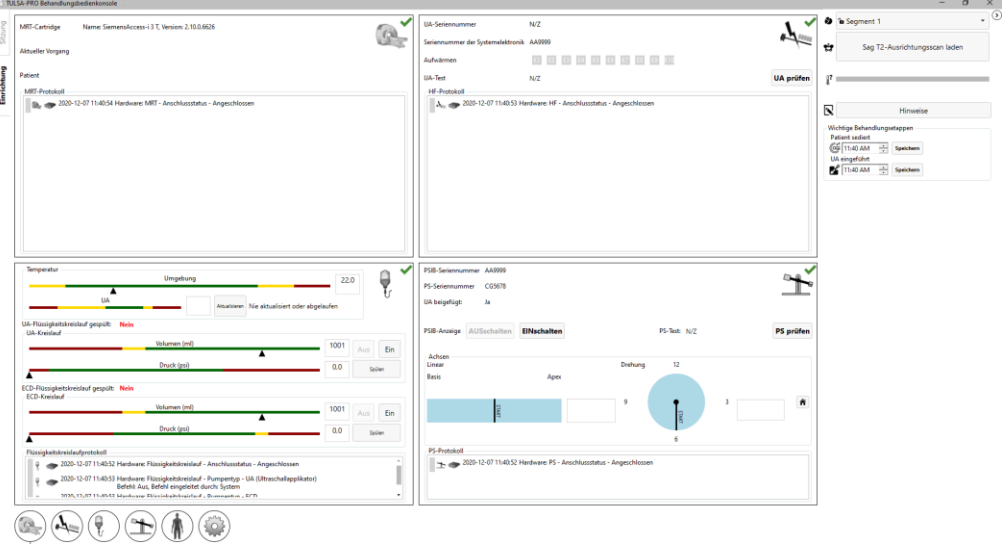

Abbildung 6: Arbeitsbereich "Einrichtung" der TDC

<span id="page-23-2"></span>3. Klicken Sie im Quadranten Positionierungssystem (PS) des Arbeitsbereichs "Einrichtung" auf **EINschalten** neben **PSIB-Anzeige**.

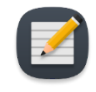

**HINWEIS:** Auf jedem TDC-Bildschirm können Sie außer während der Bestrahlung durch Drücken der Taste F1 das *TULSA-PRO® Benutzerhandbuch* öffnen und anzeigen. Klicken Sie oben rechts auf das **X**, um das Dokumentfenster zu schließen.

#### *Wichtige Behandlungsetappen*

Verwenden Sie auf der rechten Seite des TDC-Bildschirms die Felder "Wichtige Behandlungsetappen", um Detailinformationen zu bestimmten Bestrahlungsereignissen aufzuzeichnen. Sie können beispielsweise die Zeit aufzeichnen, zu der ein Patient sediert wurde, und wann der UA eingesetzt oder entfernt wurde. Die Optionen für wichtige Behandlungsetappen ändern sich auf jeder Registerkarte des TDC-Arbeitsbereichs. Die von Ihnen aufgezeichneten Details zu den wichtigen Behandlungsetappen können später von Profound Medical analysiert werden, um die Leistung Ihres TULSA-PRO® Systems, wie z. B. die durchschnittlich für jeden Behandlungsschritt erforderlichen Zeiten, zu bewerten.

### <span id="page-23-0"></span>**5.c Durchführen von Gerätekontrollen vor der Behandlung im MRT-Raum**

#### <span id="page-23-1"></span>**5.c.i Vorbereitung von UA und ECD**

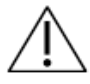

**Der Ultraschallapplikator (UA) ist zerbrechlich und sollte mit äußerster Vorsicht gehandhabt werden. Sollte er herunterfallen oder grob gehandhabt werden, können interne Komponenten beschädigt werden, was für den Anwender nicht sofort erkennbar ist. Verwenden Sie einen UA nicht, wenn Sie eine Beschädigung vermuten.**

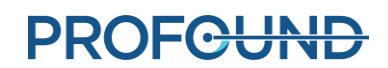

MRT-MTRA: Der ECD ist *nicht* steril und kann entsprechend gehandhabt werden. Der UA und der Inhalt in der UA-Verpackung **sind** steril. *[Abbildung](#page-24-0) 7* zeigt den UA in seiner versiegelten und sterilen Verpackung. Es ist eine weitere Kunststoffabdeckung vorhanden, die den UA von der Spitze bis zur Oberseite des Griffs umschließt und UA-Kabel, Führungsdrahteingänge und Flüssigkeitsschläuche freilässt. Wenn Sie die Flüssigkeitsschläuche und das UA-Kabel anschließen, muss die sterile Barriere des UA durchbrochen werden. Halten Sie die innere Kunststoffabdeckung während der Vorbereitung über den UA, um eine Kontamination nur auf die Oberseite des UA-Griffs zu begrenzen.

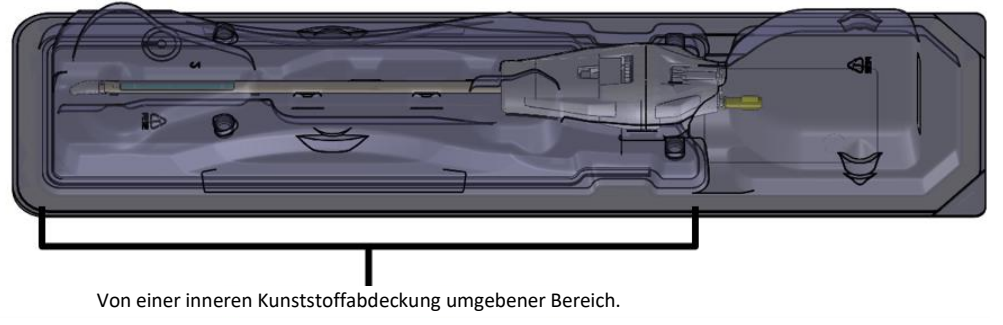

Abbildung 7: Innerhalb einer sterilen Verpackung eingeschlossener UA

<span id="page-24-0"></span>Bereiten Sie UA und ECD auf einer sauberen Arbeitsfläche vor, und füllen Sie sie vor dem Einführen in den Patienten mit Flüssigkeit aus dem Flüssigkeitskreislauf vor. Befolgen Sie die folgenden Anweisungen zum Befüllen von UA und ECD:

1. ECD: Öffnen Sie die ECD-Verpackung, aber entnehmen Sie das ECD nicht.

**HINWEIS**: Das ECD muss nicht mit sterilen Handschuhen gehandhabt werden.

- 2. ECD: Schließen Sie den ECD-Schlauchsatz an das ECD entsprechend der farbkodierten Anschlüsse an (z. B. blau an blau, gelb an gelb). Lösen Sie die Schlauchklemmen neben den Anschlüssen. Der hellblaue Schlauch dient zum Aufblasen des ECD-Ballons nach der Einführung in das Rektum des Patienten. In diesem Stadium der ECD-Vorbereitung keine Flüssigkeitsschläuche an den hellblauen Schlauch anschließen.
- 3. UA: Beginnen Sie mit dem Etikett "Peel here" (Hier abziehen) auf der Abdeckung und ziehen Sie die Tyvek-Abdeckung vollständig ab. Den Kunststoffeinsatz nicht entfernen und den UA vollständig in seiner Verpackung halten.
- 4. UA: Schließen Sie den UA-Schlauchsatz an den UA entsprechend der farbkodierten Anschlüsse an (z. B. rot an rot, weiß an weiß). Lösen Sie die Schlauchklemmen neben den Anschlüssen.

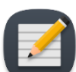

**HINWEIS**: Die UA-Flüssigkeitsschläuche müssen nicht mit sterilen Handschuhen gehandhabt werden.

5. Wählen Sie in der PSIB-Anzeige die Registerkarte **Flüssigkeitskreislauf** (*[Abbildung](#page-25-0) 8*) und spülen Sie die UA- und ECD-Pumpen. Sie können dies auch vom TDC aus tun, indem Sie **SPÜLEN** neben dem Quadranten des Flüssigkeitskreislaufs (Fluid Circuit, FC) drücken (*[Abbildung 9](#page-25-1)*).

*TULSA-PRO® Benutzerhandbuch – Philips Achieva 3T und Ingenuity 3T* 105989C

**PROFCUND** 

Der Druck im UA- und ECD-Flüssigkeitskreislauf (wie auf der TDC-Schnittstelle dargestellt) kann schwanken, wenn Luft aus den UA-Leitungen gespült wird. UA und ECD lassen sich gleichzeitig spülen. Das Spülen dauert etwa zwei Minuten.

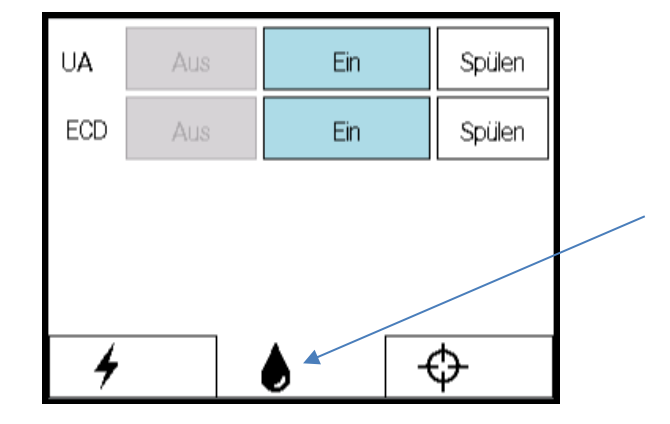

Abbildung 8: PSIB-Anzeige – Registerkarte "Flüssigkeitskreislauf"

<span id="page-25-0"></span>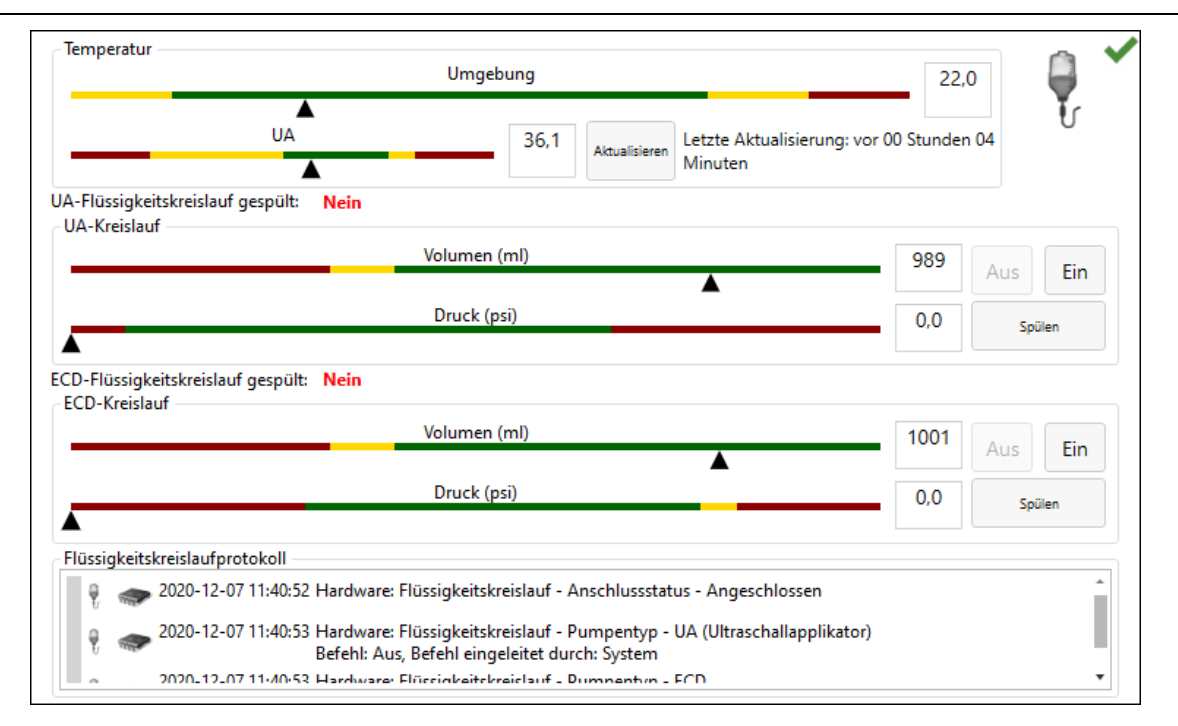

#### Abbildung 9: FC-Informationsbox im Arbeitsbereich "TDC Einrichtung"

- <span id="page-25-1"></span>6. Betreten Sie den MRT-Raum während der zweiminütigen Gerätespülung erneut, und kontrollieren Sie, ob Beschädigungen an UA/ECD und an den gesamten UA/ECD-Schlauchsätzen vorliegen.
- 7. Spülen Sie alle Luftblasen aus dem ECD heraus.
	- a. Belassen Sie das ECD in seiner Verpackung, und richten Sie es so aus, dass das Kühlfenster nach oben zeigt. Luftblasen müssen sich 90 Sekunden nach dem Klicken

auf **Spülen** verflüchtigt haben. Sie können auch leicht auf die Verpackung klopfen, um alle verbleibenden Blasen zu entfernen. Es dürfen keine sichtbaren Luftblasen im Kühlfenster vorhanden sein, wenn ordnungsgemäß gespült wurde.

- b. Kontrollieren Sie das gesamte ECD und den ECD-Schlauchsatz auf Undichtigkeiten. Wenn Sie ein Leck in den Schläuchen feststellen, ist der Schlauchsatz auszuwechseln. Wenn Sie ein Leck im ECD feststellen, das ECD auswechseln. Zum Austauschen von Schlauchsatz bzw. ECD zu Schritt 1 in diesem Abschnitt zurückgehen und den Vorgang wiederholen.
- c. Platzieren und fixieren Sie das ECD so lange auf der Arbeitsfläche, bis es in den Patienten eingeführt werden kann.

**WICHTIGER HINWEIS:** Falls sich der ECD-Schlauchsatz nach der ersten Befüllung und Spülung ablöst, müssen Sie das ECD wieder von Blasen freispülen.

- <span id="page-26-1"></span>8. Ausspülen aller Luftblasen aus dem UA
	- a. Wenn der Spülzyklus endet, bevor Sie die Schritte in diesem Prozess abschließen, kehren Sie zur PSIB-Anzeige (oder zum TDC-Fenster) zurück und schalten den Spülvorgang durch Klicken auf **Ein** manuell ein. Die Flüssigkeitspumpen bleiben solange eingeschaltet, bis Sie auf **Aus** klicken (*[Abbildung](#page-26-0) 10*).

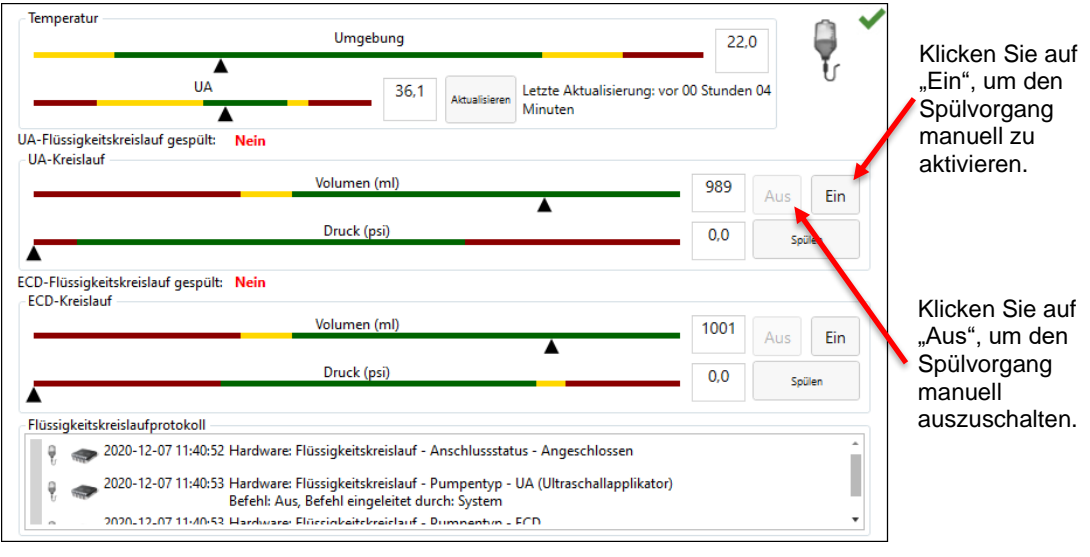

#### <span id="page-26-0"></span>Abbildung 10: Manuelles Spülen der Pumpe

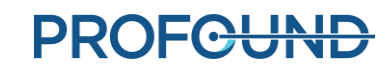

b. Belassen Sie den UA während dem Spülvorgang in der Verpackung. Achten Sie darauf, den UA-Griff nicht zu berühren, um die Sterilität des UA aufrechtzuerhalten. Kippen Sie die Verpackung in der senkrechten Lage nach oben (*[Abbildung](#page-27-0) 11*).

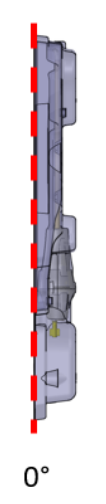

Abbildung 11: UA-Verpackung in senkrechter Lage

<span id="page-27-0"></span>c. Neigen Sie die UA-Verpackung ungefähr 45° von der vertikalen gepunkteten Linie (*[Abbildung](#page-27-1) 12*). Drehen Sie die Verpackung langsam (ca. 5 Sekunden lang) um etwa 360°.

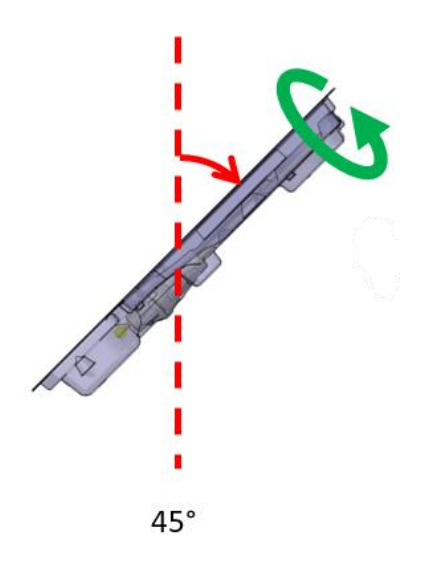

<span id="page-27-1"></span>Abbildung 12: UA-Verpackung in 45°-Position

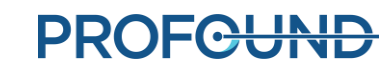

d. Setzen Sie die Kippbewegung des UA in die Horizontale fort und wiederholen Sie den im vorherigen Schritt beschriebenen Drehzyklus (*[Abbildung](#page-28-0) 13*).

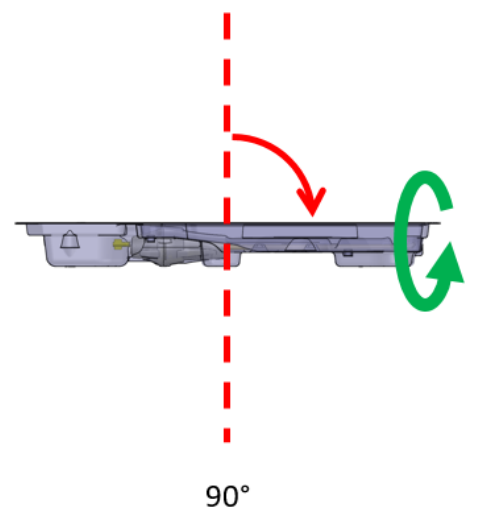

Abbildung 13: UA-Verpackung in horizontaler Lage

<span id="page-28-0"></span>e. Setzen Sie die Kippbewegung des UA in die 135°-Position fort und wiederholen Sie den im vorherigen Schritt beschriebenen Drehzyklus (*[Abbildung](#page-28-1) 14*).

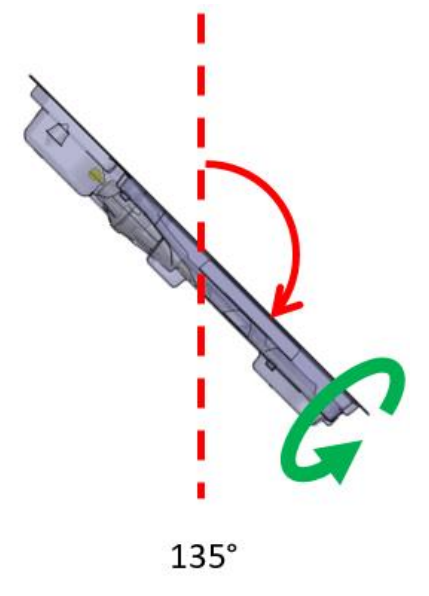

<span id="page-28-1"></span>Abbildung 14: UA in 135°-Position

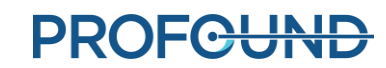

f. Drehen Sie die UA-Verpackung so, dass die flache Seite nach unten zeigt oder sich in der 180°-Position befindet (*[Abbildung](#page-29-0) 15*). Inspizieren Sie den UA sorgfältig durch die Kunststoffverpackung, und vergewissern Sie sich, dass sich in der Verpackung keine Wasserreste mehr befinden, die auf eine Undichtigkeit hindeuten würden. Wenn Sie Wasser sehen, ist der UA defekt und darf nicht verwendet werden. Nehmen Sie eine neue UA-Verpackung und wiederholen Sie die UA-Vorbereitung.

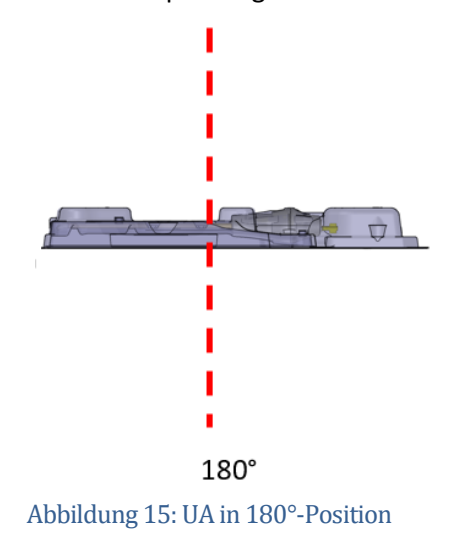

<span id="page-29-0"></span>g. Inspizieren Sie das UA-Fenster durch die Verpackung hindurch genau auf Luftblasen (*[Abbildung](#page-29-1) 16*). Es dürfen **keinerlei** Luftblasen **jeglicher** Größe vorhanden sein. Klopfen Sie vorsichtig auf das Verpackungsende am UA-Fenster gegen die Arbeitsfläche, wenn Luftblasen zu sehen sind, um sie zu lösen. Wiederholen Sie den Vorgang ab Schritt "a", wenn immer noch Luftblasen zu sehen sind.

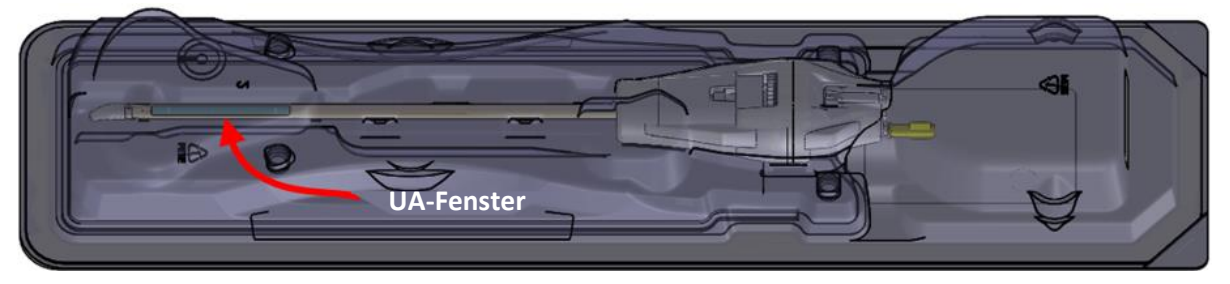

#### Abbildung 16: UA-Fenster

- <span id="page-29-1"></span>h. Wenn die Spülpumpe noch eingeschaltet ist, diese über die PSIB-Anzeige (oder die TDC) ausschalten, indem Sie im UA-Kreislauf auf **Aus** klicken (*[Abbildung 9](#page-25-1)*).
- i. Legen Sie das UA-Paket (mit der flachen Seite nach oben) auf eine Arbeitsfläche. Schließen Sie das UA-Kabel von der PSIB an den UA an, indem Sie das UA-Kabel drehen, bis der kodierte Schlitz des Steckers mit dem UA-Anschluss übereinstimmt.
- j. Platzieren und fixieren Sie das UA-Paket so lange auf der Arbeitsfläche, bis es in den Patienten eingeführt werden kann.

**WICHTIGER HINWEIS:** Falls sich der UA-Schlauchsatz nach der ersten Befüllung und Spülung ablöst, müssen Sie den UA wieder von Blasen freispülen.

9. Fahren Sie mit dem nächsten Schritt fort, sobald UA und ECD von allen Luftblasen frei gespült wurden und für den Einsatz im Patienten bereit sind.

#### <span id="page-30-0"></span>**5.c.ii Gerätekontrollen vor der Behandlung**

Die TDC-Software wurde unter dem Gesichtspunkt entwickelt, dass der Anwender Gerätekontrollen vor der Behandlung vornehmen kann, bevor der Patient eintrifft. Diese Kontrollen stellen sicher, dass vor Beginn der Patientenbehandlung alle Geräte korrekt eingerichtet wurden und ordnungsgemäß funktionieren.

#### **HF-Verbindungstest**

- Vergewissern Sie sich, dass der UA mit dem UA-Schlauchsatz verbunden ist und keine Luftblasen enthält (siehe *[Ausspülen aller Luftblasen aus dem UA](#page-26-1)*).
- Stellen Sie sicher, dass das UA-Kabel an der Rückseite des UA angeschlossen ist, ohne dabei das UA aus der Verpackung zu nehmen. Achten Sie darauf, dass der UA-Griff steril bleibt.
- Kontrollieren Sie, ob alle HF-Kabel angeschlossen sind und die Systemelektronikeinheit eingeschaltet ist.
- Klicken Sie auf der Registerkarte **HF** der PSIB-Anzeige (*[Abbildung 17](#page-30-1)*) oder in der HF-Informationsbox im Arbeitsbereich *Einrichtung* (*[Abbildung](#page-31-0) 18*) auf **UA prüfen**. Das System sendet kurze Leistungspakete an alle zehn UA-Elemente, um Kontinuität und Funktion aller zehn Kanäle sicherzustellen.

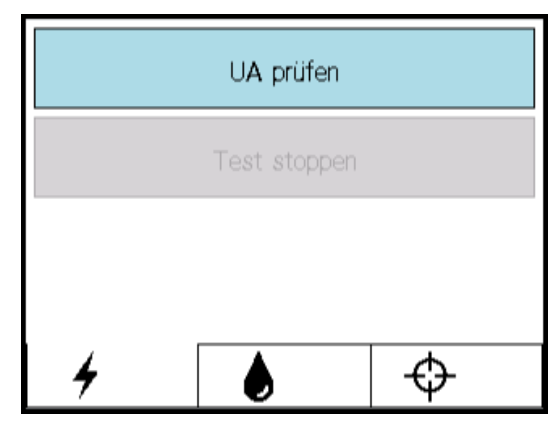

Abbildung 17: PSIB-Anzeige – Registerkarte "HF"

<span id="page-30-1"></span>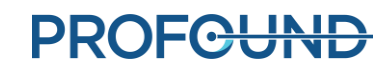

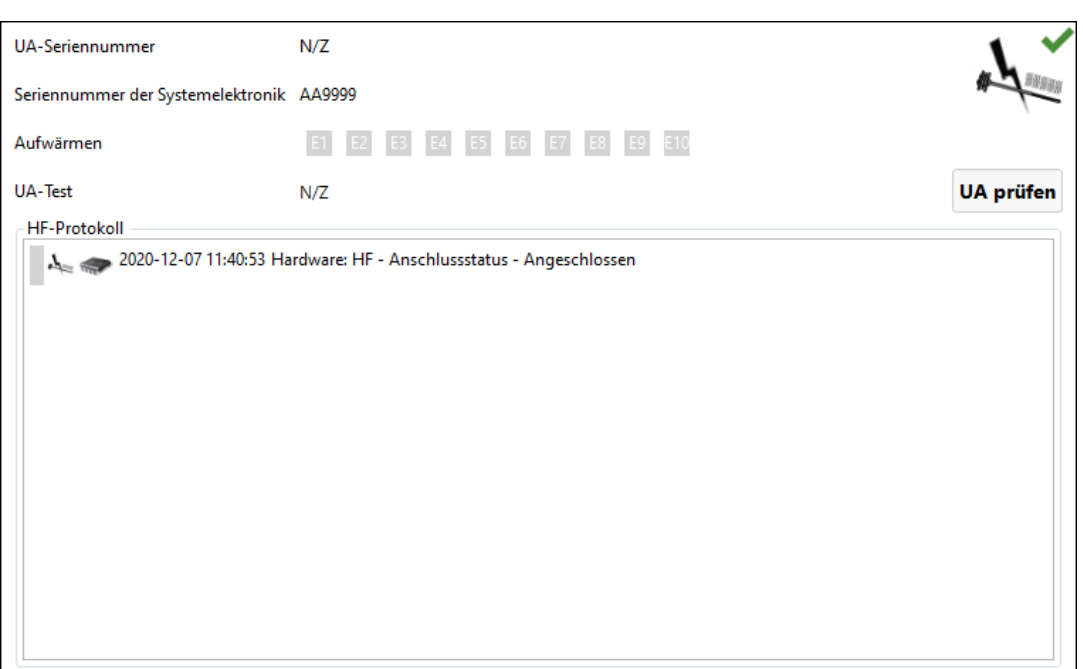

<span id="page-31-0"></span>Abbildung 18: HF-Informationsbox im Arbeitsbereich "Einrichtung"

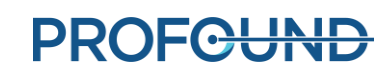

Nach Abschluss des HF-Leistungstests zeigt die PSIB eine kurze Meldung an (*[Abbildung 17](#page-30-1)*). Detaillierte HF-Testergebnisse finden Sie in der HF-Informationsbox der TDC (*[Abbildung](#page-32-0) 19*).

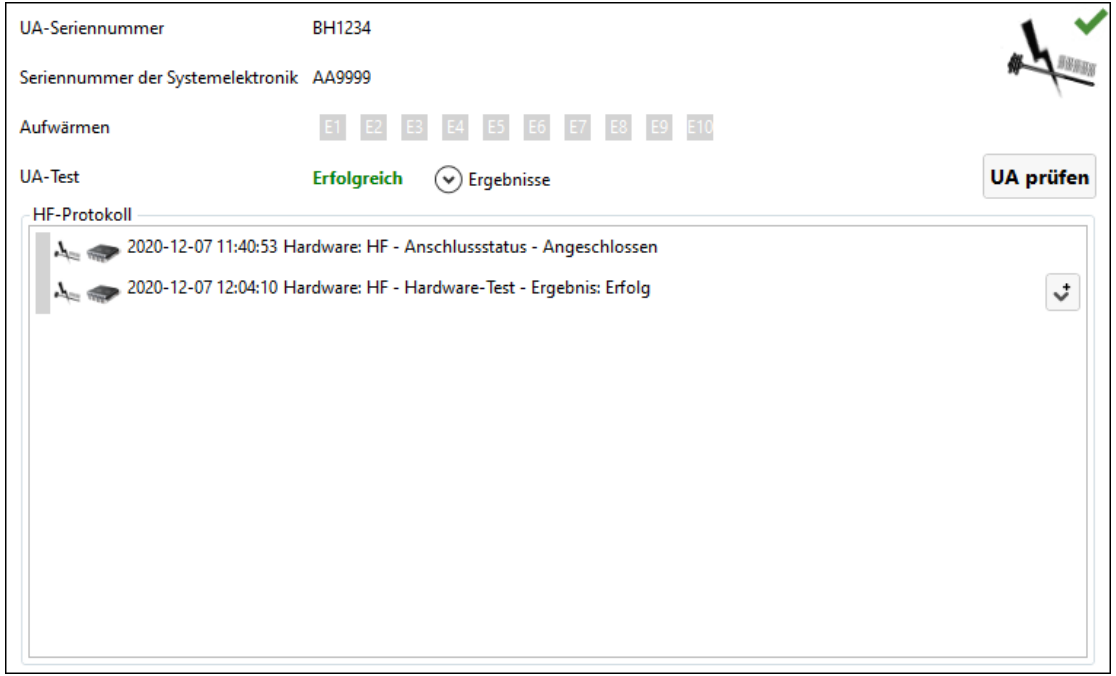

Abbildung 19: HF-Informationsbox nach erfolgreichem UA-Test

<span id="page-32-0"></span>**HINWEIS:** Wenn Sie den UA nach Abschluss des UA-Tests austauschen, erkennt die TDC-Software die Änderung der Ausrüstung. Bevor Sie fortfahren, müssen Sie die Setup-Phase mit **Entsperren** freischalten und den Test mit dem neuen UA durchführen.

Trennen Sie das UA-Elektronikkabel von der Rückseite des UA, um sich auf den Transport der Geräte zum MRT-Tisch vorzubereiten. Auch hier ist darauf zu achten, dass der UA-Griff steril bleibt.

#### *PS-Test*

Wählen Sie auf der PSIB-Anzeige die Registerkarte **PS** aus. Am PS-Greifer darf kein UA befestigt sein. Kontrollieren Sie, dass das Kabel zwischen PS und PS-Schnittstellenbox (PSIB) nicht das Bewegen des PS entlang seiner Verschiebungsachse blockiert.

Klicken Sie in der PSIB-Anzeige auf **PS prüfen** (*[Abbildung](#page-33-0) 20*). (Dies kann auch über den Arbeitsbereich TDC *Einrichtung* (*[Abbildung](#page-23-2) 6*) in der PS-Informationsbox im rechten unteren Quadranten erfolgen *[Abbildung](#page-33-1) 21*.)

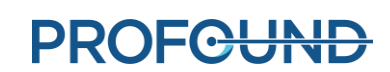

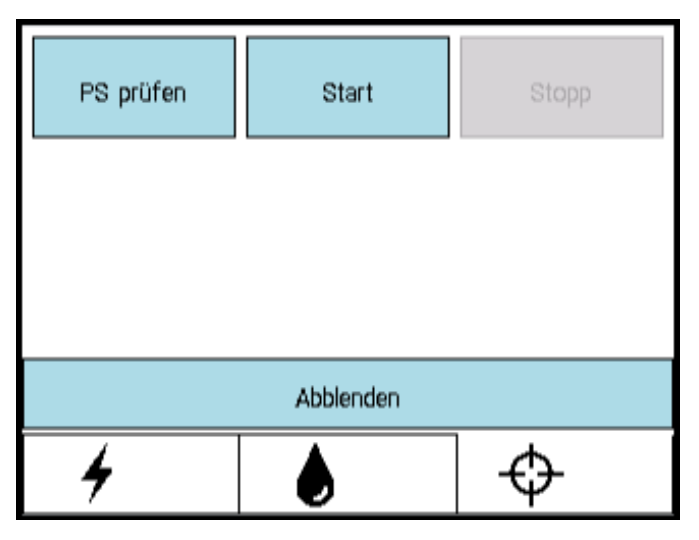

Abbildung 20: PSIB-Anzeige – Registerkarte "PS"

<span id="page-33-0"></span>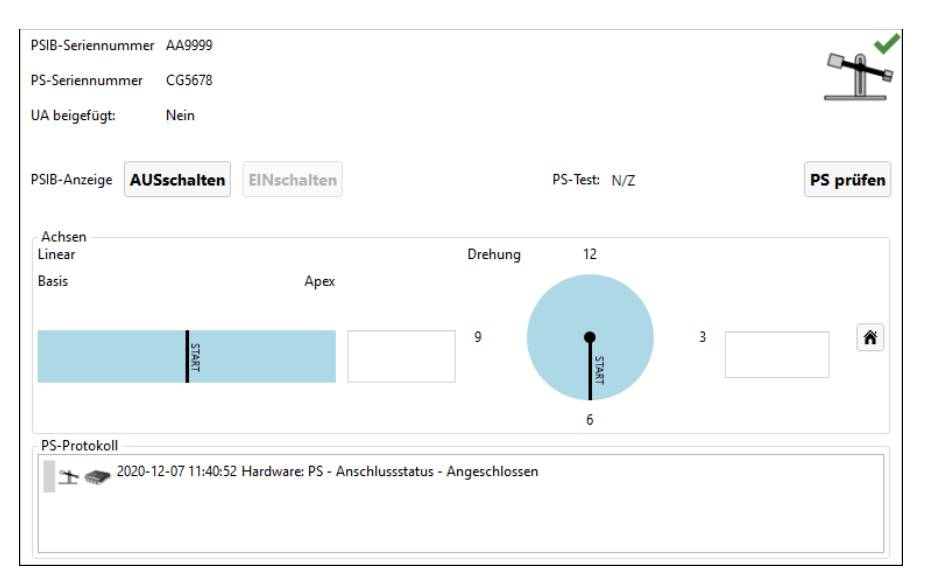

Abbildung 21: PS-Informationsbox im Arbeitsbereich "Einrichtung"

<span id="page-33-1"></span>Das System überträgt die Vorwärts- und Rückwärtsfunktion des PS, um die Kontinuität und Funktion der Translationsachse sowie das Zentrieren des PS in der Translationsachse zu prüfen. Das System dreht auch die Rotationsachse im und gegen den Uhrzeigersinn, um die Kontinuität und Funktion der Rotationsachse zu prüfen.

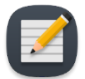

**HINWEIS:** Falls Sie den PS nach Abschluss des PS-Tests austauschen, erkennt die TDC-Software die Änderung der Ausrüstung. Bevor Sie fortfahren, müssen Sie die Setup-Phase mit **Entsperren** freischalten und den Test mit dem neuen PS durchführen.

# **6. Patientenpositionierung vor der Bildgebung**

<span id="page-34-0"></span>Die Patientenpositionierung vor der Bildgebung beinhaltet das Auflegen des Patienten auf den bereits vorbereiteten MRT-Tisch, das korrekte Positionieren über der Bildgebungsspule, das Fixieren mit Beinstützen und den entsprechenden Gurten sowie das Einleiten einer MRT-Anästhesie und Patientenüberwachung.

Dieser Schritt wird vom MRT-MTRA durchgeführt, wobei der Anästhesist spezifische Unterstützung liefert und alle Mitglieder des klinischen Teams physische Hilfe für einen sicheren Patiententransport leisten.

#### MRT-MTRA:

1. Nachdem der Patient auf den MRT-Tisch verlegt wurde, muss die Prostata des Patienten auf den richtigen Abschnitt der hinteren Kardio-Spule ausgerichtet werden, bevor Sie fortfahren (*[Abbildung](#page-34-1) 22*). Die Prostata des Patienten sollte sich etwa in der Mitte des roten Bereichs befinden.

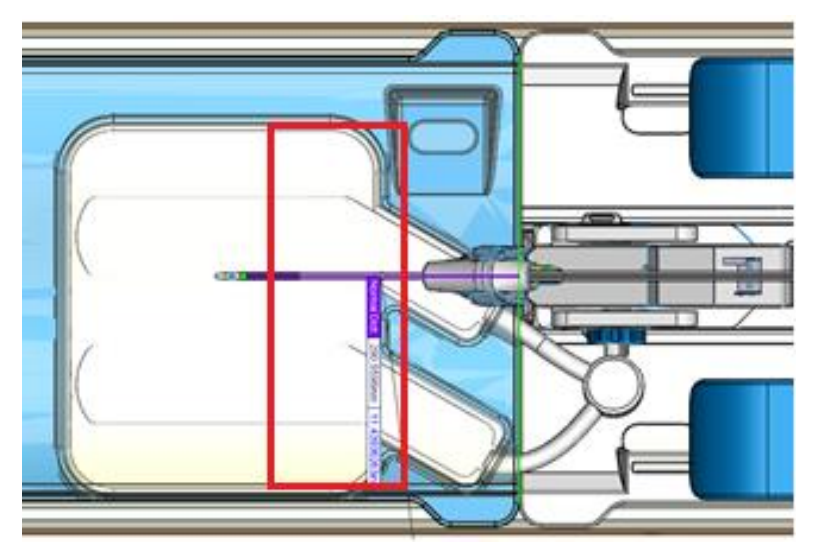

Abbildung 22: Ausrichten der Prostata des Patienten auf die hintere Kardio-Spule

<span id="page-34-1"></span>2. Platzieren Sie den Patienten so, dass sich seine Prostata von links und rechts gesehen in der Mitte des Tisches befindet und sie von Kopf zu Fuß gerade ausgerichtet ist.

#### Anästhesist:

Vergewissern Sie sich, dass die Anästhesie- und Überwachungsleitungen angebracht und ordnungsgemäß entlang des MRT-Tischs verlegt sind.

# **7. Einführen des Geräts**

<span id="page-35-0"></span>Der Urologe führt den Ultraschallapplikator (UA) und das endorektale Kühlgerät (ECD) mit Unterstützung des MRT-MTRA in den Patienten ein.

### <span id="page-35-1"></span>**7.a Vorbereiten des UA**

Vor dem Einführen des Ultraschallapplikators (UA) müssen Sie einen Abschlusstest auf Luftblasen bzw. Lecks durchführen.

- 1. MRT-MTRA: Spülen Sie den UA mit Wasser über die Registerkarte Flüssigkeitskreislauf (**FC**) in der PSIB-Anzeige (oder in der FC-Informationsbox des Arbeitsbereichs "Einrichtung" in der TDC) durch Klicken auf **EIN**.
- 2. MRT-MTRA: Vergewissern Sie sich, dass das UA-Kabel nicht mit dem UA verbunden ist.
- 3. MRT-MTRA: Entfernen Sie die gelbe Kappe von der Rückseite des UA, und bewahren Sie diese zur späteren Verwendung auf. Die gelbe Kappe darf nicht abhandenkommen.
- 4. MRT-MTRA: Entfernen Sie die Kunststoffabdeckung, die den UA in der Verpackung umschließt, ohne den UA zu berühren, um die Sterilität zu erhalten.
- 5. MRT-MTRA: Halten Sie die UA-Schalenverpackung an den langen Schalenkanten fest und biegen Sie die Schale nach außen, um den UA von den Schnappstellen zu lösen (*[Abbildung](#page-35-2) 23*).
- 6. Urologe: Nehmen Sie den UA mit einer durch sterile Handschuhe geschützten Hand aus der Verpackung, indem Sie das Ende mit dem weißen Kunststoffgriff greifen.

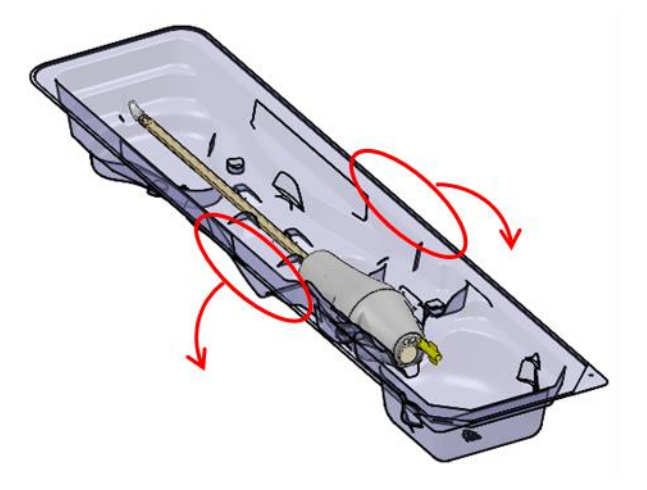

<span id="page-35-2"></span>Abbildung 23: Herausnehmen des UA aus der Schalenverpackung

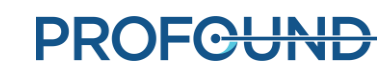
7. Urologe: Überprüfen Sie den UA entlang der Schaftlänge sorgfältig auf Wasserlecks und achten Sie dabei auf die in *[Abbildung](#page-36-0) 24* dargestellten Bereiche. Wenn Sie Wasser sehen, ist der UA defekt und darf nicht verwendet werden.

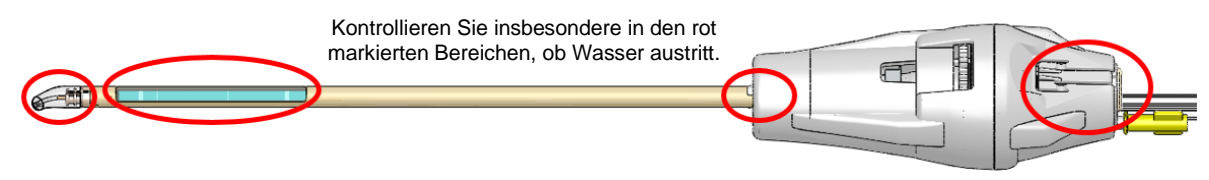

Abbildung 24: Bereiche, die auf Wasserundichtigkeiten im UA untersucht werden müssen

<span id="page-36-0"></span>8. Urologe: Kontrollieren Sie das UA-Fenster sorgfältig auf Luftblasen jeglicher Größe. Klopfen Sie vorsichtig mit einem sterilen Handschuh neben das UA-Fenster, wenn Sie Luftblasen sehen, um diese zu lösen. Das Gerät darf erst dann eingeführt werden, wenn keinerlei Luftblasen mehr zu sehen sind.

# **7.b Einführen des UA**

- 1. MRT-MTRA: Öffnen Sie steriles Gleitmittel und stellen Sie es dem Urologen bei Bedarf zur Verfügung
- 2. Urologe: Geben Sie steriles Gleitmittel direkt in die Harnröhre und auf das akustische Fenster des UA. Dabei dürfen keine Blasen entstehen.
- 3. Urologe: Fädeln Sie den Führungsdraht unter Benutzung steriler Handschuhe durch die Spitze des UA und führen sie den UA mittels des Führungsdrahts in die Prostata ein.
- 4. Urologe: Vergewissern Sie sich, dass der UA in den Blasenhals eingedrungen ist.
- 5. Urologe: Entfernen Sie den Führungsdraht, aber belassen Sie den UA an Ort und Stelle.
- 6. MRT-MTRA: Schalten Sie den UA-Fluss an der PSIB aus.

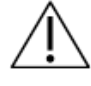

**Vergewissern Sie sich vor Beginn der MRT-Bildgebung mit dem Patienten, dass der Führungsdraht entfernt wurde. Der Führungsdraht wurde nicht auf Patientensicherheit während der MR-Bildgebung getestet.**

# **7.c Anbringen des Positionierungssystems am Ultraschallapplikator**

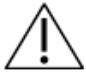

**Für dieses Verfahren sind zwei Personen erforderlich: Eine Person hält den UA in einem natürlichen Winkel und der andere Anwender bewegt das PS in die gewünschte Position. Wenn Sie dieses Verfahren mit nur einer Person durchführen, kann dies den Patienten physisch verletzen.**

- 1. Urologe: Halten Sie den UA-Griff so, dass sich der UA in einem natürlichen Winkel im Patienten befindet, während der MRT-MTRA das PS installiert und justiert, um den UA im PS-Greifer zu erfassen.
- 2. MRT-MTRA: Legen Sie Positionierungssystem (PS) und PSIB auf die Basisplatte, die sich am Fuß des MRT-Tischs befinden muss. Das PS muss sich zwischen den Beinen des Patienten befinden.

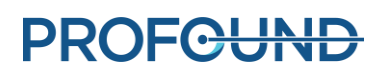

3. MRT-MTRA: Befestigen Sie das PS mit den mitgelieferten Flügelschrauben an der Basisplatte (*[Abbildung](#page-37-0) 25*). Bei Basisplatten mit Schnappverschluss ist das PS mit dem Schnappverschluss zu fixieren (*[Abbildung](#page-37-1) 26*).

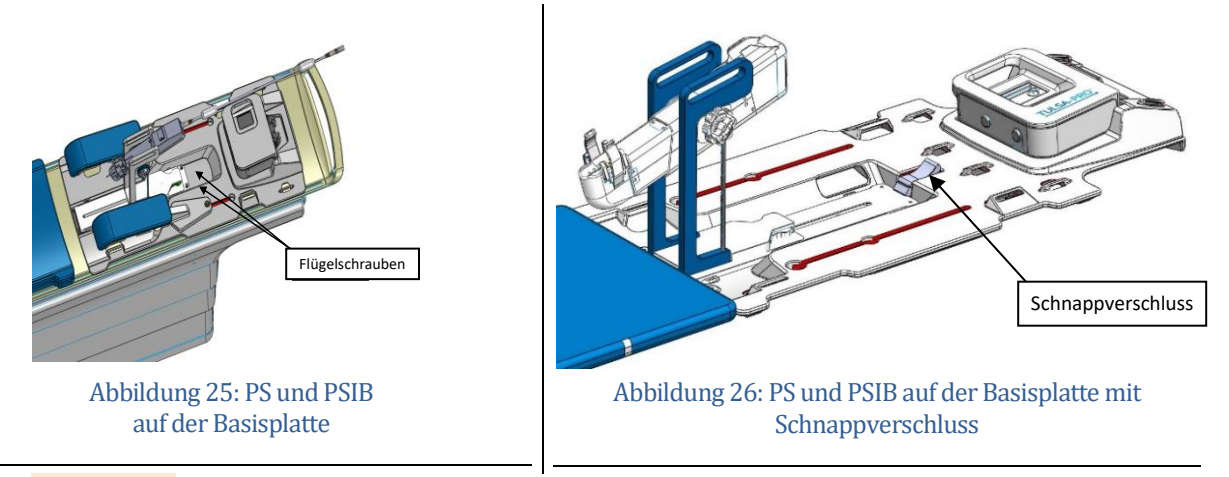

- <span id="page-37-1"></span><span id="page-37-0"></span>4. MRT-MTRA: Das PS-Kabel darf das Bewegen des PS entlang seiner Verschiebungsachse nicht blockieren.
- 5. MRT-MTRA: Bringen Sie das PS manuell in Position, sodass der UA-Greifer im natürlichen Winkel des UA im Patienten ausgerichtet ist. Bewegen Sie die Basis des PS manuell vor und zurück, nach oben und unten, und neigen Sie die Linearachse des PS nach oben und unten (*[Abbildung](#page-37-2) 27*).

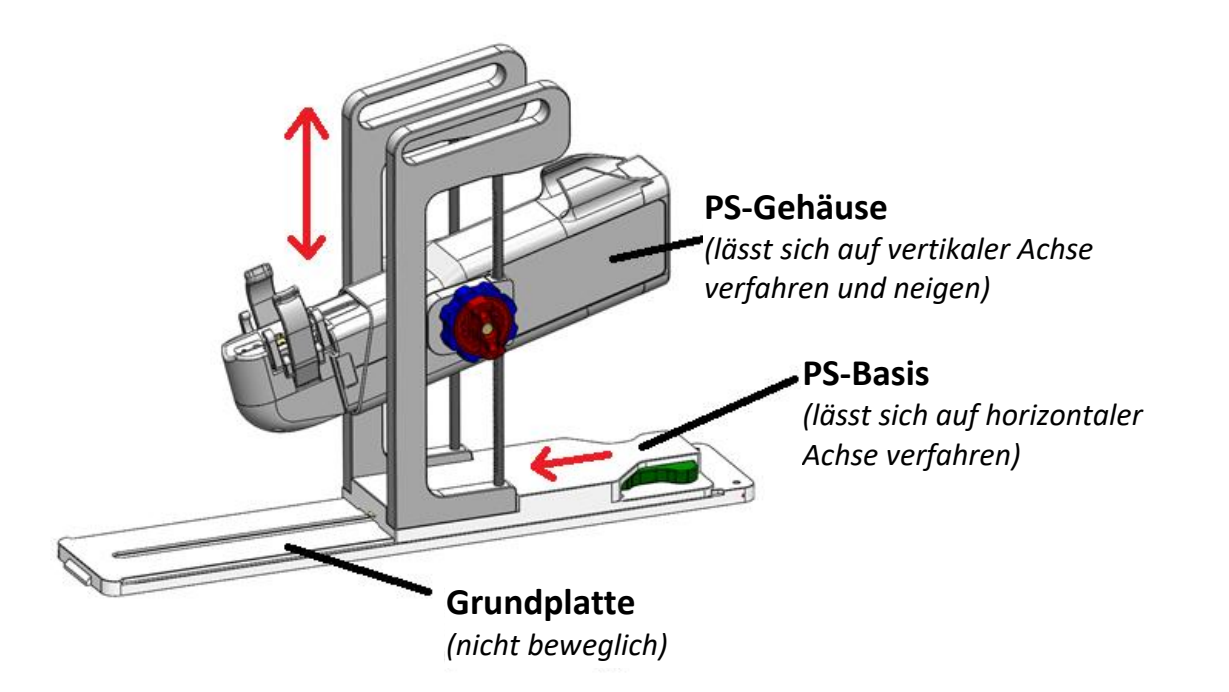

<span id="page-37-2"></span>Abbildung 27: Einstellen des Positionierungssystems

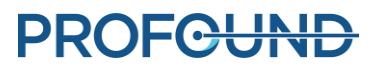

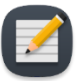

**HINWEIS:** Drehknöpfe und Hebel des PS besitzen keine Farbkennzeichnung wie in *[Abbildung](#page-37-2) 27* gezeigt. Sie sind hier lediglich zum Veranschaulichen dieser Anweisungen farblich gekennzeichnet.

- i. Stellen Sie die Basis der PS manuell ein, indem Sie die Position durch Drücken des **grünen** Hebels entriegeln. Schieben Sie dann die Unterseite der PS in Position, und lassen Sie den **grünen** Hebel zum Fixieren los.
- ii. Stellen Sie die Y-Achse manuell ein, indem Sie den **roten** Knopf gegen den Uhrzeigersinn drehen, um die senkrechte Achse zu entriegeln und das PS zu kippen. Drehen Sie den **blauen** Knopf, um die Linearachse des PS in senkrechter Richtung zu bewegen, und drehen Sie dann die Linearachse des PS, um die gewünschte Neigung zu erreichen. Drehen Sie den **roten** Knopf im Uhrzeigersinn, um beide Achsen zu verriegeln.

Beim Verstellen der PS-Basis nach vorne oder hinten ist sicherzustellen, dass die entsprechende Feststellraste vor dem Bewegen vollständig gelöst ist. Greifen Sie die Plattform neben der Freigabevorrichtung als Hebel, um sie vorwärts oder rückwärts zu bewegen.

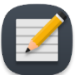

**HINWEIS:** Verstellen Sie die PS-Position an der Basis nur nach vorne und hinten. Drücken Sie die automatische Linearachse nicht aus ihrer translationalen Ausgangsposition.

- 6. MRT-MTRA: Halten Sie den UA-Griff im UA-Greifer des PS fest (*[Abbildung](#page-39-0) 28*). Der UA darf nicht in seine Position "gezwungen" werden. Sollte dies der Fall sein, den UA vom UA-Greifer lösen und die PS-Achsen anpassen, um eine bessere Ausrichtung mit dem UA zu erreichen. Vor dem Befestigen des UA im Greifer des PS ist sicherzustellen, dass die Aufund Ab-Entriegelungsknöpfe und die Kipp-Entriegelungsknöpfe am PS verriegelt sind.
- 7. MRT-MTRA: Schließen Sie das UA-Kabel von der PSIB an der Rückseite des UA an. Der Anschluss ist codiert und passt nur in eine Richtung. Führen Sie das UA-Kabel und den UA-Schlauchsatz mit minimalem Verwickeln oder Verdrehen der Kabel durch die Kabelführung auf der Oberseite des PS. Die Kabelklemme muss in ihrer Aussparung am PS liegen.

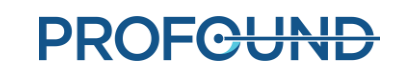

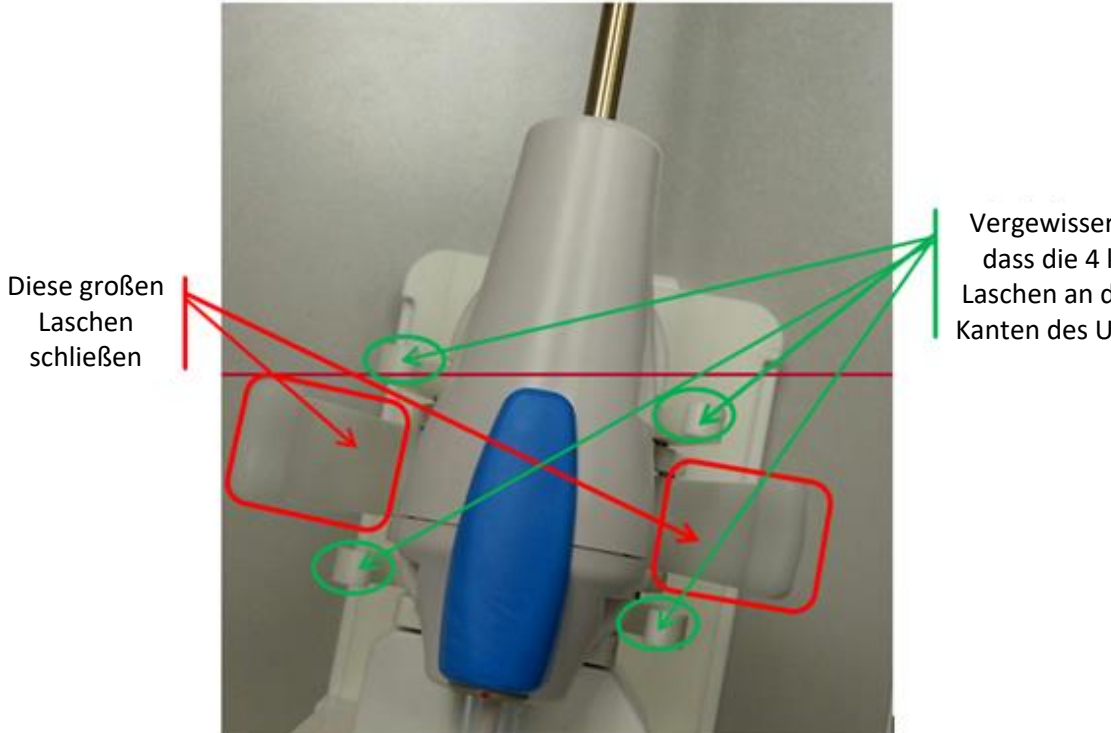

Vergewissern Sie sich, dass die 4 kleineren Laschen an den flachen Kanten des UA anliegen.

Abbildung 28: UA auf PS mit UA-Griff im UA-Greifer montiert

# <span id="page-39-0"></span>**7.d Einführen des ECD**

Der Urologe führt das endorektale Kühlgerät (ECD) mit Hilfe des MRT-MTRA, der dem Urologen ECD, Gleitmittel und Kochsalzspritze übergibt, ein.

#### **So führen Sie das ECD zum ersten Mal ein:**

- 1. Urologe: Tragen Sie 5 bis 10 ml niedrigviskoses Gleitmittel auf Ihren Handschuh auf, und wischen Sie die vordere rektale Fläche ab.
- 2. Urologe: Tragen Sie 10 bis 15 ml des gleichen Gleitmittels auf das ECD auf. Vergewissern Sie sich, dass das Gleitmittel das Kühlfenster an der vorderen Oberfläche des ECD vollständig bedeckt.
- 3. Urologe: Wenn der Flüssigkeitsschlauch angeschlossen ist, das ECD mit einer Drehbewegung einführen. Beginnen Sie dabei mit der Ausrichtung des ECD-Fensters nach 9:00 Uhr und drehen Sie es im Uhrzeigersinn bis 12:00 Uhr, während Sie gleichzeitig Druck nach oben auf die vordere Rektumwand ausüben. Das ECD so weit wie möglich einführen, bis Sie einen Widerstand spüren.
- 4. Urologe: Das ECD-Kühlfenster muss sich neben der Prostata befinden und zur Prostata zeigen, wobei sich der ECD-Griffhals am Analrand befindet und die erhöhte, fühlbare Kante am ECD-Griff nach anterior zeigt.

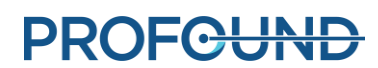

5. Urologe: Den ECD-Ballon nach der Bestätigung der Ausrichtung mit 15 bis 20 ml Kochsalzlösung füllen, um den Aufwärtsdruck gegen die vordere Rektumwand aufrechtzuerhalten. Der ECD-Ballon hat eine maximale Kapazität von 30 ml. Unter Umständen muss der Ballon bei Bedarf weiter befüllt werden, bis der ECD sicher im Rektum positioniert ist.

In Abschnitt *[Grobpositionierung](#page-48-0)* finden Sie Anweisungen zur Verwendung von MRT-Bildern, um die richtige Ballongröße und eine sichere ECD-Platzierung sicherzustellen.

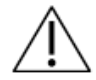

**Das Überfüllen des Ballons im Analkanal bzw. Rektum kann insbesondere dann, wenn er für längere Zeit überfüllt ist, zur Dehnung und einem möglichen Trauma führen. Außerdem kann das Überfüllen des Ballons bis zum Bersten ebenfalls zu einem Gewebetrauma führen.** 

**Bei unzureichendem Befüllen des Ballons besteht das Risiko, dass das ECD während der Behandlung herausgleitet. Dies würde zu einer unzureichenden Kühlung der Rektumwand und zu unbeabsichtigten thermischen Schäden am Rektum und möglicherweise zu Fisteln führen.**

6. Es gibt keine Komponente, die das ECD hält; daher müssen Sie sicherstellen, dass es während der MR-Bildgebung und -Behandlung fest sitzt und tief eingeführt ist.

#### **So passen Sie das ECD an:**

- 1. MRT-MTRA: Lassen Sie vorübergehend 5 bis 10 ml Kochsalzlösung aus dem Ballon ab.
- 2. Urologe: Drehen Sie das ECD nach links und rechts, während Sie gleichmäßig nach oben drücken.
- 3. MRT-MTRA: Wenn das ECD-Kühlfenster korrekt ausgerichtet ist, den Ballon erneut mit 10 bis 15 ml (idealerweise mit 5 ml mehr Flüssigkeit als bei der ersten Einführung) auffüllen.
- 4. Auch hier gibt es keine Komponente, die das ECD hält. Achten Sie daher darauf, dass es während der MR-Bildgebung und -Behandlung fest sitzt und tief eingeführt ist.

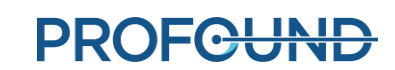

# **8. Patientenpositionierung für die MRT**

Nachdem der Patient auf den MRT-Tisch umgelagert wurde und der Ultraschallapplikator (UA) und das endorektale Kühlgerät (ECD) eingesetzt wurden, sichert der MRT-MTRA die Patienten- und Bildgebungsspulen und kontrolliert, ob die Geräte für die Bildgebung bereit sind. Der Anästhesist führt eine abschließende Prüfung durch.

# **8.a Fixieren des Patienten**

3. MRT-MTRA: Fixieren Sie den Patienten auf der TULSA-PRO® Patienten-Lagerungseinheit (*[Abbildung](#page-41-0) 29*).

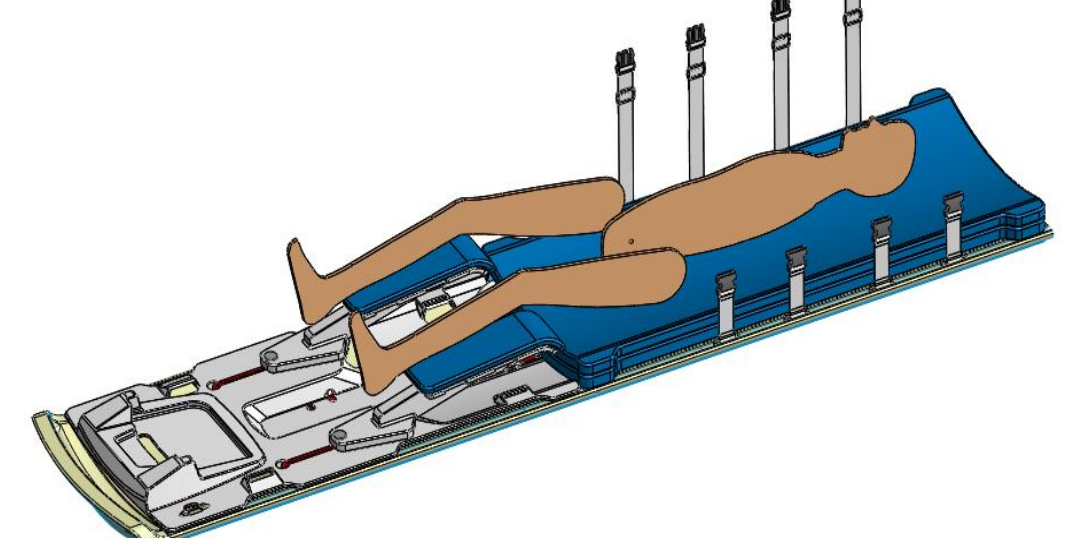

Abbildung 29: Fixieren des Patienten auf der Lagerungseinheit

<span id="page-41-0"></span>4. Befestigen Sie die Fixiergurte an den Beinen des Patienten (*[Abbildung](#page-41-1) 30*). **ETIKETTENSEITE NACH OBEN KUNSTSTOFFRING** SCHRITT A: FÜHREN SIE DIE GURTE MIT DER ETIKETTENSEITE SCHRITT B: FÜHREN SIE DEN GURT DURCH DEN KUNSTSTOFFRING NACH OBEN DURCH DIE BEINSTÜTZENSCHLITZE EIN. UND FALTEN IHN WIEDER AUF SICH SELBST ZURÜCK.

Abbildung 30: Positionieren und Fixieren der Beine

<span id="page-41-1"></span>*TULSA-PRO® Benutzerhandbuch – Philips Achieva 3T und Ingenuity 3T* 105989C

# **PROFGUND**

5. Fixieren Sie das Abdomen und die Arme des Patienten. Schieben Sie die Patientengurte durch die Schlitze. Stecken Sie die Schlosszungen in die Gurtschlösser und ziehen Sie die Gurte nach Bedarf fest, indem Sie an den freien Enden (*[Abbildung](#page-42-0) 31*) ziehen.

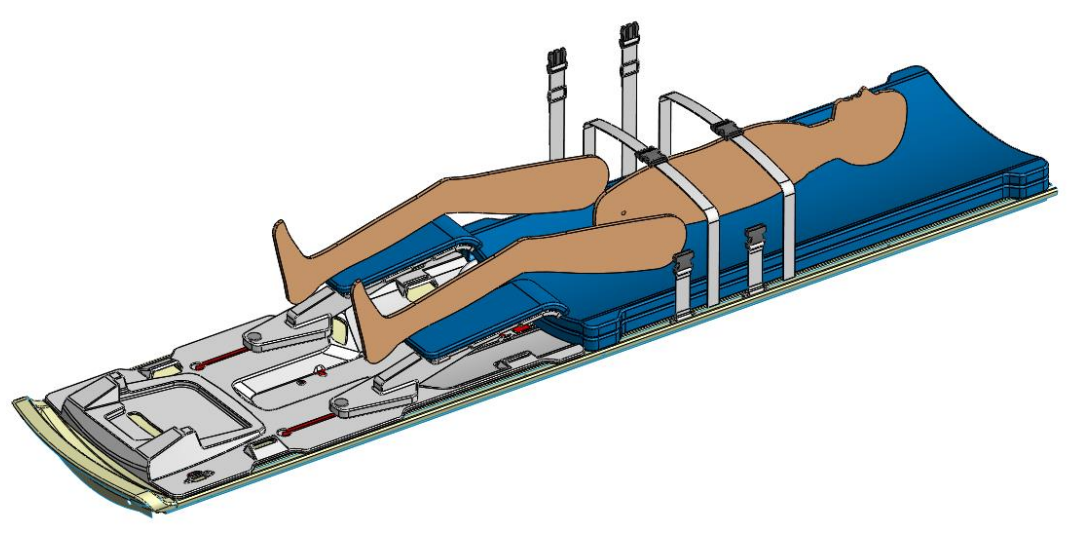

Abbildung 31: Fixieren des Abdomens und der Arme

<span id="page-42-0"></span>6. Platzieren Sie den Brustbereich der Kardio-Spule über dem Becken des Patienten, sodass die Prostata auf den mittleren Bereich der Spule ausgerichtet ist (*[Abbildung](#page-42-1) 32*).

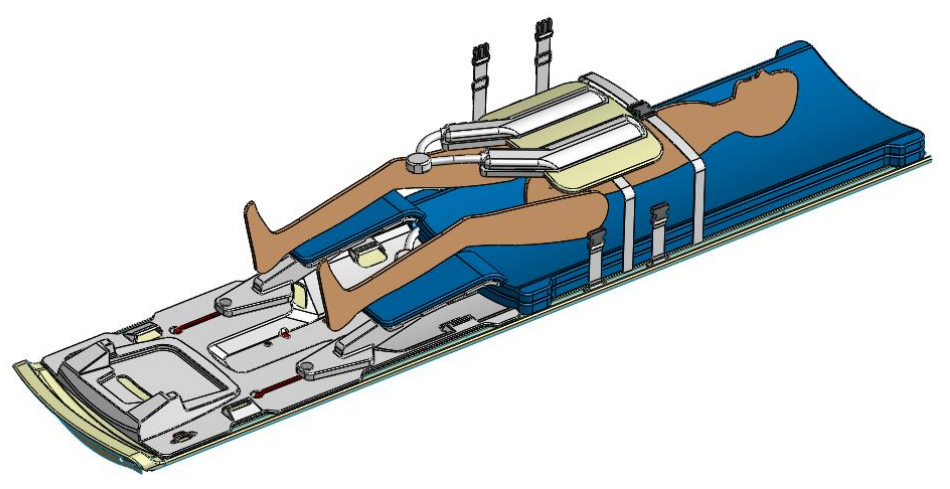

Abbildung 32: Befestigung der vorderen Spule

- <span id="page-42-1"></span>7. Zentrieren Sie den MRT-Laser auf die Prostata des Patienten und bewegen Sie den MRT-Tisch zum ISOZENTRUM.
- 8. Sobald der Tisch ausgerichtet ist, schließen Sie die vordere und hintere Kardio-Spule an das MRT-Gerät an. Möglicherweise benötigen Sie Sandsäcke, um die Kabel der Kardio-Spule in Position zu halten.
- 9. Befestigen Sie die Gurte und ziehen Sie sie bei Bedarf fest.

**PROFCUND** 

10. Befolgen Sie die Anweisungen in diesem Handbuch, um UA, ECD, Schlauchsätze, PS und PSIB (*[Abbildung](#page-43-0) 33*) einzurichten.

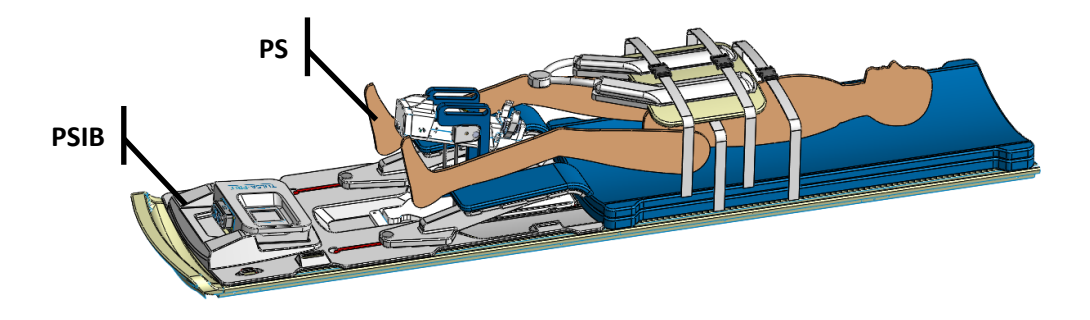

Abbildung 33: Einrichten von UA, ECD, Schlauchsätzen, PS, PSIB

- <span id="page-43-0"></span>11. Verwenden Sie für den Komfort des Patienten Laken, um ihn warm zu halten, und Polster, um Druckpunkte zu vermeiden. Achten Sie außerdem darauf, dass die Haut des Patienten die Spulen oder die MRT-Öffnung nicht direkt berührt.
- 12. *[Abbildung](#page-43-1) 34*Befestigen Sie zwei Schlauch-/Kabellaschen gemäß den Anweisungen in an den in *[Abbildung](#page-43-1) 34* gezeigten Stellen.

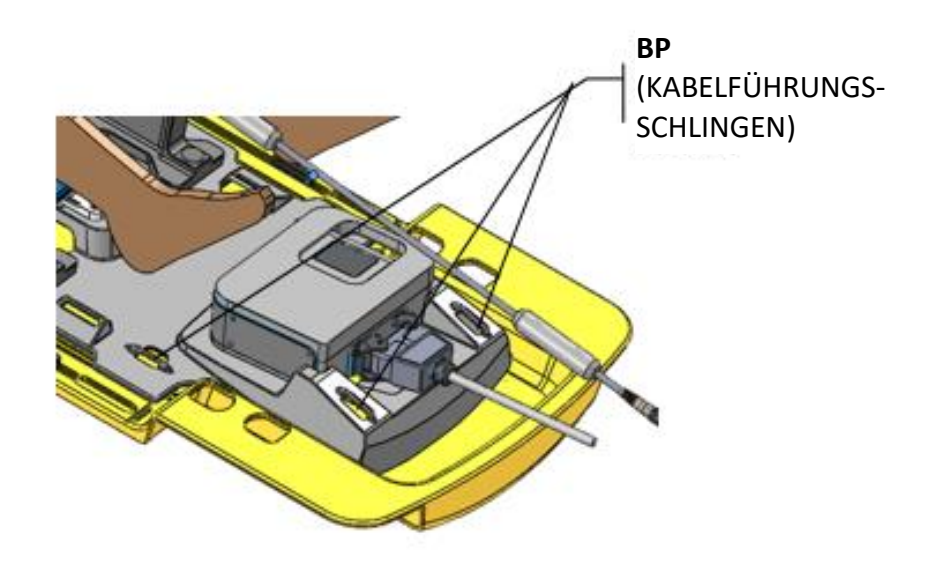

Abbildung 34: Lage der Schlauch-/Kabellaschen auf der Basisplatte

- <span id="page-43-1"></span>a) Führen Sie zuerst die Schlauch-/Kabellasche mit der Etikettenseite nach oben durch die Kabelführungsschlinge auf der Basisplatte.
- b) Führen Sie die Schlauch- und Kabellasche durch den Kunststoffring, um sie an der Basisplatte zu befestigen.

c) Falten Sie abschließend die Schlauch-/Kabellasche über die Kabel oder Schläuche und befestigen Sie diese an sich selbst. Verwenden Sie je nach MRT-Raumaufteilung ein Band zum Führen der Schläuche und ein weiteres Band zum Führen der Kabel, um zu vermeiden, dass man über Schläuche bzw. Kabel stolpert. Lassen Sie etwas Spielraum, damit die Kabel frei gleiten können.

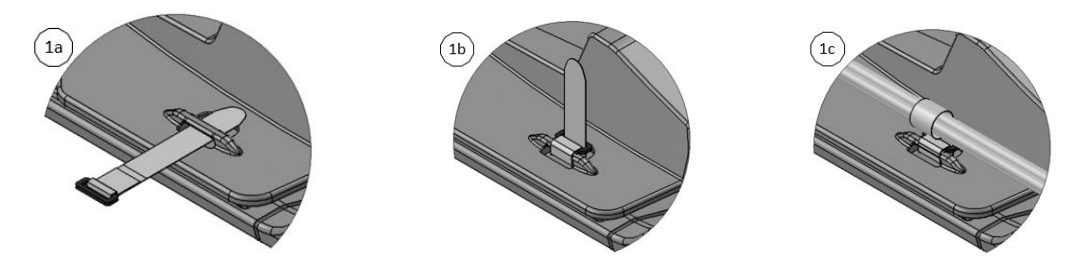

Abbildung 35: Befestigung von Schlauch-/Kabellaschen

d) Vergewissern Sie sich, dass keine Kabel, Schläuche oder andere Materialien eingeklemmt werden können, während der Tisch bewegt wird [\(Abbildung 36\)](#page-44-0).

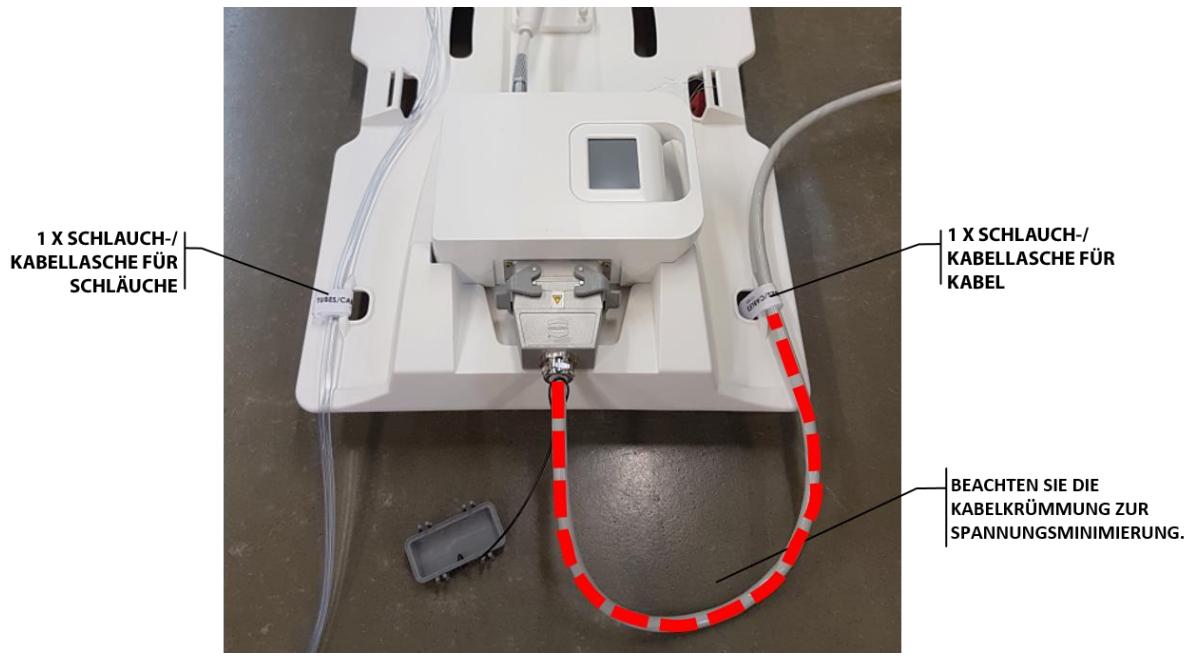

Abbildung 36: Schlauch- und Kabelführung

<span id="page-44-0"></span>Anästhesist: Vergewissern Sie sich, dass die Leitungen frei sind und dass keiner der Gurte übermäßigen Druck auf Haut bzw. Gelenke des Patienten ausübt.

*TULSA-PRO® Benutzerhandbuch – Philips Achieva 3T und Ingenuity 3T* 105989C

# **PROFGUND**

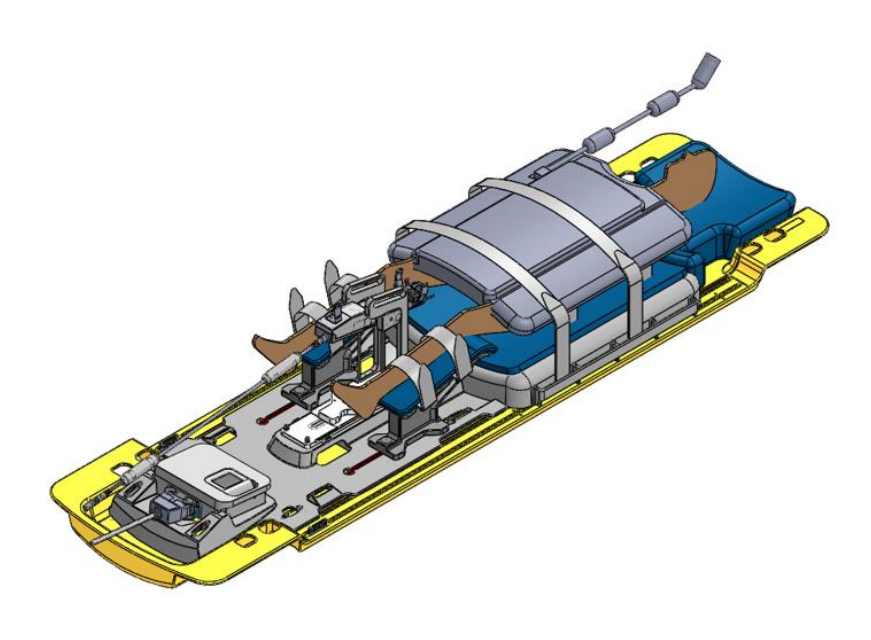

Abbildung 37: Abgeschlossene Patientenpositionierung

# **8.b Gerätekontrolle**

Wenn der Patient für Bildgebung und Behandlung bereit ist, führt der MRT-MTRA eine Rotation des Ultraschallapplikators in die Ausgangsposition durch, überprüft, ob der Fluss zum UA und ECD ausgeschaltet ist, und schaltet den PSIB-Bildschirm aus.

- 1. Klicken Sie auf der Registerkarte PS der PSIB-Anzeige auf **1.** (Start). Das System dreht den UA im und gegen den Uhrzeigersinn, um die Ausgangsposition des UA zu finden, sodass das UA-Fenster nach unten zeigt (6:00). Kontrollieren Sie im MRT-Raum, dass die Rotationszentrierung ordnungsgemäß funktioniert.
- 2. Der UA- und ECD-Flüssigkeitsstrom sollte bereits ausgeschaltet sein oder kurz nach Ende des Positionierungsvorgangs automatisch abschalten. Ist dies nicht der Fall, die UA- und ECD-Pumpen auf **AUS** schalten. Sie können die Pumpen über die TDC-Konsole (im Arbeitsbereich *Einrichtung*) oder über die PSIB-Anzeige steuern (sie sollte sich jedoch auch nach dem Ende des Positionierungsvorgangs abschalten).
- 3. Vergewissern Sie sich, dass der PSIB-Bildschirm ausgeschaltet ist, indem Sie auf **Ausschalten** neben **PSIB-Anzeige** in der TDC (*sieh[e Abbildung](#page-33-0) 21*) oder auf **Abblenden** im PSIB-Bildschirm drücken.

# **8.c Wichtige Behandlungsetappen eingeben**

MRT-MTRA: Nach Rückkehr in die Ausgangsstellung blinken die Symbole im Abschnitt "Wichtige Behandlungsetappen" des TDC-Bildschirms, um Sie an die Dateneingabe zu erinnern. Geben Sie vor dem Übergang zur Bestrahlungsplanungsphase die Zeit ein, zu der der Anästhesist die Sedierung des Patienten abgeschlossen hat, und die Zeit, zu der der Urologe den UA eingeführt hat. Die Aufzeichnung dieser Daten ermöglicht eine bessere Schätzung der gesamten Dauer des Eingriffs sowie der gesamten Narkosezeit.

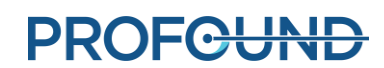

So zeichnen Sie diese Zeiten in der TDC auf:

- 1. Geben Sie im TDC Arbeitsbereich *Einrichtung* unter **Wichtige Behandlungsetappen** (*[Abbildung](#page-46-0) 38*) den Zeitpunkt der Sedierung und des Einführens des UA ein.
- 2. Auf Speichern klicken. Der Bereich "Wichtige Behandlungsetappen" wird grau und die Schaltfläche **Speichern** wird durch **Bearbeiten** ersetzt.

Sie können diese Zeiten auch eingeben, nachdem die Bestrahlung abgeschlossen und der Bericht erstellt wurde.

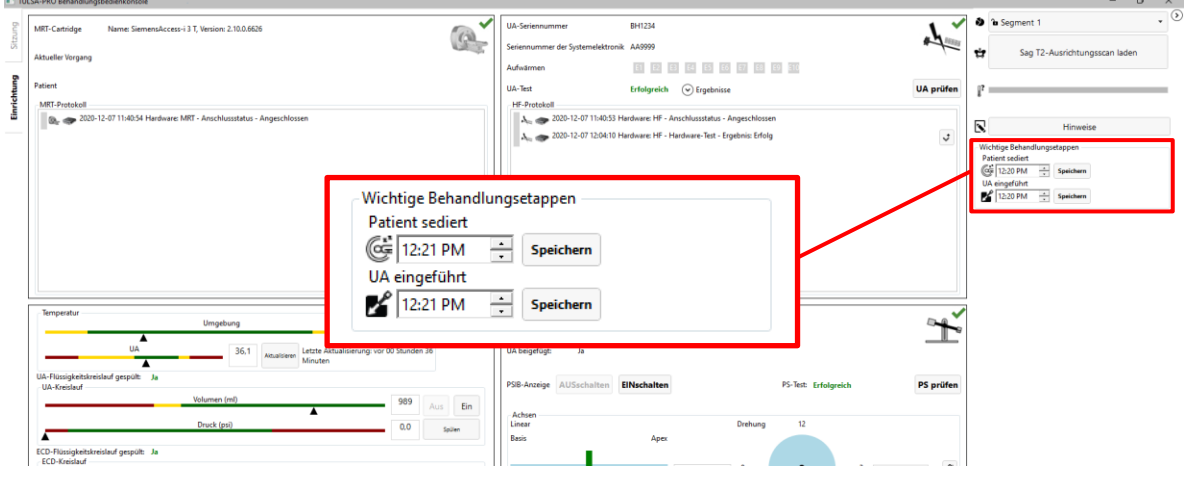

<span id="page-46-0"></span>Abbildung 38: Eingeben von wichtigen Behandlungsetappen im TDC-Arbeitsbereich "Einrichtung"

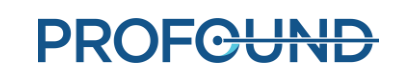

# **9. Behandlungsplanung**

# **9.a Beginn der Bildgebung**

Wenn der Patient für die Bildgebung positioniert ist, kann der **MRT-MTRA** die folgenden Anweisungen abarbeiten, um die Orientierungspunktposition festzulegen und mit der TULSA-PRO® ExamCard Localizer-Bilder aufzunehmen.

Die folgenden Tabellen enthalten die TULSA-PRO® ExamCard-Sequenzen für MRT-Konsolen mit den Softwareversionen R5 oder R3:

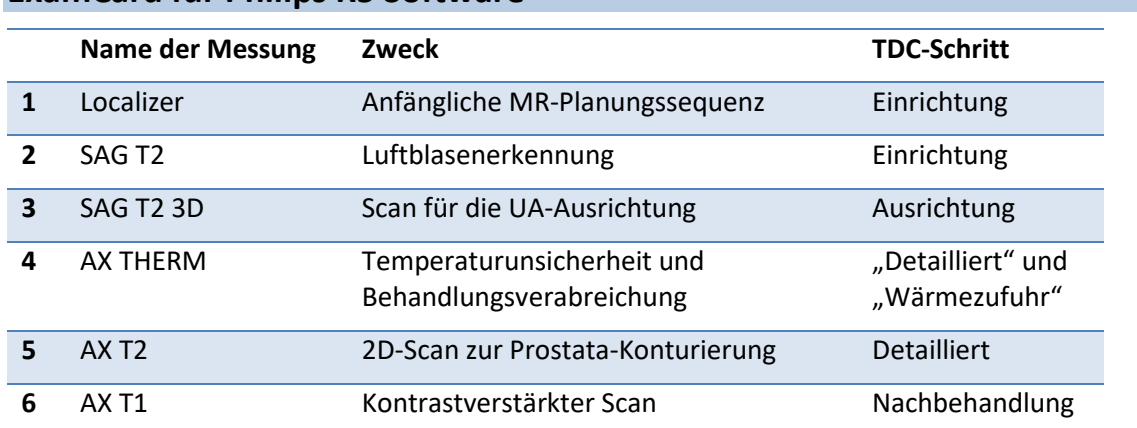

# **ExamCard für Philips R5 Software**

#### **ExamCard für Philips R3 Software**

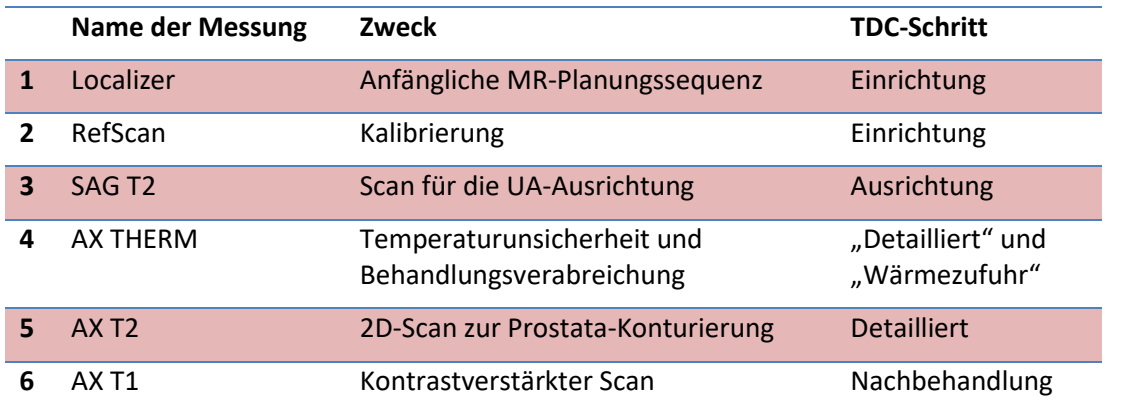

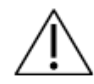

Stellen Sie vor dem Start sicher, dass die Eigenschaft "Tabellenverwendung" in **den ExamCard-Eigenschaften auf "Ignorieren" eingestellt ist.**

- 1. Spulen und Patient sind so zu positionieren, dass die Prostata mit der Mitte der Spulen zentriert und in derselben vertikalen Linie ausgerichtet ist. Bei Bedarf die Position der anterioren MR-Bildgebungsspule einstellen.
- 2. Richten Sie das Laserfeld auf die Mitte der Spule aus, und legen Sie am MRT die Orientierungspunktposition fest.

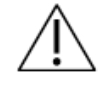

**Befolgen Sie, wenn Sie den Patienten zurück in die Orientierungspunktposition der MR-Öffnung bewegen, stets die Anweisungen unter** *[Bewegen des Patienten](#page-48-1)  [in die Orientierungspunktposition](#page-48-1)*

- 3. Vergewissern Sie sich, dass alle Kabel und Schläuche in Kabellaschen am Ende der Basisplatte gesichert sind und der zum suprapubischen Katheter führende Urinsammelbeutel fixiert und unbehindert ist.
- 4. Den MRT-Tisch langsam zum Scannen vorschieben.
- 5. Führen Sie den **Localizer**-Scan aus.

#### <span id="page-48-1"></span>**9.a.i Bewegen des Patienten in die Orientierungspunktposition**

Um die Ausrichtung der Scanbereiche zu gewährleisten, muss der Patient in der MR-Öffnung wieder an die gleiche mit einem Orientierungspunkt versehene Position bewegt werden. Drücken Sie hierzu am Scanner **Orientierungspunkt**, wenn sich die MRT-Liege außerhalb der Magnetöffnung befindet. Eine grüne LED leuchtet auf. Schieben Sie das Bett in die Magnetöffnung, indem Sie den Schiebeschalter nach oben drücken. Die Liege stoppt, wenn sie Orientierungspunktposition erreicht hat, woraufhin die grüne LED erlischt.

### <span id="page-48-0"></span>**9.b Grobpositionierung**

Der Radiologe bestimmt die Anfangspositionen des UA in der Prostata und des ECD im Rektum entweder anhand der Localizer-Bilder, einer schnellen sagittalen 2D T2-gewichteten (T2w) oder einer T1-gewichteten (T1w) Messung. Falls erforderlich, passt der Urologe die Gerätepositionen mithilfe des MRT-MTRA manuell an, um Luftblasen in oder um den UA und das ECD auf den MR-Bildern zu entfernen.

- 1. Radiologe: Zum Suchen nach Luftblasen im Rektum, die Bildgebung bzw. Ultraschallabgabe beeinträchtigen können, müssen Sie alle axialen und sagittalen Bilder durchgehen, die das UA-Fenster schneiden. Achten Sie dabei besonders auf den Einkerbungsbereich des ECD. Innerhalb des ECD bzw. zwischen ECD und Rektalwand neben der Prostata (im Ultraschallpfad) dürfen sich keine Luftblasen befinden.
- 2. Radiologe: Bestätigen Sie, dass die ECD-Platzierung optimal ist (*[Abbildung](#page-49-0) 39*):
	- a. Das Kühlfenster muss die Prostata und den erwarteten Bereich der Ultraschallenergieabgabe des UA abdecken, wie auf der sagittalen MRT bestätigt.
	- b. Das Kühlfenster muss zur Prostata hin (anterior) ausgerichtet sein, wie auf der axialen MRT bestätigt.

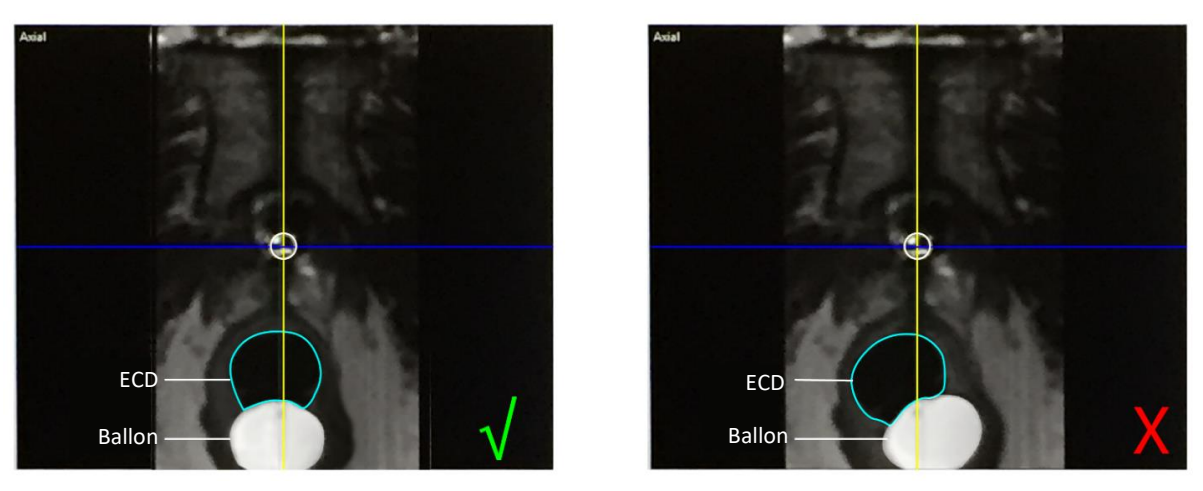

Abbildung 39: Mitte des Kühlfensters

- <span id="page-49-0"></span>3. Wenn die ECD-Platzierung nicht optimal ist oder sich das ECD verschoben hat, die ECD-Position im Rektum manuell anpassen und einen erneuten Scan durchführen, um die optimale Ausrichtung zu bestätigen:
	- a. Der MRT-MTRA bewegt den MRT-Patiententisch so weit aus der Magnetöffnung heraus, dass der Urologe das ECD einstellen kann.
	- b. Der Urologe passt die ECD-Position im Rektum manuell so an, dass das Kühlfenster zur Prostata zeigt, sich neben der Prostata befindet und den erwarteten Bereich der Ultraschallenergieabgabe des UA abdeckt. Um das ECD näher an die Prostata zu bringen bzw. Luftblasen aus dem Ultraschallpfad

zu entfernen, können Sie den ECD-Ballon schrittweise in 5- bis 10-ml-Schritten bis zu einem Maximalvolumen von 30 ml mit Wasser oder Kochsalzlösung aufblasen.

- c. Der MRT-MTRA fährt den MRT-Patiententisch vor und nimmt einen Localizer oder eine schnelle sagittale 2D T2- oder T1-Sequenz erneut auf, um Änderungen an der Gerätepositionierung zu überprüfen.
- 4. Wenn der Radiologe mit der Grobpositionierung des ECD zufrieden ist, fahren Sie mit dem nächsten Schritt fort.

### **Grobpositionierung für die Philips Achieva R5 Software**

- 1. Öffnen Sie SAG T2 3D zur Bearbeitung. Bewegen Sie das Sichtfeld nahe an die Mitte des UA-Fensters, und führen Sie den Vorgang aus. Sobald Sie fertig sind, übertragen Sie die Bilder gemäß den Anweisungen unter *[Übertragen von Planungsbildern vom MRT zur TDC](#page-50-0)* auf den TDC-Computer.
- 2. Laden Sie die Bilder vom SAG T2-Scan auf die Behandlungsbedienkonsole (TDC).

#### **Grobpositionierung für die Philips Achieva R3 Software**

1. Sobald die Ergebnisse des Localizer-Scans angezeigt werden, öffnen Sie den SAG T2-Scan, und passen Sie das Scanvolumen um das UA-Fenster an. Nehmen Sie die Änderungen an. 2. Führen Sie den RefScan und anschließend den SAG T2-Scan aus. Sobald Sie fertig sind, übertragen Sie die Bilder gemäß den Anweisungen unter *[Übertragen von Planungsbildern](#page-50-0)  [vom MRT zur TDC](#page-50-0)* auf den TDC-Computer.

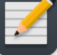

**HINWEIS:** Führen Sie den RefScan aus, wobei alles exakt so platziert sein soll, wie es für den SAG T2-Scan vorgesehen ist. Der RefScan erfasst Referenzinformationen, damit das SAG T2-Bild korrekt rekonstruiert werden kann. Wenn Sie einen RefScan nach dem ersten Localizer-Scan ausführen und dann den Patienten, das ECD oder den UA zwischen den Scans verschieben, ist das Referenzscan-Bild ungültig und weist eine schlechte Bildqualität auf. Sie sollten den RefScan jedes Mal ausführen, wenn Sie einen SAG T2-Scan durchführen.

3. Laden Sie die Bilder vom SAG T2-Scan auf die Behandlungsbedienkonsole (TDC).

#### <span id="page-50-0"></span>**9.b.i Übertragen von Planungsbildern vom MRT zur TDC**

MRT-MTRA: Führen Sie die folgenden Schritte aus, um Bilder (z. B. SAG T2, AX T2 und AX T1) an den TULSA-PRO® Netzwerkknoten zu übertragen.

- 1. Öffnen Sie die Patientenverwaltung, indem Sie **Patienten** > **Verwaltung** wählen.
- 2. Suchen Sie das Scanbild, das Sie an die Behandlungsbedienkonsole (TDC) übertragen möchten, und wählen Sie es aus.
- 3. Wählen Sie im Bereich Netzwerk aus der Dropdown-Liste die Option **PMICONSOLE** aus.
- 4. Klicken Sie auf **Netzwerk**, um Bilder an die TDC zu senden.

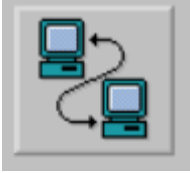

5. Klicken Sie in der TDC auf **… Scan laden**, um die Bilder in die TDC zu laden. Gültige Scans werden in der Liste angezeigt. Es kann einige Sekunden dauern, bis die vollständige Liste angezeigt wird. Wählen Sie die entsprechende T2-gewichtete Planungssequenz aus, die dann in die TDC-Software geladen wird.

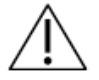

**Kontrollieren Sie stets, ob Sie die Bildsequenz des richtigen Patienten ausgewählt haben und ob sie aufgenommen wurde, nachdem Sie die Position das letzte Mal eingestellt haben.**

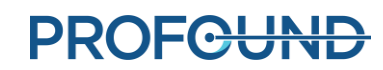

# **9.c Ausrichtung**

Radiologe: Bestimmen Sie mithilfe der TDC Position und Lagewinkel des UA. Eine genaue Ausrichtung ist entscheidend für eine sichere und effektive Wärmezufuhr innerhalb des gewünschten Gewebevolumens. Sie sollten die grafische Darstellung des UA (aus der TDC) mit dem tatsächlichen UA auf dem MRT-Bild abstimmen. Richten Sie die UA-Länge an sagittalen und koronalen Ausrichtungen aus und zentrieren Sie diese mit den transversalen Ausrichtungen. Der obere horizontale Rand des UA-Fensters auf der grafischen Überlagerung muss mit dem Rand des UA-Fensters auf den SAG T2-Bildern übereinstimmen, der als hell-zu-dunkel-Übergang sichtbar ist (hochgradig intensives Signal innerhalb des akustischen Fensters). Ebenso muss sich die kreisförmige grafische Überlagerung in der transversalen Ansicht vollständig mit dem Querschnitt des eigentlichen UA überlappen. Ein Beispiel für den UA in MR-Bildern vor und nach der Ausrichtung ist unten in *[Abbildung](#page-51-0) 40* und *[Abbildung](#page-52-0) 41* dargestellt.

Koronale und sagittale Schichten lassen sich durch Interaktion mit der blauen Kreisüberlagerung drehen. Senkrecht zu jedem Sondenelement stehende transversale Schichten werden in der linken Ansicht des Arbeitsbereichs *Ausrichtung* (E1 bis E10) angezeigt. Die Position der Mitte jedes Sondenelements wird auf der grafischen Darstellung des UA durch einen rosa Punkt dargestellt und muss innerhalb des UA in allen Bildern entlang der Länge der Vorrichtung zentriert werden. Klicken Sie auf die Schaltfläche **UA registrieren**, wenn Sie mit der Ausrichtung der grafischen Darstellung des UA und dem UA im MRT-Bild zufrieden sind, um zu **Grobplanung** zu gelangen.

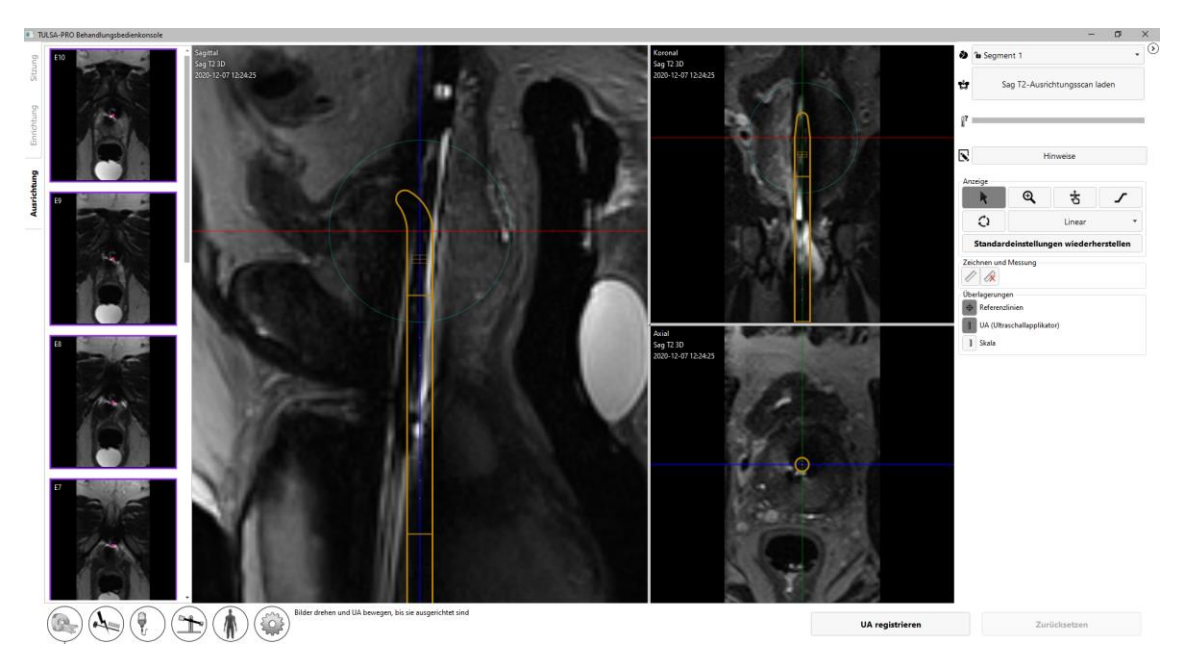

Abbildung 40: UA vor der Ausrichtung

<span id="page-51-0"></span>*TULSA-PRO® Benutzerhandbuch – Philips Achieva 3T und Ingenuity 3T* 105989C

# **PROFGUND**

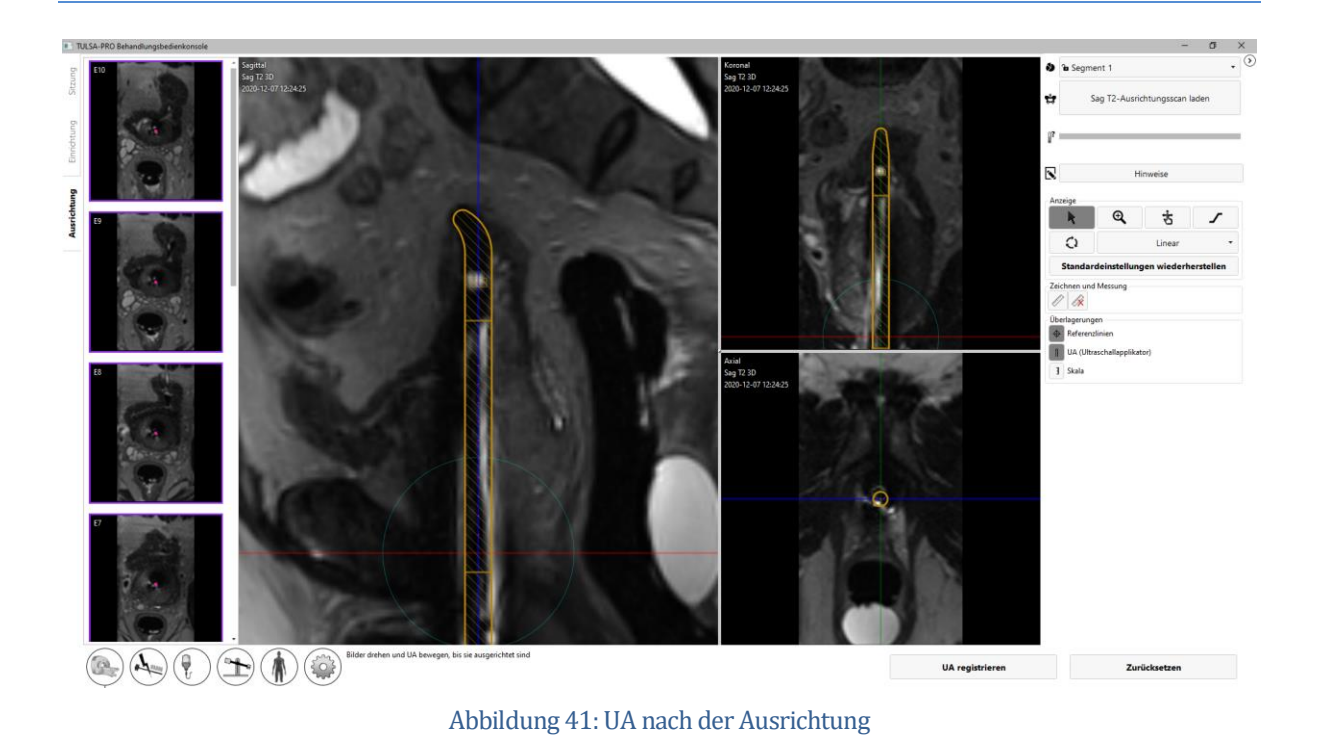

### <span id="page-52-0"></span>**9.d Grobplanung**

Radiologe: Definieren Sie das behandelbare Volumen so, dass Sie das Zielgewebe abdecken, ohne kritische Strukturen zu schädigen. Passen Sie dazu die Position des UA in der Prostata an und wählen Sie aus, welche Schallkopfelemente aktiviert werden sollen.

Bewegen Sie die UA-Überlagerung in die Drüse hinein und wieder heraus, um die beabsichtigte UA-Position zu beschreiben, wobei die aktiven Wandlerelemente neben dem Ablationszielvolumen positioniert werden. Klicken Sie auf die UA-Überlagerung und ziehen Sie sie innerhalb der Prostata linear aus Richtung Kopf in Richtung Fuß. Klicken Sie dann auf **Verschieben**, um das Positionierungssystem anzuweisen, den Applikator an die gewünschte Position zu bringen.

Wenn die UA während der Grobplanung innerhalb des Patienten bewegt wird, kann sich die Prostata nach der Bewegung in ihrer Form ändern. Daher muss der MRT-MTRA eine zusätzliche SAG T2- Messung aufnehmen und an den TDC senden. Der Radiologe muss die neue Messung laden und bestätigen, dass sich der UA am vorgesehenen Ort befindet, bevor er fortfahren kann.

Der Radiologe passt auch durch Aktivieren bzw. Deaktivieren der relevanten Ultraschallelemente in der TDC den Behandlungsbereich an. Bei der Feinabstimmung des Behandlungsvolumens erhalten Sie sofort eine Rückmeldung über die erwartete Ablationszone. Der Behandlungsbereich wird durch das grüne Rechteck hervorgehoben, das in den sagittalen und koronalen Ansichten gezeigt wird. Bereiche außerhalb der blauen Linie in den sagittalen und koronalen Ansichten sind anatomische Bereiche, die voraussichtlich vollständig von der Wärmekoagulation verschont bleiben (*[Abbildung](#page-53-0) 42*). Der empfohlene Apex-Sicherheitsrand liegt am unteren Rand des grünen Rechtecks, dem 4-mm-Abstand zwischen dem Rand des grünen Rechtecks und der hellblauen Linie auf der Seite, die dem UA-Griff am nächsten und von der UA-Spitze am weitesten entfernt ist. Am oberen Rand des grünen Rechtecks, das der UA-Spitze am nächsten ist, muss die Anzahl der aktiven Sondenelemente an die Prostatabasis angepasst werden.

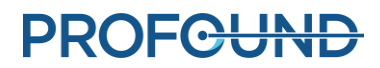

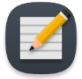

**HINWEIS**: Bei der Bestimmung der UA-Position ist der externe Harnröhrenschließmuskel zu identifizieren. Falls der externe Harnröhrenschließmuskel nicht identifiziert werden kann, sollte er unmittelbar neben dem Prostataapex liegend angenommen werden. Platzieren Sie die den Rand des Apex-Sicherheitsrands bezeichnende hellblaue Linie auf dem äußeren Harnröhrenschließmuskel (*[Abbildung](#page-53-0) 42*).

Klicken Sie auf **Derzeitige Position akzeptieren**, wenn Sie mit UA-Position und Anzahl der aktivierten Elemente zufrieden sind, um mit **Detaillierte Planung** fortzufahren.

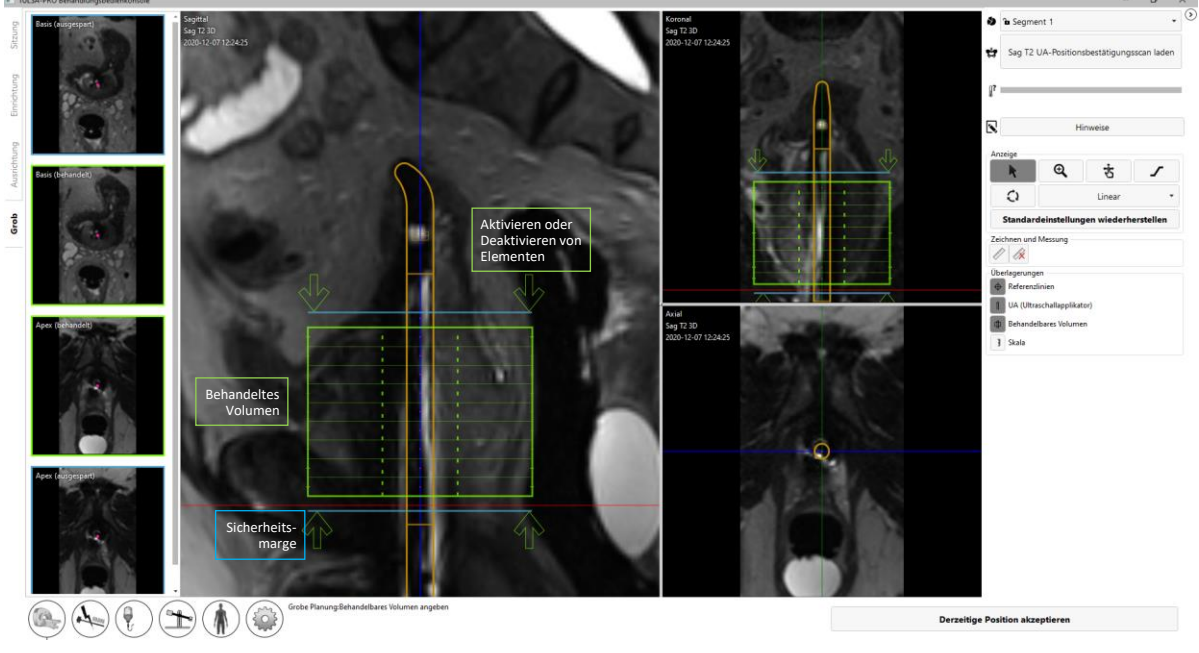

Abbildung 42: Arbeitsbereich "Grobe Planung" in der TDC

### <span id="page-53-0"></span>**9.e Detaillierte Planung**

Radiologe: Nach der korrekten Positionierung des UA im Arbeitsbereich "Grobe Planung" ist die Prostata für jedes aktive Ultraschallelement mit Hilfe einer hochauflösenden geräteaxialen T2- Sequenz (AX T2) und geräteaxialen EPI-Thermometriebildern (AX THERM), die vom MRT-MTRA aufgenommen wurden, zu konturieren. Diese Bilder werden in zwölf Schichten quer zum UA aufgenommen: zehn Bilder, die auf die einzelnen Ultraschallsondenelemente zentriert sind, und zwei weitere "Überwachungsbilder" in der Nähe von Prostataapex und -basis.

Anästhesist: Unmittelbar vor der Aufnahme der Behandlungsplanungsbilder und vor Behandlungsverabreichung müssen Sie ein Magen-Darm-Krampf lösendes Medikament verabreichen, um die gastrointestinale Peristaltik zu reduzieren.

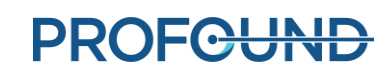

#### **9.e.i Aufnehmen der Behandlungsplanungsbilder**

MRT-MTRA: Arbeiten Sie auf der MR-Konsole diese Anweisungen ab, um vom Gerät ausgerichtete AX T2- und AX THERM-Bilder aufzunehmen.

#### **Detaillierte Planung für die Philips R5 Software**

- 1. Stellen Sie sicher, dass die Anzahl an Dynamiken auf 25 und die Vorbereitungsphasen auf **alle** eingestellt sind.
- 2. Wählen Sie im Menü oben "Untersuchung > Vorscans wiederholen".
- 3. Führen Sie die AX THERM-Sequenz aus. Damit werden vor der Aufnahme von Bildern ein CoilSurveyScan und ein SenseRefScan durchgeführt.
- 4. Der TDC sollte die Thermometriebilder automatisch empfangen. Nach dem Empfang der Thermometriescans werden die Ansichten "Größe" und "Temperaturunsicherheit" angezeigt, um die Behandlungsplanung (*[Abbildung](#page-55-0) 43*) zu erleichtern.
- 5. Öffnen Sie AX T2 zur Bearbeitung. Da es sich auf derselben Geo wie AX THERM befindet, überprüfen Sie, ob die Koordinaten denen der Registerkarte "Isoztr.abst./Winkel" entsprechen.
- 6. Wenn der Scan abgeschlossen ist, senden Sie die AX T2-Bilder an die TDC (siehe *[Übertragen von](#page-50-0)  [Planungsbildern vom MRT zur TDC](#page-50-0)*).

#### **Detaillierte Planung für die Philips R3 Software**

- 1. Öffnen Sie die AX THERM-Sequenz und überprüfen Sie, dass die Anzahl an Dynamiken auf 25 eingestellt ist.
- 2. Öffnen Sie die AX THERM-Sequenz zur Bearbeitung in der Registerkarte "Isoztr.abst./Winkel". Ändern Sie die AP-, RL- und FK-Werte für Isozentrumabstand und -winkel, damit diese mit den Werten in der TDC übereinstimmen. Das gleiche Verfahren für den Zwischenbereich durchführen.
- 3. Führen Sie die AX THERM-Sequenz aus.
- 4. Der TDC sollte die Thermometriebilder automatisch empfangen. Nach dem Empfang der Thermometriescans werden die Ansichten "Größe" und "Temperaturunsicherheit" angezeigt, um die Behandlungsplanung (*[Abbildung](#page-55-0) 43*) zu erleichtern.
- 5. Öffnen Sie AX T2 zur Bearbeitung. Da es sich auf derselben Geo wie AX THERM befindet, überprüfen Sie, ob die Koordinaten denen der Registerkarte "Isoztr.abst./Winkel" entsprechen.
- 6. Wenn der Scan abgeschlossen ist, senden Sie die AX T2-Bilder an die TDC (siehe *[Übertragen von](#page-50-0)  [Planungsbildern vom MRT zur TDC](#page-50-0)*).

Radiologe: Verwenden Sie **… Scan laden**, um das AX T2-Bild zu laden. Nach dem Laden der Thermometrie-Scans werden zum Erleichtern der Behandlungsplanung die Ansichten **Größe** und **Temperaturunsicherheit** angezeigt (*[Abbildung](#page-55-0) 43*).

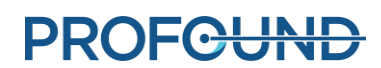

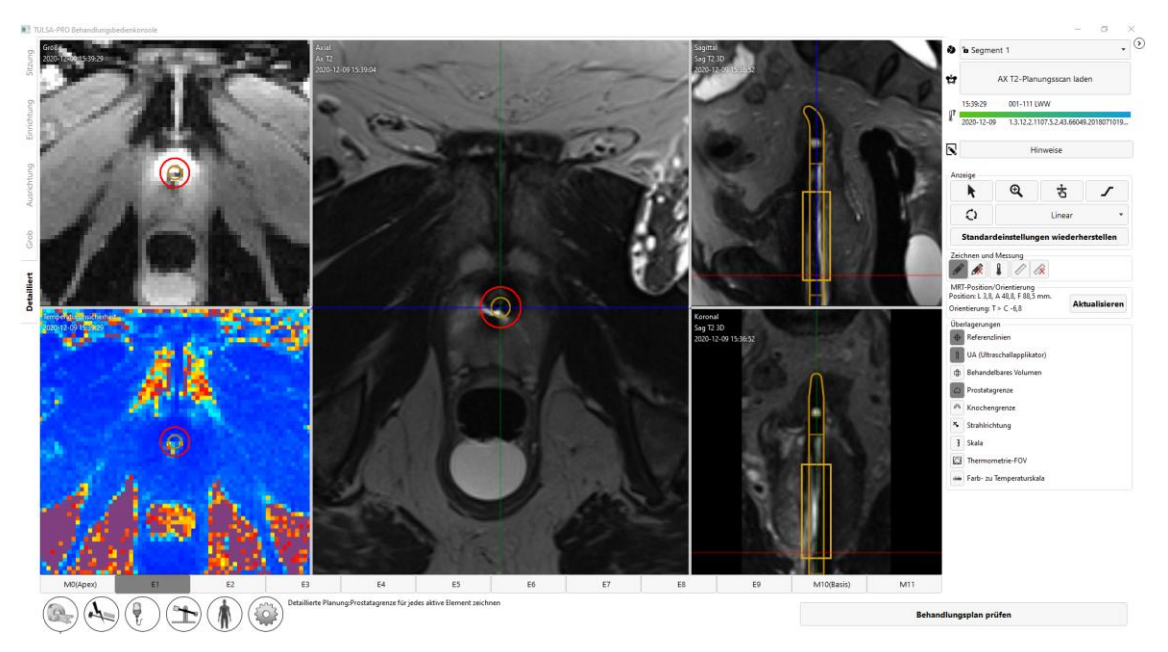

<span id="page-55-0"></span>Abbildung 43: Arbeitsbereich "Detaillierte Planung" mit Thermometriestärke und Temperaturunsicherheit

#### **9.e.ii Prostatagrenzen zeichnen**

Radiologe: Vergewissern Sie sich vor dem Zeichnen von Grenzen, dass die UA-Mittenüberlagerung auf AX THERM mit der UA-Mitte auf den Bildern ausgerichtet ist. Aufgrund der geometrischen Verzerrung bei AX THERM ist es möglich, dass die anfängliche UA-Mittenausrichtung falsch ist und manuell nachgestellt werden muss. Zum Anpassen der UA-Mitte klicken und ziehen Sie die UA-Mittenüberlagerung auf dem Bild "Größe AX THERM".

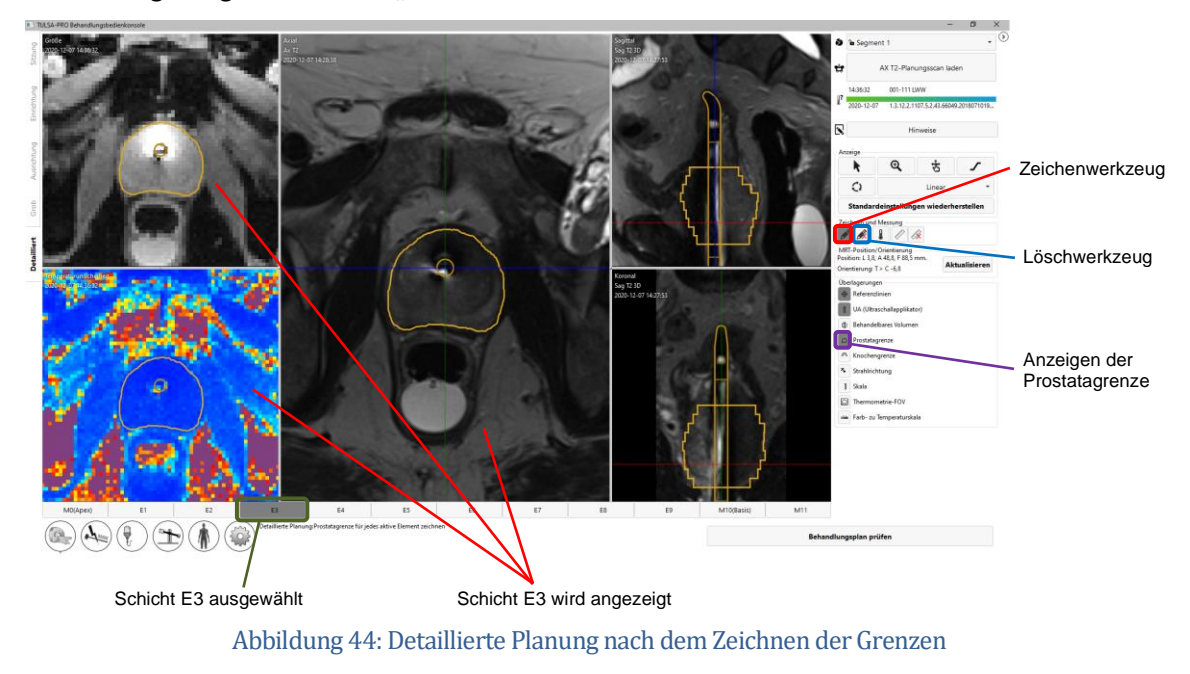

<span id="page-55-1"></span>*TULSA-PRO® Benutzerhandbuch – Philips Achieva 3T und Ingenuity 3T* 105989C

**PROFGUND** 

Um die Prostatagrenze zu zeichnen, wählen Sie das Zeichenwerkzeug aus und zeichnen Sie eine zu bestrahlende Schicht entweder auf das AX T2 oder auf das Stärken-Bild (*[Abbildung](#page-55-1) 44*). Sie können einzelne Schichten auswählen, indem Sie entweder auf eine Registerkarte klicken oder die Nachrechts- bzw. Nach-links-Pfeiltaste auf der Tastatur drücken.

Wenn die angezeigte Schicht nicht Teil des zu bestrahlenden Volumens ist, wird der Zeichnungscursor deaktiviert. Wenn Sie auf dieser Schicht zeichnen müssen, kehren Sie zu Grobplanung zurück, klicken Sie auf **Entsperren**, und fügen Sie diese Schicht dem zu bestrahlenden Volumen hinzu.

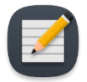

**HINWEIS:** Wenn Sie die Begrenzung für eine aktuelle Schicht zeichnen oder die UA-Mitte neu positionieren, können Sie die Begrenzung auf eine vorherige Zeichnung zurücksetzen (rückgängig [Strg+z]) oder eine neue Begrenzungsänderung wiederherstellen [wiederholen

STRG+y)], soweit erforderlich. Wenn Sie mit einer neuen Schicht arbeiten, können Sie Änderungen an vorherigen Schichten nicht rückgängig machen.

Die Farbe der Prostatagrenze weist auf mögliche Warnbedingungen hin.

- Eine goldene Grenze ist gültig.
- Eine rosafarbene Grenze ist gültig und der Ultraschall wird auf diese Bereiche gerichtet, geht aber über den erwarteten maximal behandelbaren Radius hinaus und die thermische Koagulation könnte die Prostatagrenze in diesen Bereichen unterschreiten.
- Eine rote Grenze stellt einen Bereich dar, der vom Prostatazielbereich ausgeschlossen wird, da er zu nahe am UA liegt.

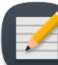

HINWEIS: Sie können zu "Behandlung" übergehen, wenn Teile der Grenze rot sind, jedoch wird die Ultraschallenergie nicht auf diese Bereiche geleitet.

• Eine violette Grenze stellt eine ungültige Grenze dar, da die Grenze in einem Bereich mit hoher Temperaturunsicherheit gezeichnet wurde.

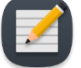

HINWEIS: Sie können nicht zu "Behandlung" übergehen, wenn Teile der Grenze violett sind.

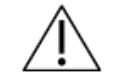

**Neben jedem Bereich, in dem sich eine hohe Temperaturunsicherheit an der berechneten Grenze befindet, wird ein Warnsymbol angezeigt.**

Klicken Sie nach Abschluss und Kontrolle aller Planungsschritte auf **Behandlungsplan prüfen**, um fortzufahren.

#### **9.e.iii Leitlinien für die Behandlungsplanung**

Radiologe: Die Prostatagrenze ist in alle AX T2-Bilder einzuzeichnen, die für die Behandlung vorgesehenes Prostatagewebe enthalten. Auf jeder Schicht mit Grenze muss die Prostatagrenze die UA-Mitte enthalten. Die Lage der UA-Mitte muss in allen Schichten gleich sein. Schichten ohne definierte Prostatagrenzen sind während der Behandlung nicht aktiv, d. h. von diesem Element wird keine Ultraschallleistung abgegeben. Zu nahe am UA liegende Grenzen werden rot angezeigt und nicht behandelt.

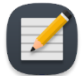

**HINWEIS**: Die Prostatagrenze darf niemals außerhalb der Prostata eingezeichnet werden und keine wichtige periprostatische Anatomie wie Rektum, neurovaskuläre Bündel, externer Harnröhrenschließmuskel, Blasenwand oder Beckenknochen beinhalten. Die Aufnahme wichtiger periprostatischer Anatomie in die Prostatagrenze kann thermische Schäden an diesen Strukturen außerhalb der Prostata hervorrufen, was zu behandlungsbedingten Schäden führen kann. Hierzu zählen z. B. rektale Fisteln, andere Darmkomplikationen, erektile Dysfunktion, retrograde Ejakulation, Harninkontinenz, andere Harnkomplikationen oder Schädigung des Beckenknochens und/oder der Nerven neben dem Beckenknochen.

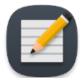

**HINWEIS**: Knochen weisen eine deutlich höhere Abschwächung und Absorption von Ultraschall auf als Weichgewebe, was zu einer signifikanten Erwärmung von Knochen und angrenzendem Weichgewebe führen kann. Da der Beckenknochen nur eine geringe Menge thermischer Schäden tolerieren kann und Weichgewebe neben dem Beckenbein oft wenig bedenklich sind, sollten das Volumen/der Bereich des gefährdeten Beckenbeins und seine Nähe zu anderen wichtigen Strukturen (z. B. Nerven) sorgfältig in Betracht gezogen werden.

- Der Knochen kann während der Behandlung einer signifikanten Erwärmung ausgesetzt sein, wenn er sich innerhalb von 32 mm von der UA-Mitte befindet und die definierte Prostatagrenze in diesen Bereichen größer als 14 mm ist (d. h. niederfrequente Ultraschallerwärmung).
- An Knochen angrenzende Weichteile können einer signifikanten Erwärmung ausgesetzt sein, wenn sie innerhalb von 40 mm von der UA-Mitte liegen und die definierte Prostatagrenze in diesen Bereichen größer als 14 mm ist (d. h. niederfrequente Ultraschallerwärmung).

Angesichts der oben genannten, mit der Knochenrand-Überlagerung (
ightal) visualisierbaren Bedingungen wird die Wahrscheinlichkeit einer signifikanten Erwärmung auf 25 % geschätzt. Nach Ermessen des Arztes lässt sich die Prostatagrenze in diesen Bereichen auf ≤ 14 mm (Hochfrequenz-Ultraschall) reduzieren, um irreversible thermische Schäden am Beckenbein und umliegendem Weichgewebe zu vermeiden.

**HINWEIS**: Anomalien in der Prostata (einschließlich, aber nicht beschränkt auf Zysten und Verkalkungen) müssen auf den Behandlungsplanungsbildern identifiziert werden. Die Prostatagrenze sollte mindestens 5 mm von diesen Anomalien entfernt sein. Das Risiko einer Erhitzung in Zystensektoren ist eine Überbehandlung außerhalb der Prostata aufgrund ihrer geringen Abschwächung/Absorption von Ultraschall. Im Gegensatz dazu besteht das Risiko einer Erwärmung in Sektoren mit Verkalkungen in der Unterbehandlung der Prostata aufgrund ihrer erhöhten Abschwächung/Absorption. Die definierte Prostatagrenze sollte folglich keine Zysten oder Verkalkungen enthalten.

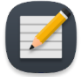

**HINWEIS:** Bei einer partiellen Drüsenablation wird die gesamte Prostata im Arbeitsbereich **Detaillierte Planung** konturiert. Verwenden Sie während der **Wärmezufuhr** der Behandlung den Startwinkel, um festzulegen, wo die Ablation beginnen soll, und beenden Sie die Behandlung dann, wenn die thermische Abdeckung des gewünschten Winkelsegments erreicht ist.

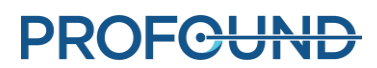

# **10. Wärmezufuhr**

Radiologe: Starten Sie die Prostata-Ablation gemäß dem in **Detaillierte Planung** definierten Behandlungsplan. Klären Sie den Behandlungsplan mit dem Urologen ab, benachrichtigen Sie den Anästhesisten, damit der Patient für die Behandlung vorbereitet wird, und weisen Sie den MRT-MTRA an, die MR-Thermometrie zu starten.

Im Arbeitsbereich *Wärmezufuhr* werden zwei Zeilen mit 12 axialen Schichten angezeigt: 10 Schichten, die den Elementen des Ultraschallapplikators (E1 bis E10) entsprechen, die Wärme abgeben können, und zwei zusätzliche Schichten, die den Überwachungselementen M0 und M11 entsprechen (*[Abbildung](#page-59-0)* ). Die Bilder werden während der Behandlung alle 5 bis 7 Sekunden aktualisiert, wenn neue Bilder vom MR-Scanner zu Temperaturinformationen verarbeitet werden.

Das links vergrößerte Bild zeigt entweder die aktuelle oder die maximale Temperatur an. Das rechts vergrößerte Bild zeigt den ausgewählten Anzeigemodus.

In der oberen Zeile werden Miniaturbilder aller Schichten in dem Modus angezeigt, der für das große Bild links ausgewählt wurde. In der zweiten Zeile werden kleinere Ansichten aller Schichten im ausgewählten Anzeigemodus angezeigt. Klicken Sie auf eine beliebige Schicht, um unten vergrößerte Bilder anzuzeigen. Sie können auch zwischen einzelnen Schichten wechseln, indem Sie

die Nach-links-Pfeiltaste ( ) bzw. die Nach-rechts-Pfeiltaste ( ) auf der Tastatur drücken. Für das rechts vergrößerte Bild stehen die folgenden Anzeigemodi zur Verfügung:

- 1. Die Ansicht **Aktuelle Temperatur** zeigt eine farbige Darstellung des zuletzt erfassten Thermometriebildes.
- 2. Die Ansicht **Maximale Temperatur** zeigt eine farbige Darstellung der maximalen Temperatur ab Behandlungsbeginn.
- 3. In der Ansicht **Bewegung** wird der Unterschied zwischen dem zuletzt erfassten Bild der Stärke und dem ersten Referenzbild gezeigt.
- 4. Die Ansicht **Anatomie** zeigt das zuletzt aufgenommene Bild der Thermometriestärke.
- 5. Die Anzeige **Planung** zeigt das zuletzt aufgenommene AX T2-Planungsbild.

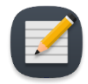

**HINWEIS:** Planungsbilder werden während der Behandlung nicht dynamisch erfasst und spiegeln möglicherweise nicht die aktuelle anatomische Konfiguration wider, wenn während der Behandlung eine Bewegung auftrat.

6. Die Ansicht **Dosis** zeigt eine farbige Darstellung des kumulativen, quantitativen Maßes der Wärmedosis.

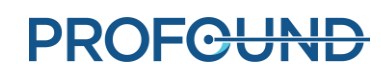

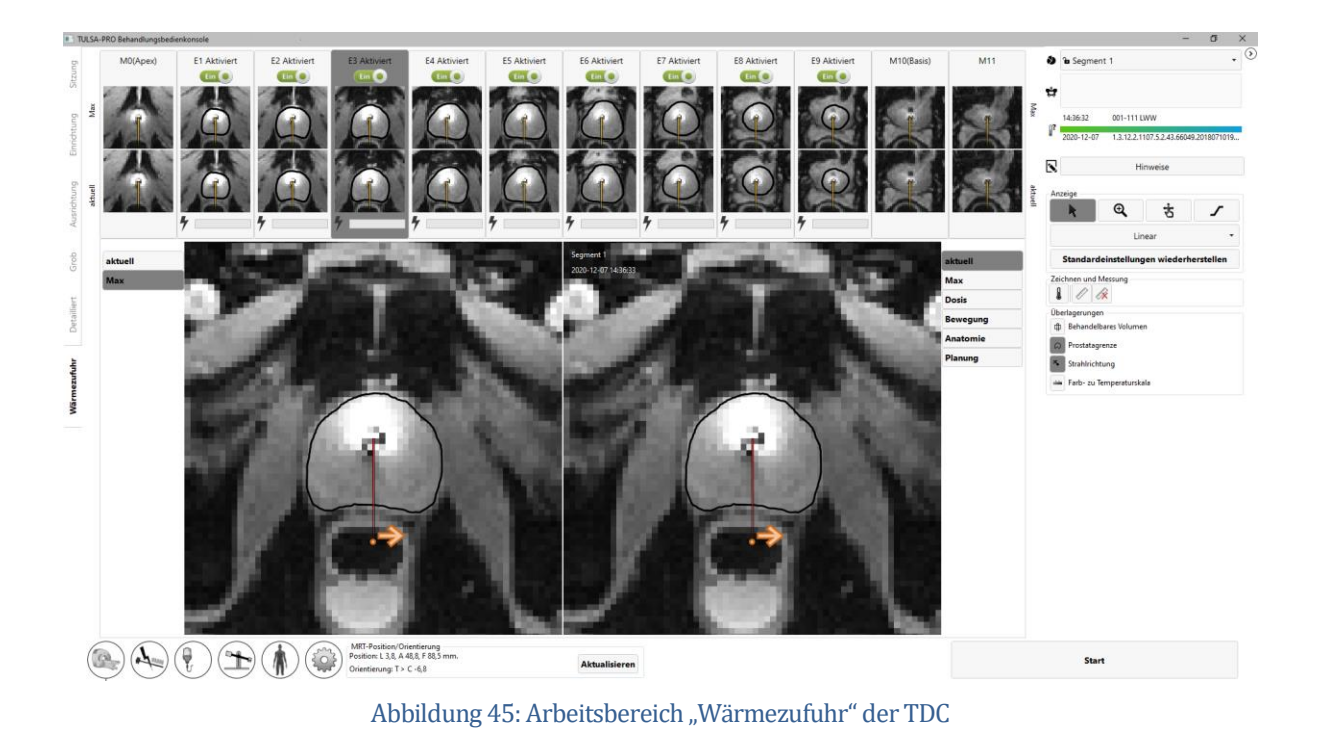

# <span id="page-59-2"></span><span id="page-59-0"></span>**10.a Startposition und Drehrichtung**

Radiologe: Stellen Sie vor Behandlungsbeginn auf der TDC-Registerkarte *Wärmezufuhr* Startposition und Richtung der UA-Rotation ein. Beginnen Sie nicht mit einer Ablationstherapie, wenn der UA auf empfindliche Strukturen wie z. B. neurovaskuläre Bündel oder das Rektum gerichtet ist. Klicken Sie einmal auf den orangefarbenen Pfeil, um die beabsichtigte UA-Bewegung zu Behandlungsbeginn im oder gegen den Uhrzeigersinn zu ändern. Passen Sie die Startposition des UA an, indem Sie auf den orangefarbenen Punkt neben dem Pfeil klicken und ihn ziehen (*[Abbildung](#page-59-1) 45*). Klicken Sie nach dem Einstellen der gewünschten UA-Position und Drehrichtung auf **Drehen nach ##h##min**, um den Befehl auszuführen. Sie können auch auf die Schaltfläche **Zurücksetzen** klicken, um den Befehl abzubrechen.

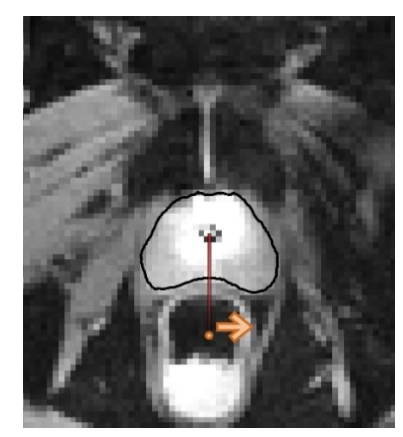

Abbildung 45: Startposition für die Ultraschallabgabe und die Rotation des Geräts

<span id="page-59-1"></span>*TULSA-PRO® Benutzerhandbuch – Philips Achieva 3T und Ingenuity 3T* 105989C

# **PROFCUND**

## <span id="page-60-0"></span>**10.b Initialisieren der Behandlung**

Radiologe: Weisen Sie den Anästhesisten an, eine zweite Dosis des Magen-Darm-Krampf lösenden Medikaments zu verabreichen, wenn Sie die Planung abgeschlossen haben und für den Behandlungsbeginn bereit sind. Das verringert die gastrointestinale Peristaltik während der Behandlung und erhält stabile Temperaturkennlinien aufrecht.

## **"Wärmezufuhr" für die Philips R5 Software**

- 1. Duplizieren Sie die erste AX THERM-Sequenz. Stellen Sie sicher, dass die Anzahl an Dynamiken auf das Maximum (mindestens 1200) und die Vorbereitungsphasen auf **alle** eingestellt sind.
- 2. Wählen Sie im Menü oben "Untersuchung > Vorscans wiederholen".
- 3. Weisen Sie den Radiologen an, in der TDC auf **Behandlung starten** zu klicken.
- 4. Radiologe: Die TDC fordert Sie auf, vor dem Fortfahren die Körperkerntemperatur mit einem externen Temperaturmessgerät zu kontrollieren (*[Abbildung](#page-61-0) 46*). Geben Sie die Temperatur in Grad Celsius ein, und klicken Sie auf "Bestätigen". Die TDC wechselt in den Status **Behandlungseinleitung** und der Bildschirm zeigt an, dass er jetzt für den Empfang von Thermometriebildern bereit ist. Ab diesem Zeitpunkt kann der MRT-MTRA auf "Scan starten" klicken. Bevor Bilder aufgenommen werden, muss der Scanner einen CoilSurveyScan und einen SenseRefScan durchführen.

#### **"Wärmezufuhr" für die Philips R3 Software**

- 1. Duplizieren Sie die AX THERM-Sequenz und stellen Sie die Anzahl an Dynamiken auf das Maximum (mindestens 1200) ein. Weisen Sie den Radiologen an, in der TDC auf **Behandlung starten** zu klicken.
- 2. Radiologe: Die TDC fordert Sie auf, vor dem Fortfahren die Körperkerntemperatur mit einem externen Temperaturmessgerät zu kontrollieren (*[Abbildung](#page-61-0) 46*). Geben Sie die Temperatur in Grad Celsius ein, und klicken Sie auf "Bestätigen".

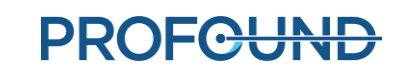

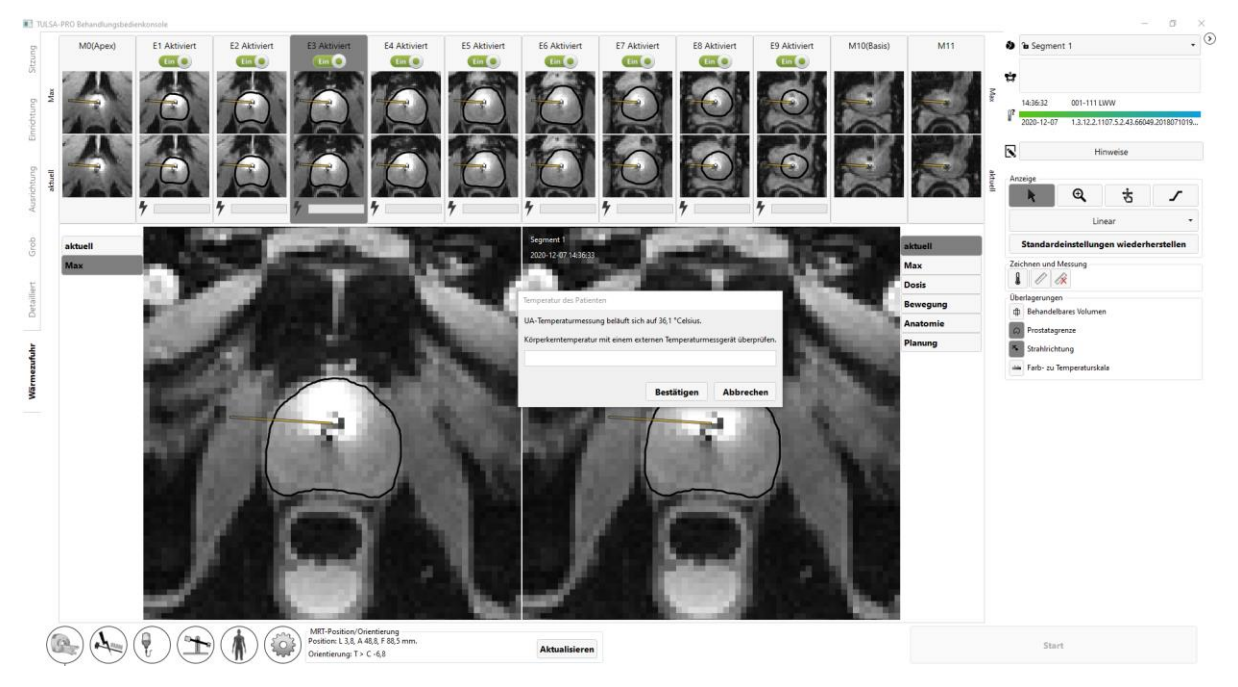

Abbildung 46: Der Benutzer muss die Körperkerntemperatur des Patienten eingeben, bevor er zu "Wärmezufuhr" übergehen kann

<span id="page-61-0"></span>Die TDC wechselt in den Status **Behandlungseinleitung** (*[Abbildung](#page-61-1) 47*) und der Bildschirm zeigt an, dass er jetzt für den Empfang von Thermometriebildern bereit ist. Ab diesem Zeitpunkt kann der MRT-MTRA auf "Scan starten" klicken.

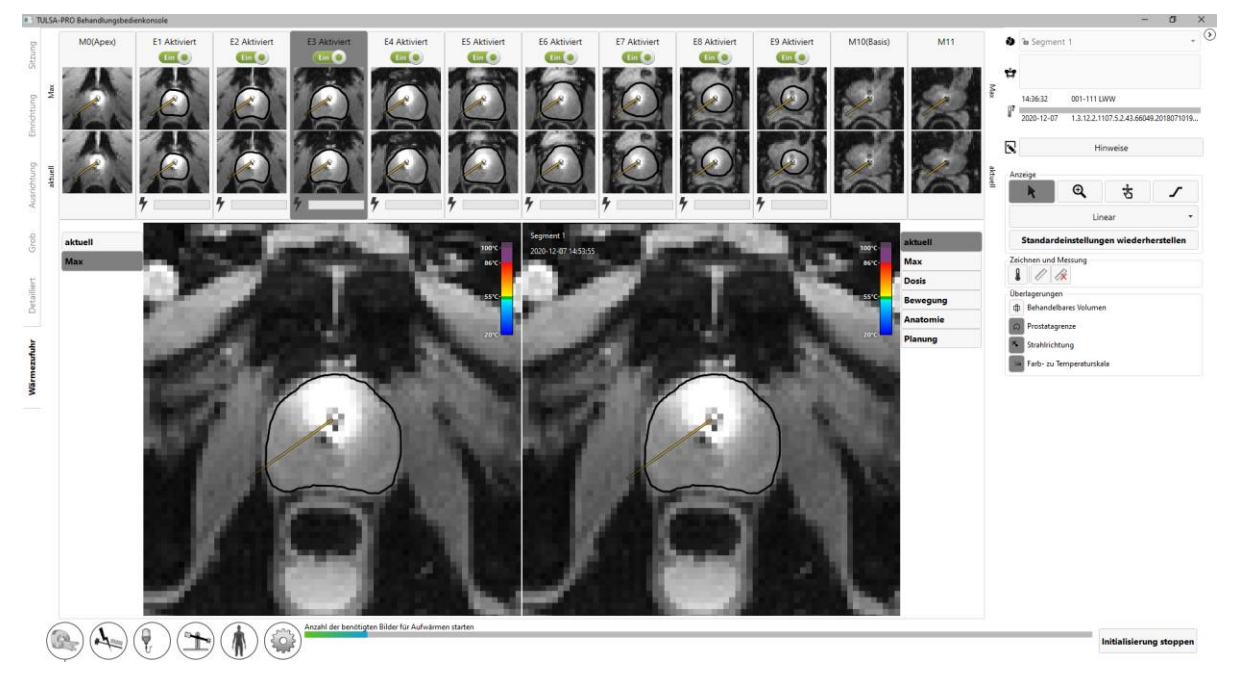

Abbildung 47: Status "Behandlungseinleitung"

<span id="page-61-1"></span>*TULSA-PRO® Benutzerhandbuch – Philips Achieva 3T und Ingenuity 3T* 105989C

Seite 62 von 133

Die ersten 25 Bildgebungsdynamiken werden während des Status **Behandlungseinleitung** (*[Abbildung](#page-61-1) 47*) empfangen, wobei die gesamte Hardware für die Vorbereitung der Wärmeabgabe konfiguriert ist. Während dieses Schritts sollte der Radiologe die Stärke- und Thermometriebilder genau überwachen und auf **Initialisierung stoppen** klicken, wenn Anzeichen für schwerwiegende Thermometrieartefakte oder Patientenbewegungen vorliegen, die die Behandlung beeinträchtigen könnten.

# <span id="page-62-1"></span>**10.c Wärmezufuhr**

Nach 25 Thermometriedynamiken beginnt die Erwärmung (*[Abbildung](#page-62-0) 48*).

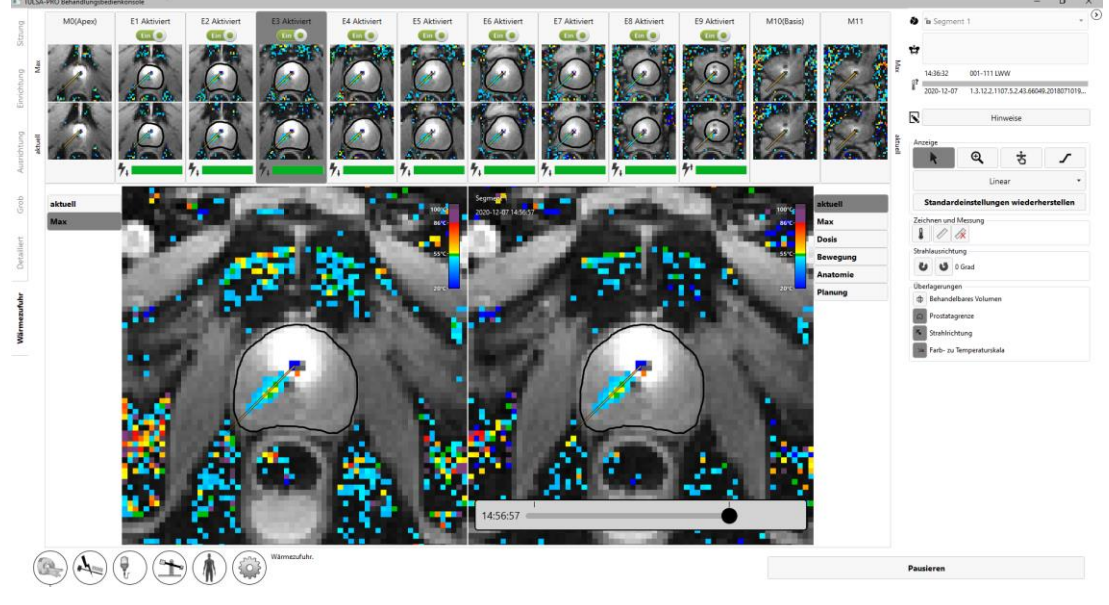

<span id="page-62-0"></span>Abbildung 48: Ultraschallerwärmung hat begonnen

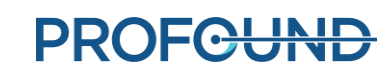

Die an jedem aktiven Element abgegebene Leistung und Frequenz wird für jede Schicht in Echtzeit durch einen durchgehenden, grünen Balken angezeigt. Setzen Sie den Cursor über die Leistungsleiste, um den tatsächlichen Wert der Frequenz und der abgegebenen Leistung anzuzeigen. Wenn eine unbeabsichtigte Erwärmung wichtiger Strukturen außerhalb der Prostata beobachtet wird, deaktivieren Sie den Schalter der Stromversorgung für das entsprechende Element (*[Abbildung](#page-63-0) 49*).

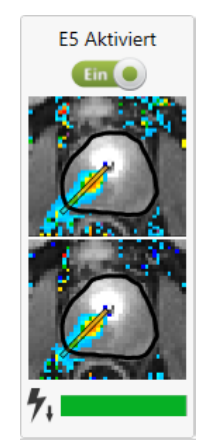

<span id="page-63-0"></span>Abbildung 49: Aktives Element im Arbeitsbereich "Wärmezufuhr" (Der grüne Balken zeigt an, dass die Leistung von diesem Element geliefert wird. Der Pfeil nach unten zeigt an, dass das Element mit niedriger Frequenz betrieben wird.)

#### **10.c.i Anpassen der Strahlausrichtung während der Behandlung**

Radiologe: Zum Gewährleisten einer erfolgreichen TULSA-PRO® Behandlung muss die tatsächliche Richtung der Ultraschallerwärmung der in der TDC erwarteten Erwärmungsrichtung entsprechen. Sie können die tatsächliche Richtung der Ultraschallerwärmung direkt bestimmen, indem Sie das Wärmemuster auf dem MRT-Thermometriebild während der Ablation untersuchen.

Die in der TDC erwartete Wärmerichtung wird durch eine Funktion namens **UA-Strahlwinkel** (*[Abbildung](#page-64-0) 50*) dargestellt, die das MRT-Thermometriebild visuell überlagert und als radial von der UA-Mitte nach außen verlaufende Linie angezeigt wird.

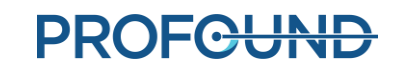

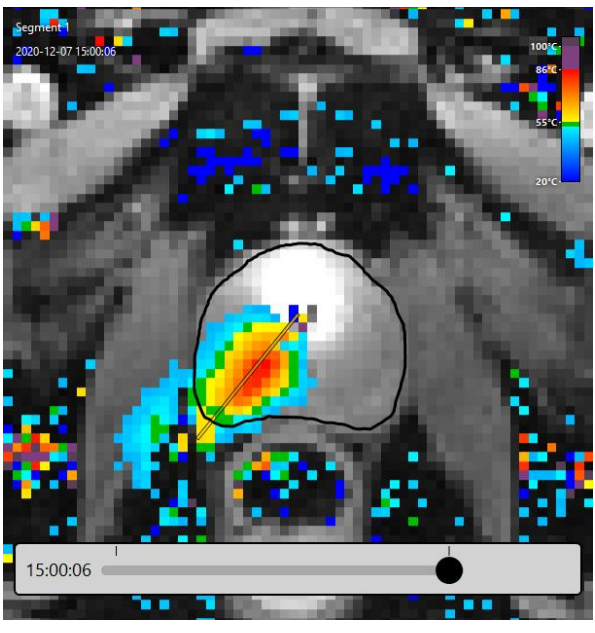

Abbildung 50: UA-Strahlausrichtungsüberlagerung

<span id="page-64-0"></span>Der Benutzer ist dafür verantwortlich, dass die in den Temperaturkennlinien beobachtete tatsächliche Richtung der Ultraschallerwärmung mit dem UA-Strahlwinkel zu Beginn der Abgabe übereinstimmt.

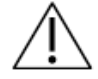

**Wenn während der Behandlung beobachtet wird, dass die Richtung der Ultraschallerwärmung und der UA-Strahlwinkel in der Ansicht "Aktuelle Temperatur" nicht übereinstimmen oder nicht zueinander passen (***[Abbildung](#page-65-0) 51***), müssen Sie den Strahlwinkel anpassen. Lässt sich das Problem durch die Anpassung nicht beheben, klicken Sie auf Pause**, **und erstellen Sie ein neues Behandlungssegment (siehe***[Erstellen eines neuen Behandlungssegments](#page-69-0)***), um die Ultraschallabgabe und die Thermometrieaufnahme anzuhalten. Betreten Sie den MRT-Raum, um sicherzustellen, dass der UA ordnungsgemäß mit dem PS verbunden ist. Wenden Sie sich an einen autorisierten Kundendienstmitarbeiter von Profound Medical, falls das Problem weiterhin auftritt.**

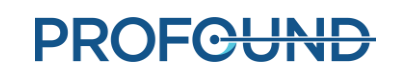

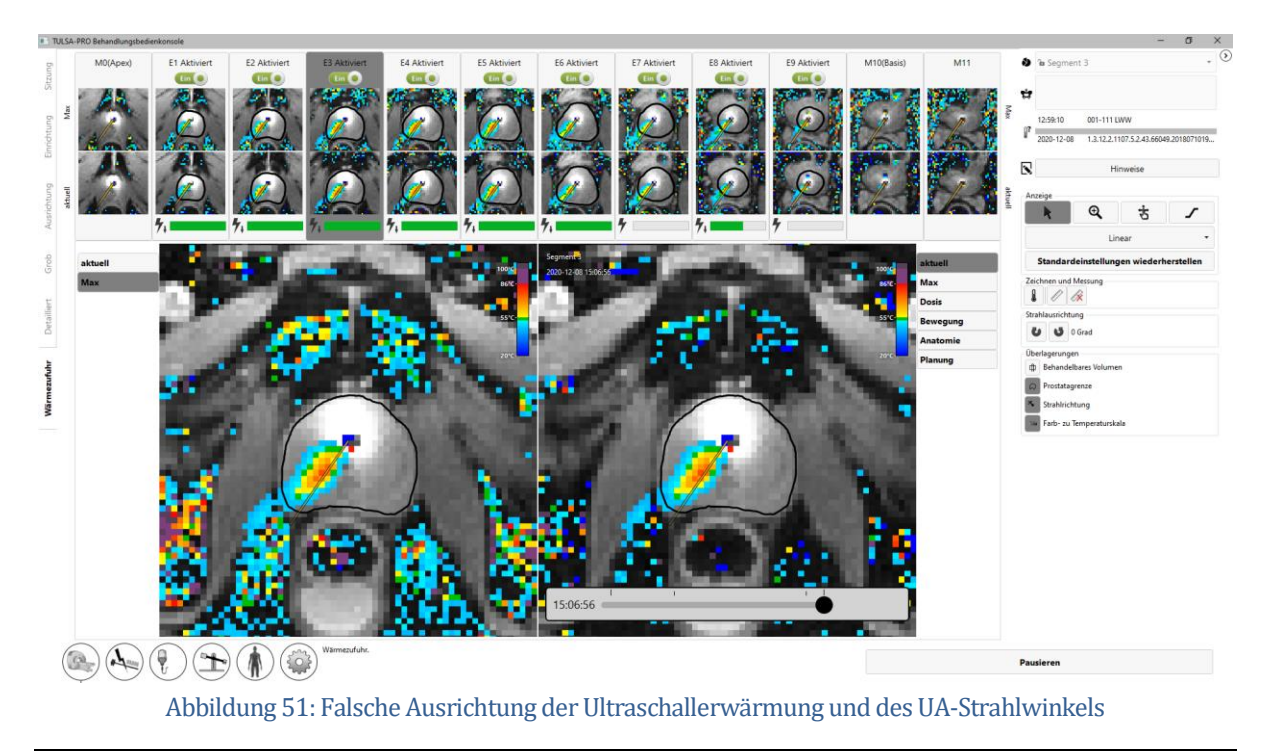

<span id="page-65-0"></span>Zum Anpassen des UA-Strahlwinkels klappen Sie das rechte Feld im Arbeitsbereich "Wärmezufuhr"

auf, damit Sie Zugriff auf die Schaltflächen zur Strahlwinkelanpassung erhalten. Klicken Sie

auf die Schaltflächen, um den UA-Strahlwinkel in 1-Grad-Schritten im **Ortegal Gegen** den Uhrzeigersinn bis zu maximal 5 Grad in beide Richtungen anzupassen. Es wird empfohlen, die Strahlausrichtung zu Behandlungsbeginn durchzuführen, wenn das Erwärmungsmuster des UA ein sich ausbildender schmaler Strahl ist. Da sich der UA während der Behandlung dreht, kann das zuvor erhitzte Gewebe im Laufe der Behandlung noch heiß erscheinen und es schwierig machen, zu erkennen, wo die Wärme gegenwärtig abgegeben wird.

*[Abbildung 52](#page-66-0)* zeigt ein Beispiel für einen vom Wärmemuster der Temperaturverteilung abweichenden UA-Strahlwinkel. Anschließend können Sie den UA-Strahlwinkel mit den Tasten zur Einstellung des Strahlwinkels zurück zur Mitte des Wärmemusters drehen. Nach Abschluss der Einstellung ist der UA-Strahlwinkel im Wärmemuster mittiger positioniert.

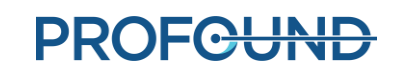

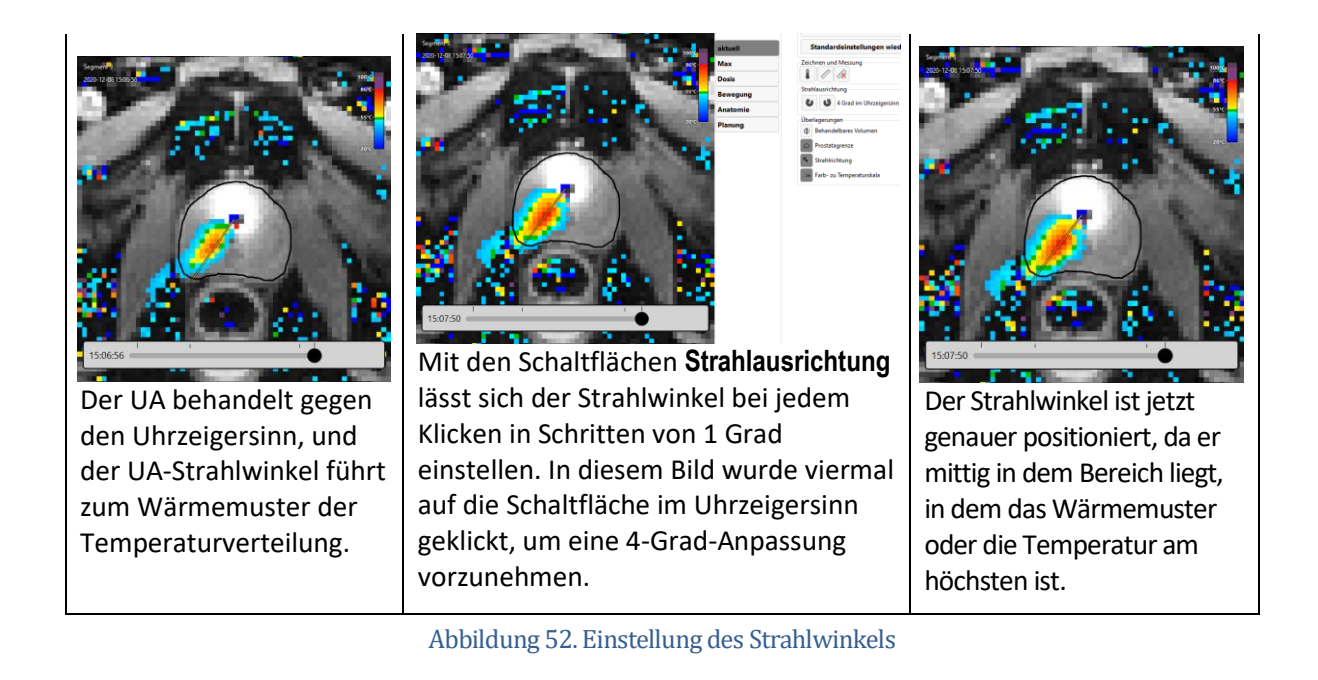

#### <span id="page-66-0"></span>**10.c.ii Wärmezufuhr pausiert**

Radiologe: Sie können während der Wärmezufuhr jederzeit unten rechts im Bildschirm auf **Pause** klicken (siehe *[Abbildung](#page-62-0) 48*). Im angehaltenen Zustand wird die gesamte UA-Erwärmung ausgesetzt, während die Thermometrieaufnahme weiterläuft (*[Abbildung](#page-66-1) 53*).

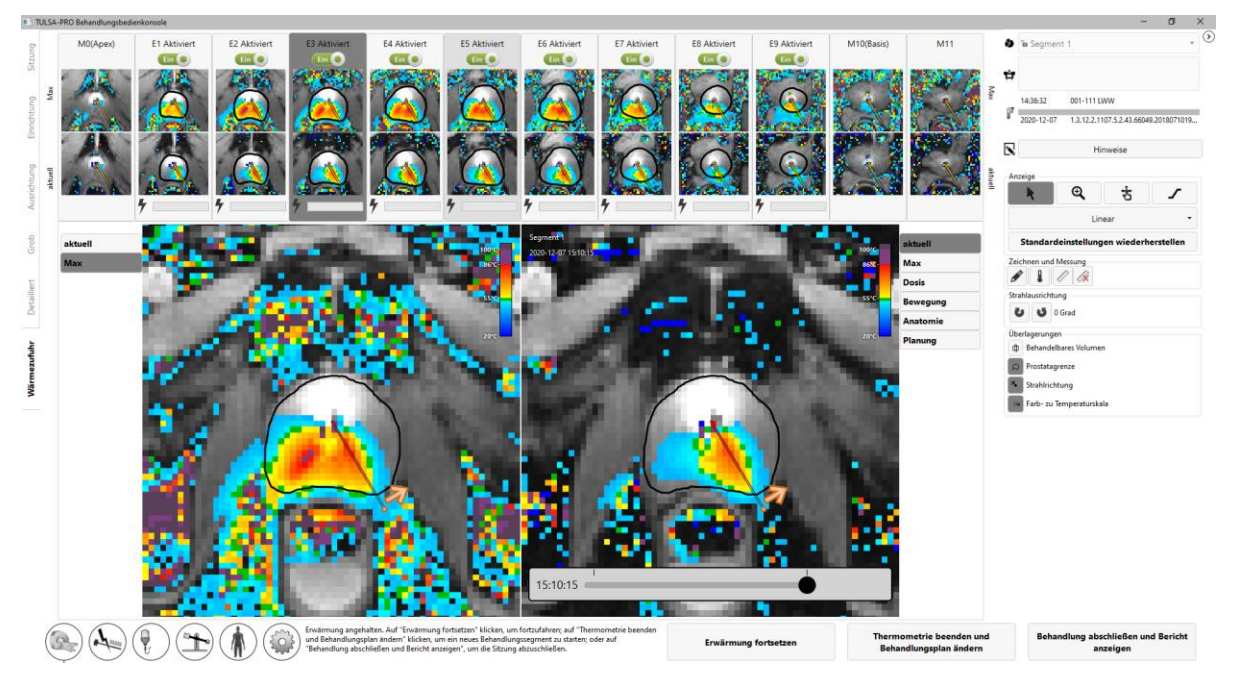

<span id="page-66-1"></span>Abbildung 53: Arbeitsbereich "Wärmezufuhr" mit pausierter Behandlung und Erwärmung

*TULSA-PRO® Benutzerhandbuch – Philips Achieva 3T und Ingenuity 3T* 105989C

**PROFCUND** 

Das Anhalten der Behandlung aktiviert die folgenden Optionen:

- **Drehen des UA in eine neue Position und/oder Ändern der Richtung der Behandlungsrotation.** In einigen Fällen kann der Benutzer den UA auf eine neue Position setzen und/oder die Rotationsrichtung der Behandlung ändern. Zum Ausführen dieses Befehls arbeiten Sie die Schritte im Abschnitt *[Startposition und Drehrichtung](#page-59-2)* ab. Wenn das System zum Fortsetzen der Behandlung bereit ist, klicken Sie auf **Erwärmen fortsetzen**.
- **Bearbeiten der Prostatagrenzen**. In einigen Fällen kann die Patientenanatomie im Laufe der Zeit vom ursprünglich geplanten Zielbereich abweichen. Durch Bearbeiten der Prostatagrenzen kann der Benutzer geringfügige Änderungen am Zielbereich vornehmen, damit die aktuelle Anatomie besser wiedergegeben wird. Weitere Informationen finden Sie im Abschnitt *[Bearbeiten der Prostatagrenze während der Behandlung](#page-68-0)*.
- **Beginnen eines neuen Behandlungssegments.** In einigen Fällen gelten die Temperaturverteilungen z. B. aufgrund großer Bewegungsartefakte nicht mehr. Dann muss der Benutzer das aktuelle Behandlungssegment beenden und durch Klicken auf **Thermometrie beenden und neu planen** ein neues Segment erstellen. Das TULSA-PRO® System gewährt dafür eine Mindestwartezeit von 20 Minuten, bevor die Wärmeabgabe wieder aufgenommen werden kann, damit die Gewebe wieder die Grundtemperatur erreichen können. Während dieser Zeit kann der Benutzer den Behandlungsplan aktualisieren. *[Erstellen eines neuen Behandlungssegments](#page-69-0)* für weitere Informationen.

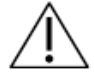

**Wenn Sie während der Behandlung feststellen, dass die Temperaturverteilung nicht mehr gilt (z. B. aufgrund von Patientenbewegungen), müssen Sie das Behandlungssegment beenden, um neue Referenzbilder für die MR-Thermometrie zu erfassen.** 

- **Fortsetzen der Behandlungsverabreichung.** Wenn der Benutzer die Behandlung wieder aufnehmen möchte (z. B. nach dem Drehen des UA an eine neue Position oder nach Bearbeiten der Prostatagrenzen), klicken Sie auf **Erwärmen fortsetzen**, um den Status "Pause" zu verlassen und die Behandlung im Status "Wärmezufuhr" fortzusetzen.
- **Beenden der Behandlung.** Klicken Sie auf **Behandlung beenden und Bericht ansehen**, wenn der Benutzer mit der auf den Zielbereich abgegebenen Wärme zufrieden ist. Nach dem Drücken dieser Taste fährt das TULSA-PRO System mit der Erfassung von Thermometriebildern und dem Pumpen von Kühlflüssigkeit durch UA und ECD während einer Abkühlphase nach der Verabreichung fort. Danach wechselt die TDC in den Überprüfungsmodus, in dem der Benutzer die vorherigen Arbeitsbereiche ("Einrichtung", "Ausrichtung", "Grobe Planung", "Detaillierte Planung" und "Wärmezufuhr") zwar einsehen kann, jedoch nicht die Möglichkeit hat, sie für die Bearbeitung freizugeben.

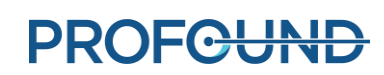

#### <span id="page-68-0"></span>**10.c.iii Bearbeiten der Prostatagrenze während der Behandlung**

Radiologe: In einigen Fällen kann sich die Patientenanatomie während der Behandlung im Laufe der Zeit vom ursprünglich geplanten Zielbereich ändern. Für geringfügige Änderungen lassen sich die Prostatagrenzen bei fortgesetzter Thermometrieerfassung ändern. Dazu wie folgt vorgehen:

- 1. Pausieren Sie die Behandlung.
- 2. Klappen Sie das rechte Feld im Arbeitsbereich "Wärmezufuhr" nach dem Anhalten der Verabreichung auf, um das Zeichenwerkzeug für die Prostatagrenze auszuwählen (*[Abbildung](#page-68-1) 54*).

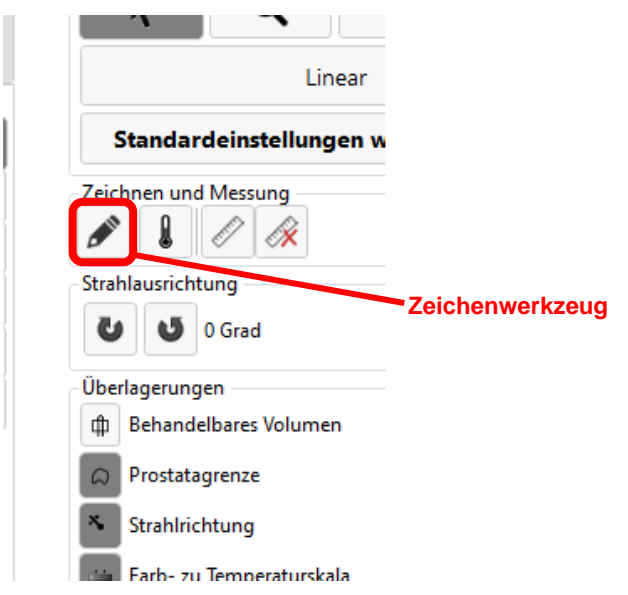

Abbildung 54: "Zeichenwerkzeug" für die Prostatagrenze im Bildschirm "Wärmezufuhr"

- <span id="page-68-1"></span>3. Klicken Sie auf das Zeichenwerkzeug. In der TDC wird ein neues Feld mit der Kontur der Prostatagrenze und der Temperaturunsicherheit für die ausgewählte Schicht angezeigt (*[Abbildung](#page-69-1) 55*).
- 4. Ändern Sie die Begrenzung bei Bedarf für jede Schicht. Wie bei den Bildern für die Temperaturunsicherheit im Arbeitsbereich "Detaillierte Planung" sollten Sie auch hier vermeiden, die Grenze durch Bereiche mit hoher Temperaturunsicherheit zu ziehen.
- 5. Klicken Sie auf **Änderungen annehmen**, wenn Sie mit den geänderten Begrenzungen auf allen Schichten zufrieden sind. Die TDC überprüft die Änderungen an der Grenze und Sie können dann auf **Erwärmung fortsetzen** klicken, um die Behandlung fortzusetzen. Klicken Sie andernfalls auf **Änderungen verwerfen**, um die Bearbeitung von den aktuellen Begrenzungen aus erneut zu starten. Wenn keine der Änderungen akzeptabel ist, können Sie durch Klicken auf **Thermometrie beenden und Behandlungsplan ändern** ein neues Behandlungssegment erstellen.

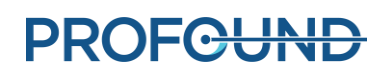

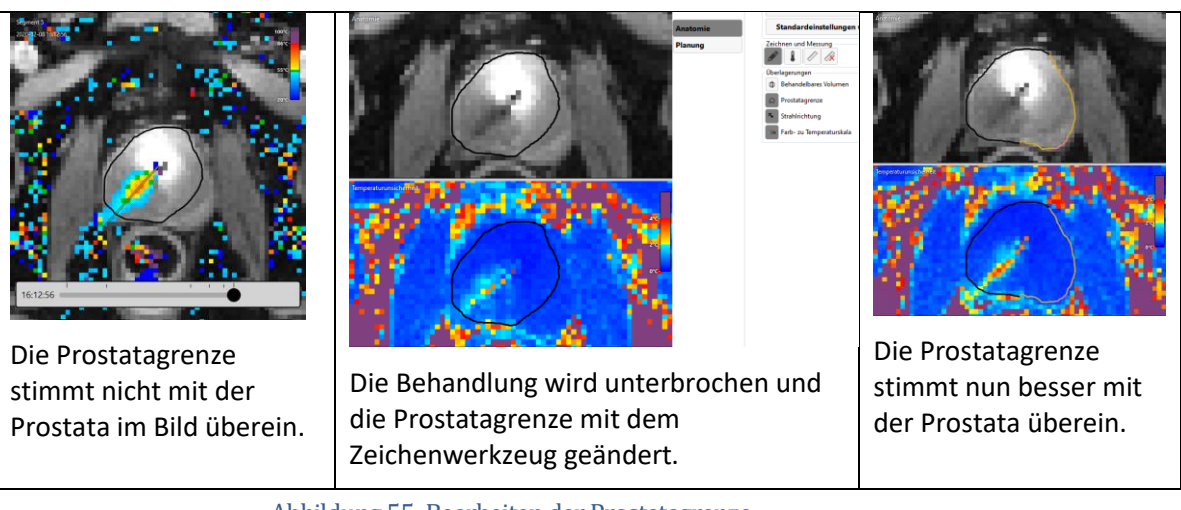

Abbildung 55: Bearbeiten der Prostatagrenze

#### <span id="page-69-1"></span><span id="page-69-0"></span>**10.c.iv Erstellen eines neuen Behandlungssegments**

Radiologe: Manchmal sind die aktuellen Temperaturverteilungen während der Behandlung möglicherweise nicht mehr gültig. Mit anderen Worten: Die Genauigkeit der Temperaturmessungen in der Nähe der Zielgrenze reicht nicht mehr für eine effektive Behandlung aus. Dies kann durch größere Bewegungsartefakte wie z. B. Bewegungen des gesamten Patienten, Artefakte durch nicht entfernte Luftblasen zwischen ECD und Rektumwand oder sogar eine Bewegung des Rektums in den geplanten Zielbereich verursacht werden. Wärme könnte sich auch in unerwarteten Bereichen aufstauen (z. B. in falscher Richtung oder auf falschen Schichten).

In solchen Fällen muss der Radiologe bei Erkennung ungültiger Temperaturverteilungen auf **Thermometrie beenden und neu planen** klicken, um ein neues Behandlungssegment zu erstellen. Nun ist mindestens 20 Minuten lang zu warten, damit die Gewebetemperaturen wieder den Ausgangswert erreichen, bevor eine neue Thermometrieaufnahme gestartet und die Wärmeabgabe wieder aufgenommen wird. Es muss 20 Minuten gewartet werden, da die aktuelle Thermometriesequenz unterbrochen wird und ein neuer Referenzbildersatz (bei Grundlinientemperatur) aufgenommen werden muss.

Während der Wartezeit wird empfohlen, Behandlungsplanungsbilder erneut aufzunehmen. Stellen Sie bei der Aufnahme neuer Behandlungsplanungsbilder sicher, dass der Arbeitsbereich, in dem das Bild in der TDC verwendet wird, entsperrt ist (z. B. *Ausrichtung* für SAG T2 und *Detaillierte Planung* für AX T2). Klicken Sie dazu unten rechts im entsprechenden Arbeitsbereich auf **Entsperren**.

MRT-MTRA: Wenn der MR-Tomograph nach dem Beenden des Behandlungssegments in der TDC weiterhin Thermometriebilder aufnimmt, müssen Sie den aktuellen AX THERM-Scan auf der MR-Konsole stoppen. Duplizieren Sie eine der Planungssequenzen in die Warteschlange und arbeiten Sie die Anweisungen ab diesem Punkt im Arbeitsablauf (zwischen den Abschnitten *[Grobpositionierung](#page-48-0)* bis *[Wärmezufuhr](#page-62-1)*) ab.

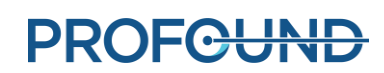

Radiologe: Arbeiten Sie je nach gewünschtem Teil der Behandlungsplanung die Anweisungen ab diesem Punkt im Arbeitsablauf (zwischen den Abschnitten *[Grobpositionierung](#page-48-0)* bis *[Wärmezufuhr](#page-62-1)*) ab. Wenn beispielsweise ein neuer Satz AX T2-Bilder für die Detaillierte Planung erfasst wird, sollten auf den neuesten Bildern Prostatagrenzen eingezeichnet werden. Beginnen Sie erneut mit *[Initialisieren](#page-60-0)  der* [Behandlung,](#page-60-0) wenn die Behandlungsplanung abgeschlossen ist und seit dem Ende des vorherigen Behandlungssegments mindestens 20 Minuten vergangen sind.

#### **10.c.v Verlaufsregler**

Zeigen Sie mithilfe des Verlaufsreglers Bestrahlungsbilder vorheriger Zeitpunkte an, um Folgendes zu beurteilen:

- Bewegungsartefakte des Patienten und Temperaturmessartefakte im aktuellen Bestrahlungssegment und
- Ablationsabdeckung in vorherigen Segmenten.

Der Verlaufsregler wird unten im rechten Bildfenster im Arbeitsbereich "Wärmezufuhr" (*[Abbildung](#page-71-0) 56*) angezeigt und kann während des laufenden Bestrahlungsvorgangs, bei einer Pause der Bestrahlung und nach Abschluss der Bestrahlung aufgerufen werden.

So verwenden Sie den Verlaufsregler:

- 1. Wählen Sie die gewünschte Schicht und den Anzeigemodus aus (Aktuelle Temperatur, maximale Temperatur, Dosis, Bewegung oder Anatomie).
- 2. Klicken Sie auf den Verlaufsregler, und ziehen Sie ihn, bis der gewünschte Zeitpunkt sowohl im rechten Bildfenster als auch in der entsprechenden zweiten Reihe der Miniaturbilder angezeigt wird.
- 3. Ein schneller Bildlauf durch sequenzielle Bilder in der Ansicht "Anatomie" oder "Aktuelle Temperatur" hilft, grobe Patientenbewegungen und die Bewegung von Gas oder Stuhl im Rektum zu erkennen.
- 4. Blättern Sie zur besseren Beurteilung der Ablationsabdeckung von früheren Bestrahlungssegmenten weiter nach links, um die Ansichten maximale Temperatur oder Dosis anzuzeigen.
- 

**HINWEIS:** Wenn Sie Bilder vorheriger Zeitpunkte anzeigen, weist eine Umrandung um das rechte Bildfenster darauf hin, dass die angezeigten Bilder nicht die neuesten Bilder sind (*[Abbildung](#page-71-1) 57*). Eine gestrichelte Linie zeigt an, wo sich der Strahlwinkel zum vorherigen Zeitpunkt befand. Um zum aktuellen Zeitpunkt zurückzukehren, klicken Sie auf **Live ansehen**, oder ziehen Sie den Verlaufsregler, bis die umrandete Meldung verschwindet.

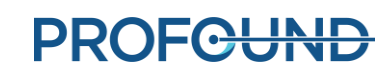

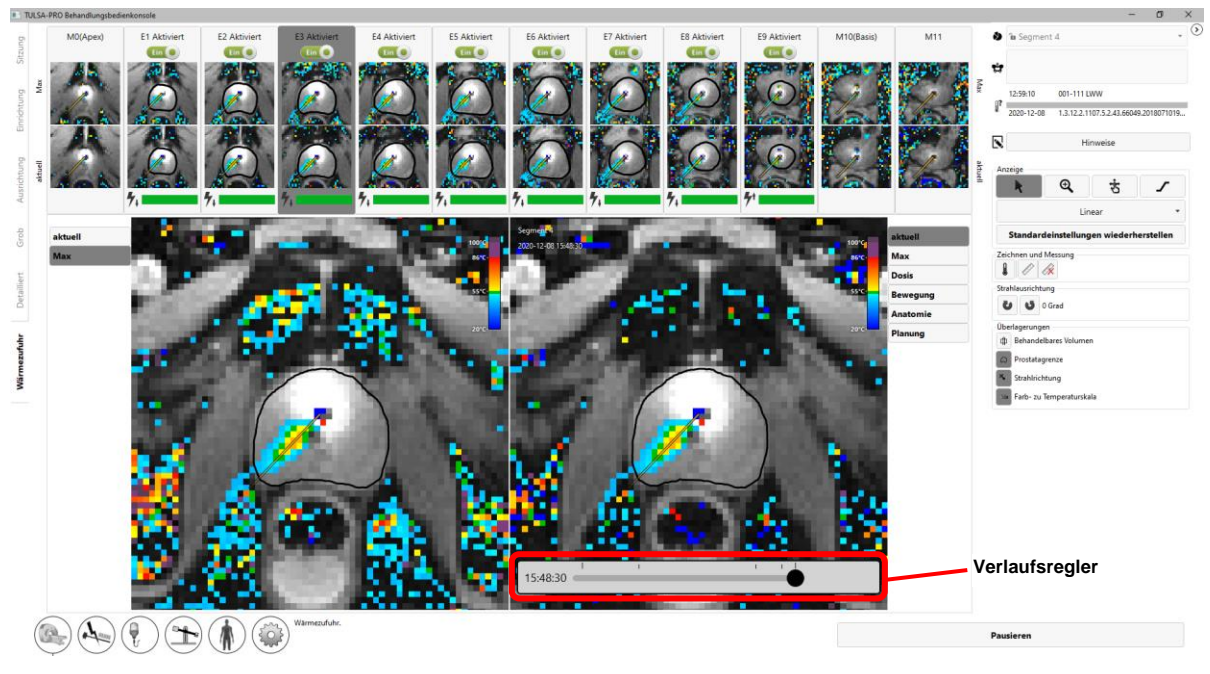

Abbildung 56: Verlaufsregler im Arbeitsbereich "Wärmezufuhr"

<span id="page-71-0"></span>Um zur aktuellen Dynamik zurückzukehren, klicken Sie auf **Live ansehen**, oder ziehen Sie den Verlaufsregler, bis die Meldung "Dies ist nicht das aktuellste Bild." verschwindet.

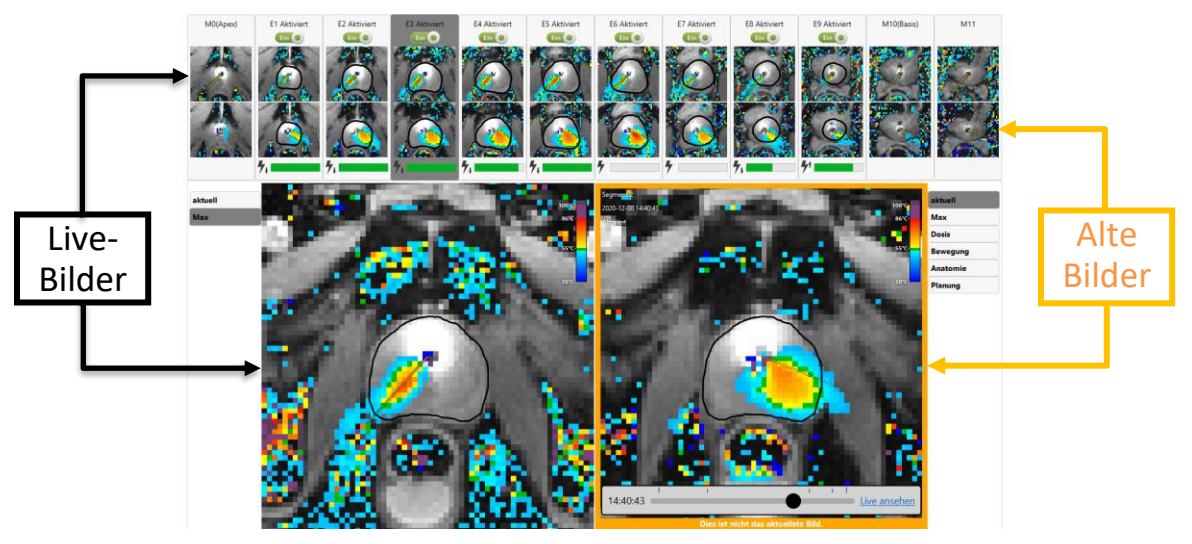

<span id="page-71-1"></span>Abbildung 57: Die Meldung "Dies ist nicht das aktuellste Bild." unter dem Verlaufsregler

*TULSA-PRO® Benutzerhandbuch – Philips Achieva 3T und Ingenuity 3T* 105989C

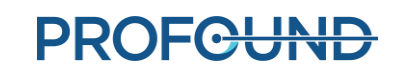

Seite 72 von 133
# **11. Bildgebung nach der Behandlung und Berichte**

Nach der Abkühlzeit nach der Bestrahlung geht die TDC-Software zum Arbeitsbereich *Berichte*, wo der MRT-MTRA Bilder nach der Bestrahlung aufnimmt, Bestrahlungsberichte erstellt und Sitzungsdaten exportiert.

## **11.a Bildgebung nach der Behandlung**

Nehmen Sie anhand der folgenden Schritte von der MR-Konsole aus kontrastverstärkte ("Contrast enhanced", CE) MR-Bilder auf, um das Ausmaß der akuten Wärmekoagulation zu beurteilen:

- 1. Öffnen Sie in der ExamCard die Sequenz "AX T1 pre".
- 2. Klicken Sie mit der rechten Maustaste auf die neueste AX THERM-Sequenz und wählen Sie **Sequenzparameter kopieren** aus.
- 3. Wählen Sie im neuen Fenster die Option **Zentrum der Schichten und Bereich einstellen** aus.
- 4. Klicken Sie auf OK, und führen Sie "AX T1 pre" aus.
- 5. Injizieren Sie nach Abschluss von "AX T1 pre" das Kontrastmittel in den Patienten.
- 6. Wiederholen Sie die Schritte 1 bis 4 etwa 2 Minuten nach der Injektion, um einen übereinstimmenden Satz kontrastverstärkter Bilder (AX T1 post) aufzunehmen.

## **11.b Wichtige Behandlungsetappen eingeben**

MRT-MTRA: Verwenden Sie das Fenster "Wichtige Behandlungsetappen" im Arbeitsbereich *Berichte*, um Folgendes aufzuzeichnen:

- Den Zeitpunkt, zu dem der Urologe den Ultraschallapplikator (UA) entfernt hat, und
- Den Zeitpunkt, zu dem der Patient aus dem MRT-Raum in den Aufwachraum verlegt wurde.

Nach dem Speichern jeder wichtige Behandlungsetappe grau und die Schaltfläche **Speichern** ändert sich in **Bearbeiten**.

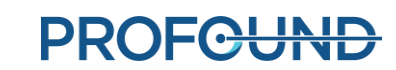

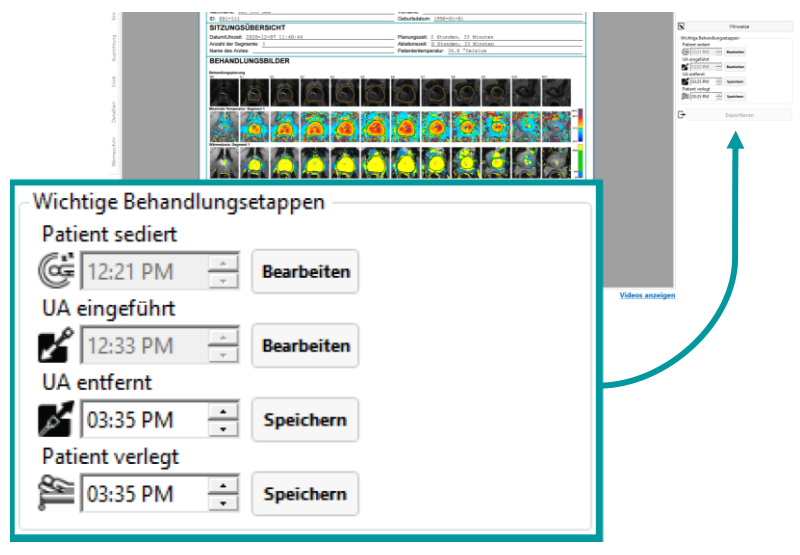

Abbildung 58: Fenster "Wichtige Behandlungsetappen" im Arbeitsbereich "Berichte"

Die Aufzeichnung dieser Zeitpunkte ermöglicht eine bessere Abschätzung der Dauer des gesamten Eingriffs und der gesamten Narkosezeit.

### **11.c Behandlungsberichte**

Wenn die Behandlungskonsole (TDC) in den Arbeitsbereich *Berichte* wechselt, wird eine kurze Zusammenfassung der Behandlungssitzung angezeigt (*[Abbildung](#page-73-0) 59*). Gleichzeitig beginnt die TDC mit der Erstellung von Videos der Behandlung, was einige Minuten dauern kann.

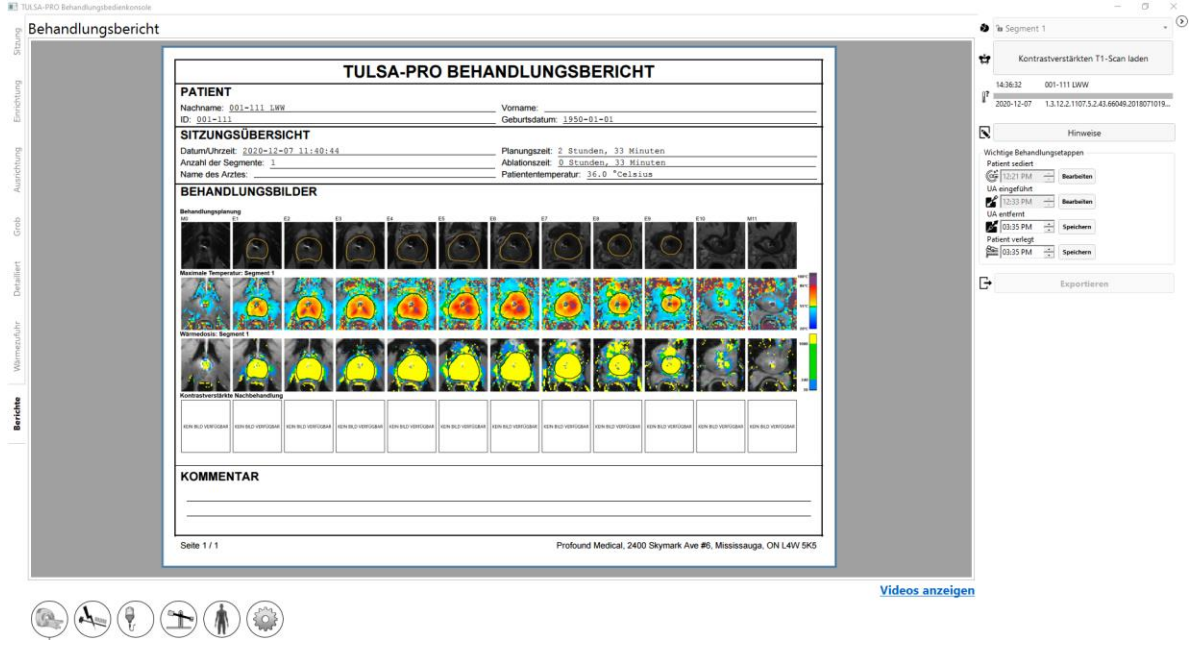

<span id="page-73-0"></span>Abbildung 59: TDC-Registerkarte "Berichte"

Der Abschnitt **PATIENT** enthält den Namen, die ID und das Geburtsdatum des Patienten.

**SITZUNGSÜBERSICHT** zeigt einen Überblick über die durchgeführte Behandlung an, einschließlich:

- Datum und Uhrzeit der Sitzung
- Anzahl der Behandlungssegmente (einschließlich aller Segmente, an denen keine Behandlung durchgeführt wurde)
- Name des Arztes (falls für die MRT-Scans eingegeben)
- Schätzung der Gesamtdauer der Behandlung, unterteilt in zwei Zeitrahmen:
	- o **Ablationszeit**: Eine Schätzung der für die Behandlung in allen Segmenten aufgewendeten Zeit.
	- o **Planungszeit**: Die verbleibende Zeit zwischen dem Beginn der Planung (Ausrichtung) und dem Ende der Behandlung.
	- o Die Patiententemperatur zu Beginn des zuletzt behandelten Segments.

Der Abschnitt **BEHANDLUNGSBILDER** zeigt den AX T2-Scan für jede Schicht, wie er für die Planung verwendet wurde, gefolgt von der in jedem Behandlungssegment registrierten Maximaltemperatur sowie der geschätzten Wärmedosis. Wenn mehr als ein Behandlungssegment vorhanden war, gibt es für jedes Segment eine Serie von Maximaltemperatur- und Wärmedosisbildern.

Der Bericht zeigt auch alle während der gesamten Sitzung vorgenommenen **KOMMENTARE** an.

Über die Registerkarte **Berichte** lassen sich kontrastverstärkte Bilder nach der Behandlung importieren, die in den Bericht aufgenommen werden sollen.

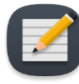

**HINWEIS**: Die TDC kann nur axiale Bilder und dies nur innerhalb von 12 Stunden nach der Behandlung importieren.

MRT-MTRA: Befolgen Sie zum Importieren von Bildern die Anweisungen unter *[Übertragen von](#page-50-0)  [Planungsbildern vom MRT zur TDC](#page-50-0)*.

Im Arbeitsbereich *Berichte* können Sie Bilder anzeigen, indem Sie die Registerkarte für einen beliebigen Behandlungsschritt auswählen, einschließlich *"Sitzung", "Einrichtung", "Ausrichtung", "Grobe Planung", "Detaillierte Planung"* und *"Wärmezufuhr"*. Wenn Sie die Bestrahlungsnotizen auf einer beliebigen Registerkarte ändern, wird der Bestrahlungsbericht mit diesen Änderungen aktualisiert.

Sie können den Arbeitsbereich *Berichte* auch anzeigen, wenn Sie alte Behandlungssitzungen überprüfen. Die TDC-Software kann sogar einen Behandlungsbericht für Sitzungen generieren, die mit früheren Versionen der Software durchgeführt wurden. Jedoch werden einige Felder für alte Sitzungen möglicherweise nicht angezeigt, wenn die entsprechenden Daten nicht gespeichert wurden.

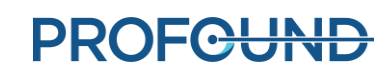

#### **11.c.i Anzeigen von Behandlungsvideos**

Wenn die TDC die Erstellung der Behandlungsvideos beendet hat, wird der Link Videos anzeigen unten im Arbeitsbereich *Berichte* angezeigt. Klicken Sie auf Videos anzeigen. Die Behandlungsvideos werden dann im Berichtsbereich der Anzeige angezeigt (*[Abbildung](#page-73-0) 59*).

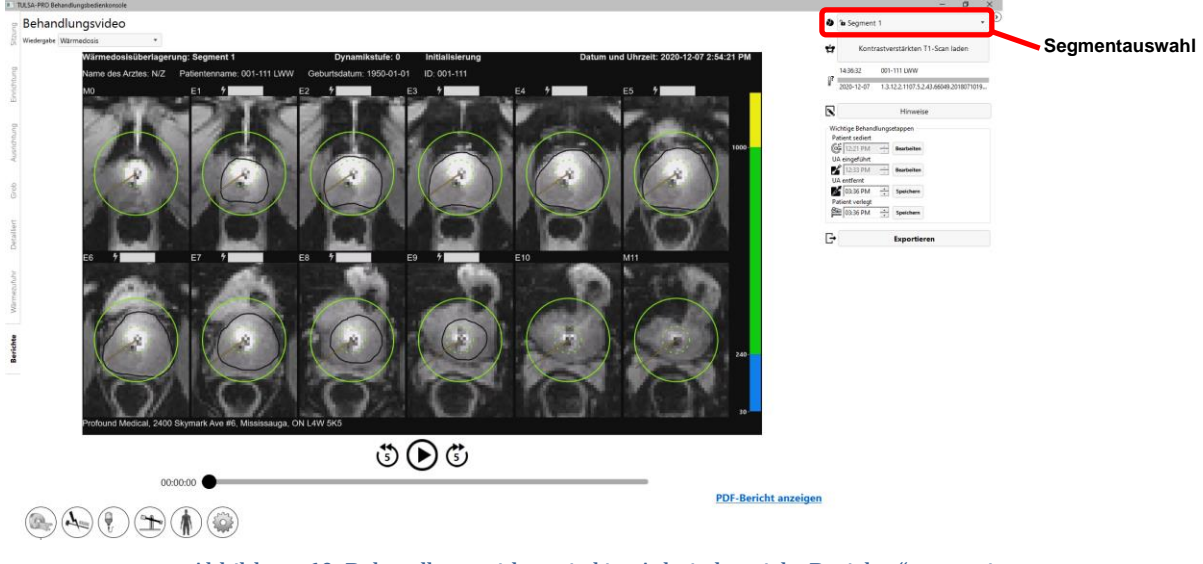

Abbildung 60: Behandlungsvideo wird im Arbeitsbereich "Berichte" angezeigt

<span id="page-75-0"></span>Sie können das Video für das Behandlungssegment wiedergeben  $(\mathcal{D})$  oder (wenn die Sitzung mehrere Segmente hatte) mit der Segmentauswahl (*[Abbildung](#page-75-0) 60)* ein einzelnes Segment auswählen, um festzulegen, ob die Anatomie mit einem Überlagerungsbild der aktuellen Temperatur, der Maximaltemperatur oder der Wärmedosis angezeigt werden soll. Jedes Video zeigt auch die Prostatagrenze, die Richtung des Strahls in jedem Moment und die Intensität der Erwärmung.

#### **11.c.ii Exportieren von Berichten und Videos**

Sie können den Behandlungsbericht und die Videos auch auf der Festplatte des Computers oder einem beliebigen Speichermedium speichern. Schließen Sie das entsprechende Speichergerät an und klicken Sie auf **Exportieren**. Das System zeigt ein Fenster an, in dem Sie einen Speicherort für die Dateien auswählen und festlegen können, ob eine PDF-Datei des Berichts und Videos mit Überlagerungen (Wärmedosis, maximale Temperatur, aktuelle Temperatur oder Anatomie) exportiert werden soll (*[Abbildung](#page-76-0) 61*).

Optional lassen sich zur Gewährleistung des Patientendatenschutzes persönliche Patientendaten aus dem PDF-Bericht eliminieren. Wählen Sie **Anonymisieren von Patientendaten**, um Patientendaten vom Export auszuschließen.

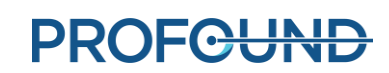

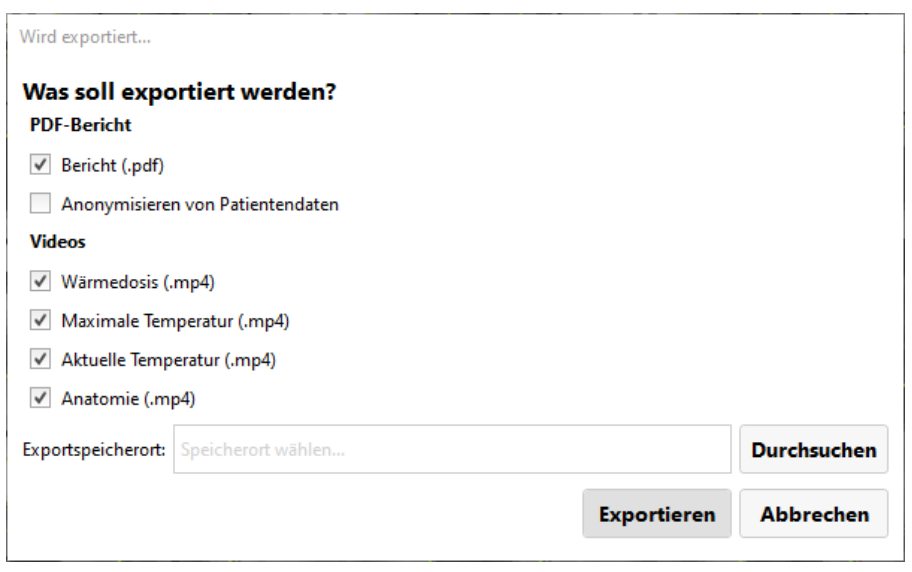

Abbildung 61: Exportieren von Behandlungssitzungsberichten und -videos

### <span id="page-76-0"></span>**11.d Export der Nachbehandlungssitzung**

MRT-MTRA: Über die Behandlungskonsole (TDC) können Sie die Sitzungsdaten eines Patienten exportieren, um:

- Sitzungsdaten zum Zweck der Fehlerbehebung an Profound Medical zu senden
- Sitzungsinformationen zu sichern, um sie später abrufen und verwenden zu können.

So exportieren Sie eine Patientensitzung:

1. Klicken Sie im TDC-Bildschirm **Sitzung** auf **Exportieren**.

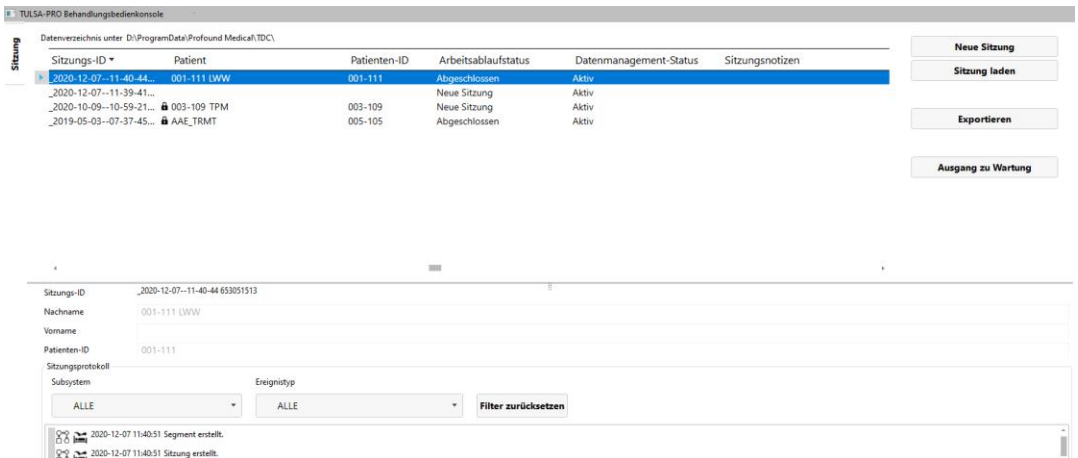

Der Bildschirm **Import/Export-Assistent** wird geöffnet.

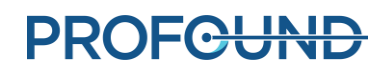

2. Füllen Sie im **Import/Export-Assistent** die **Sitzungsexportoptionen** aus:

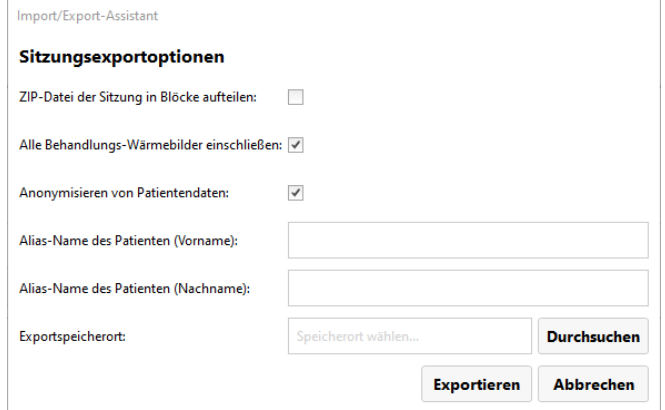

i. Sie können die Softwareprotokolle der Sitzung und die zugehörigen Daten exportieren. Darüber hinaus lassen sich Temperaturverteilungsbilder während der Behandlung exportieren. Wählen Sie **Alle Behandlungs-Wärmebilder einschließen** aus, wenn Sie Bilder in den Export aufnehmen möchten.

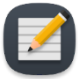

**HINWEIS:** Wenn Sie nicht **Alle Behandlungs-Wärmebilder einschließen** auswählen, wird nur das letzte Bild exportiert.

- ii. Optional können Sie die persönlichen Daten des Patienten *anonymisieren* oder entfernen, um dessen Privatsphäre zu schützen. Wählen Sie **Anonymisieren von Patientendaten**, um Patientendaten vom Export auszuschließen.
- iii. Wenn Sie Patientendaten anonymisieren möchten, müssen Sie Folgendes eingeben:
	- **Alias der Sitzung** oder Referenzname
	- **Alias-Name des Patienten (Vorname)**
	- **Alias-Name des Patienten (Nachname)**
- iv. Geben Sie einen **Exportspeicherort** auf der Festplatte des Computers ein, an dem Sie die Sitzungsdaten speichern möchten. Klicken Sie auf **Durchsuchen**, um einen Ordner zu suchen, in dem Sie die Sitzung speichern möchten.
- v. Auf **Exportieren** klicken.

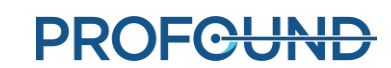

# **12. Entfernen des Geräts und Patientenerholung**

Nach Abschluss der Behandlung und der Bildgebung nach der Behandlung baut der MRT-MTRA die Geräte ab, der Urologe entfernt den UA und das ECD und untersucht den Patienten, und der Anästhesist leitet die Erholung des Patienten ein.

#### *Entfernen des Geräts*

- 1. MRT-MTRA: Schalten Sie die Systemelektronik aus.
- 2. MRT-MTRA: Fahren Sie den Patienten auf dem MRT-Tisch aus dem Magneten heraus.
- 3. MRT-MTRA: Trennen Sie das UA-Kabel.
- 4. MRT-MTRA: Schließen Sie die Leitungsklemmen an den UA- und ECD-Schlauchsätzen in der Nähe von UA und ECD.
- 5. MRT-MTRA: Entnehmen Sie die Kochsalzlösung mit einer Spritze aus dem ECD-Ballon.
- 6. MRT-MTRA: Trennen Sie die Flüssigkeitsschlauchsätze von UA und ECD. Lassen Sie dabei Vorsicht walten, da dabei Wasser auslaufen kann. Weitere Lecks an UA, ECD und Schlauchsätzen lassen sich durch Verbinden der entsprechenden Stecker- und Buchsenanschlüsse verhindern.
- 7. MRT-MTRA: Bereiten Sie einen Beutel für biologische Gefahrenstoffe für die Entsorgung von UA und ECD vor (siehe Abschnit[t 12.a\)](#page-79-0).
- 8. MRT-MTRA: Öffnen Sie den PS-Greifer, ohne den Patienten zu bewegen, um den UA vom PS zu trennen.
- 9. Urologe: Halten Sie den UA-Griff mit sterilen Handschuhen fest, während der MRT-MTRA das PS bewegt.
- 10. MRT-MTRA: Entriegeln und senken Sie das PS und schieben Sie es dann vom UA weg. Das PS trennen, PS und PSIB von der Basisplatte entfernen und auf die Arbeitsfläche im MRT-Raum ablegen.
- 11. Urologe: Entfernen Sie UA und ECD vom Patienten und entsorgen sie beides in den Beutel für biologische Gefahrenstoffe.
- 12. MRT-MTRA: Lösen und entfernen Sie die vordere Bildgebungsspule sowie alle um den Patienten herum angebrachten Gurte.

#### *Patientenerholung*

- 1. MRT-MTRA: Legen Sie den Patienten mit Hilfe des klinischen Teams vom MRT-Tisch auf eine MRT-kompatible Trage um oder koppeln Sie den transportablen MRT-Tisch ab, um den Patienten damit zu transportieren (standortspezifisch).
- 2. Urologe: Untersuchen Sie den Patienten auf Anzeichen positionierungsbedingter Verletzungen.

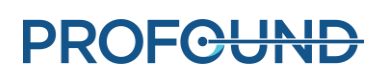

- 3. Urologe: Wenn ein supra-pubischer Katheter verwendet wurde, sollte er nach der Behandlung für einen Zeitraum von 1 bis 4 Wochen eingesetzt bleiben. Wenn kein supra-pubischer Katheter verwendet wurde, einen Foley-Katheter mit steriler Technik einführen, der mehrere Tage an Ort und Stelle verbleiben muss. Katheter (supra-pubisch oder urethral) dürfen nur nach erfolgreicher Miktionsprüfung nach Ermessen des verschreibenden Arztesentfernt werden.
- 4. Anästhesist: Den Patienten in den Vorbereitungsbereich bringen und die Erholung des Patienten gemäß den Anästhesie-Versorgungsstandards einleiten.

#### *MRT-MTRA: Geräteabbau*

- 1. Entfernen Sie die Basisplatte. Entfernen Sie die hintere Bildgebungsspule aus der Spulenhalterung. Entfernen Sie den Spulenhalter.
- 2. MR-Bilder jetzt bei Bedarf vom MRT-Konsolencomputer kopieren bzw. sichern.
- 3. Beenden Sie die MRT-Untersuchung (Patienten schließen).
- 4. Schalten Sie alle TULSA-PRO® Geräte aus: Fahren Sie den TDC-Computer herunter.
- 5. Führen Sie die Schlauchsätze zurück durch den Hohlleiter in den Geräteraum bzw. den Kontrollraum.
- 6. Nehmen Sie die Schlauchsätze aus dem Gerätewagen und entsorgen Sie sie gemäß Abschnit[t 12.a.](#page-79-0)
- 7. Wickeln Sie alle getrennten Kabel auf, entfernen Sie alle TULSA-PRO® Geräte aus dem MRT-Raum, und bringen Sie den Systemwagen an seinen Aufbewahrungsort. Die Filterbox kann an ihrem Platz belassen und an der Penetrationsplatte befestigt werden. Falls die Filterbox entfernt werden muss, die Öffnung der Penetrationsplatte mit der mitgelieferten Abdeckplatte abdecken.
- 8. MRT-Liege, Basisplatte, Spulenhalter, Beinstützen, Kabel und Patientengurte mit einem Oberflächendesinfektionsmittel (z. B. Virox) abwischen. Sie können das PS und die PSIB ebenfalls mit einem Oberflächendesinfektionsmittel abwischen und dann im dafür vorgesehenen Aufbewahrungskoffer aufbewahren.

#### <span id="page-79-0"></span>**12.a Reinigung und Entsorgung**

Der Ultraschallapplikator (UA) und das endorektale Kühlgerät (ECD) berühren den Patienten während der Behandlung und werden mit Körperflüssigkeiten kontaminiert.

#### **12.a.i Ultraschallapplikator (UA)**

- Tragen Sie beim Umgang mit einem gebrauchten UA Handschuhe, um eine Kontamination mit Körperflüssigkeiten zu vermeiden.
- Der UA ist nur für den Einmalgebrauch bestimmt. Der UA darf nicht erneut verwendet werden.
- Entsorgen Sie Abfälle als biologische Gefahrenstoffe.

#### **12.a.ii Endorektales Kühlgerät (ECD)**

- Tragen Sie beim Umgang mit einem gebrauchten ECD Handschuhe, um eine Kontamination mit Körperflüssigkeiten zu vermeiden.
- Das ECD ist nur für den Einmalgebrauch bestimmt. Der ECD darf nicht erneut verwendet werden.
- Entsorgen Sie Abfälle als biologische Gefahrenstoffe.

#### **12.a.iii Flüssigkeitsschläuche**

Die Schläuche des Flüssigkeitskreislaufs sind für den Einmalgebrauch bestimmt. Entsorgen Sie die Schläuche im normalen Müll. Wenn ein Teil der Schläuche sichtbar mit Körperflüssigkeiten verschmutzt ist, diesen als biologischen Gefahrenstoff entsorgen.

#### **12.a.iv Positionierungssystem**

Positionierungssystem (PS) und Schnittstellenbox des Positionierungssystems (PSIB) sind nur für Oberflächen- und Hautkontakt vorgesehen. Durch die Nähe zum Patienten ist es jedoch möglich, dass sie während der Behandlung mit Körperflüssigkeiten in Kontakt kommen. Wischen Sie die Außenflächen mit einem Tuch mit Standard-Desinfektionsmittel für Oberflächen (z. B. Virox) ab, um sichtbare Verunreinigungen zu entfernen. Zur besseren Reinigung können Sie bei Bedarf ein Desinfektionsmittel auf den Greifer sprühen.

#### **12.a.v Systemwagen**

Der Systemwagen und seine Komponenten (Systemelektronik und Hardware des Flüssigkeitskreislaufs) müssen routinemäßig nicht gereinigt werden. Entfernen Sie Oberflächenschmutz oder Verunreinigungen durch Abwischen mit einem feuchten Tuch.

#### **12.a.vi TDC-Computer**

Eine routinemäßige Reinigung des Computers der Behandlungskonsole (TDC) ist nicht erforderlich. Entfernen Sie Schmutz und Verunreinigungen auf der Oberfläche durch Abwischen mit einem feuchten Tuch.

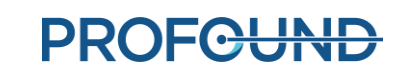

# **13. Software-Alarmmeldungen**

## **13.a Alarmanzeigen**

Ein Bereich unten links auf dem Bildschirm der Behandlungskonsole (TDC) zeigt Alarmsignale an, wenn eine Sitzung läuft (*[Abbildung](#page-81-0) 62*).

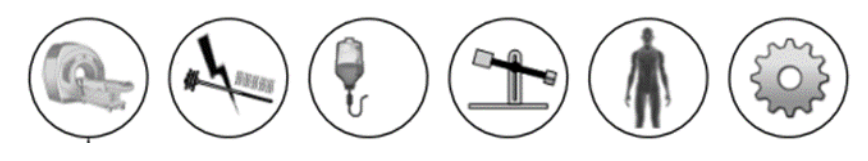

Abbildung 62: Alarmanzeigen (alle Anzeigen sind abgeschaltet)

<span id="page-81-0"></span>In der folgenden Tabelle werden die verwendeten Symbole aufgelistet und beschrieben:

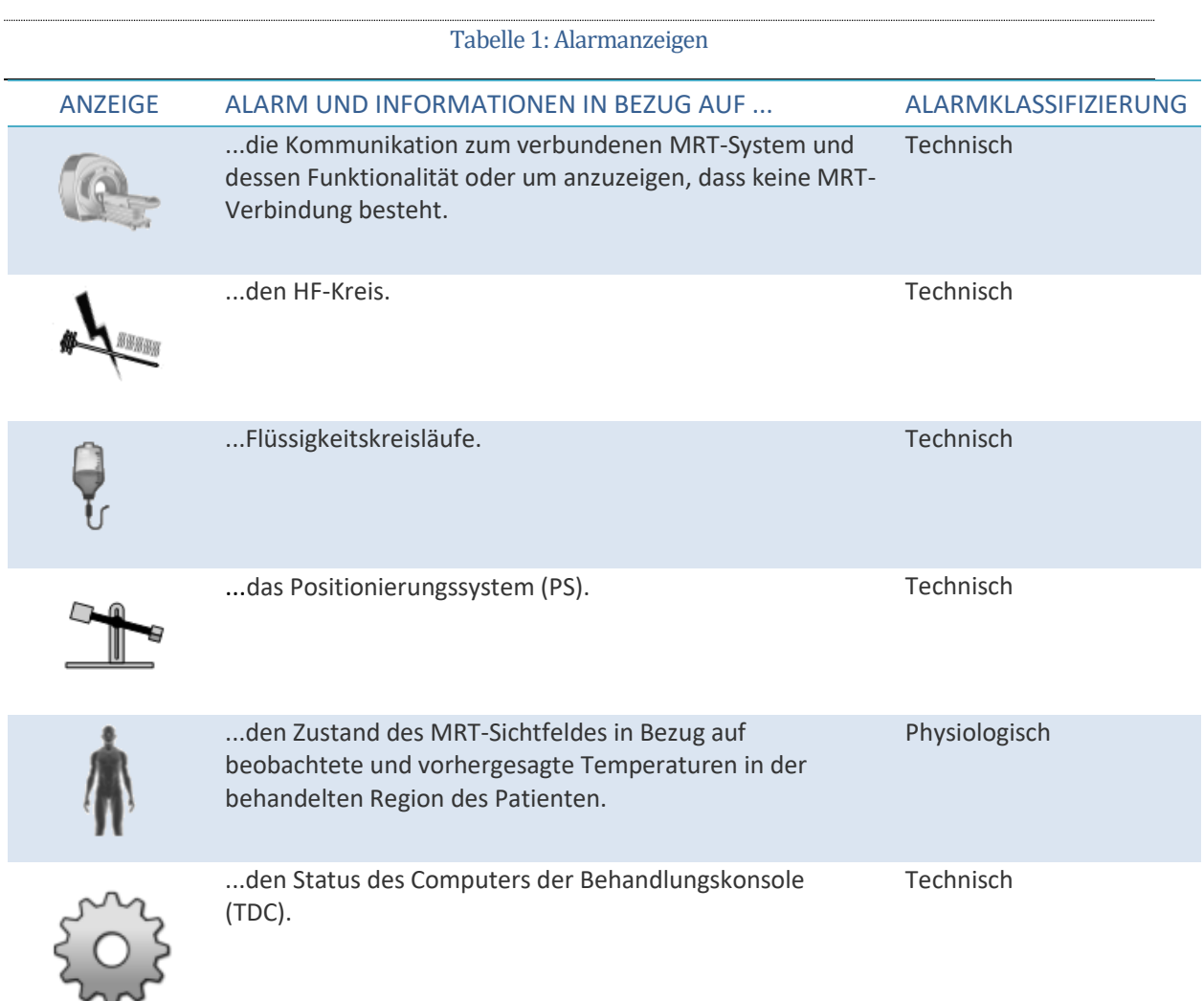

*TULSA-PRO® Benutzerhandbuch – Philips Achieva 3T und Ingenuity 3T* 105989C

# **PROFGUND**

## **13.b Beschreibung der Alarmbedingungen**

Obwohl die TDC-Software über fünf Anzeigen verfügt, die mit verschiedenen Hardwarekomponenten verbunden sind, und über eine einzige Anzeige, die mit physiologischen Parametern des zu behandelnden Patienten verknüpft ist, können für jede Anzeige mehrere Bedingungen als *Information* oder *Warnung* klassifiziert sein.

Eine **Informationsbedingung** tritt auf, wenn das entsprechende Subsystem eine geringfügige Abweichung von der normalen Funktionalität feststellt. Informationsbedingungen haben keinen Einfluss auf die normale Einrichtung, Planung oder den Behandlungsablauf des TDC; sie lenken nur die Aufmerksamkeit auf ein potenzielles Problem.

Ein **Warnzustand** tritt auf, wenn eine größere Abweichung bei einem Hardware- oder physiologischen Parameter vorliegt, die einen schnellen Eingriff erfordert. Je nach Zustand und aktuellem Status des Arbeitsablauf des Systems kann eine Warnbedingung den normalen TDC-Arbeitsablaufs beeinträchtigen.

Jede Informations- und Warnbedingung hat einen Fehlercode, der in der TDC am Ende der Fehlermeldung angezeigt wird. *[Leitfaden zur Fehlerbehebung: Alarmsignale](#page-88-0)* enthält detaillierte Angaben zu Warnbedingungen, deren Verzögerungen und Auswirkungen auf den TDC-Arbeitsablauf sowie Tipps zur Fehlerbehebung. Die TDC-Warnmeldungen zeigen den Fehlercode mit einem Hyperlink an. Klicken Sie auf den Link, um den entsprechenden Abschnitt zur Fehlerbehebung im Anhang zu öffnen.

Wenn keine Informations- oder Warnbedingung mit einem Subsystem verknüpft ist, bleibt die entsprechende Untersystem-Alarmanzeige leer (*[Abbildung](#page-81-0) 62*).

Wenn ein Subsystem eine **Informationsbedingung** erkennt, wird die Hintergrundfarbe der entsprechenden Anzeige **hellblau** dargestellt und oben rechts in der Anzeige ein zusätzliches Symbol (i) angezeigt (*[Abbildung](#page-82-0)* 63).

<span id="page-82-0"></span>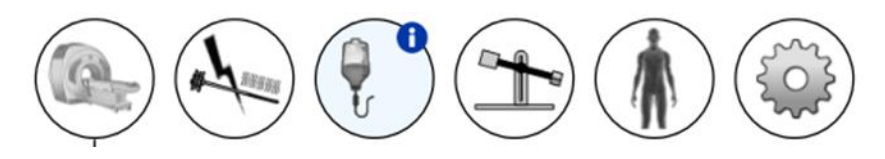

Abbildung 63: Beispiel einer Informationsbedingung

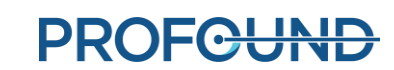

Wenn ein Subsystem einen Zustand der **Warnstufe** erkennt, wird die Hintergrundfarbe der entsprechenden Anzeige **orange** dargestellt und oben rechts in der Anzeige ein zusätzliches Symbol (!) angezeigt (*[Abbildung](#page-83-0) 64*).

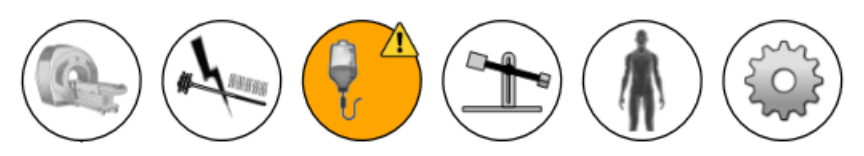

Abbildung 64: Beispiel für eine Warnbedingung

<span id="page-83-0"></span>Sowohl die durch TDC erkannten Zustände der Informations- als auch der Warnstufe sind *nicht selbsthaltend*, d. h. die Zustandsanzeige wird gelöscht, sobald das entsprechende Problem behoben ist. Die Zustandsanzeige zeigt jedoch 10 Sekunden lang ihre Meldung an, auch wenn das Problem während dieser Zeit behoben wurde. Wenn das System beispielsweise einen ungewöhnlich hohen Druck in einem Flüssigkeitskreislauf aufgrund einer physischen Flussobstruktion erkennt, zeigt das System den entsprechenden Alarm für den Flüssigkeitskreislauf an. Sobald Sie das Hindernis beseitigen und das System eine Drucknormalisierung erkennt, kehrt die Alarmanzeige in einen normalen oder abgeschalteten Zustand zurück.

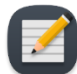

**HINWEIS**: Obwohl Anwender nicht mit der TDC interagieren müssen, um den Alarm und den entsprechenden Zustand zu löschen, müssen Sie möglicherweise den normalen Arbeitsablauf des TDC-Systems wiederherstellen. Wenn das oben beschriebene Szenario während der Behandlung auftrat, würde das System die Rotation und Wärme des Ultraschallapplikators (UA) stoppen. Nach der Beseitigung der Durchflussblockierung wird der Alarm gelöscht, aber die Wärme- und Rotationsbehandlung **beginnt erst**, wenn Sie in der TDC auf **Erwärmung fortsetzen** klicken.

Neben einer Änderung der Hintergrundfarbe einer Alarmanzeige wird neben der Anzeige eine Popup-Meldung mit Details angezeigt (*[Abbildung](#page-83-1) 65*). Diese Meldung erscheint 10 Sekunden lang auf dem Bildschirm. Bewegen Sie den Cursor über die Alarmanzeige, um die Popup-Meldung erneut anzuzeigen.

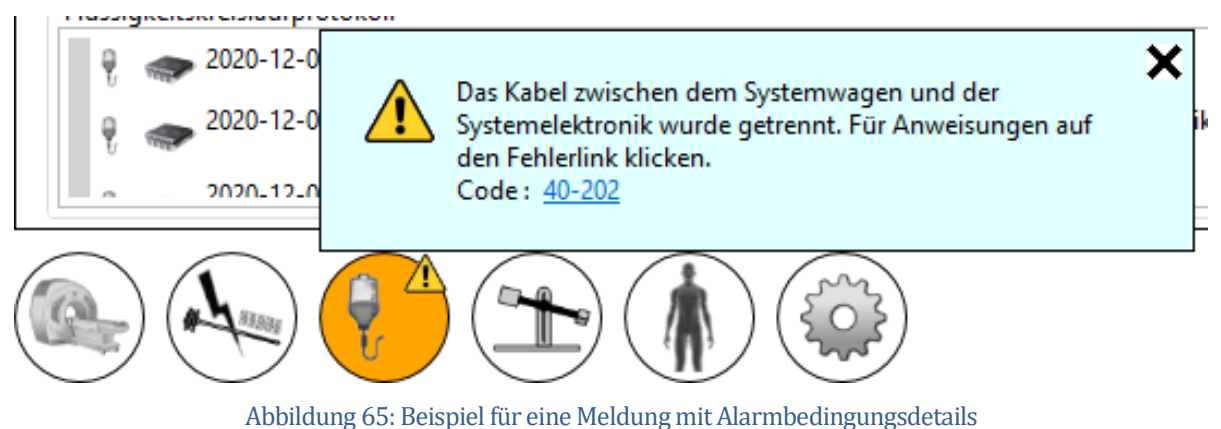

<span id="page-83-1"></span>

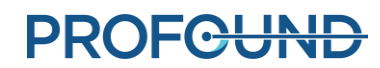

## **13.c Mehrere Alarmbedingungen**

Ein Subsystem kann mehrere Bedingungen auf Informations- und Warnebene erkennen. In der folgenden Tabelle wird das Verhalten der Subsystem-Alarmanzeige in Abhängigkeit von den Zustandsstufen beschrieben.

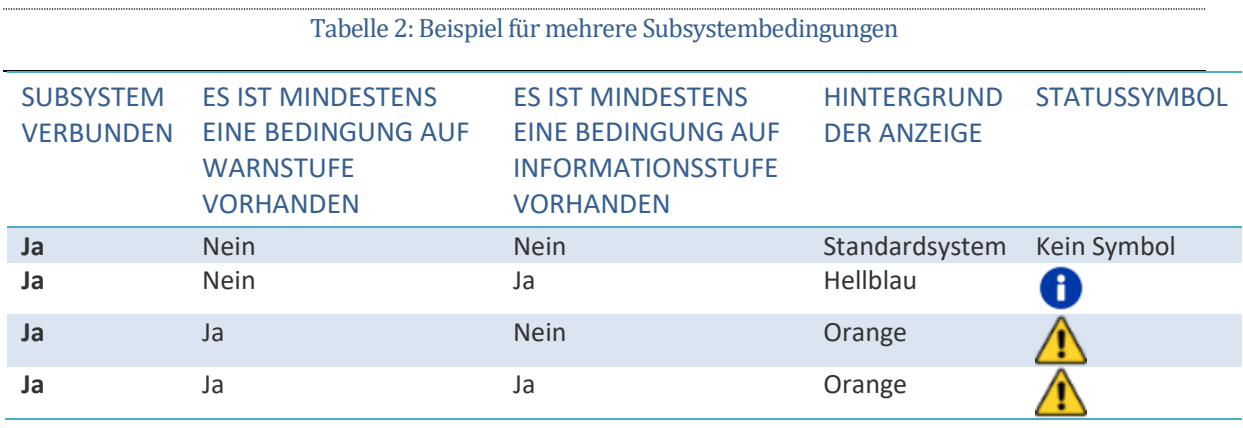

Die entsprechende Subsystem-Popup-Meldung enthält alle Bedingungsmeldungen (*[Abbildung](#page-84-0) 66*).

<span id="page-84-0"></span>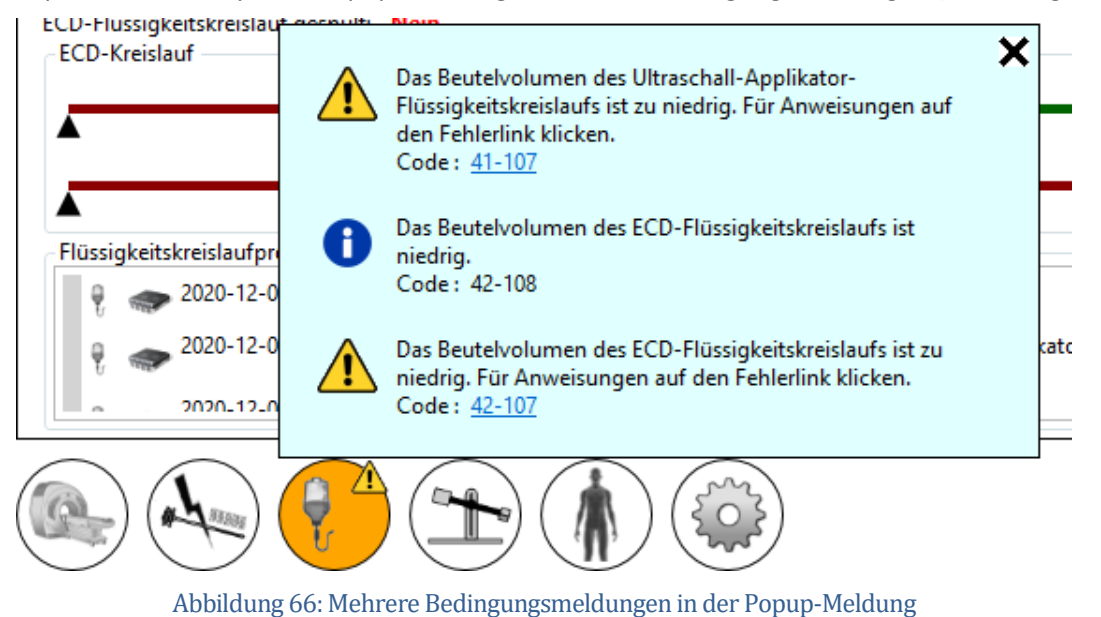

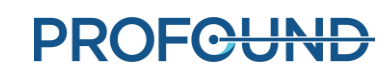

## **13.d Alarmbedingungsprotokoll**

Jede in einer Sitzung erkannte Warn- oder Informationsbedingung wird im Überwachungsprotokoll der Sitzung registriert und kann jederzeit während der Sitzung überprüft werden, indem zum Arbeitsbereich *Sitzung* gewechselt wird. Sie können die Bedingungen jedes Remote-Hardware-Subsystems (MRT, HF, FC und PS) einzeln anzeigen, indem Sie während der Sitzung jederzeit zum Arbeitsbereich *Einrichtung* wechseln. Die Bedingungen werden im entsprechenden Subsystemprotokoll angezeigt.

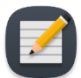

**HINWEIS:** Die Festplatte des Hostsystems erstellt ein Überwachungsprotokoll, sobald eine Warn- oder Informationsbedingung für ein Subsystem erkannt wird.

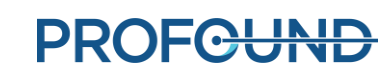

# **A. TULSA-PRO® MRT Tipps zur Fehlerbehebung**

## **A.1. Probleme aufgrund von Patientenbewegung**

Jede Bewegung beeinflusst die MR-Thermometrie der Prostata negativ. Nachfolgend sind die problemerzeugenden Schritte und entsprechende Abhilfemaßnahmen aufgeführt:

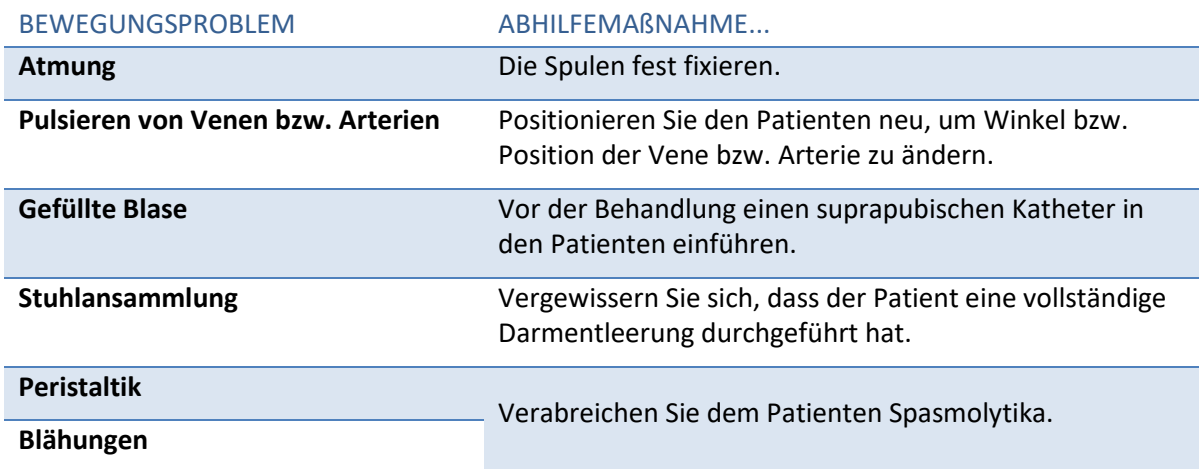

## **A.2. Thermometrie und Temperaturunsicherheit**

Um Temperaturänderungen in der Prostata adäquat anzeigen zu können, darf sich das Gewebe nicht bewegen und muss ein niedriges Fett/Wasser-Verhältnis aufweisen. Außerdem muss das Signal-Rausch-Verhältnis in den Untersuchungsbereichen hoch genug sein, da sonst die Temperatur in MR-Thermometriebildern falsch ausgewertet werden könnte. Verwenden Sie während der Behandlungsplanung die Temperaturunsicherheitsverteilung der MR-Thermometrie, um die Auswahl von Bereichen mit ausreichend hohem Signal zu unterstützen.

- 1. Fettprotone tragen nicht zur Änderung des MR-Wärmesignals bei. Daher verwendet die MR-Thermometriesequenz eine im MR-Protokoll festgelegte Fettsättigungsmethode. Deswegen kann TULSA-PRO® die Temperatur nicht in Regionen außerhalb der Prostata messen, die überwiegend aus fetthaltigem Gewebe bestehen.
- 2. Falsche Temperaturmessungen können durch das Fehlen eines MR-Thermometriesignals, Bildverzerrungen aufgrund von Magnetfeldschwankungen oder anderen Artefakten verursacht werden. Die TDC-Software überwacht die Temperatur während der Behandlungsplanung und während der Behandlung. Wenn Temperaturunsicherheitsmessungen während der Validierung von Zielgrenzen außerhalb des zulässigen Bereichs liegen, wird Ihnen ein Fehler angezeigt, wenn Sie die Zielgrenze während der Planung definieren oder während der Behandlung ändern.

- 3. Temperaturen innerhalb eines MR-Thermometrie-Voxels (Auflösung in der Ebene und Schichtdicke) werden gemittelt. Die räumliche Auflösung der MR-Thermometriemessung wird sorgfältig ausgewählt, um genaue Temperaturmessungen zu gewährleisten. Das MRT-Protokoll legt eine Auflösung von 2 x 2 mm<sup>2</sup> in der Ebene und eine Schichtdicke von 4 mm fest.
- 4. Temperaturänderungen werden über die Erfassungszeit des MR-Thermometriebildes integriert. Zum Gewährleisten genauer Temperaturmessungen gibt das MR-Protokoll die Bildaufnahmezeit an, die zwischen 5 und 6 Sekunden liegen kann.
- 5. Die Ultraschallerwärmung bei Vorhandensein großer Zysten und Kalkablagerungen wurde mit TULSA-PRO® nicht validiert. Behandeln Sie keine Patienten mit dem TULSA-PRO® System, bei denen Zysten oder Kalkablagerungen innerhalb des Zielgewebebereichs der Prostata auftreten, die größer als 1 cm sind.

Kleinere Zysten bzw. Kalkablagerungen können behandelt werden, wenn sie im Inneren der Drüse liegen und nicht in der Peripherie, wo Temperatur-Feedback-Messungen berechnet werden. Seien Sie vorsichtig und wachsam, wenn Sie Gewebe in der Nähe solcher Anomalien behandeln.

## **A.3. Zugriff auf die Benutzerdokumentation über die TDC**

Sie können auf jedem TDC-Bildschirm und während eines beliebigen Schritts außer während der Bestrahlung auf die Taste F1 drücken, um das *TULSA-PRO®Benutzerhandbuch* zu öffnen und zu lesen. Klicken Sie oben rechts auf das **X**, um das Dokumentfenster zu schließen.

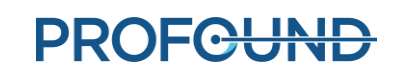

# <span id="page-88-0"></span>**B. Leitfaden zur Fehlerbehebung: Alarmsignale**

In diesem Abschnitt wird beschrieben, wie sich Probleme beheben lassen, die die Behandlung eines Patienten beeinträchtigen oder stoppen können.

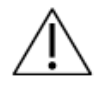

#### **Es ist wichtig, dass alle Benutzer diesen Abschnitt lesen, um sicherzustellen, dass Patienten während eines Fehlerbehebungsprozesses nicht versehentlich verletzt werden.**

Dies geschieht in der Regel, wenn die Behandlungskonsole (TDC) ein Problem erkennt:

- 1. Es wird eine **Bedingung** erkannt, die eine Alarmauslösung erfordert.
- 2. Die **Alarmmeldung** wird im TDC-Display angezeigt.
- 3. Das **TULSA-PRO® System reagiert**, indem es die entsprechenden Maßnahmen ergreift.
- 4. Der Benutzer **behebt die Ursache** für die Behebung des Problems.
- 5. Der Benutzer führt **zusätzliche Schritte** aus, um den Normalbetrieb wieder aufzunehmen.

Suchen Sie in diesem Abschnitt nach der entsprechenden Tabelle, wenn auf der TDC-Anzeige ein Alarm angezeigt wird, um herauszufinden, wie das Problem behoben werden kann.

Gibt den Alarm so an, wie er in der TDC angezeigt wird.

Ein Wert, der den Alarm eindeutig identifiziert.

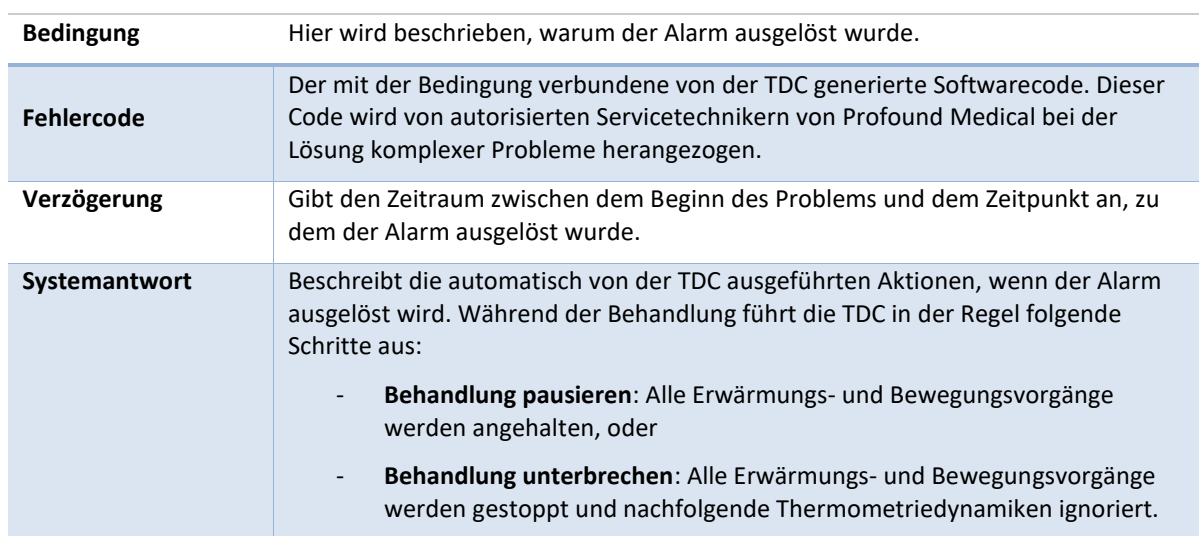

#### **Alarm** [00-000]

**PROFGUND** 

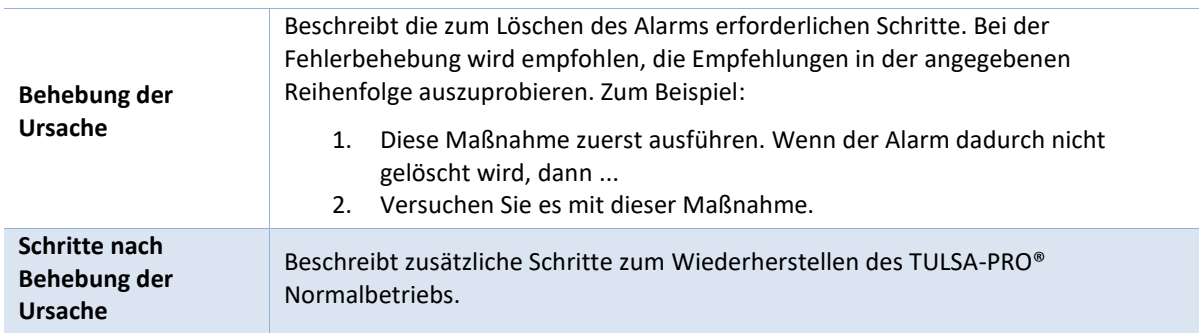

Nach der Problembehebung müssen Sie den TDC-Arbeitsablauf möglicherweise bis zu *Wärmezufuhr* durchlaufen, um ein neues Behandlungssegment zu starten.

Wenn Sie das Problem ohne Verlassen des Arbeitsbereichs *Wärmezufuhr* lösen können, müssen Sie entscheiden, wie Sie fortfahren möchten:

#### • **Wenn die Behandlung pausiert wurde:**

- i. *Erwärmung fortsetzen* mit dem aktuellen Segment.
- ii. *Thermometrie beenden und Behandlungsplan ändern*, indem Sie ein neues Segment erstellen.
- iii. *Behandlung abschließen und Bericht anzeigen* für die aktuelle Sitzung.

#### • **Wenn die Behandlung unterbrochen wurde:**

- *Erwärmung fortsetzen* mit dem aktuellen Segment.
- *Behandlung abschließen und Bericht anzeigen* für die aktuelle Sitzung.

Wenden Sie sich an einen autorisierten Profound Medical Servicetechniker, wie im Abschnitt "Service und Wartung" der *TULSA-PRO® Bedienungsanleitung* beschrieben, wenn Sie weitere Hilfe benötigen.

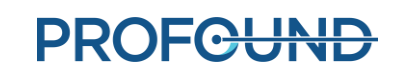

# **B.1. Flüssigkeitswagen**

## **40-201: Keine Netzwerkverbindung zwischen TDC und Systemwagen**

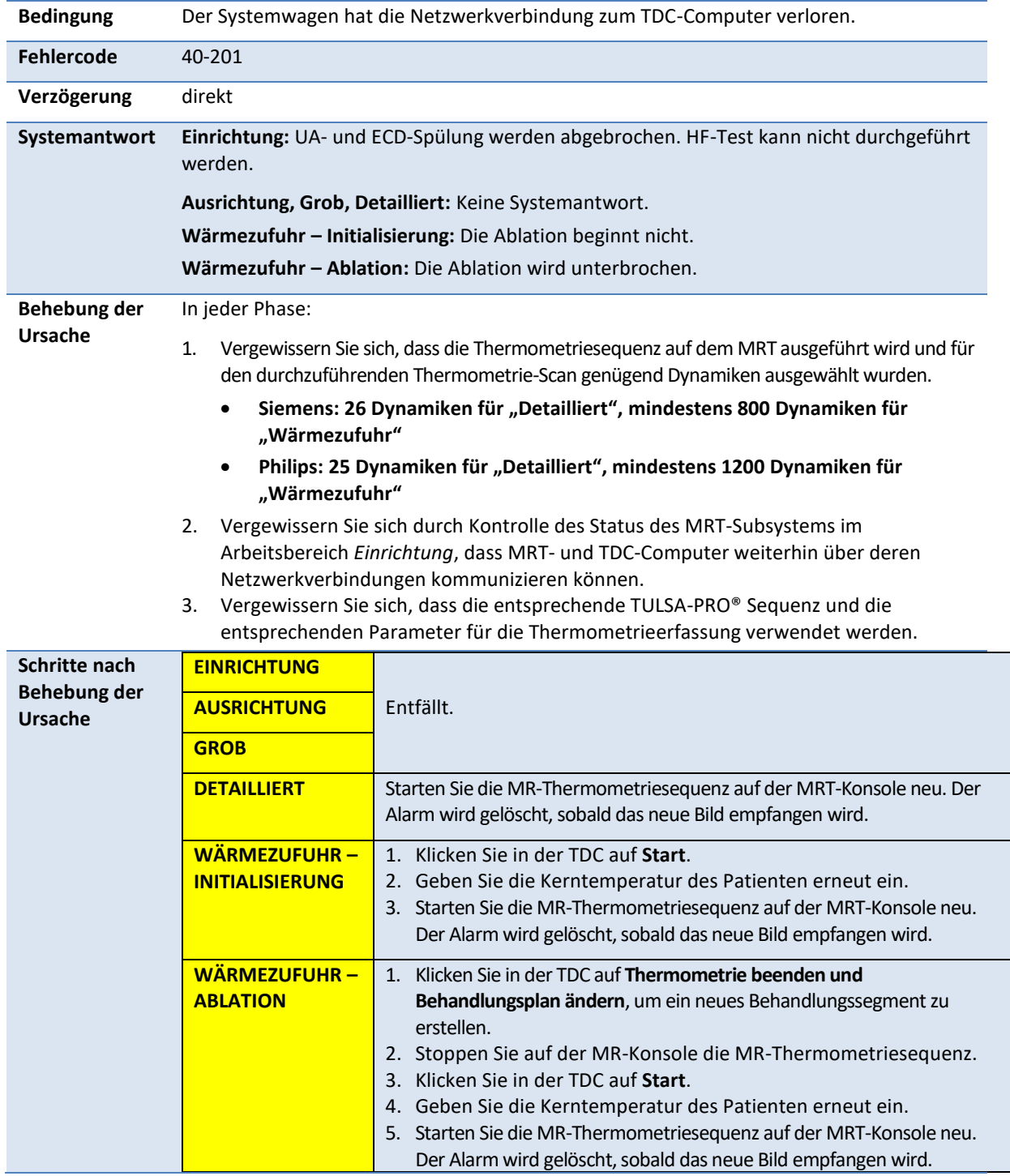

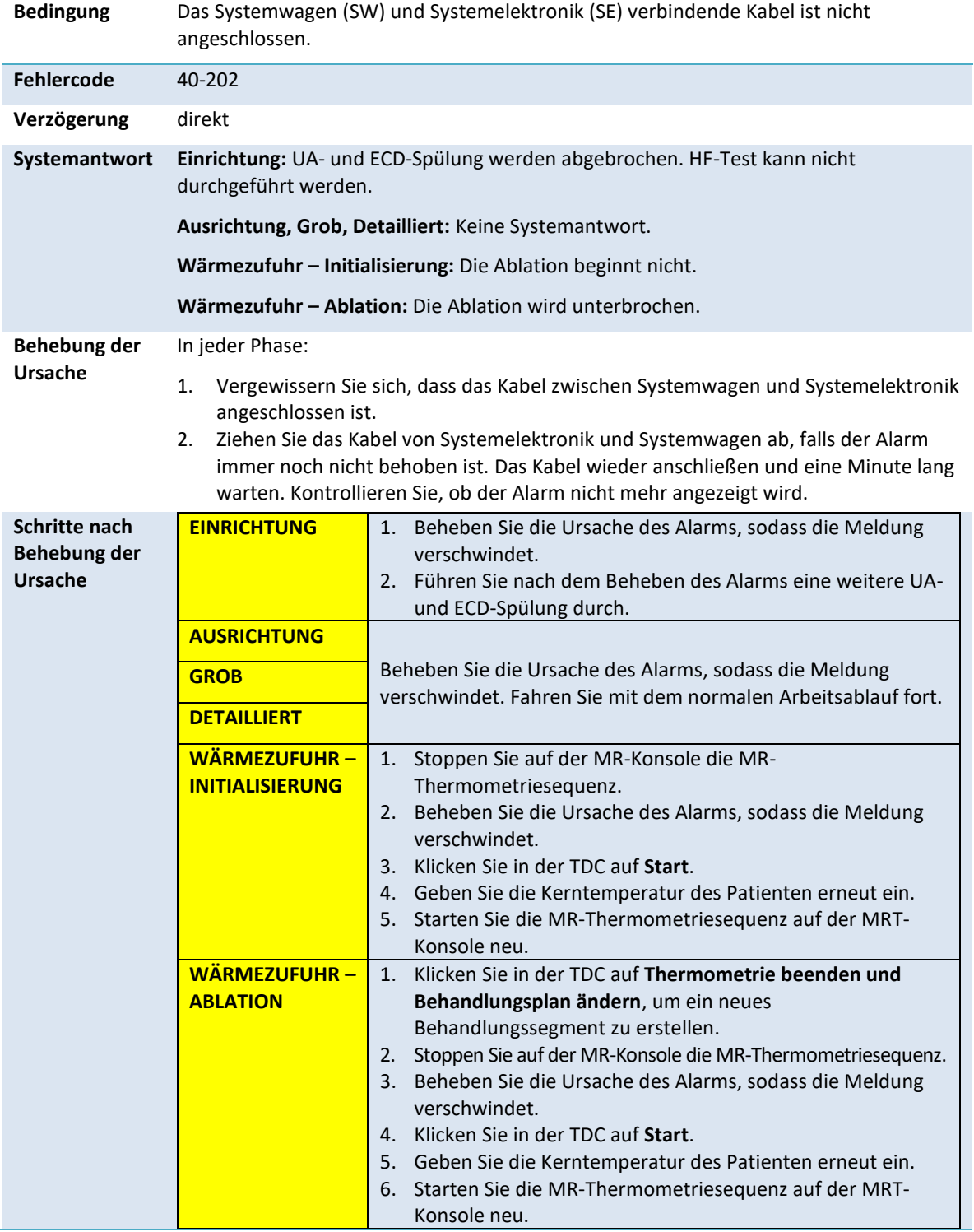

# **40-202: Kabel zwischen Systemwagen und Systemelektronik getrennt**

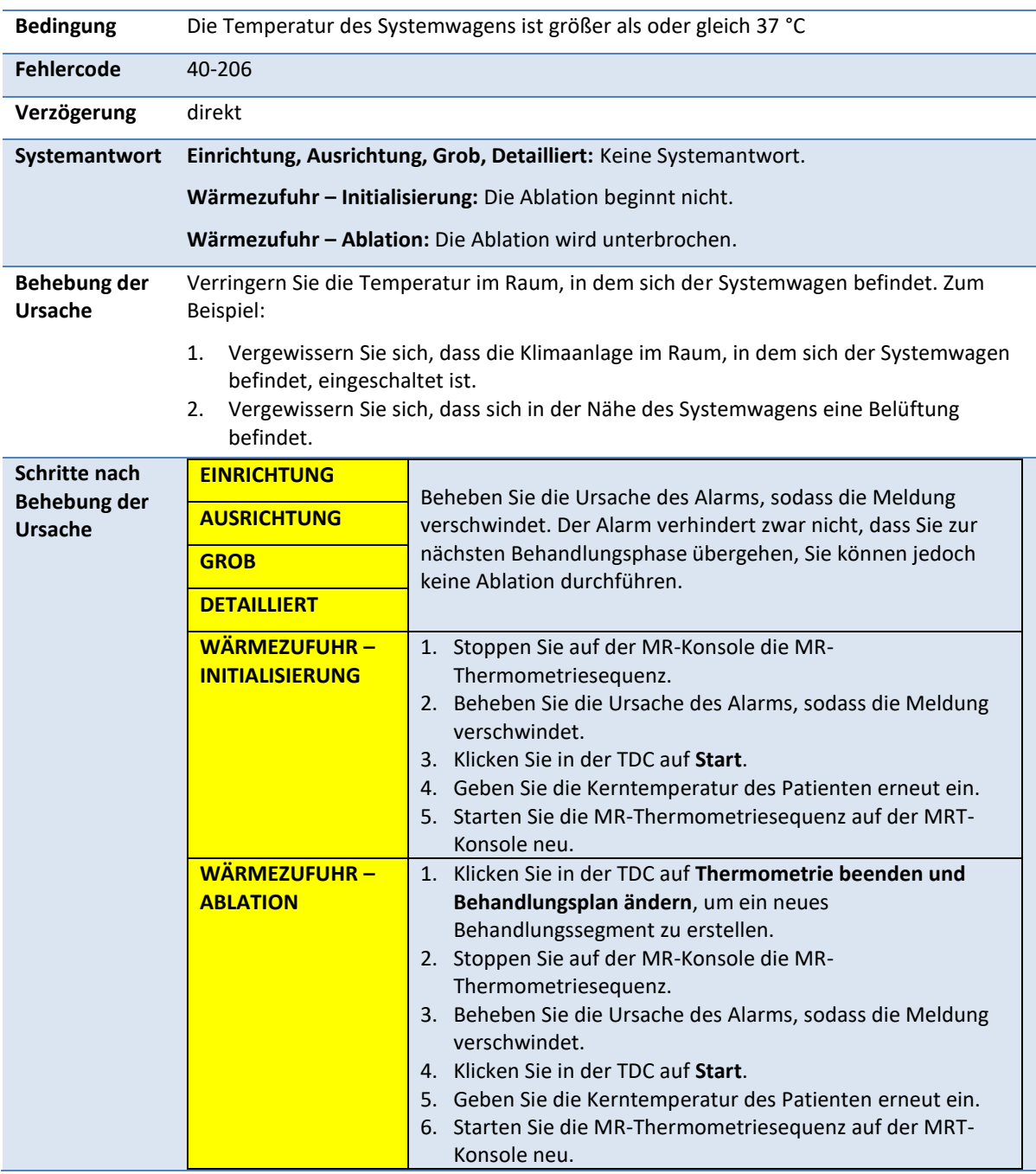

## **40-206: Raumtemperatur für den Systemwagen zu hoch**

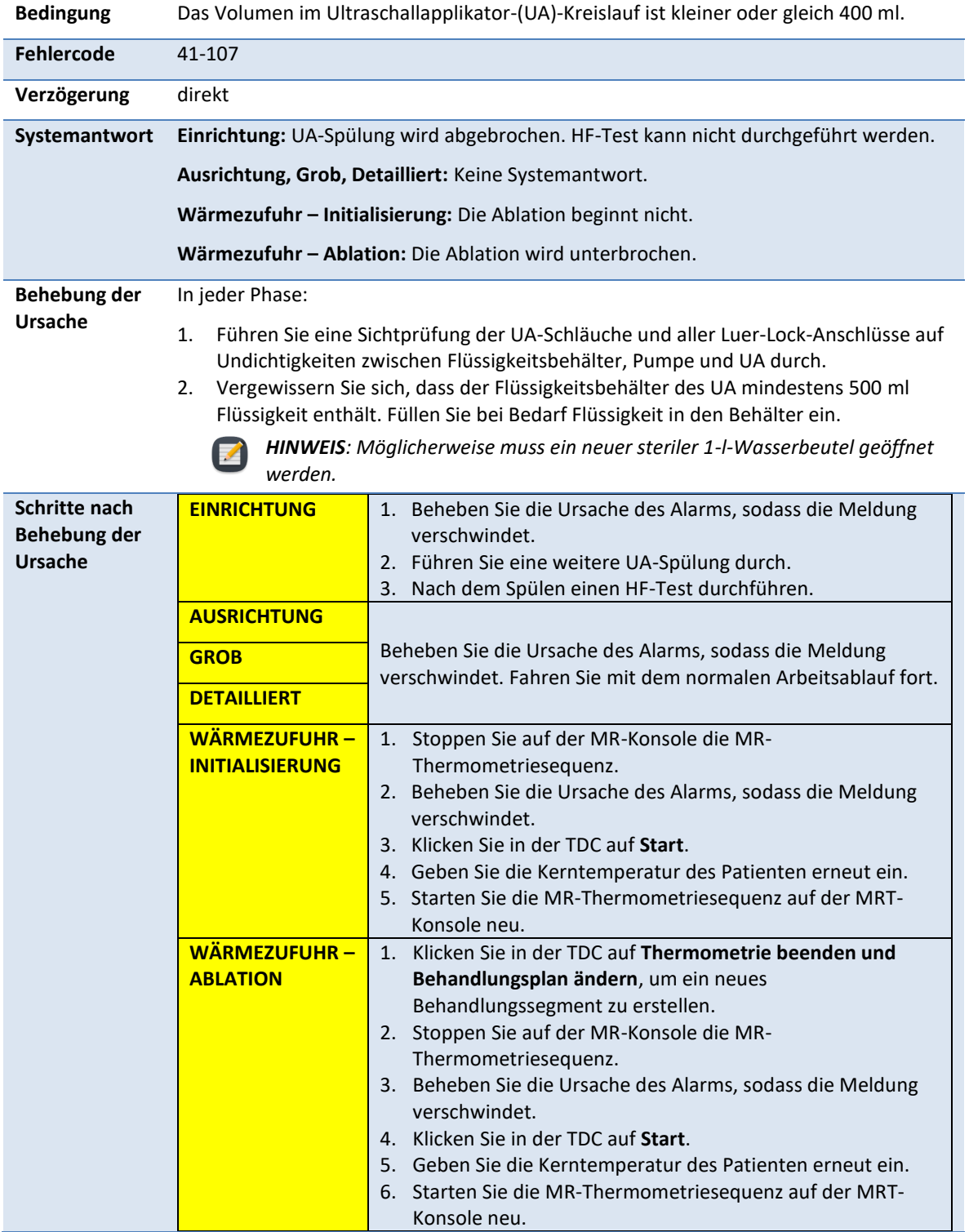

# **41-107: Beutelvolumen des Ultraschallapplikator-Flüssigkeitskreislaufs zu niedrig**

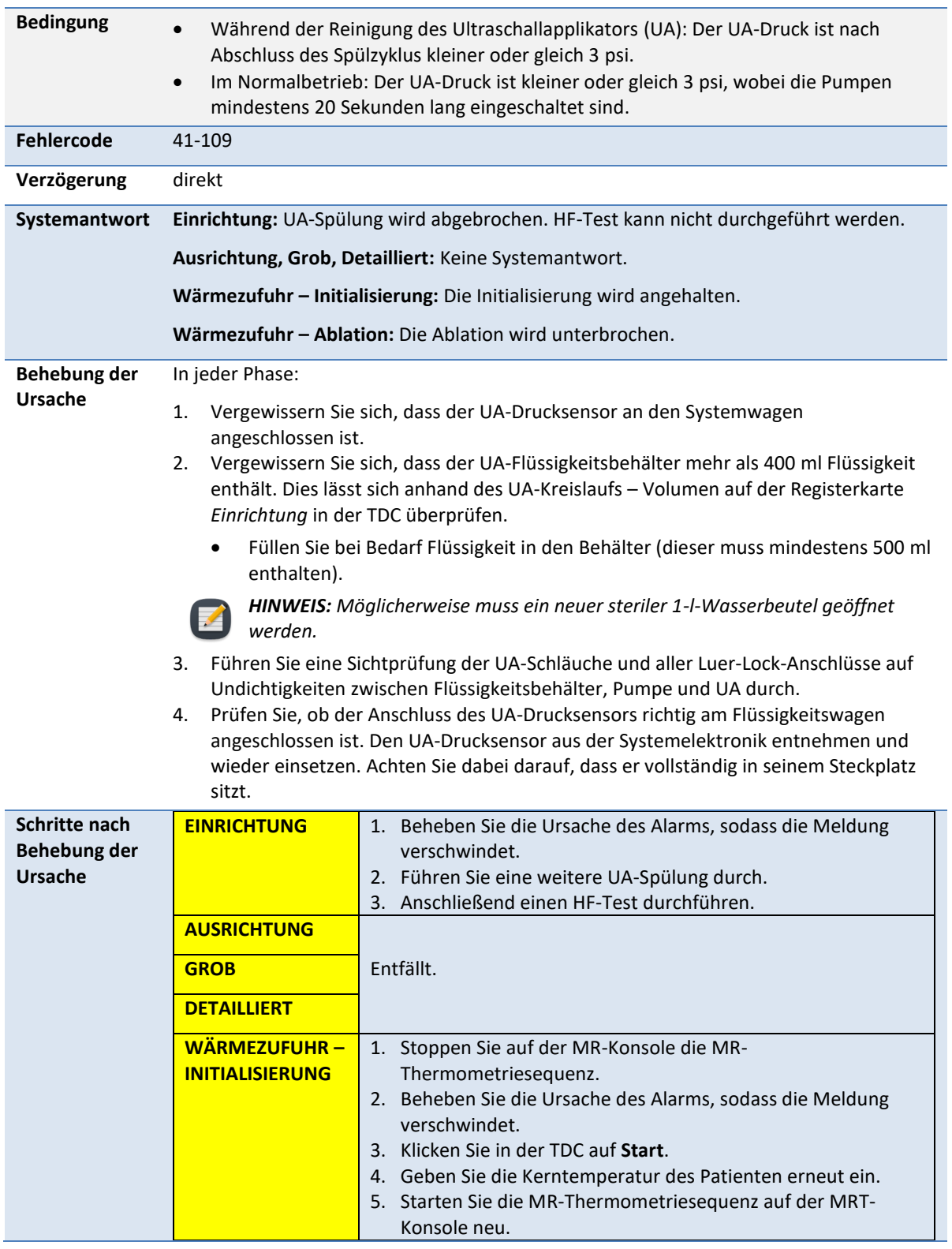

# **41-109: Pumpendruck des Ultraschallapplikator-Flüssigkeitskreislaufs zu niedrig**

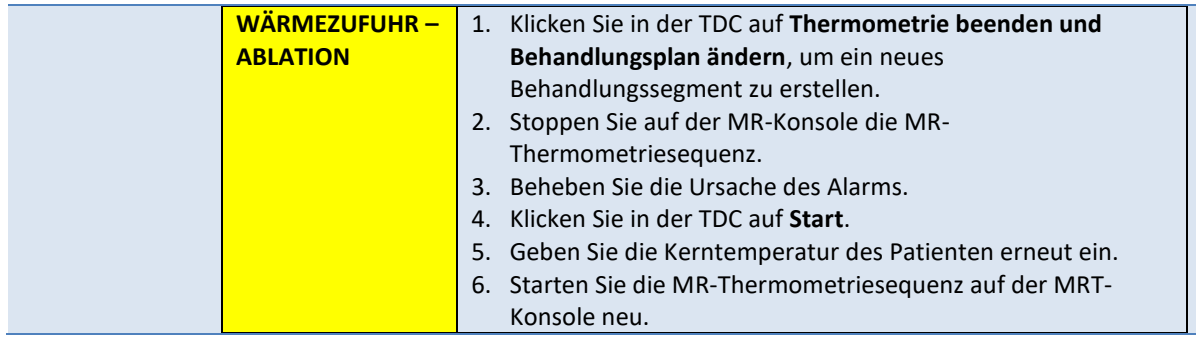

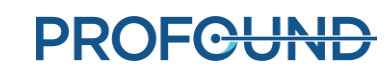

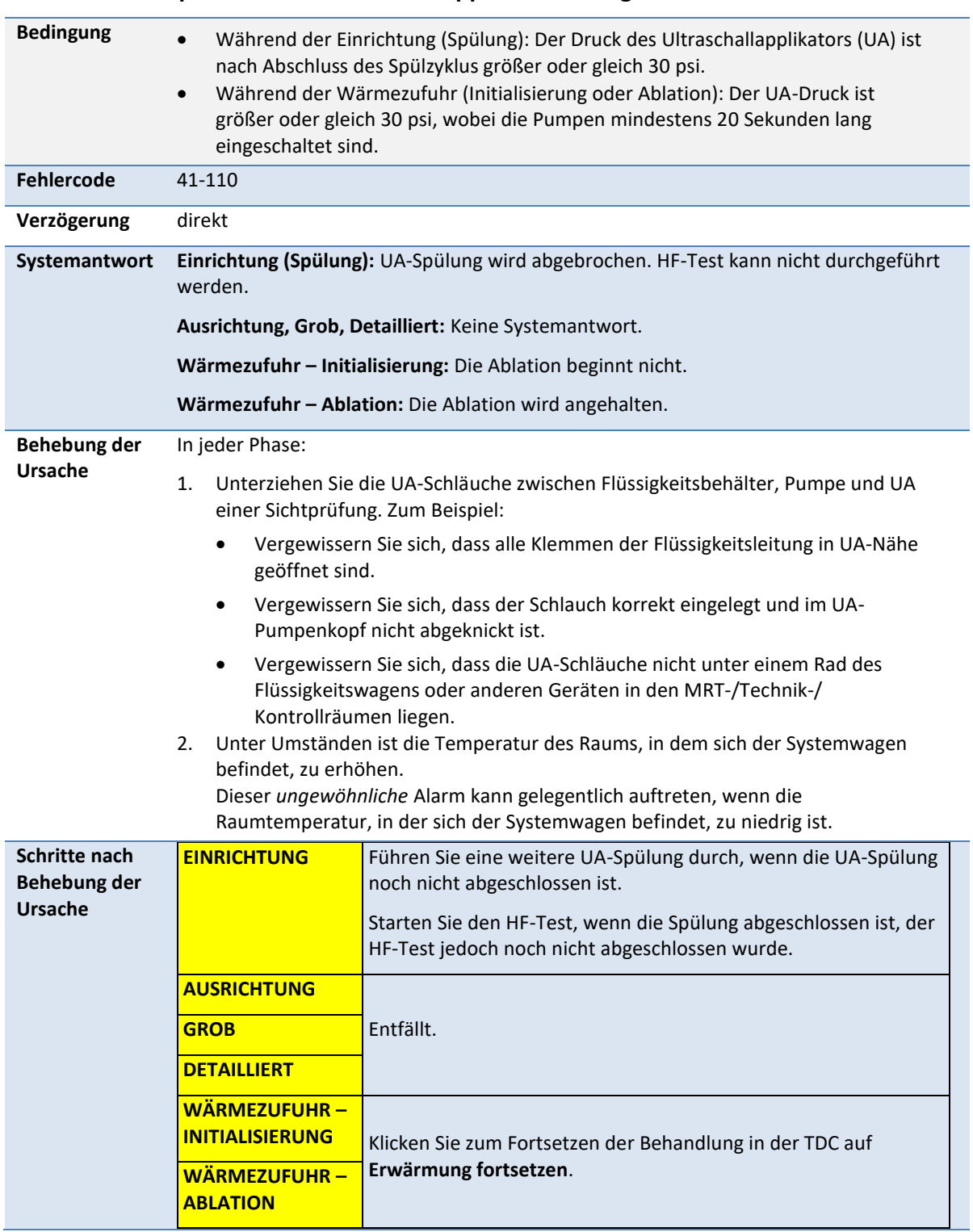

## **41-110: Pumpendruck des Ultraschallapplikator-Flüssigkeitskreislaufs zu hoch**

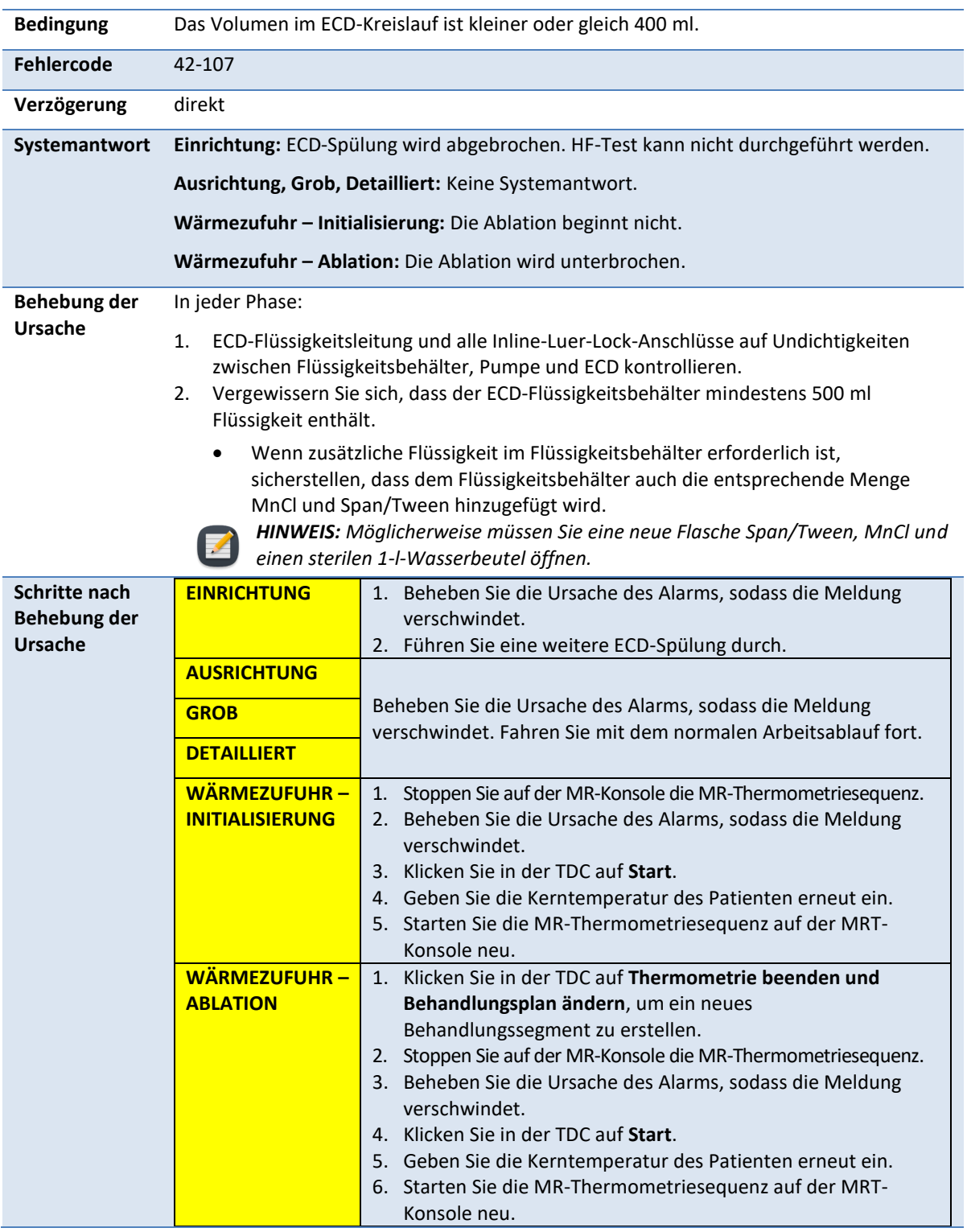

# **42-107: Beutelvolumen des ECD-Flüssigkeitskreislaufs zu niedrig**

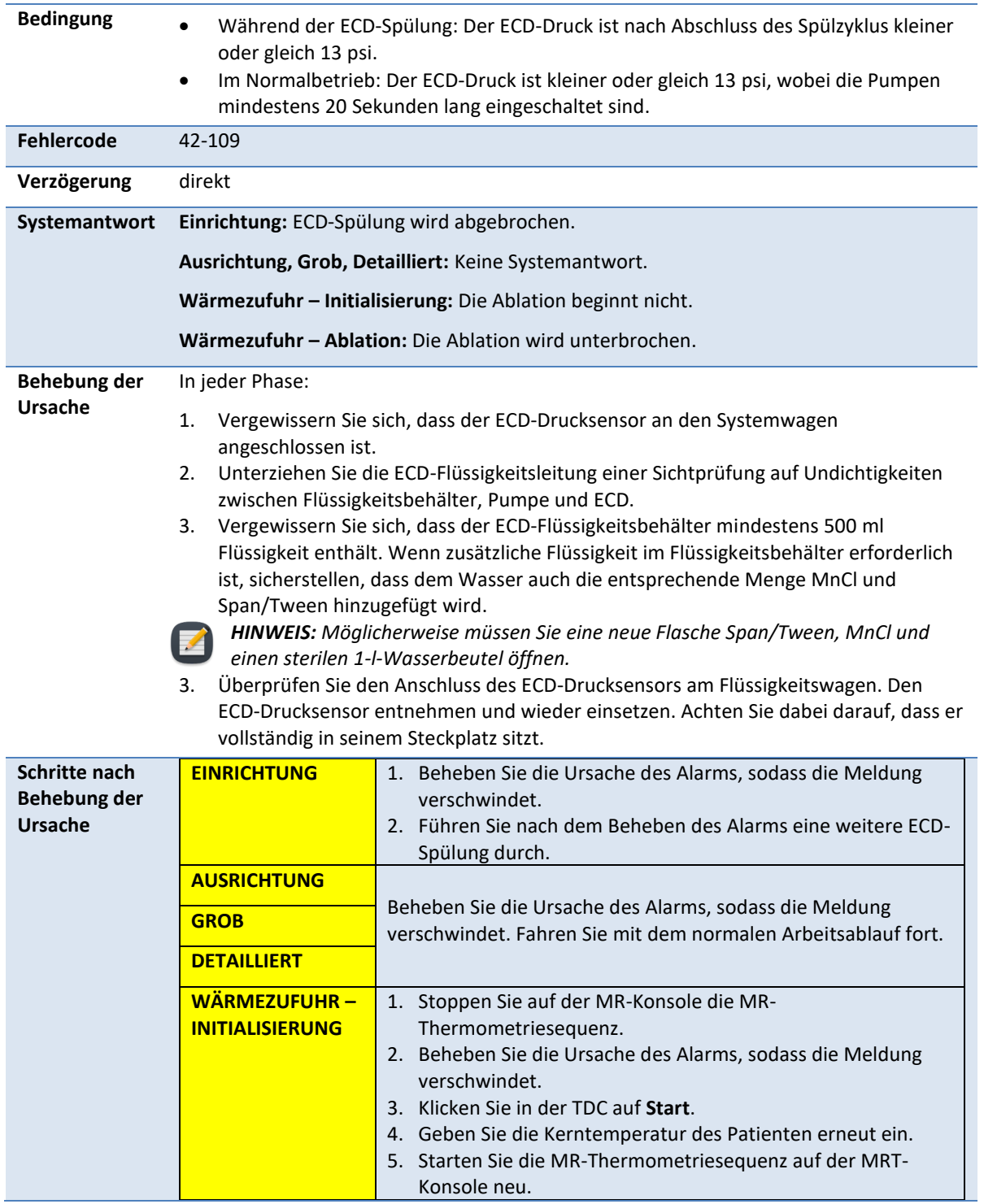

# **42-109: Pumpendruck des ECD-Flüssigkeitskreislaufs zu niedrig**

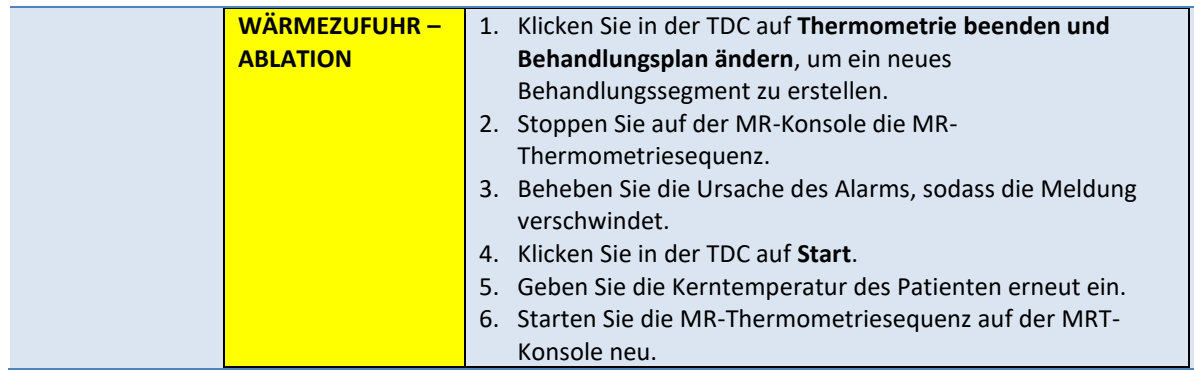

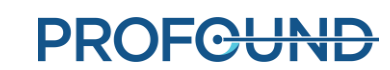

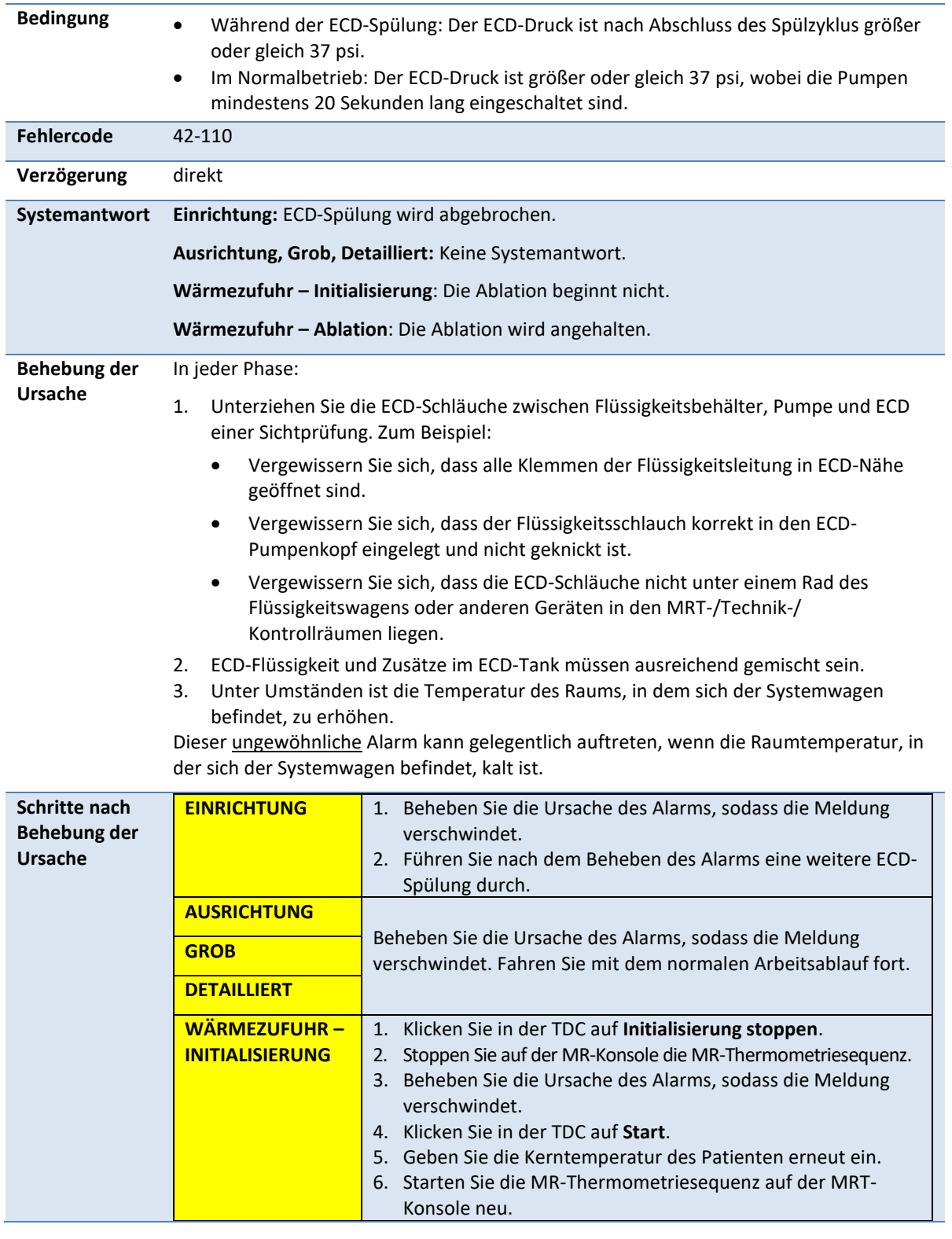

## **42-110: Pumpendruck des ECD-Flüssigkeitskreislaufs zu hoch**

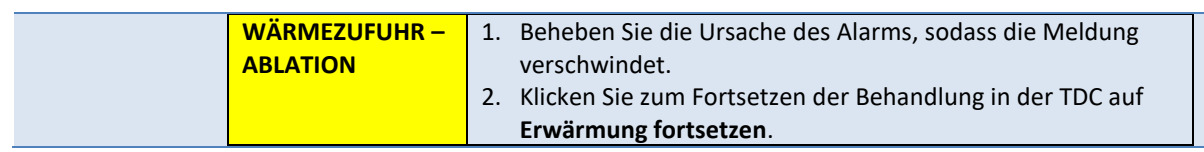

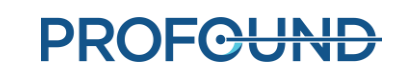

## **B.2. Magnetresonanztomografie**

# **50-201: IP-Adresse oder der IP-Port für die MRT-Kassette falsch oder bereits belegt**

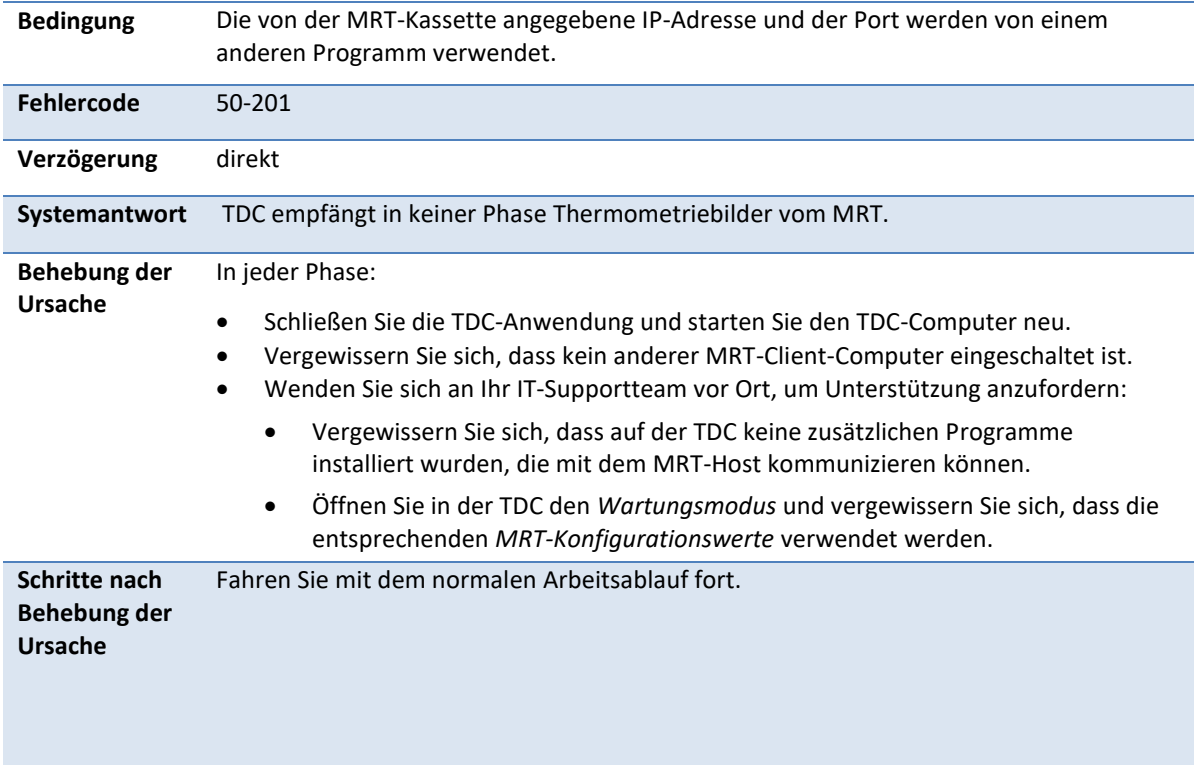

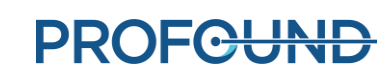

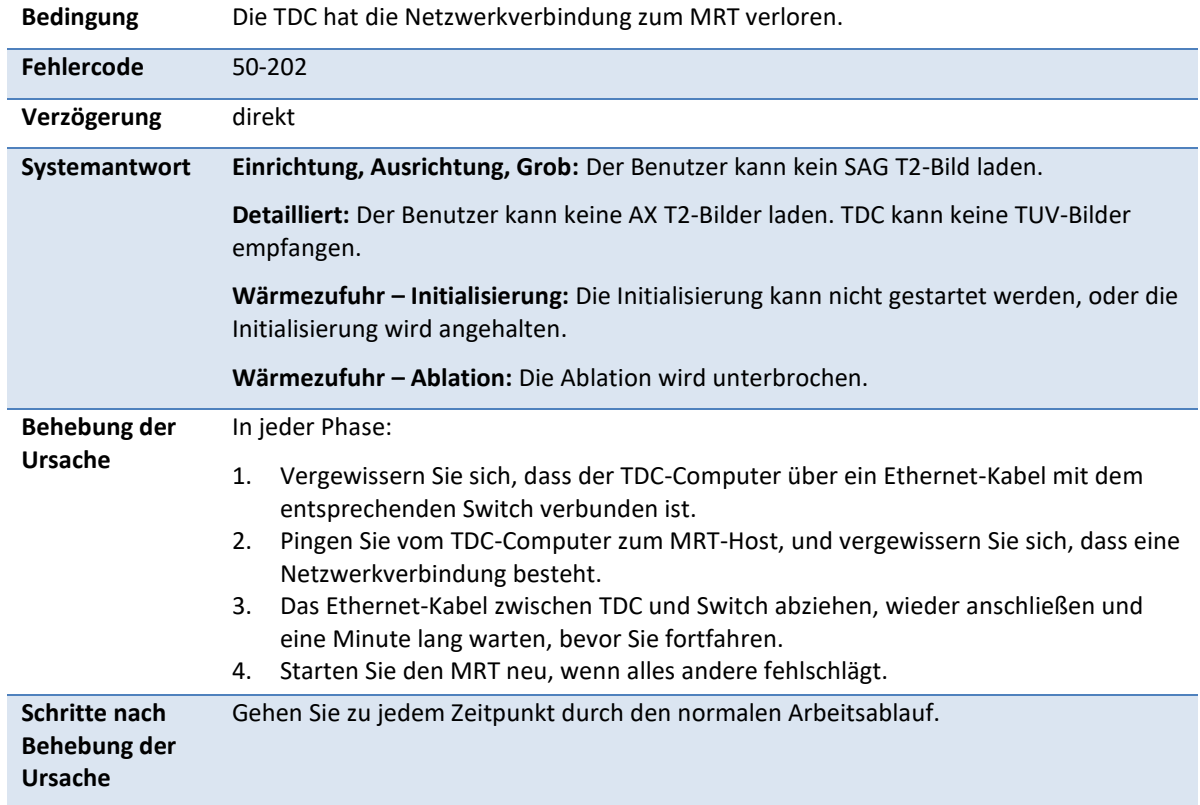

## **50-202: Keine Netzwerkverbindung zwischen TDC und MRT**

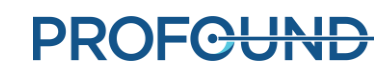

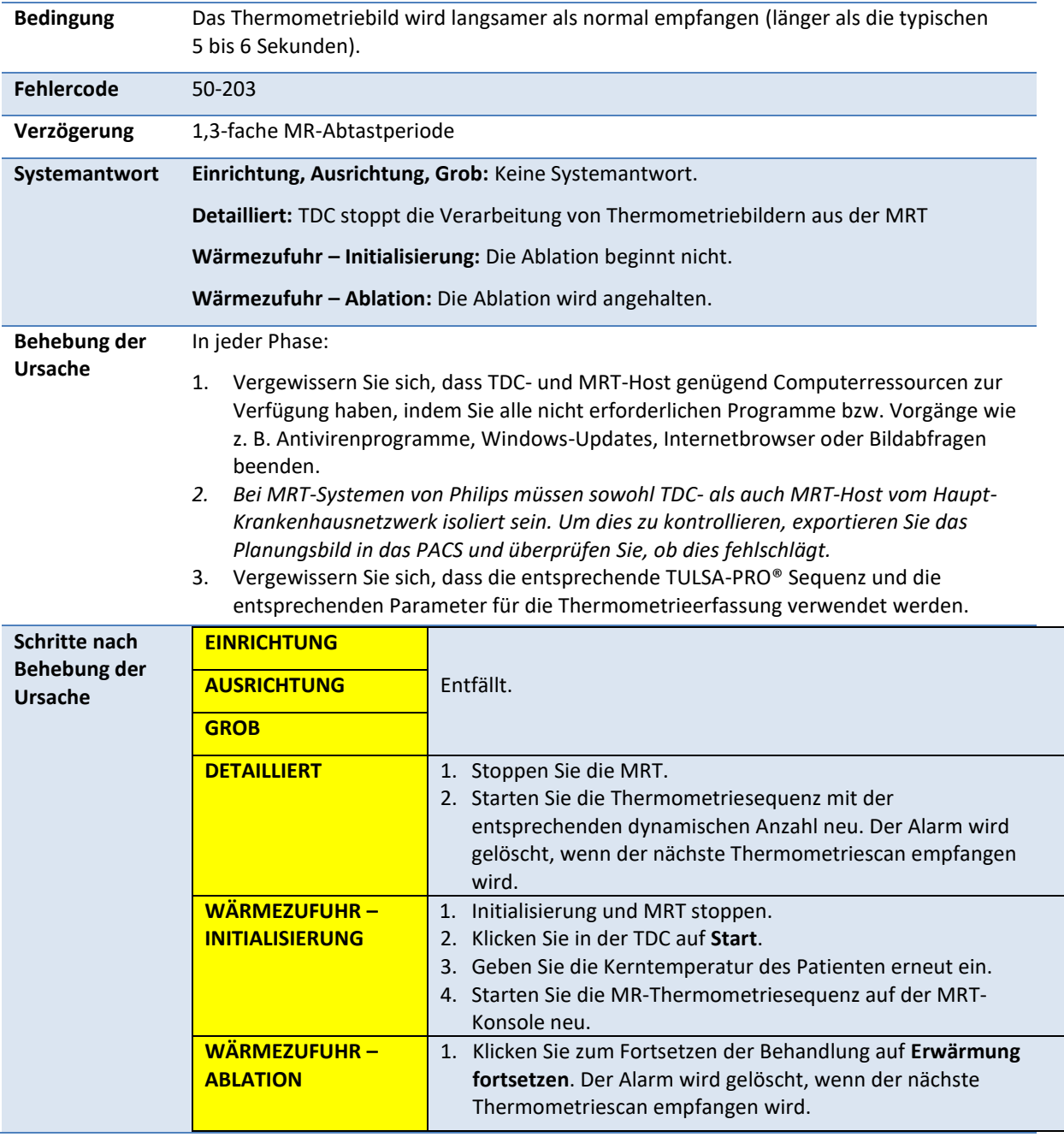

# **50-203: Verzögerung beim Empfang des Thermometriebildes**

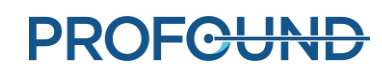

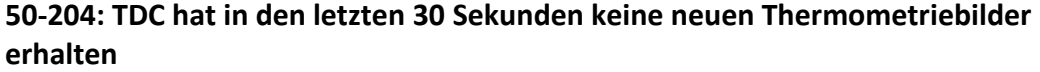

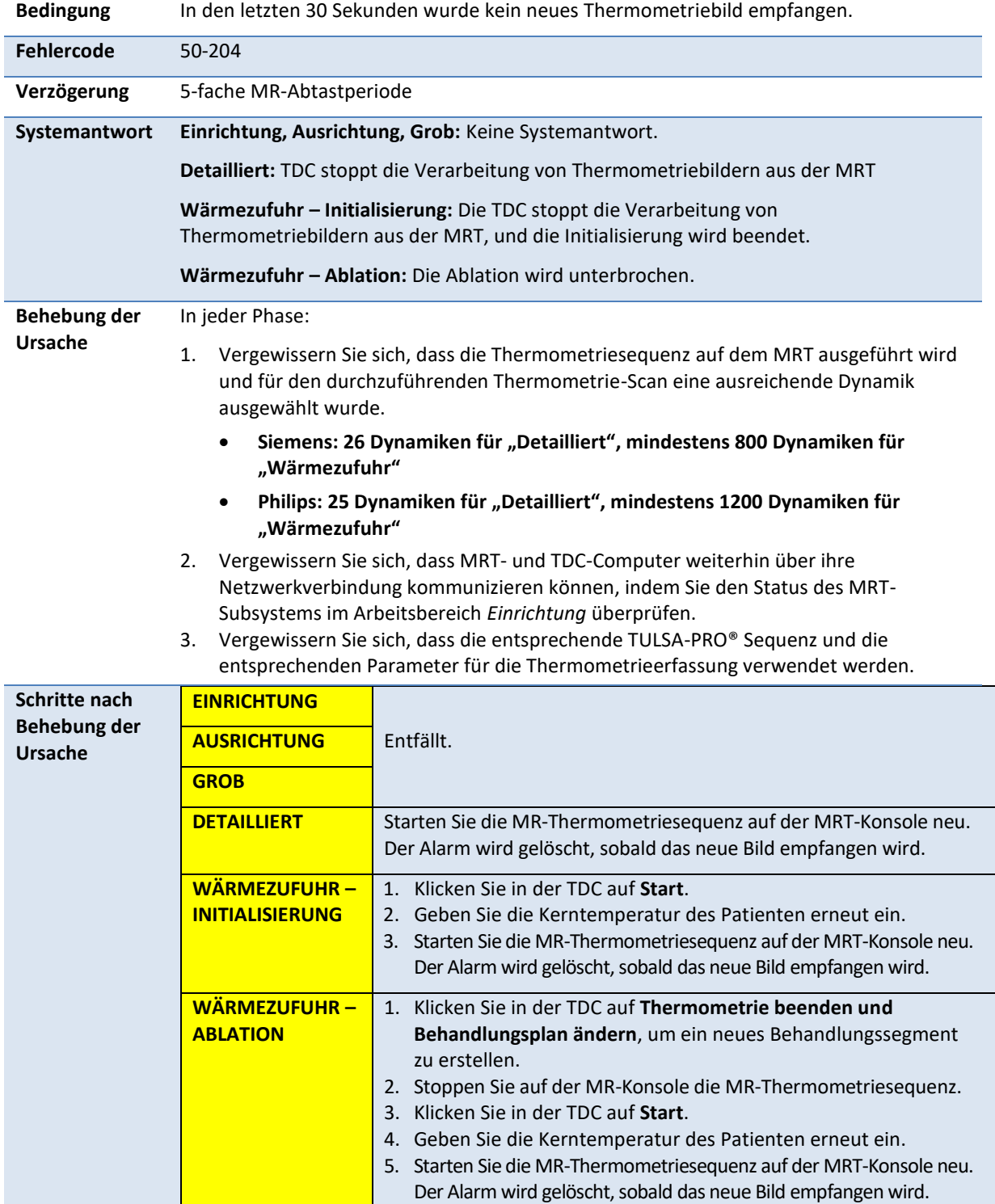

*TULSA-PRO® Benutzerhandbuch – Philips Achieva 3T und Ingenuity 3T* 105989C

**PROFGUND** 

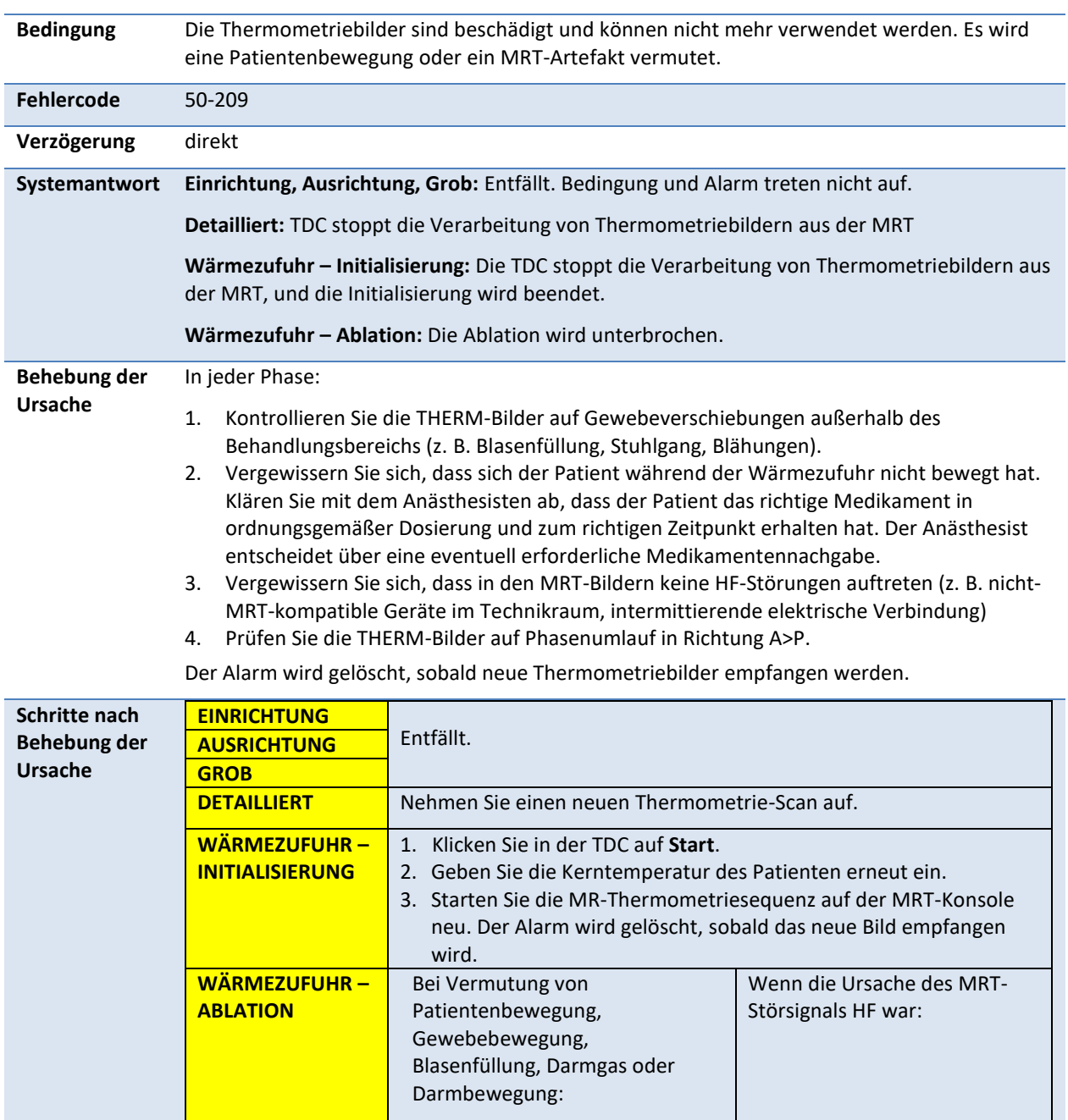

#### **50-209: Thermometriebilder nicht verwendbar**

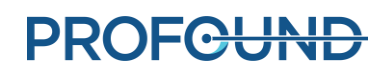

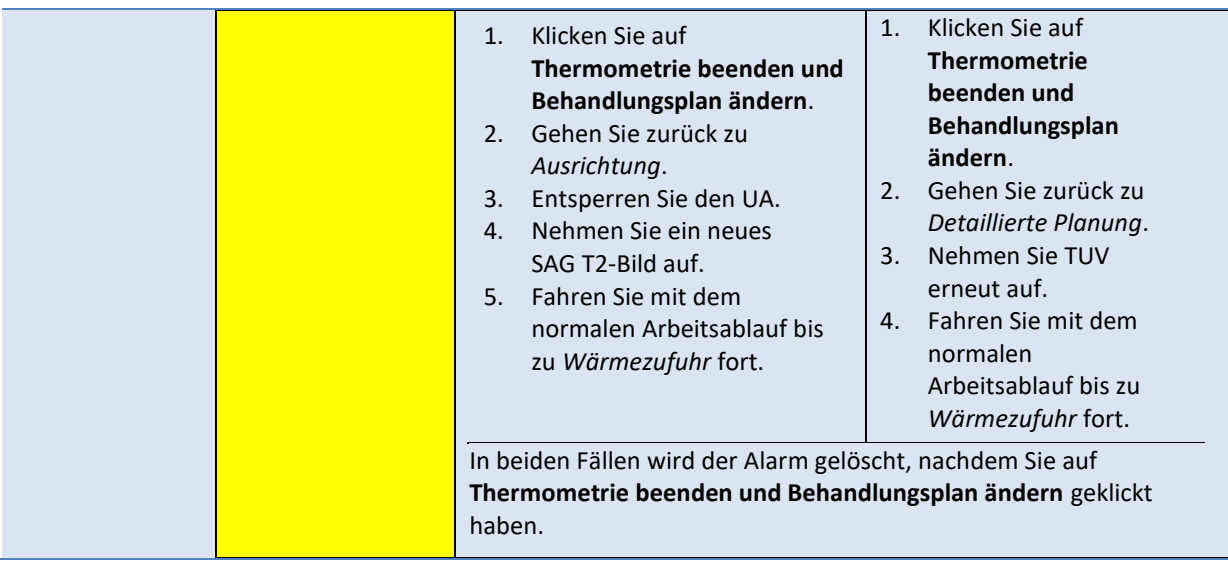

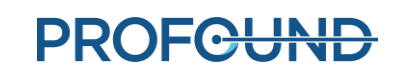
#### **50-211: Thermometrie-Scan entspricht nicht der vorgeschriebenen Bildposition bzw. ausrichtung**

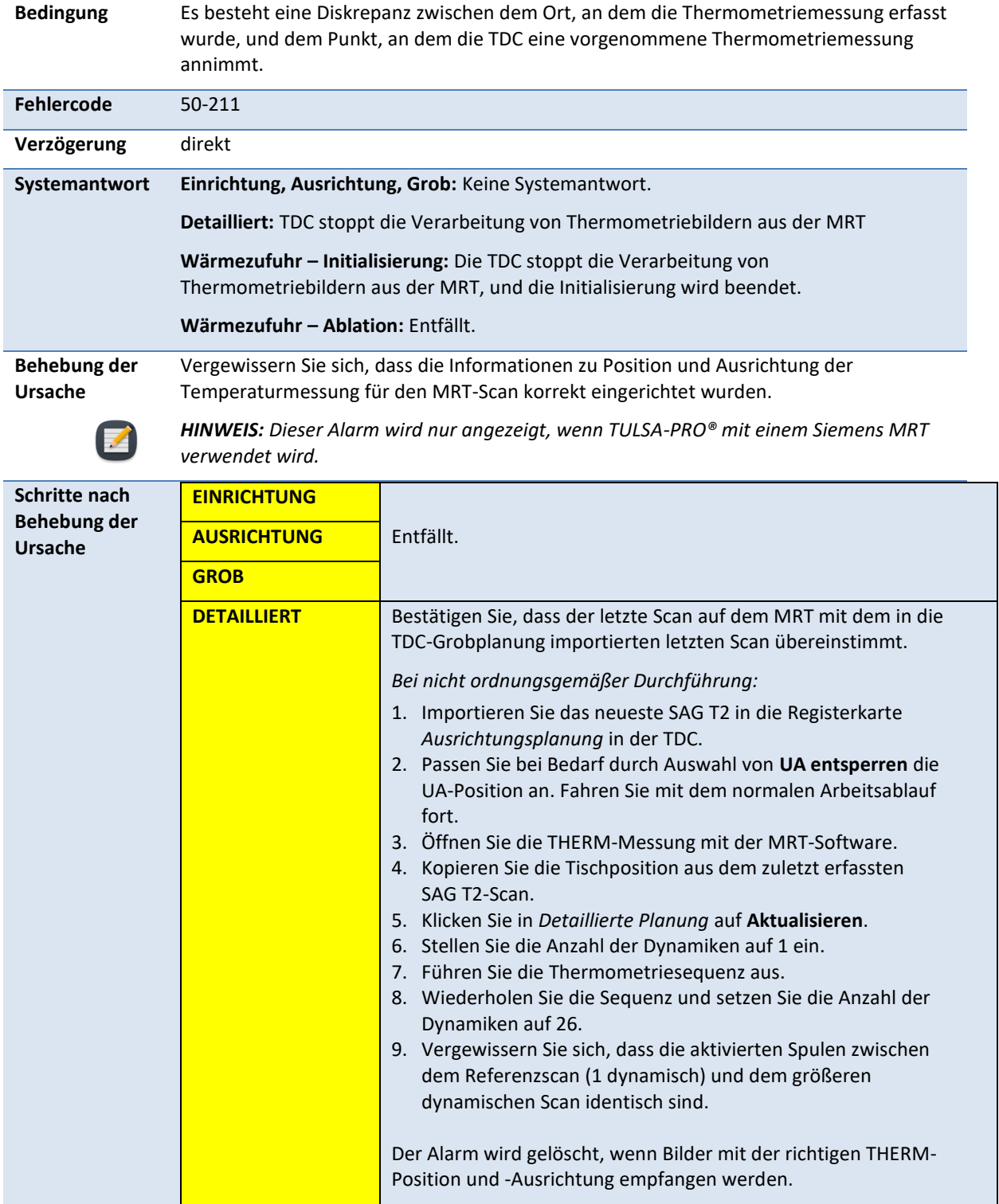

*TULSA-PRO® Benutzerhandbuch – Philips Achieva 3T und Ingenuity 3T* 105989C

**PROFGUND** 

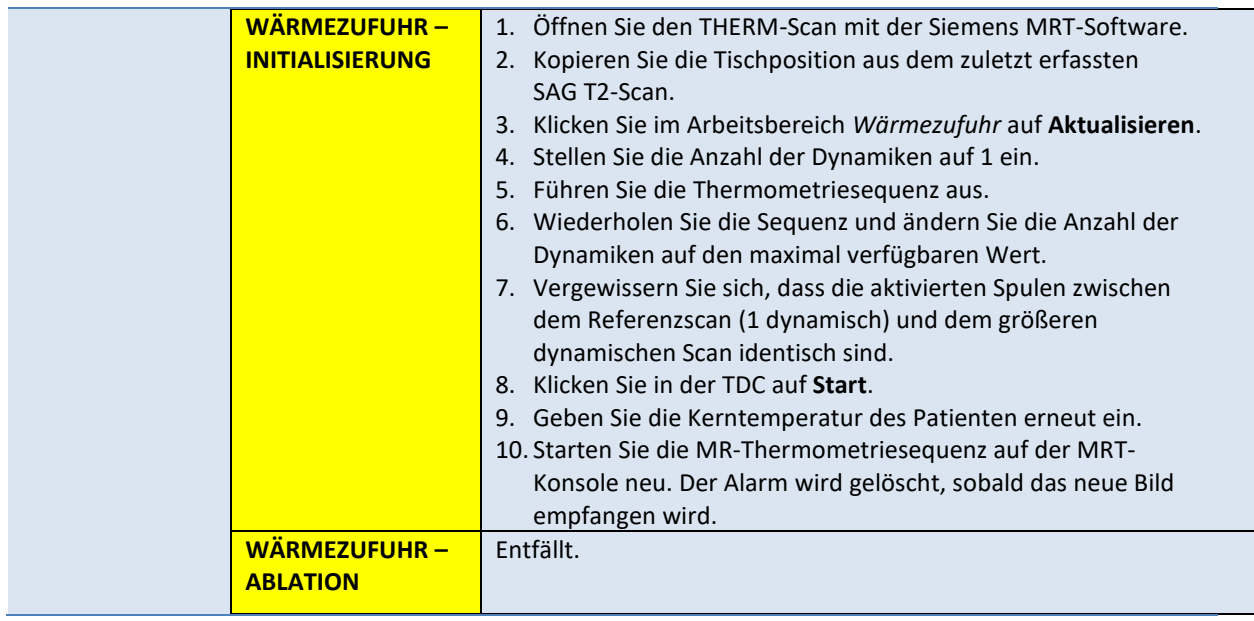

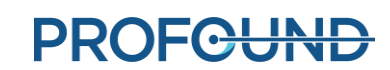

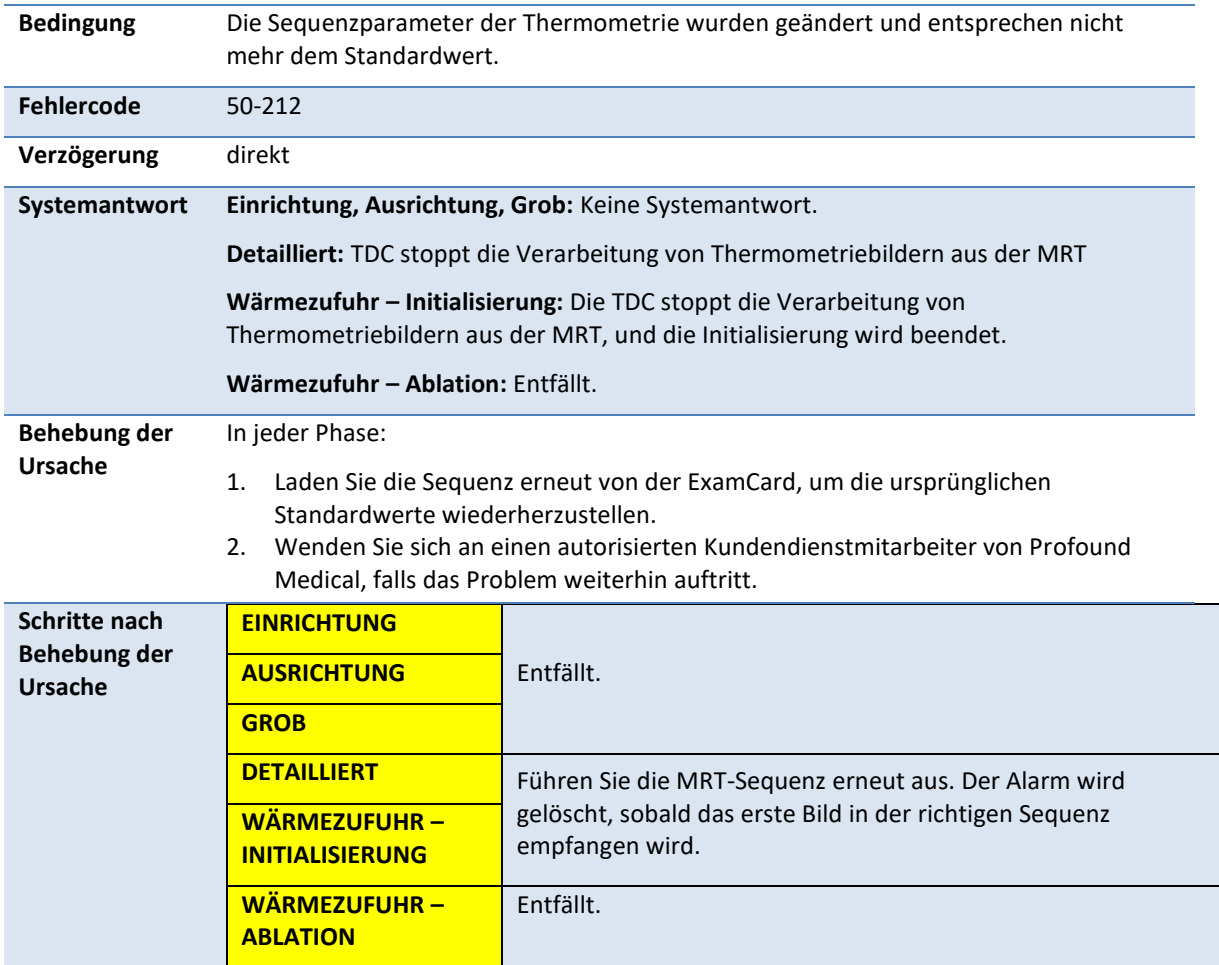

# **50-212: Parameter der Thermometriesequenz geändert und außerhalb des Bereichs**

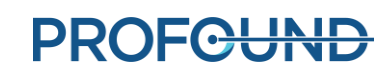

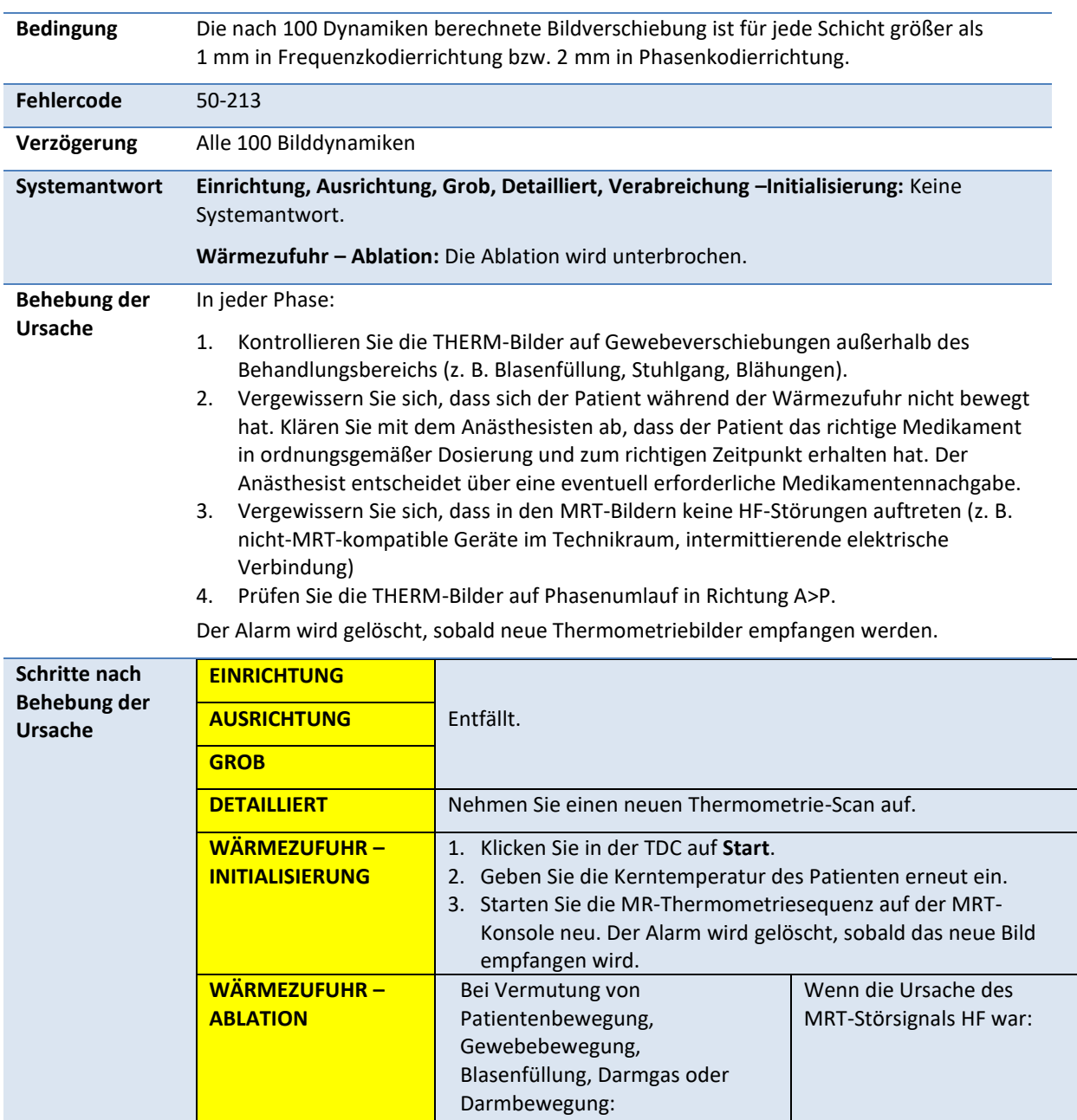

#### **50-213: Thermometriebilder nicht verwendbar**

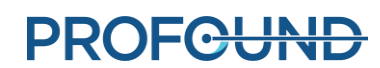

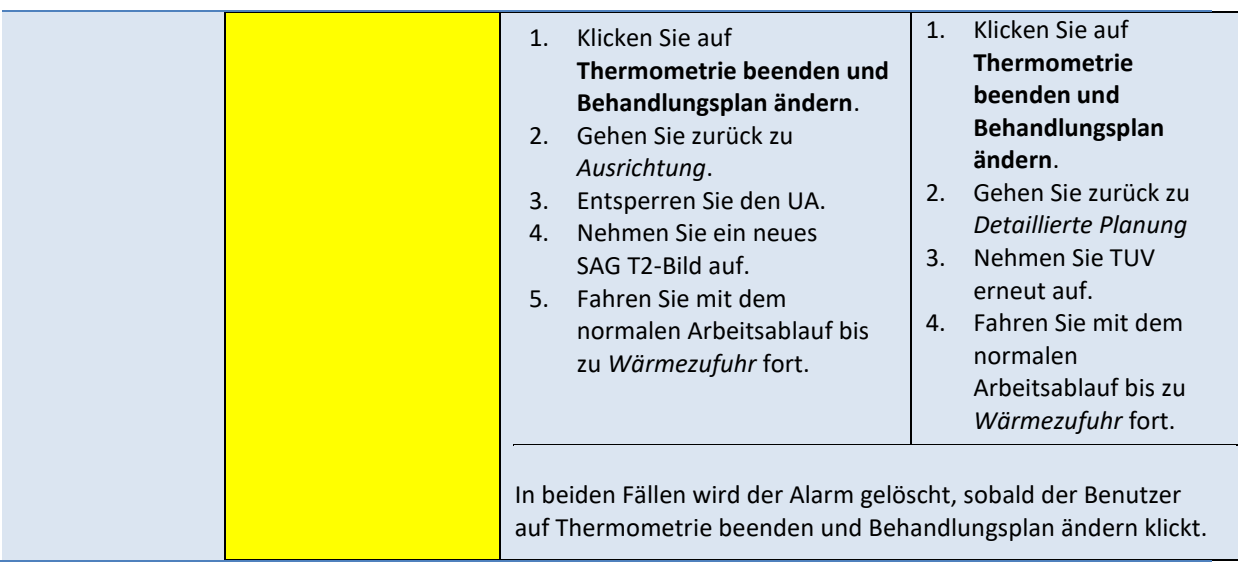

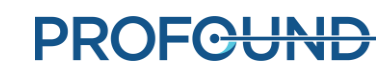

K

#### **50-214: Für die Ausrichtung erforderlicher Anatomie-Scan ist älter als 2 Stunden**

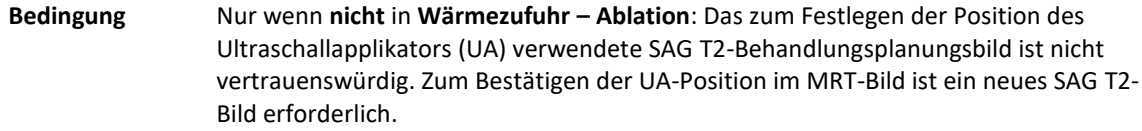

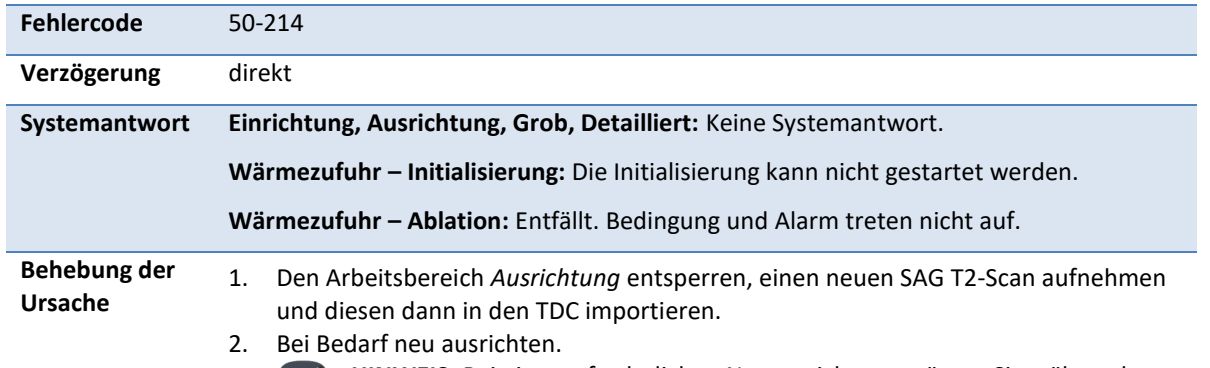

**HINWEIS:** Bei einer erforderlichen Neuausrichtung müssen Sie während **Detaillierte Planung** zwingend neue TUV- und AX T2-Scans aufnehmen.

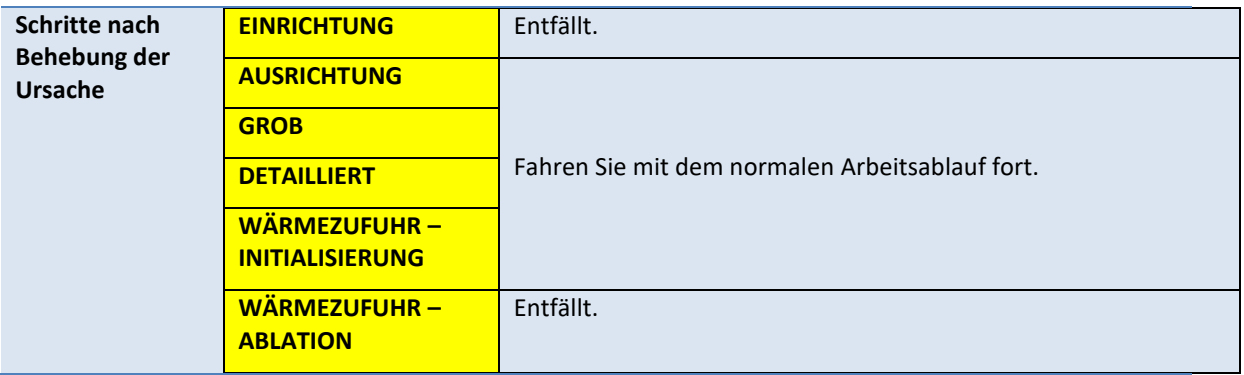

Der Alarm wird gelöscht, sobald ein neues SAG T2-Bild in die TDC geladen wird.

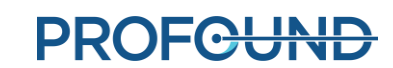

#### **50-215: Überprüfen, ob sich der Patient in der Position "Kopf zuerst, Rückenlage" befindet**

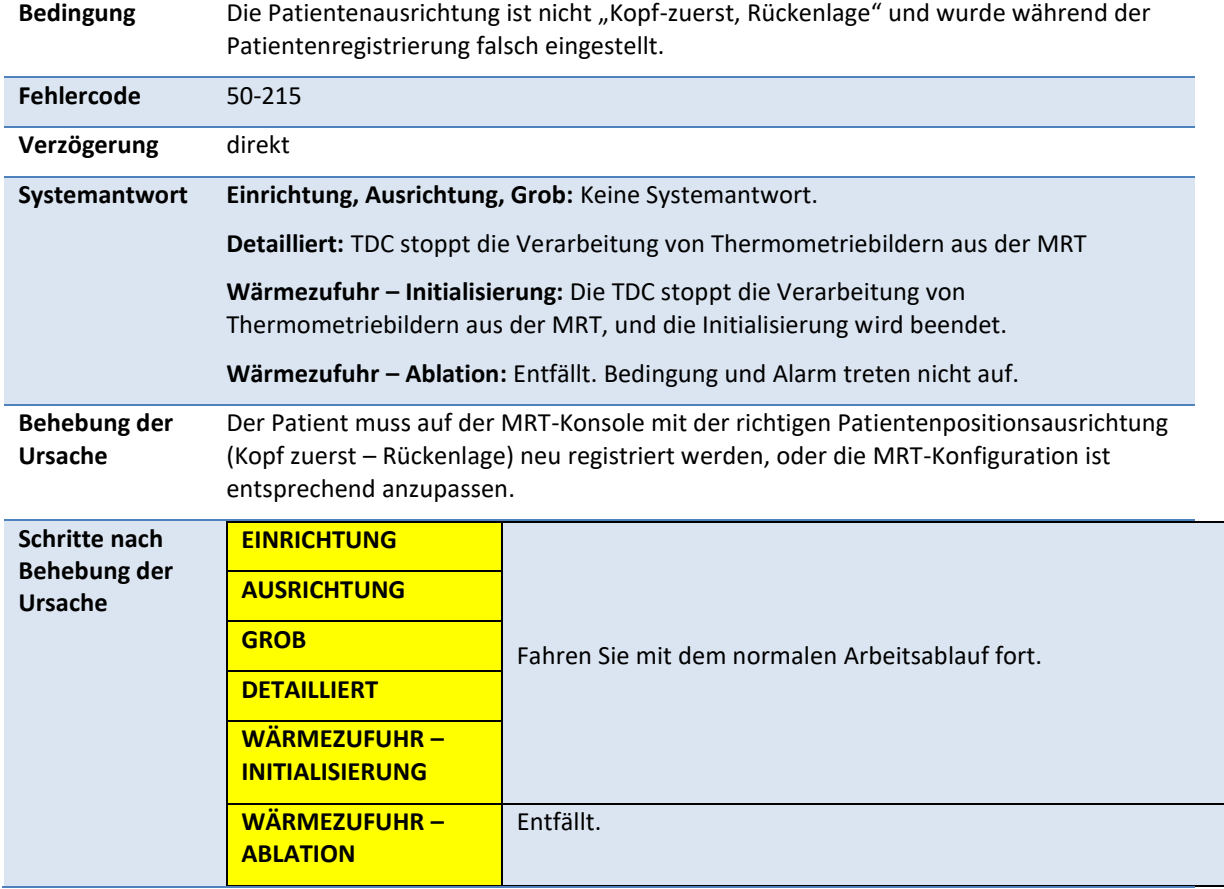

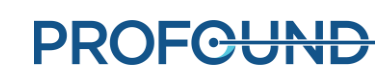

## **B.3. Positionierungssystem**

#### **10-102: Keine Netzwerkverbindung zwischen TDC und Schnittstellenbox des Positionierungssystems**

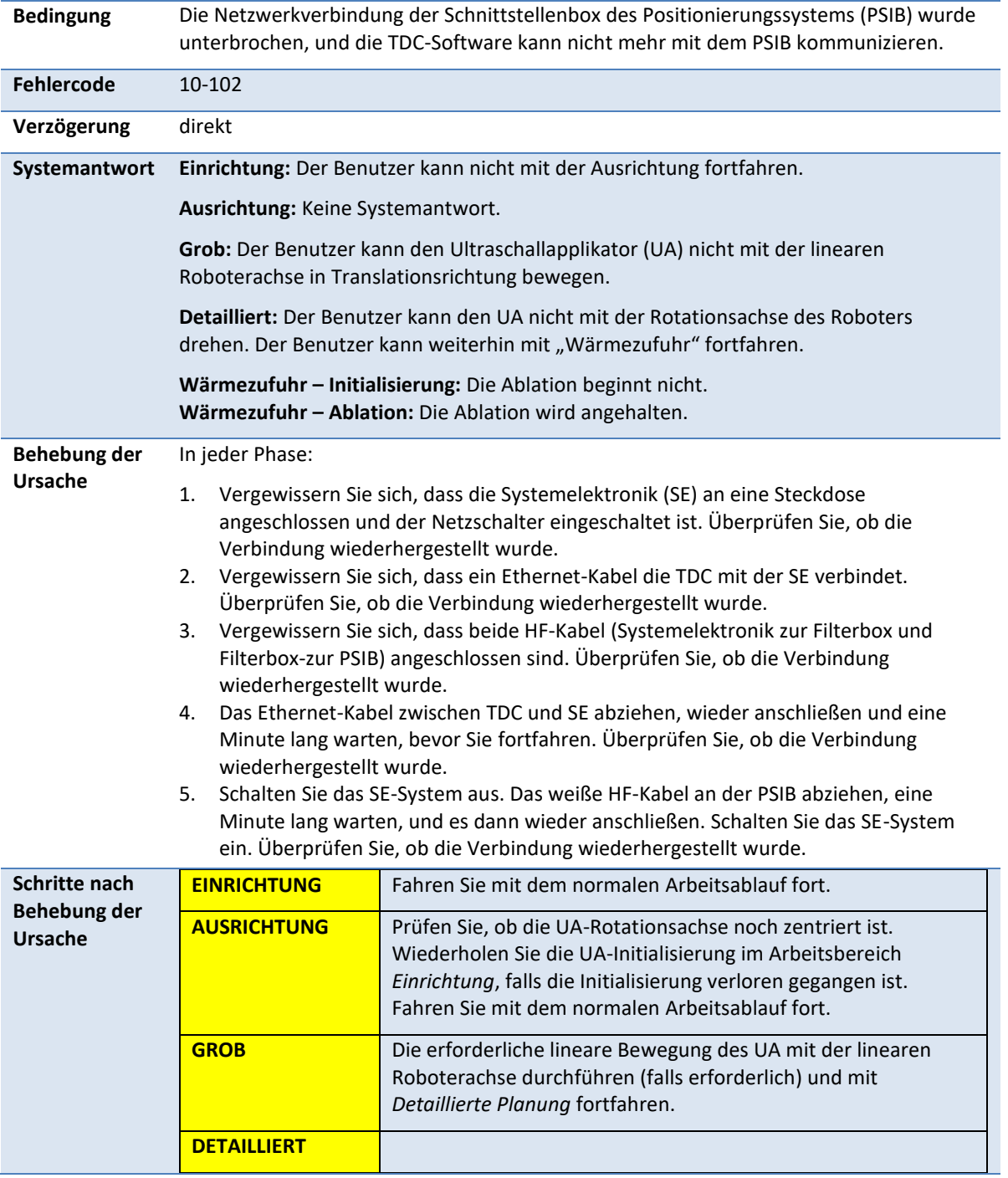

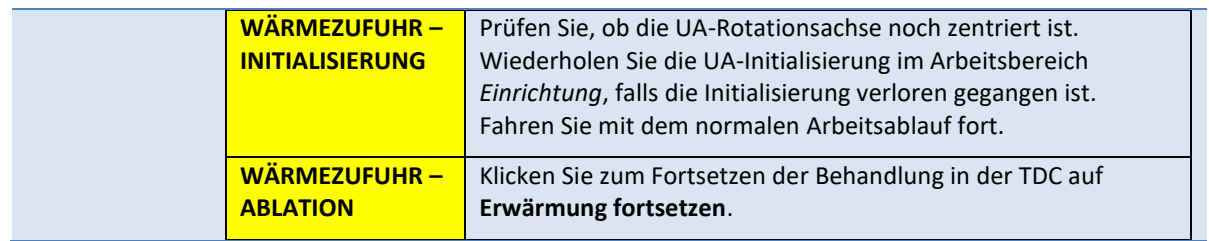

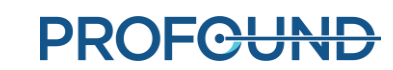

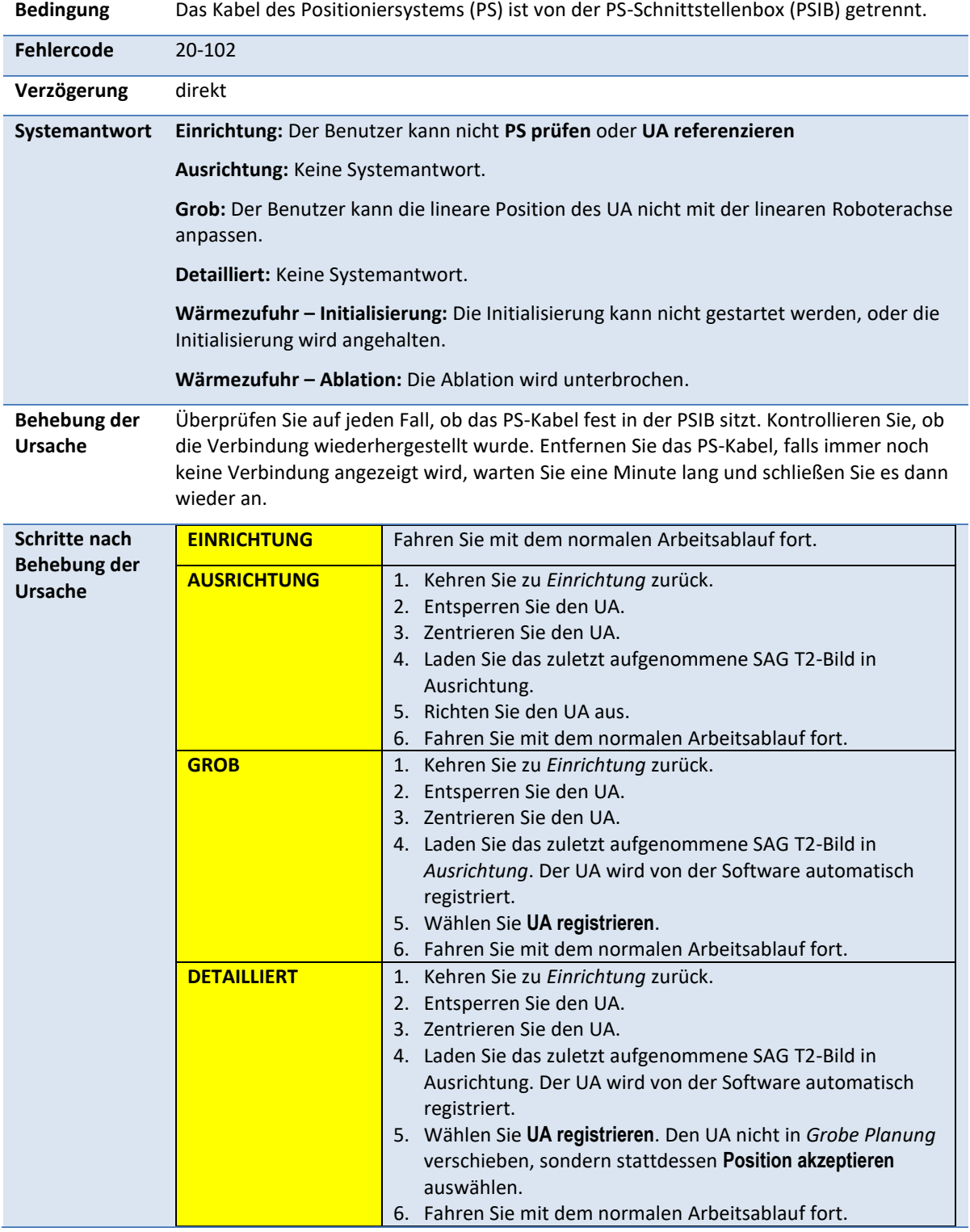

# **20-102: Kabel zwischen Positionierungssystem (PS) und PS-Schnittstellenbox getrennt**

*TULSA-PRO® Benutzerhandbuch – Philips Achieva 3T und Ingenuity 3T* 105989C

**PROFGUND** 

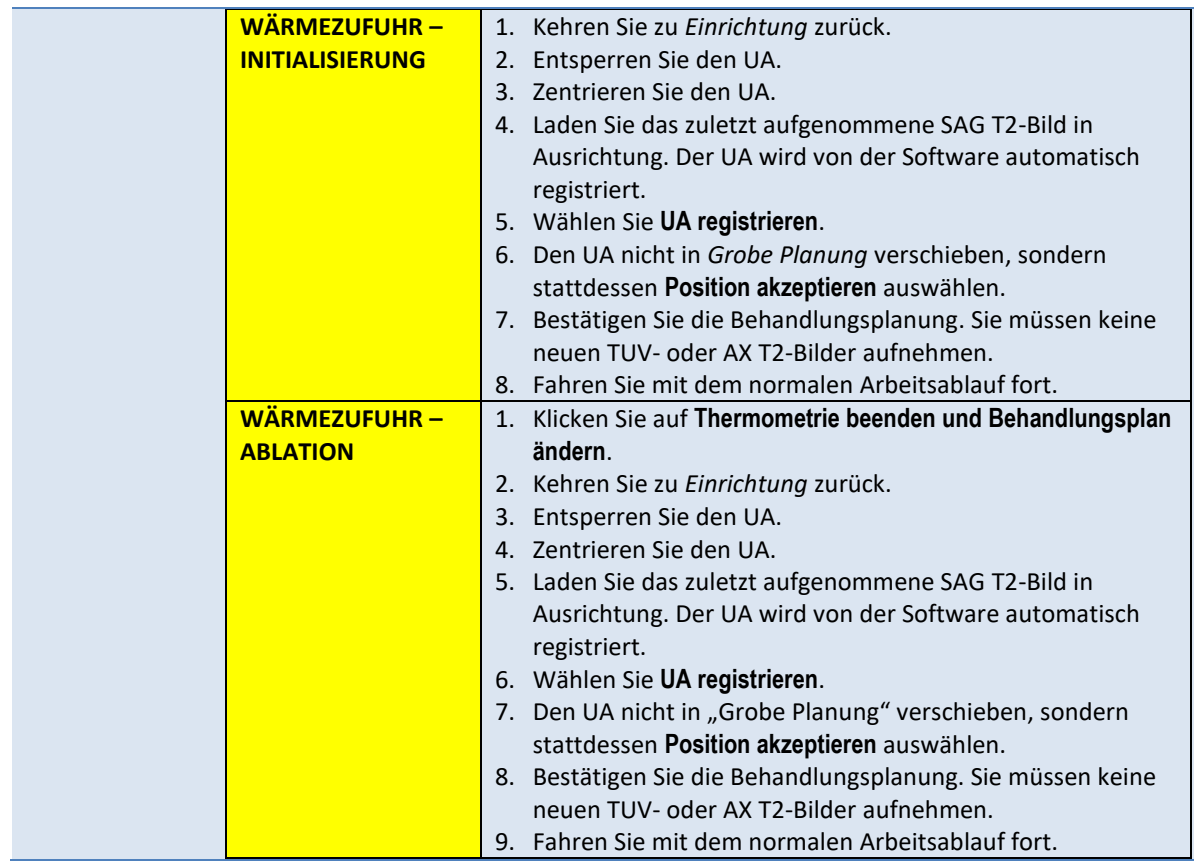

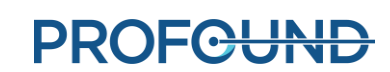

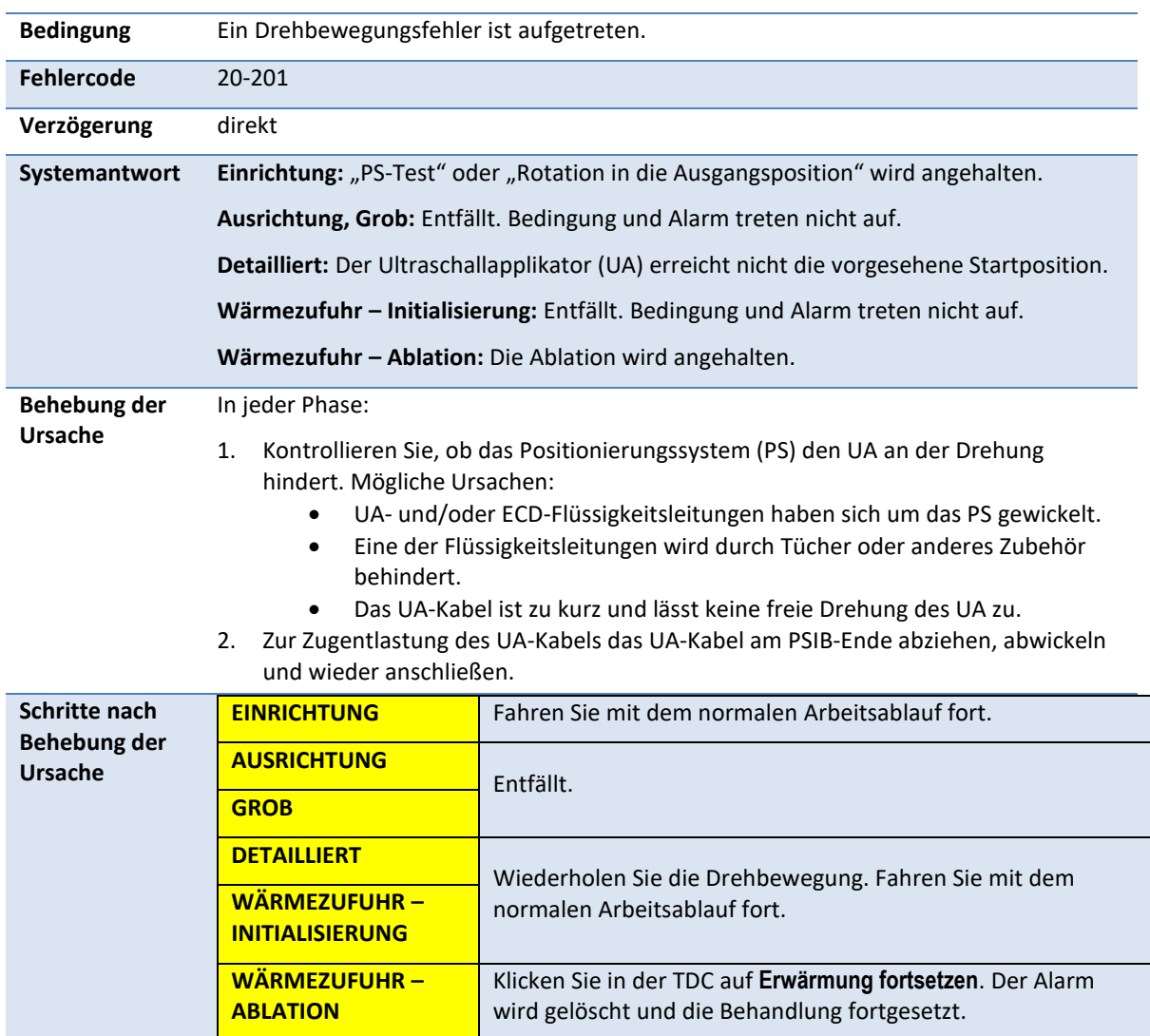

## **20-201: Problem mit der Drehbewegung**

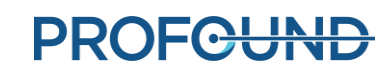

## **20-202: TDC-Computer ausgelastet, kann Thermometriebilder nicht schnell genug verarbeiten**

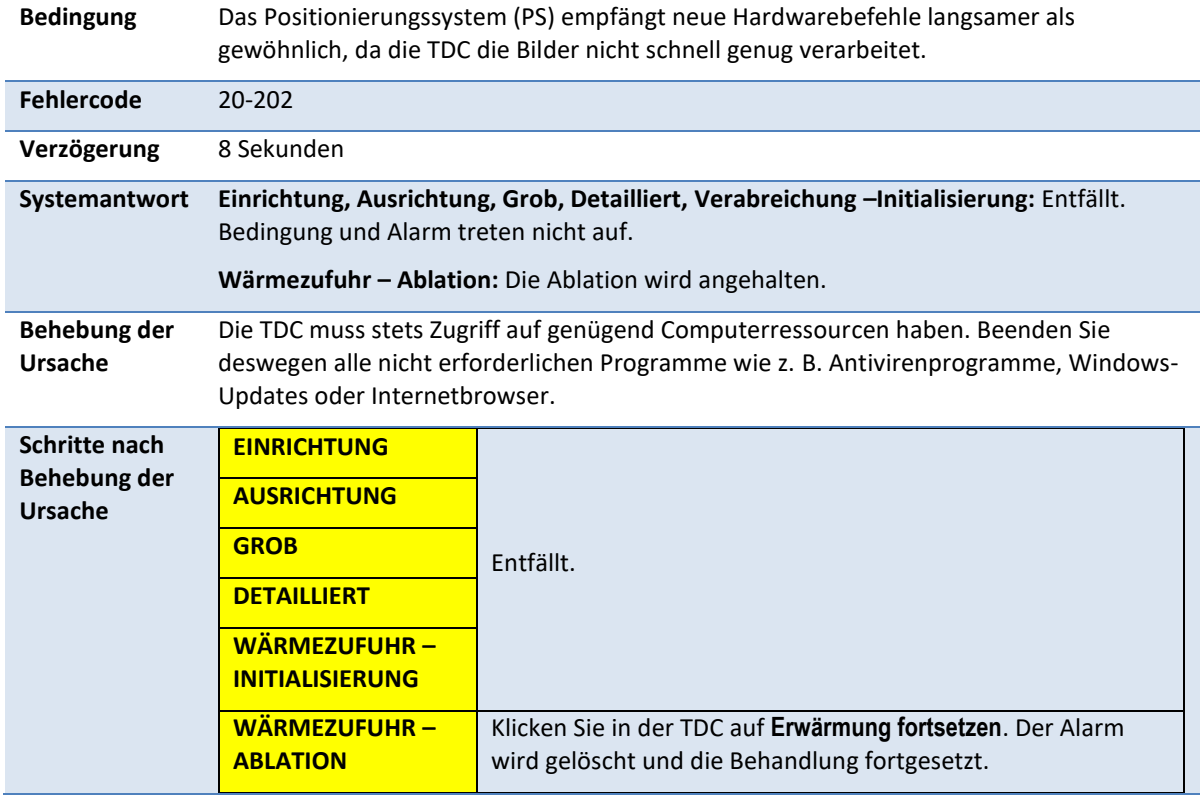

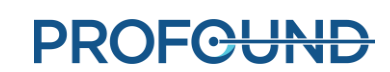

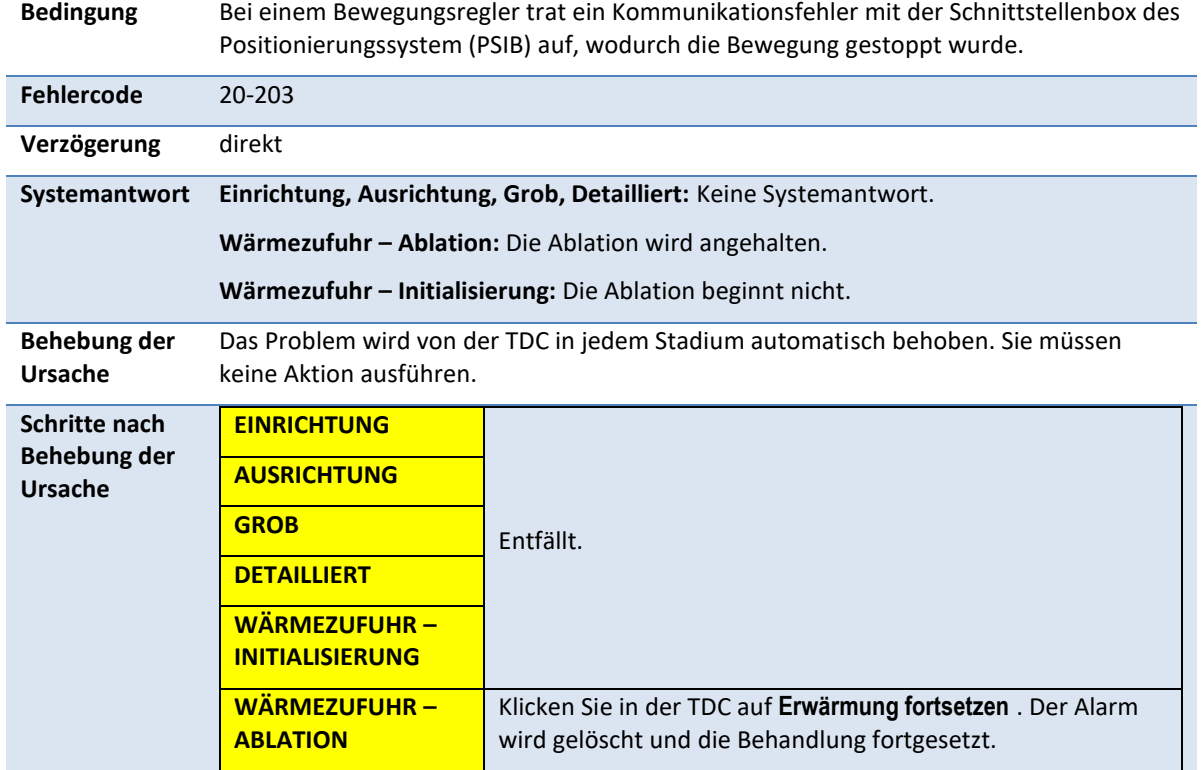

## **20-203: Fehler bei der Kommunikation mit dem Positionierungssystem**

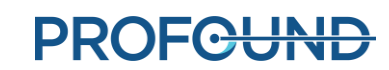

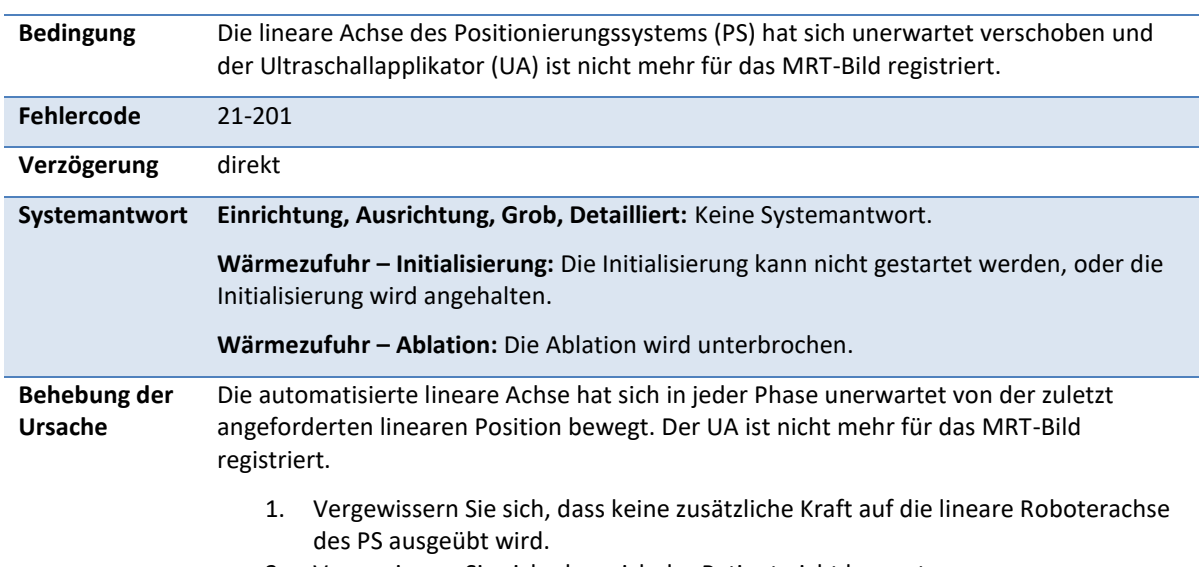

## **21-201: Lineare Achse des Positionierungssystems unerwartet verschoben**

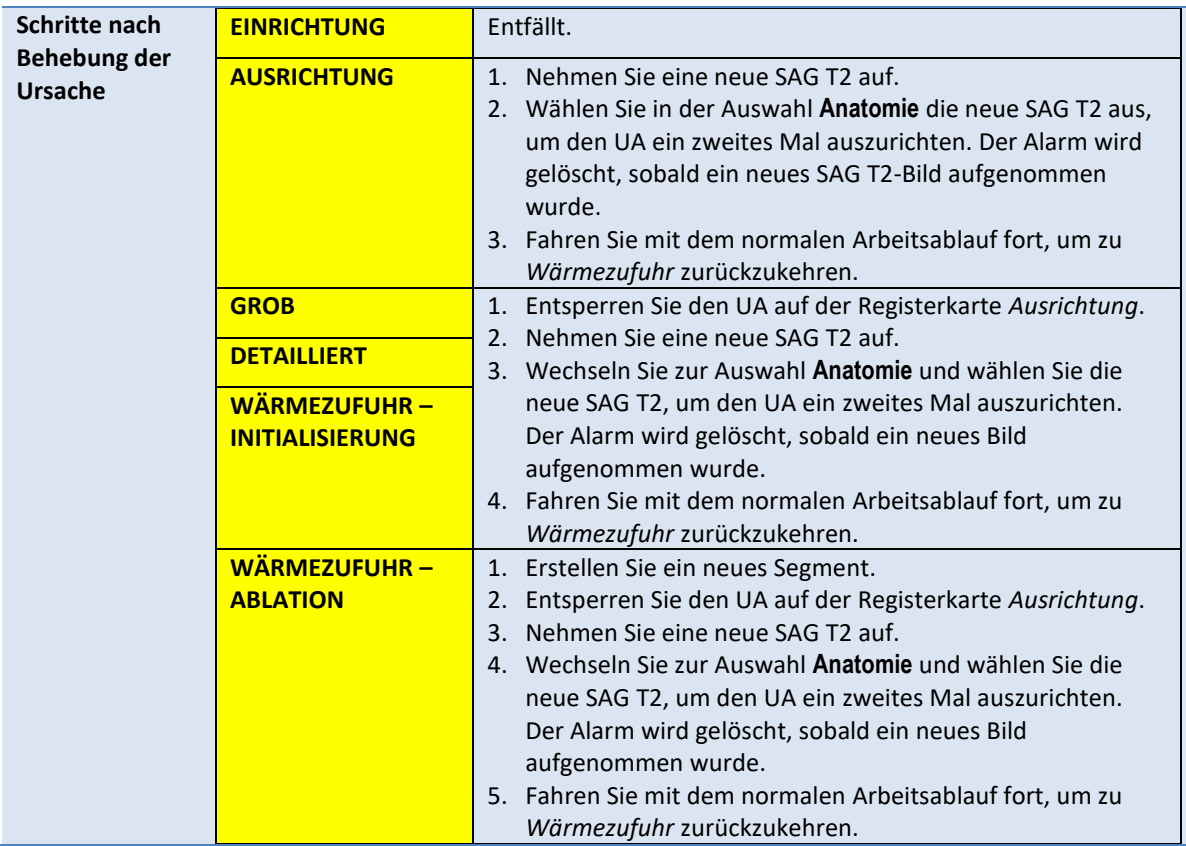

2. Vergewissern Sie sich, dass sich der Patient nicht bewegt.

#### **22-201: Positionierungssystem dreht Ultraschallapplikator nicht mit erwarteter Geschwindigkeit**

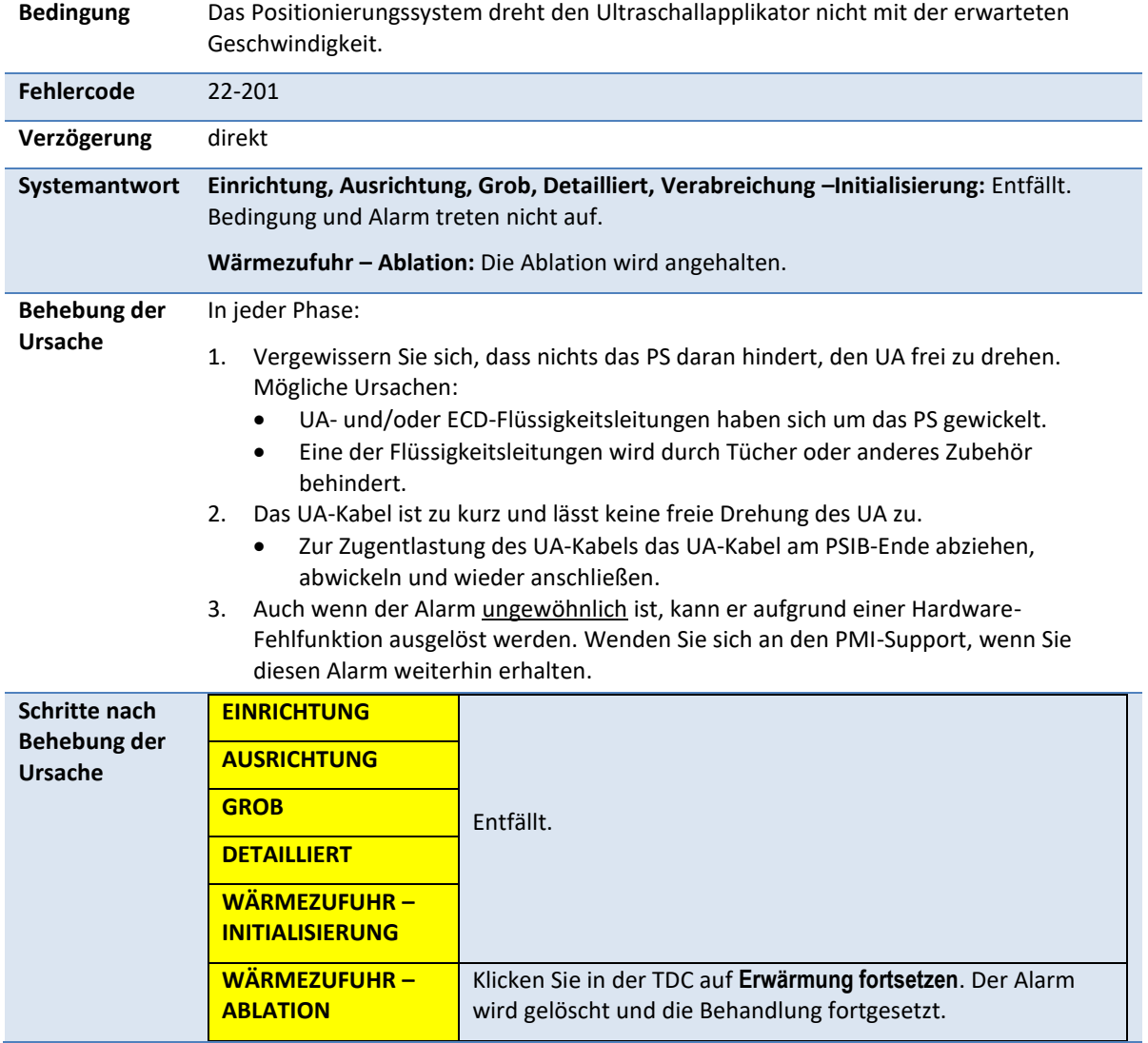

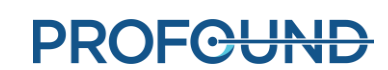

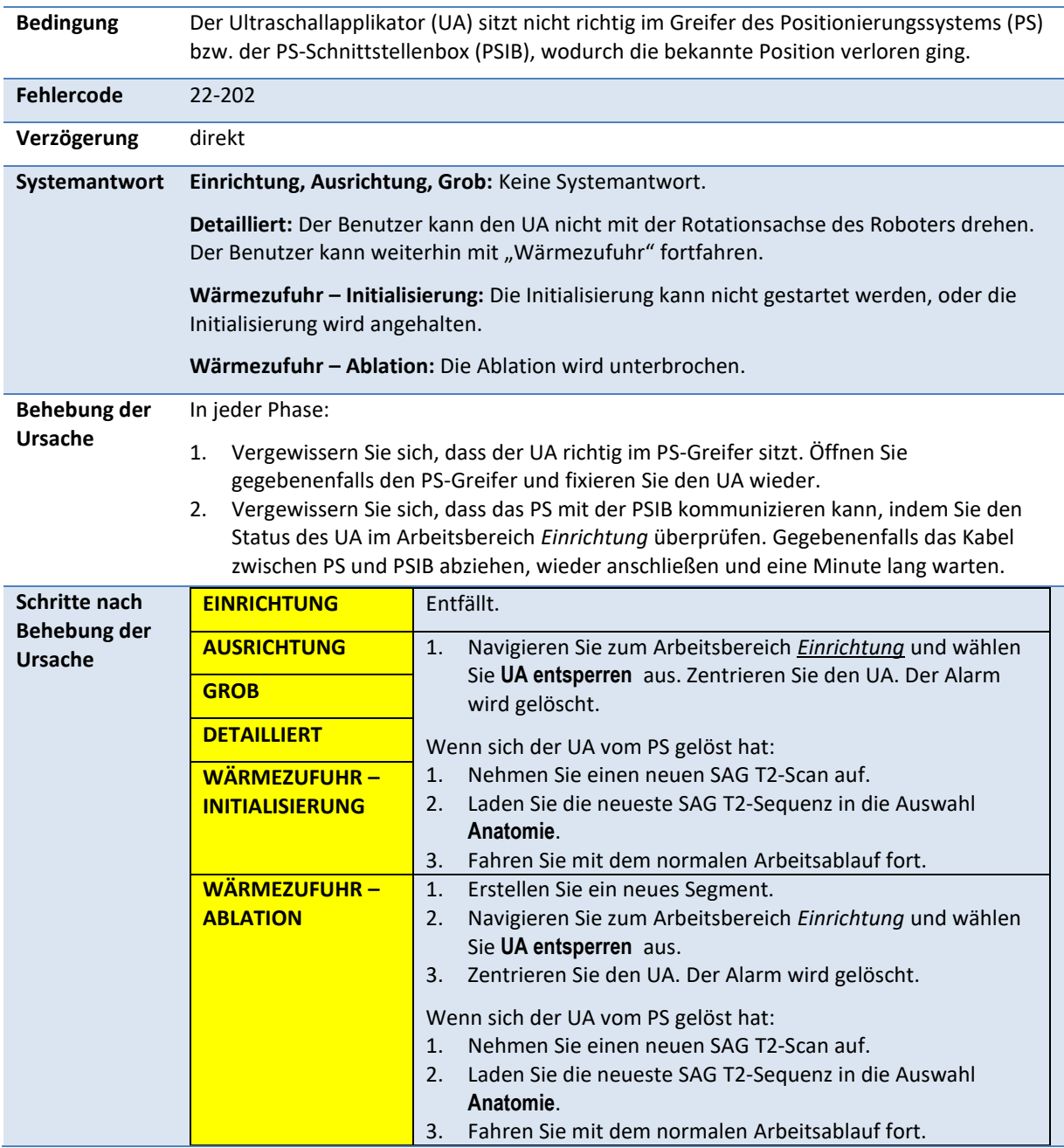

## **22-202: Rotationsausgangsposition verlorengegangen**

**PROFGUND** 

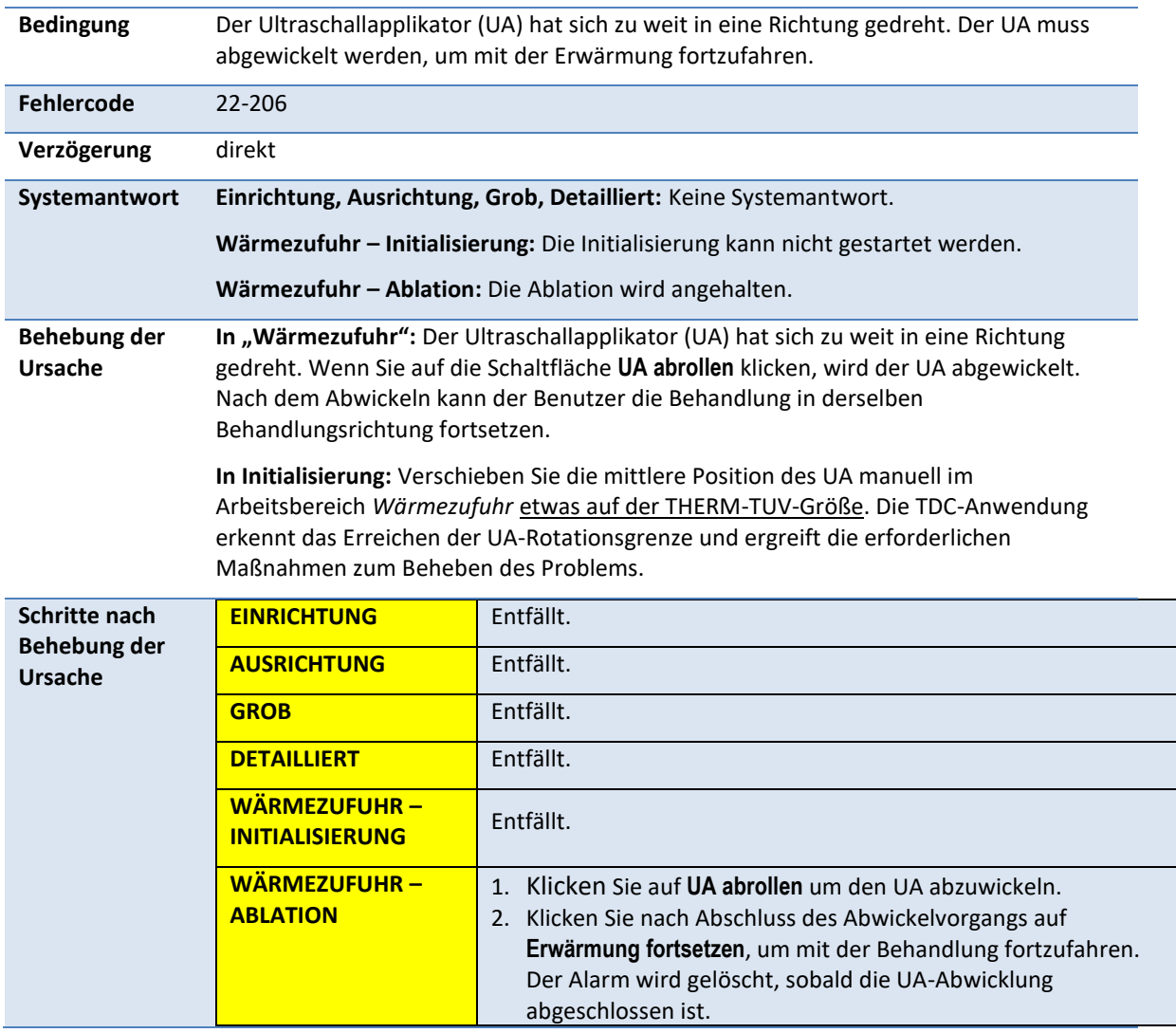

# **22-206: Ultraschallapplikator (UA) zu weit in eine Richtung gedreht**

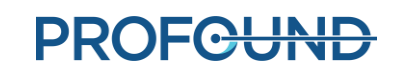

**INITIALISIERUNG**

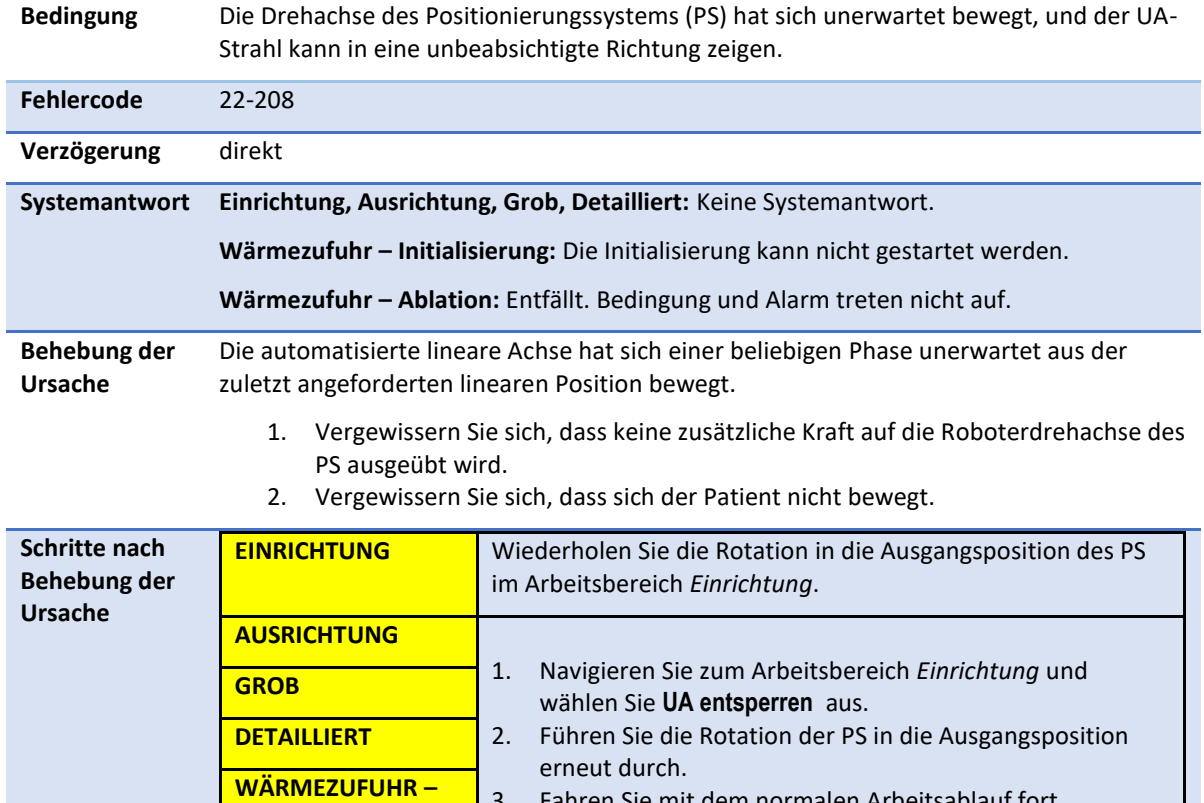

3. Fahren Sie mit dem normalen Arbeitsablauf fort.

#### **22-208: Drehachse des Positionierungssystems unerwartet verschoben**

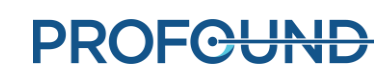

# **B.4. Hochfrequenz**

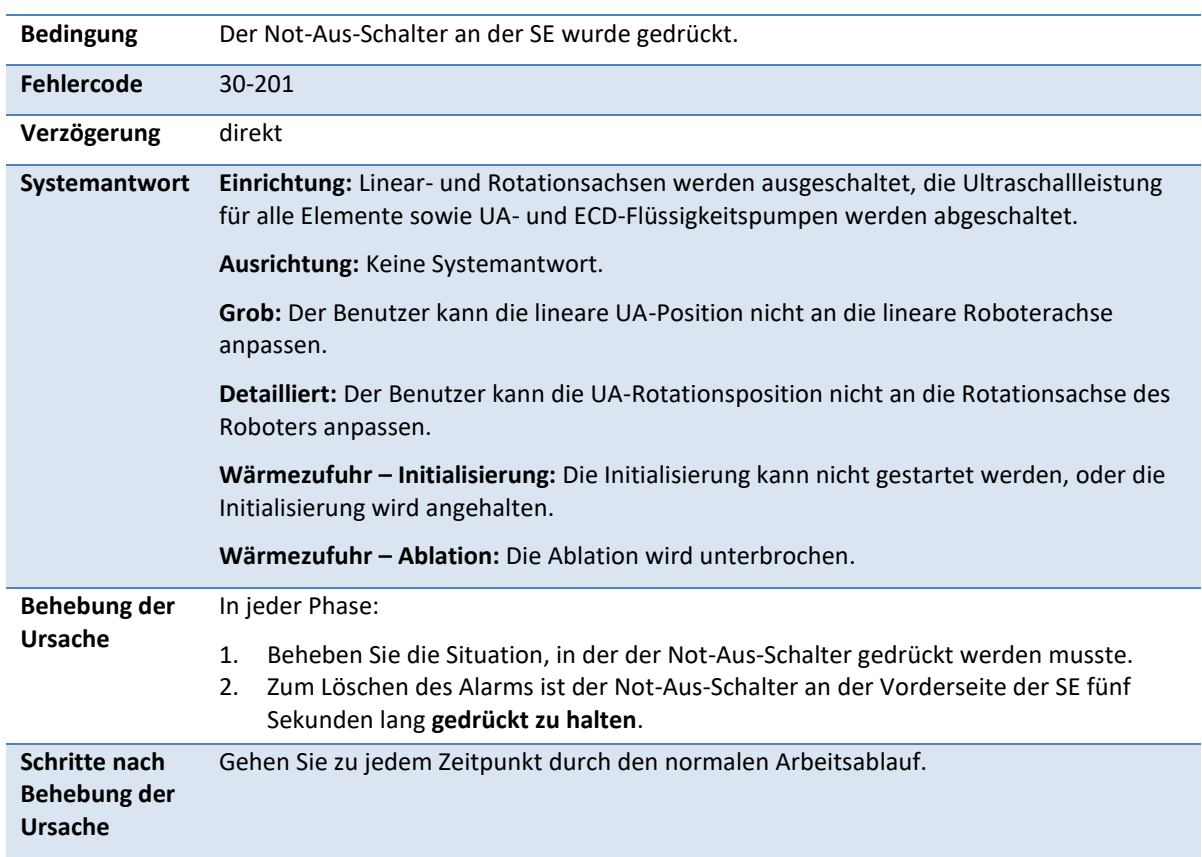

#### **30-201: Not-Aus-Schalter aktiviert**

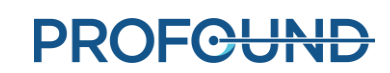

#### **30-202: TDC-Computer ausgelastet, kann Thermometriebilder nicht schnell genug verarbeiten**

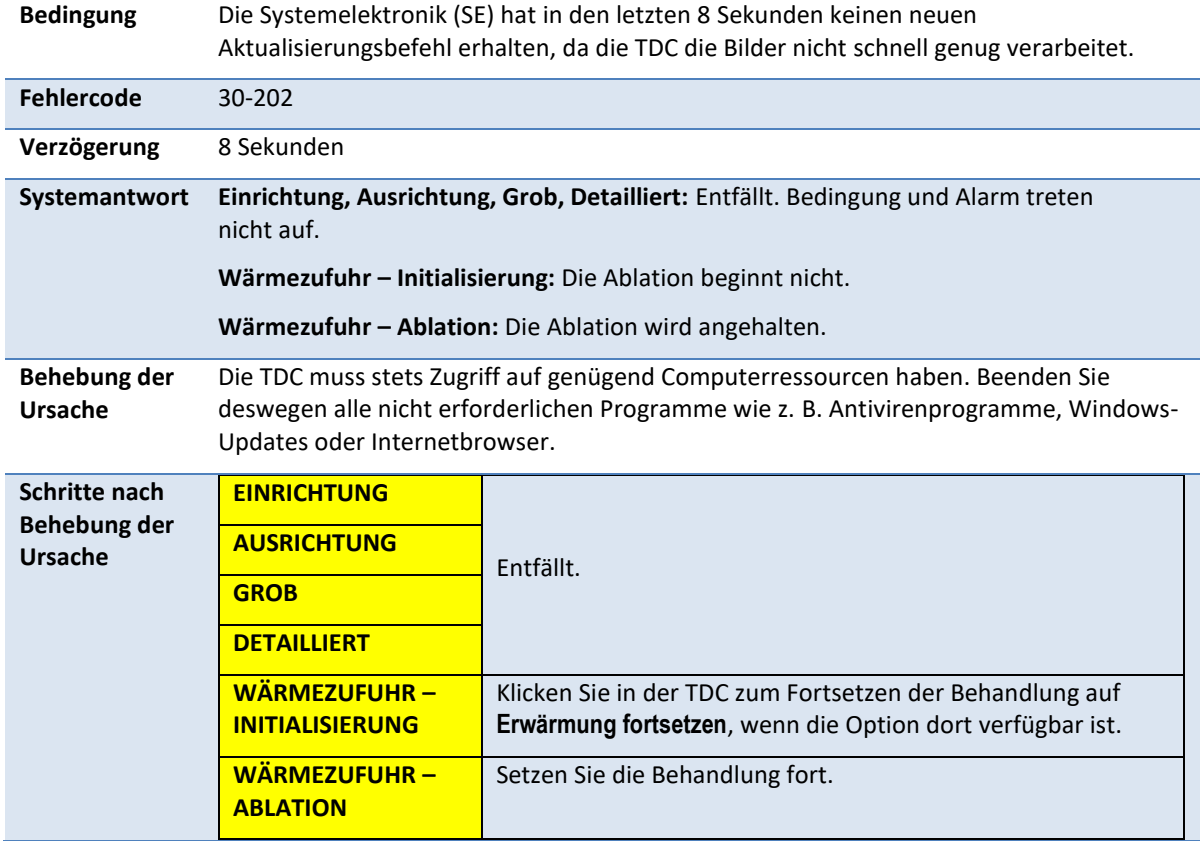

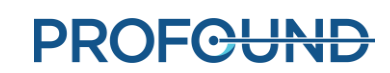

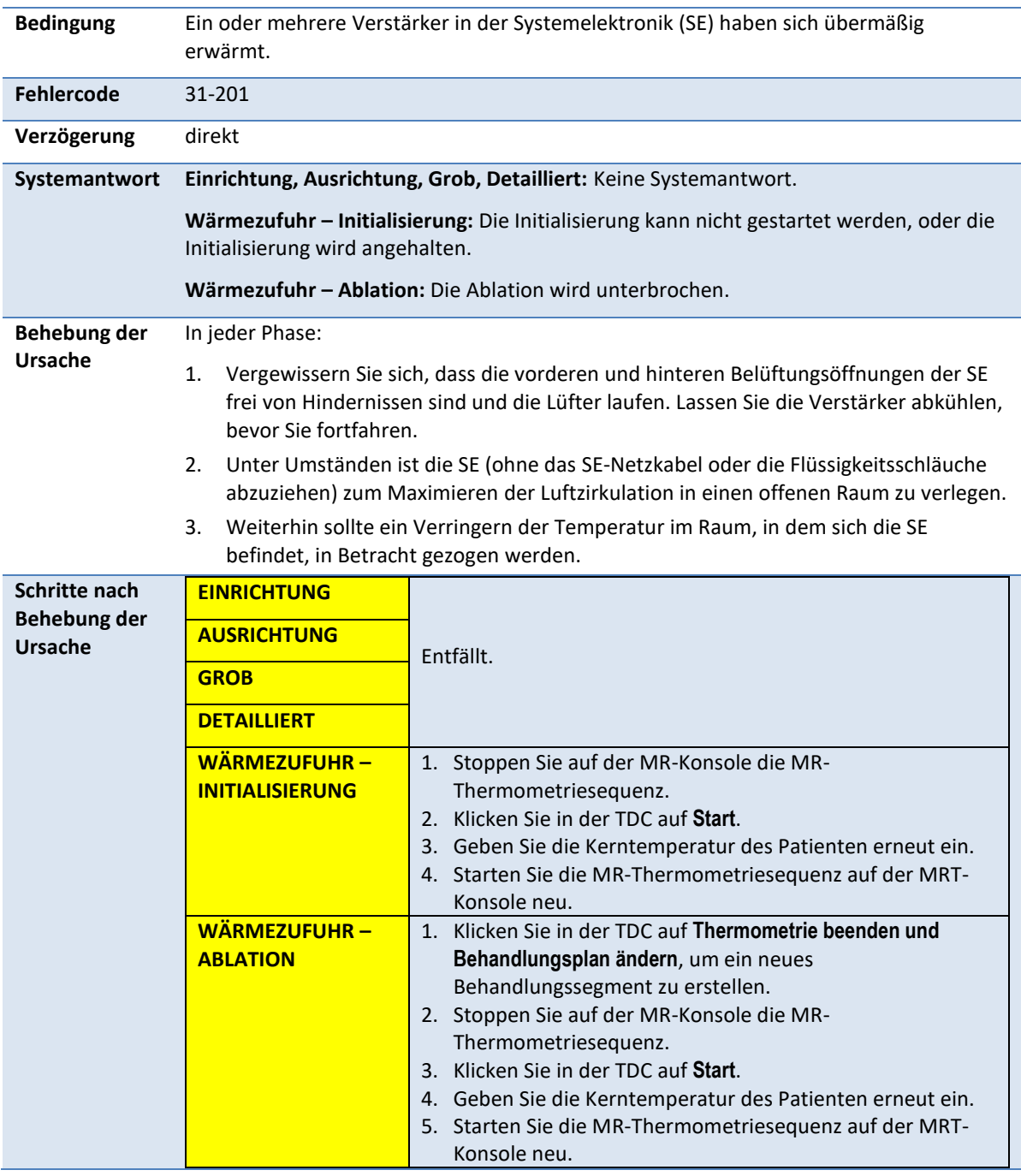

# **31-201: Systemelektronikverstärker überhitzt**

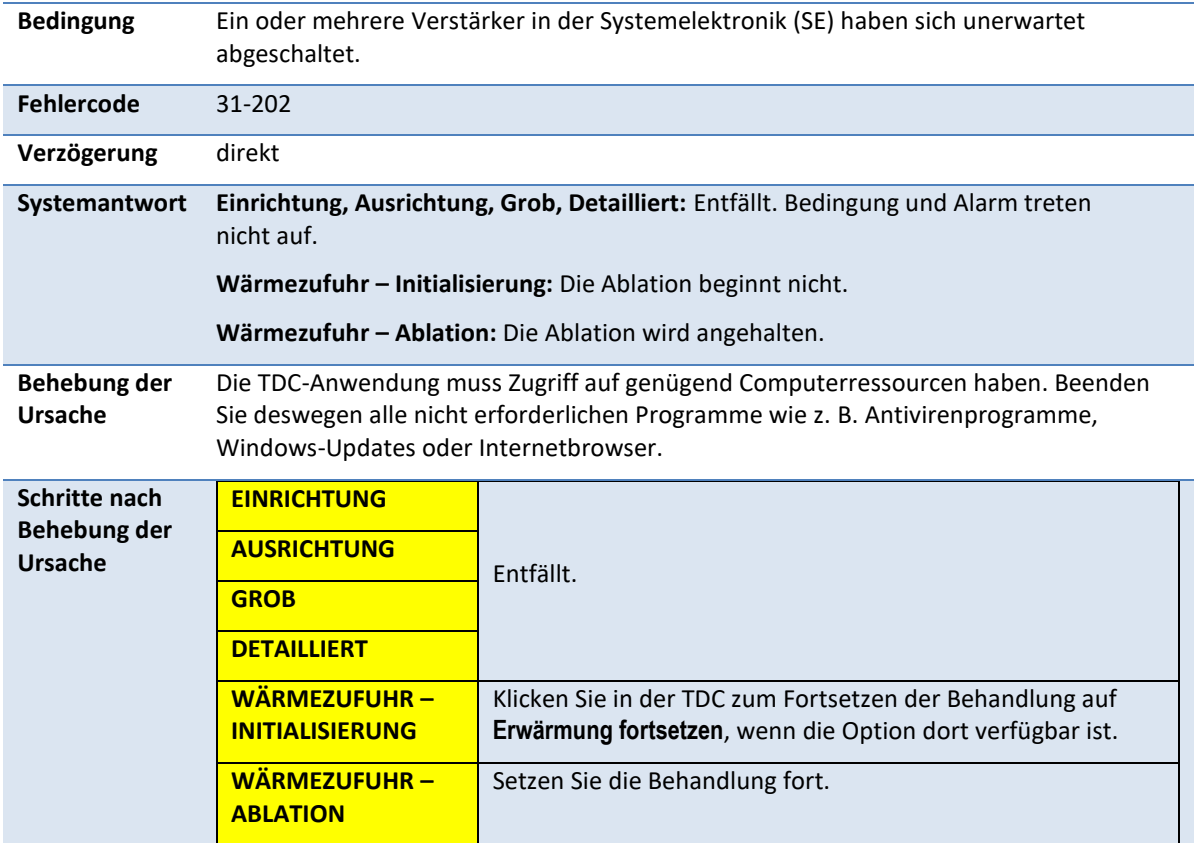

# **31-202: Systemelektronikverstärker abgeschaltet**

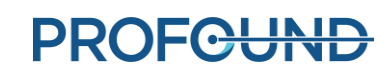

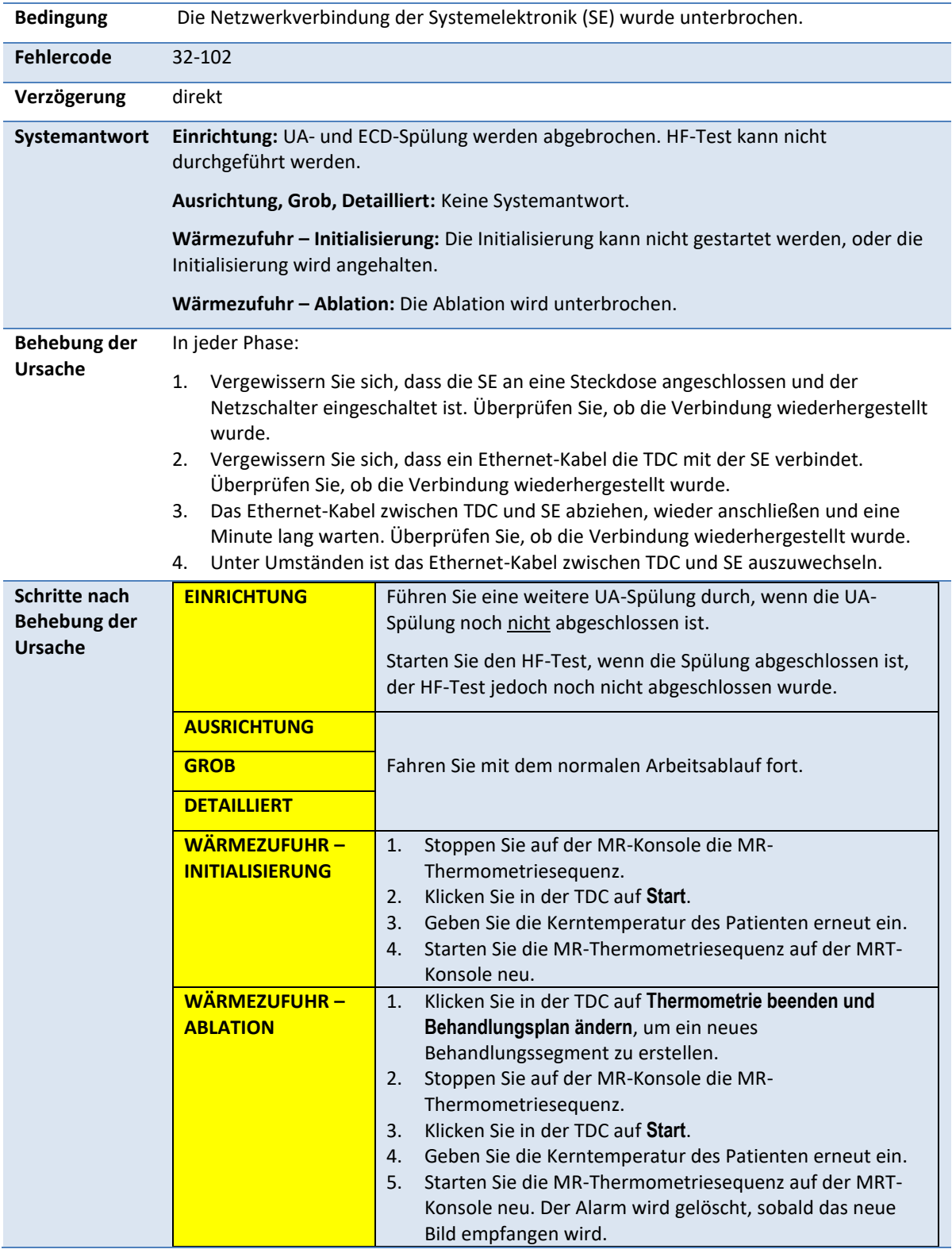

# **32-102: Keine Netzwerkverbindung zwischen TDC und Systemelektronik**

*TULSA-PRO® Benutzerhandbuch – Philips Achieva 3T und Ingenuity 3T* 105989C

**PROFGUND** 

## **B.5. System**

#### **71-202: Nicht genügend Festplattenspeicher zum Abschließen der Sitzung**

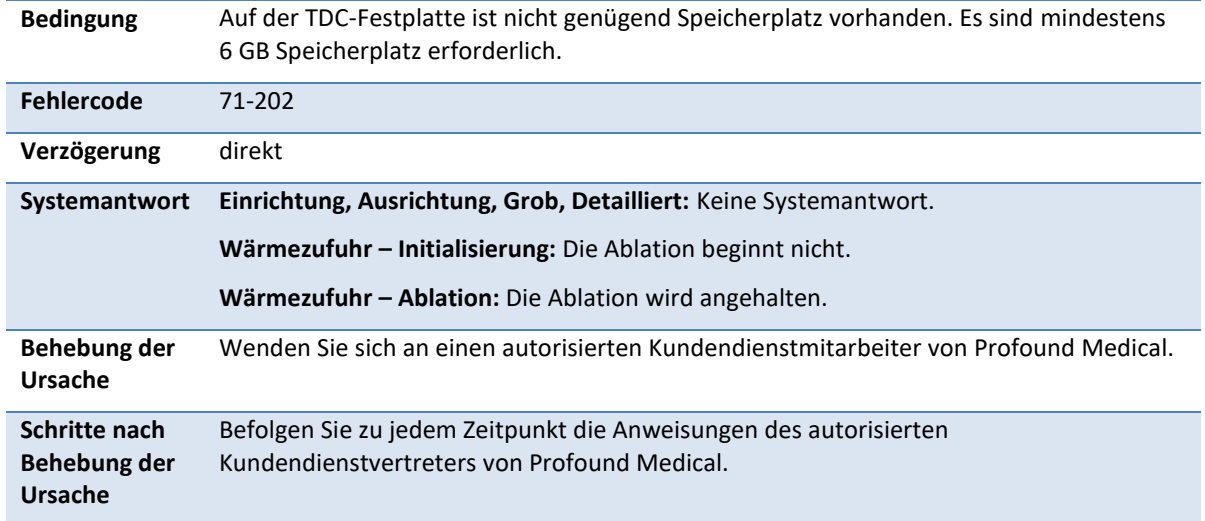

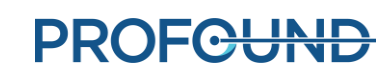